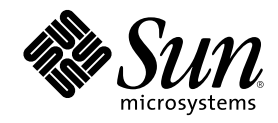

# Solaris 7 11/99: Guía de plataformas de hardware de Sun

901 San Antonio Road Palo Alto, , CA 94303-4900 U.S.A

Part Number 806-3019-10 Diciembre de 1999, revisión A Copyright Copyright 1999 Sun Microsystems, Inc. 901 San Antonio Road, Palo Alto, California 94303-4900 U.S.A. All rights reserved.

Este producto o documento está protegido por copyright y distribuido bajo licencias que restringen su uso, copia, distribución y<br>descompilación Ninguna parte de este producto o documento puede ser reproducida en ninguna fo autorización previa por escrito de Sun y sus concesionarios, si los hubiera. El software de terceros, incluida la tecnología de fuentes, tiene copyright y está concedido bajo licencia por proveedores de Sun

Partes de este producto pueden derivarse de los sistemas Berkeley BSD, bajo licencia de la Universidad de California UNIX es una marca registrada en los EE.UU. y otros países, bajo licencia exclusiva de X/Open Company, Ltd. En relación con Netscape Communicator se aplica la nota siguiente: Copyright 1995 Netscape Communications Corporation. Todos los derechos reservados.

Sun, Sun Microsystems, el logotipo de Sun, AnswerBook, AnswerBook2, Solaris, Sun Enterprise, Sun StorEdge, SPARCstorage, SPARCserver, SPARCclassic, SPARCstation SLC, SPARCstation ELC, SPARCstation IPC, SPARCstation IPX, ShowMe TV, SunFDDI, SunForum, SunVTS y Ultra son marcas comerciales, marcas comerciales registradas, o marcas de servicio de Sun Microsystems, Inc. en EE.UU. y otros países. Todas las marcas comerciales SPARC se utilizan bajo licencia y son marcas comerciales o marcas comerciales registradas de SPARC International, Inc. en EE.UU. y otros países. Los productos con la marca comercial SPARC están basados en una arquitectura desarrollada por Sun Microsystems, Inc.

OPEN LOOK y la Interfaz Gráfica de Usuario (Graphical User Interface) de Sun™ fueron desarrollados por Sun Microsystems, Inc para sus<br>usuarios y licenciatarios. Sun reconoce los esfuerzos pioneros de Xerox en la investiga o visuales de usuario para el sector informático. Sun mantiene una licencia no exclusiva de Xerox para Xerox Graphical User Interface, que también cubre a los concesionarios de Sun que implanten GUI de OPEN LOOK y que por otra parte cumplan con los acuerdos de licencia por escrito de Sun.

RESTRICTED RIGHTS: Use, duplication, or disclosure by the U.S. Government is subject to restrictions of FAR 52.227-14(g)(2)(6/87) and FAR 52.227-19(6/87), or DFAR 252.227-7015(b)(6/95) and DFAR 227.7202-3(a).

ESTA DOCUMENTACIÓN SE PROPORCIONA "TAL CUAL" SIN GARANTÍA DE NINGUNA CLASE, EXPRESA O IMPLÍCITA, INCLUYENDO, PERO NO LIMITANDOSE A, LAS GARANTIAS IMPLICITAS O DE COMERCIALIZACION, Y LA IDONEIDAD PARA<br>UN PROPÓSITO PARTICULAR O LA NO INFRACCIÓN, HASTA EL LÍMITE EN QUE TALES EXENCIONES NO SEAN VÁLIDAS EN TÉRMINOS LEGALES.

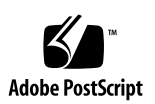

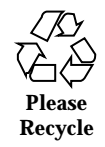

# **Contents**

#### **Prefacio**

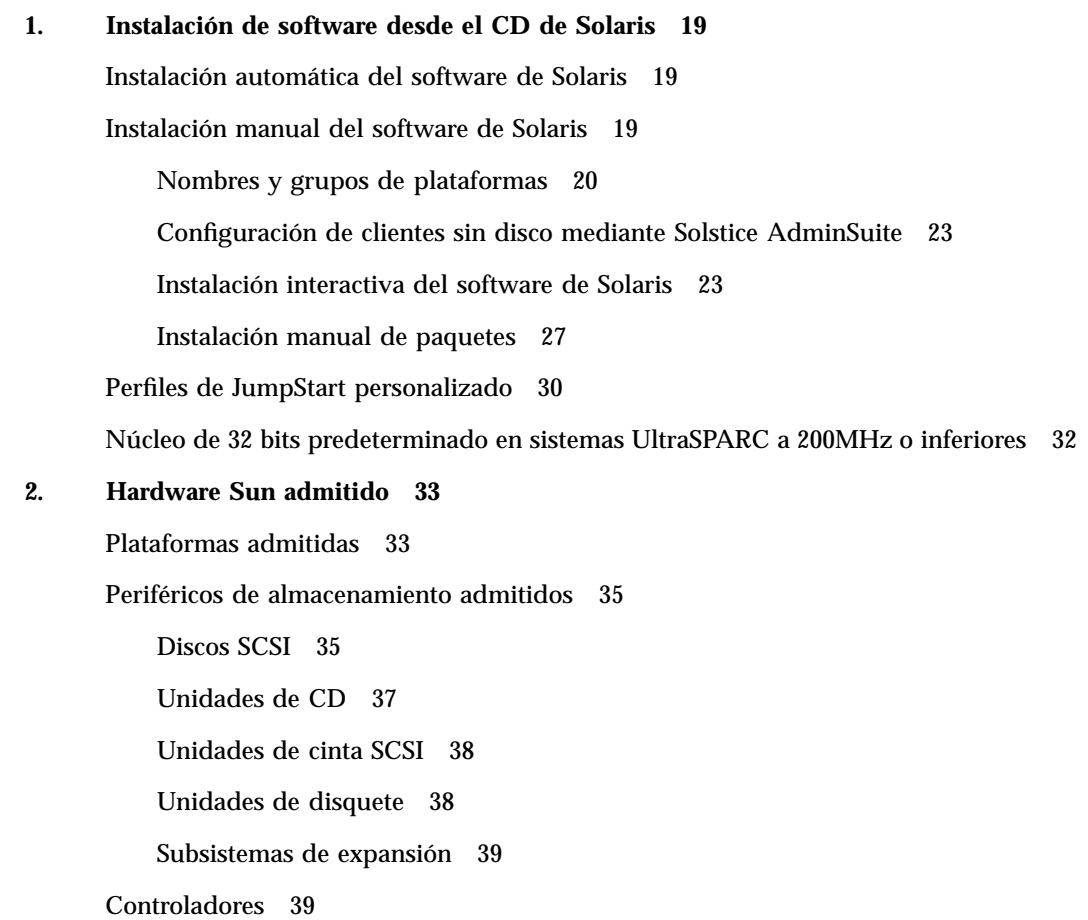

**3**

Adaptadores de sistema SCSI Sun StorEdge 39

Adaptadores de sistema PCI 39

Adaptadores de sistema de canal de fibra 39

Aceleradores de gráficos 39

Memorias intermedias de trama admitidas 40

PCMCIA 41

Dispositivos de entrada de gráficos TTY 41

Redes y comunicaciones 41

Opciones no vendidas en paquete 42

Opciones de teclado y ratón 42

Opciones de teclado 42

Opciones de ratón 43

#### **3. Instalación de software desde el CD suplementario de Sun Computer Systems 45**

Instalación del software incluido en el CD suplementario de Sun Computer Systems 46

Antes de instalar el software del CD suplementario 46

Instalación del software del CD suplementario mediante Solaris Web Start 1.0 46

Instalación del software del CD suplementario mediante Web Start 2.0 46

▼ Para instalar el software del CD suplementario mediante Solaris Web Start 2.0 47

Instalación del software del CD suplementario mediante swmtool 48

 $\blacktriangledown$  Para instalar clusters y paquetes con swmtool 48

Instalación del software del CD suplementario en un sistema autónomo mediante pkgadd 49

Software del conjunto de pruebas de validación (SunVTS) 53

Clusters y paquetes de SunVTS 54

Instalación de SunVTS 55

Uso del software SunVTS 55

Software OpenGL 56

Plataformas admitidas 56

Desinstalación de paquetes antiguos 56

 $\blacktriangledown$  Para desinstalar los paquetes existentes 56

Clusters y paquetes de OpenGL 57

Instalación de OpenGL 58

Después de instalar los paquetes 58

▼ Para verificar la instalación de los paquetes 58

Representación local inesperadamente lenta 59

▼ Para dar acceso a DGA a todos los usuarios locales 60

Iniciador de archivos de PC 61

Destinatarios 61

Descripción del Iniciador de archivos de PC 61

Requisitos de instalación del Iniciador de archivos de PC 61

Requisitos del sistema 61

Instalación del Iniciador de archivos de PC 62

Configuración del Iniciador de archivos de PC 63

▼ Para configurar el Iniciador de archivos de PC para PCI 63

▼ Para configurar el Iniciador de archivos de PC para Software Environment 64

 $\blacktriangledown$  Para configurar el Iniciador de archivos de PC para un PC Deskside 65

Uso del Iniciador de archivos de PC 65

Operaciones con los archivos de Windows 66

Otras funciones 67

Obtención de ayuda sobre el Iniciador de archivos de PC 68

Visualizador de archivos de PC 68

Visualizador de archivos de PC 68

Contents **5**

Formatos de archivo soportados 68

Limitaciones del visualizador de archivos de PC 69

Paquetes del visualizador de archivos de PC 70

Instalación del Visualizador de archivos de PC 72

Adición del visualizador de archivos de PC al panel frontal de CDE 73

Software ShowMe TV 1.3 73

Paquetes de ShowMe TV 74

Desinstalación de paquetes antiguos 74

Instalación de ShowMe TV 75

Documentación traducida 75

 $\blacktriangledown$  Acceso a la Guía de usuario de ShowMe TV 75

Conjunto AnswerBook Solaris 7 11/99 77

Clusters y paquetes AnswerBook de Solaris 7 11/99 80

Instalación del conjunto AnswerBook de Solaris 7 11/99 80

Uso del conjunto AnswerBook de Solaris 7 11/99 80

Clusters y paquetes de páginas del comando man de Sun Computer Systems 81

Instalación de las páginas del comando man de Sun Computer Systems 82

Uso de las páginas del comando man de Sun Computer Systems 82

Sun Remote System Control para servidores Sun 82

SunForum 82

Instalación de SunForum 83

Ayuda en línea 83

Controladores de adaptadores de red incluidos en el CD suplementario 83

Instalación de los controladores 84

Notas sobre la plataforma para los controladores de los adaptadores de red 84

API de Java 3D 1.1.1 84

Requisitos para la instalación 84

Instalación de Java 3D 1.1.1 85

SSP de Sun Enterprise 10000 85

#### **4. Actualización de la Flash PROM en los sistemas Ultra 1, Ultra 2, Ultra 450 y Sun Enterprise 450 87**

Material relacionado 87

Comprobación de si la Flash PROM necesita actualización 88

▼ Para comprobar si el sistema necesita una actualización de la Flash PROM 88

Actualización de la Flash PROM 90

Captura de los ajustes de variables de configuración 91

- $\blacktriangledown$  Para capturar los ajustes de variables de configuración 91
- $\blacktriangledown$  Para instalar el entorno operativo Solaris 7 92

Activación de la posibilidad de escritura en la Flash PROM 92

▼ Sistemas Sun Ultra 1 y Ultra 2: Cambio del puente a la posición escritura activada 92

Antes de actualizar la Flash PROM 99

Recuperación de una interrupción del suministro eléctrico durante la actualización de la Flash PROM 103

Sistemas Sun Ultra 1 y Ultra 2, sistema Sun Enterprise 450, estación de trabajo Sun Ultra 450 103

Restauración de las variables de configuración NVRAM 105

Mensajes de error 107

Fallo de página/mmap retenida 108

Ubicación de los puentes de la Flash PROM en el sistema Sun Enterprise 450 y la estación de trabajo Ultra 450 108

Colección multimedia de la actualización de la flash PROM 111

- ▼ Ejecución de los vídeo clips desde el CD 111
- Ejecución de un servidor AnswerBook2 desde el CD 111

Notas sobre la ejecución de AnswerBook2 desde un CD 113

**5. Actualización de la Flash PROM en los sistemas Sun Enterprise 3***x***00, 4***x***00, 5***x***00 y 6***x***00 115**

Contents **7**

Comprobación de si la Flash PROM necesita actualización 115

 $\blacktriangledown$  Para comprobar si su sistema necesita una actualización de la Flash PROM 116

Actualización de la Flash PROM 118

Proceso de actualización de la Flash PROM 118

Captura de los ajuste de variables de configuración 119

- ▼ Para capturar los ajustes de variables de configuración 119
- ▼ Para instalar el entorno operativo Solaris 7 120

Activación de la posibilidad de escritura en la Flash PROM 120

 $\blacktriangledown$  Para permitir la escritura en la Flash PROM 120

Antes de actualizar la Flash PROM 121

Ubicación de los puentes de la Flash PROM en servidores Sun Enterprise 129

Instalación del puente P0601 130

Recuperación de una interrupción del suministro eléctrico durante la actualización de la Flash PROM 133

Sistemas Sun Enterprise 3*x*00, 4*x*00, 5*x*00 y 6*x*00 133

▼ Para finalizar la actualización de la Flash PROM 133

▼ Para recuperar un sistema de una sola placa después de una interrupción del suministro 134

 $\blacktriangledown$  Para recuperar un sistema de varias placas después de una interrupción del suministro 134

#### **6. Instalación del entorno operativo Solaris con SPARCstorage Array 137**

Software de Administración de discos 137

Firmware de SPARCstorage Array 138

Situaciones de instalación y actualización 138

Situación 1: Nueva instalación del software de Solaris 7 11/99 en sistemas que arrancan desde el disco de SPARCstorage Array 139

Uso de la tarjeta SBus FC/S 139

Uso de los puertos FC en placa 140

 $\blacktriangledown$  Para instalar el software de Solaris 7 11/99 en un disco SPARCstorage Array 140

Solución de problemas 142

▼ Para comprobar el nivel de FCode de la tarjeta SBus FC/S 142

Situación 2: Nueva instalación del software de Solaris 7 11/99 en sistemas que no arrancan desde el disco de SPARCstorage Array 144

 $\blacktriangledown$  Para instalar el software de Solaris 7 11/99 en sistemas que no arrancan desde el disco de SPARCstorage Array 144

Situación 3: Actualización al entorno operativo Solaris 7 11/99 145

 $\blacktriangledown$  Para actualizar al entorno operativo Solaris 7 11/99 146

#### **7. Power Management en hardware de Sun 149**

Plataformas admitidas 149

Requisitos de hardware y software 151

Periféricos admitidos 151

Aspectos de SPARCstation 4 153

#### **8. Alternate Pathing 2.2 en los servidores Sun Enterprise 3x00, 4x00, 5x00 y 6x00 155**

Primera instalación del software 155

- $\blacktriangledown$  Para instalar AP 2.2 por primera vez 156
- $\blacktriangledown$  Para configurar AP 157

Actualización de AP 161

Copia de seguridad del servidor 162

Comprobación de la documentación correspondiente a otros softwares 162

Actualización simultánea del software de AP y de Solaris 162

Actualización simultánea a AP 2.2 y Solstice DiskSuite 4.2 167

 $\blacktriangledown$  Para actualizar a AP 2.2 y SDS 4.2 168

Actualización a AP 2.2 y a un administrador de volúmenes distinto de Solstice DiskSuite 4.2 171

#### **9. Alternate Pathing 2.2 en el servidor Sun Enterprise 10000 173**

Primera instalación de AP 173

 $\blacktriangledown$  Para instalar AP 2.2 por primera vez 174

Contents **9**

 $\blacktriangledown$  Para configurar AP 176

Actualización de AP 180

Copia de seguridad del servidor 181

Comprobación de la documentación correspondiente a otros softwares 181

Actualización simultánea del software de AP y de Solaris 182

Actualización simultánea a AP 2.2 y Solstice DiskSuite 4.2 187

▼ Para actualizar a AP 2.2 y SDS 4.2 188

Actualización a AP 2.2 y a un administrador de volúmenes distinto de Solstice DiskSuite 4.2 193

#### **10. Solaris 7 11/99 en el servidor Sun Enterprise 10000 195**

Para saber por dónde empezar 195

Primeros requisitos 196

Creación de nuevos dominios 196

- $\blacktriangledown$  Para crear el archivo eeprom.image 197
- $\blacktriangledown$  Para crear un dominio en el SSP 198

Primera instalación del entorno operativo 199

- $\blacktriangledown$  Para configurar la información de red del dominio 199
- ▼ Para configurar el SSP 200
- ▼ Para arrancar el dominio 203
- ▼ Para configurar el entorno OBP 203
- $\blacktriangledown$  Para instalar el entorno operativo Solaris 7 11/99 205
- ▼ Para configurar el entorno operativo 208
- ▼ Para configurar las variables de OBP 209
- ▼ Para arrancar el dominio 209
- ▼ Para instalar los paquetes suplementarios de Sun Computer Systems 210
- $\blacktriangledown$  Para configurar los paquetes de NTP 212
- $\blacktriangledown$  Para finalizar la primera instalación 212

Licencias de software 213

Actualización a Solaris 7 11/99 214

- $\blacktriangledown$  Para preparar el dominio para la actualización 218
- $\blacktriangledown$  Para comprobar la información de red del dominio 219
- ▼ Para configurar el SSP 219
- ▼ Para arrancar el dominio 220
- $\blacktriangledown$  Para actualizar al entorno operativo Solaris 7 11/99 222
- ▼ Para arrancar el dominio después de actualizar a Solaris 7 11/99 226
- ▼ Para instalar los paquetes suplementarios de Sun Computer Systems 227
- ▼ Para configurar los paquetes de NTP 228
- ▼ Para configurar el alias del disco de arranque de OBP 229
- ▼ Para finalizar la actualización 229

#### **A. Paquetes traducidos incluidos en el CD suplementario 231**

Paquetes traducidos al japonés 231 Paquetes traducidos al alemán 233 Paquetes traducidos al italiano 234 Paquetes traducidos al francés 235 Paquetes traducidos al español 235 Paquetes traducidos al sueco 236 Paquetes traducidos al chino tradicional 236 Paquetes traducidos al chino simplificado 238 Paquetes traducidos al coreano 239 **Index 241**

Contents **11**

## Prefacio

La *Guía de plataformas de hardware de Sun* contiene importante información sobre el hardware Sun $^1$ admitido en el entorno operativo Solaris $^1$ MMM  $\,$  7 11/99.

Este manual:

- Proporciona instrucciones de instalación específicas sobre la plataforma para el software Solaris 7 11/99.
- Describe el software proporcionado en el CD suplementario de Sun Computer Systems y explica cómo instalarlo.
- Describe los procedimientos para actualizar la flash PROM necesarios para que determinados sistemas puedan ejecutarse en el modo 64 bits.
- Describe los aspectos de la instalación que afectan al sistema Sun Enterprise 10000.
- $\blacksquare$  Identifica los aspectos de la instalación que afectan al SPARCstorage $^\mathbb{M}$  Array.
- Describe los requisitos de hardware y software que afectan al software Power  $\mathsf{Management}^{\scriptscriptstyle \textsf{TM}}$  .
- **Note -** Si precisa instrucciones generales de instalación del entorno operativo Solaris 7 11/99, consulte el Chapter 1". Para obtener información sobre la forma de instalar el software contenido en el CD suplementario de Sun Computer Systems y sobre el hardware admitido, Consulte el Capítulo 3, "Instalación de software desde el CD suplementario de Sun Computer Systems".

**13**

### Dónde encontrar información sobre la instalación

El software Solaris 7 11/99 se proporciona en dos CD:

- CD Solaris 7 11/99 SPARC Platform Edition (denominado CD de Solaris en este manual)
- CD *Supplement for Solaris 7 11/99 Operating Environment for Sun Computer Systems* (denominado CD suplementario a lo largo de este manual).

Antes de instalar el software de Solaris 7 11/99, consulte la Table P–1 para ver las listas de manuales con información que pudiera necesitar y la Table P–2 para obtener información específica de la instalación.

**Note -** Toda la documentación relacionada con Solaris y SPARC puede encontrarse en el CD de documentación. Toda la documentación específica del hardware Sun puede encontrarse en el CD suplementario. Algunos productos incluidos en el paquete contienen documentación en sus respectivos CD.

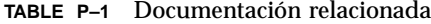

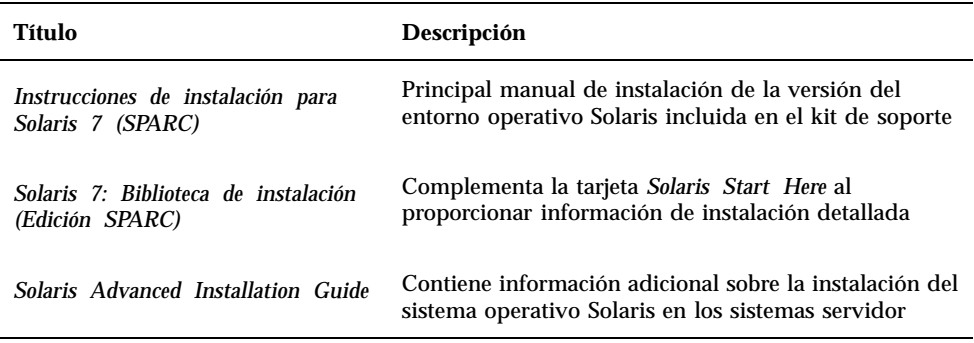

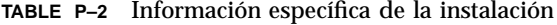

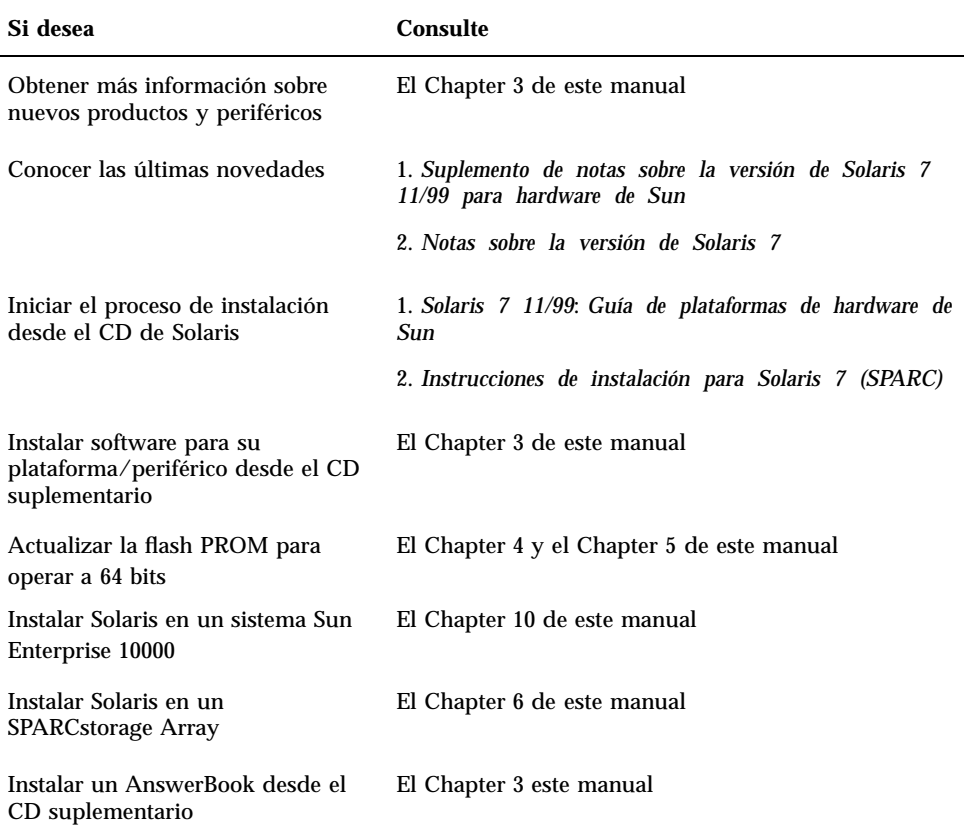

### Organización de este manual

Este manual está organizado de la siguiente forma:

El Chapter 1 sirve de complemento a la tarjeta *Solaris 7 11/99 Start Here* con instrucciones adicionales para instalar o actualizar al software Solaris 7 11/99 en plataformas Sun y opciones de hardware específicas.

El Chapter 2 contiene una lista del hardware Sun admitido.

El Chapter 3 describe cómo instalar el software para plataformas y opciones de hardware de Sun, y describe también el software de valor añadido proporcionado a usuarios de hardware Sun.

Prefacio **15**

El Chapter 4 describe el procedimiento para la actualización de las flash PROMs para la operación en el modo 64 bits de los sistemas Ultra 1, Ultra 2, Ultra 450 y Sun Enterprise 450.

El Chapter 5 describe el procedimiento para la actualización de las flash PROMs para la operación en el modo 64 bits de los sistemas Sun Enterprise 3x00, 4x00, 5x00 y 6x00.

El Chapter 6 describe cómo instalar el software Solaris 7 11/99 como una nueva instalación o como una actualización en sistemas en los que se puede utilizar  $SPARC$ storage Array<sup>M<sub>TM</sub></sup> como dispositivo de arranque.

El Chapter 7 describe los requisitos de hardware y software para ejecutar el software Power Management en el hardware de Sun.

El Chapter 8 describe la instalación de Alternate Pathing 2.2 en los servidores Sun Enterprise 6x00, 5x00, 4x00 3x00.

El Chapter 9 describe la instalación de Alternate Pathing 2.2 en el servidor Sun Enterprise 10000.

El Chapter 10 describe cómo instalar el software Solaris 7 11/99 en un dominio Sun Enterprise 10000. También describe cómo actualizar el software de Solaris en el dominio de un sistema principal.

## Convenciones tipográficas

| Tipo de letra o<br>símbolo | Significado                                                                                      | Ejemplo                                                                               |
|----------------------------|--------------------------------------------------------------------------------------------------|---------------------------------------------------------------------------------------|
| $A$ a $BbCc123$            | Nombres de comandos, archivos y<br>directorios; salida por pantalla del<br>computador.           | Edite el archivo.login.<br>Utilice el comando 1s -a para ver<br>la lista de archivos. |
|                            |                                                                                                  | nombre máquina% Tiene<br>correo.                                                      |
| AaBbCc123                  | Datos introducidos por el usuario,<br>en contraste con la salida por<br>pantalla del computador. | nombre máquina% su<br>Contraseña:                                                     |

**TABLE P–3** Convenciones tipográficas

**TABLE P–3** Convenciones tipográficas *(continued)*

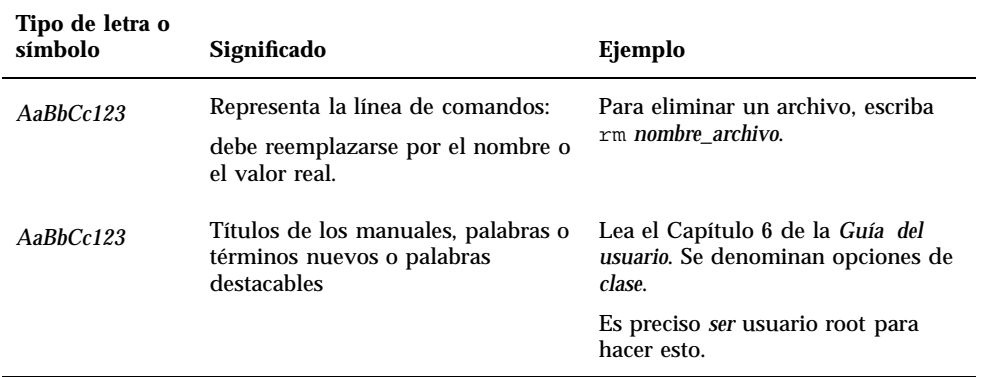

# Documentación de Sun en la Web

La página Web docs.sun.com permite acceder a la documentación técnica de Sun a través de Internet. Para localizar una determinada información, puede examinar docs.sun.com y buscar títulos o temas de manuales específicos en:

http://docs.sun.com

## Sun agradece sus comentarios

Deseamos mejorar nuestra documentación y agradecemos sus comentarios y sugerencias. Puede enviarnos sus comentarios por correo electrónico a la dirección:

docfeedback@sun.com

Por favor, incluya la referencia de su documento en la línea de asunto de su mensaje de correo electrónico.

Prefacio **17**

## Instalación de software desde el CD de Solaris

## Instalación automática del software de Solaris

Para el hardware Sun $^{\mathbb{M}}$  enumerado en la Table 1–1, la versión Solaris $^{\mathbb{M}}$  7 11/99 no necesita instrucciones especiales de instalación o de actualización. Si desea realizar una instalación automática del entorno operativo Solaris 7 11/99 en su hardware Sun, consulte *Solaris 7 11/99: Biblioteca de instalación (Edición SPARC)* o *Solaris Advanced Installation Guide* para cualquier consulta sobre la instalación.

### Instalación manual del software de Solaris

Si desea instalar el entorno operativo Solaris 7 11/99 mediante el método manual (o interactivo), es posible que necesite añadir algunos paquetes de software y clusters. Esta sección identifica las necesidades de instalación específicas de cada plataforma y relaciona los paquetes y clusters de software necesarios. El método de instalación manual se encuentra descrito en el módulo "Planificación de la instalación" de *Solaris 7 11/99: Biblioteca de instalación (Edición SPARC)*.

**19**

### Nombres y grupos de plataformas

Es preciso conocer la arquitectura del sistema (grupo de plataformas) si se va a realizar alguna de estas operaciones:

- Configurar un servidor de arranque en una subred.
- Agregar clientes para la instalación de red (autónomo, servidores, sin datos, sin disco).

También es necesario conocer el nombre de la plataforma en caso de que se esté escribiendo un archivo de reglas de instalación JumpStart™ personalizado.

La Table 1–1 muestra los nombres y grupos de las diversas plataformas de hardware Sun.

| <b>Sistema</b>            | Nombre de plataforma    | Grupo de<br>plataformas |
|---------------------------|-------------------------|-------------------------|
| <b>SPARCstation SLC</b>   | SUNW,Sun 4 20           | sun4c                   |
| <b>SPARCstation ELC</b>   | <b>SUNW, Sun_4_25</b>   | sun4c                   |
| <b>SPARCstation IPC</b>   | SUNW, Sun 4 40          | sun4c                   |
| <b>SPARCstation IPX</b>   | SUNW, Sun 4 50          | sun4c                   |
| <b>SPARCstation 1</b>     | SUNW,Sun_4_60           | sun4c                   |
| SPARCstation 1+           | SUNW, Sun_4_65          | sun4c                   |
| <b>SPARCstation 2</b>     | SUNW, Sun 4 75          | sun4c                   |
| <b>SPARCclassic</b>       | SUNW, SPARC classic     | sun4m                   |
| <b>SPARCstation LX</b>    | SUNW, SPARC station-LX  | sum4m                   |
| SPARCstation LX+          | SUNW, SPARC station-LX+ | sum4m                   |
| <b>SPARCstation 4</b>     | SUNW,SPARCstation-4     | sun4m                   |
| <b>SPARCstation 5</b>     | SUNW,SPARCstation-5     | sun4m                   |
| SPARCstation 5 modelo 170 | SUNW, SPARC station-5   | sum4m                   |
| <b>SPARCstation 10</b>    | SUNW,SPARCstation-10    | sum4m                   |
| <b>SPARCstation 10SX</b>  | SUNW,SPARCstation-10,SX | sun4m                   |

**TABLE 1–1** Nombres de plataformas para sistemas Sun

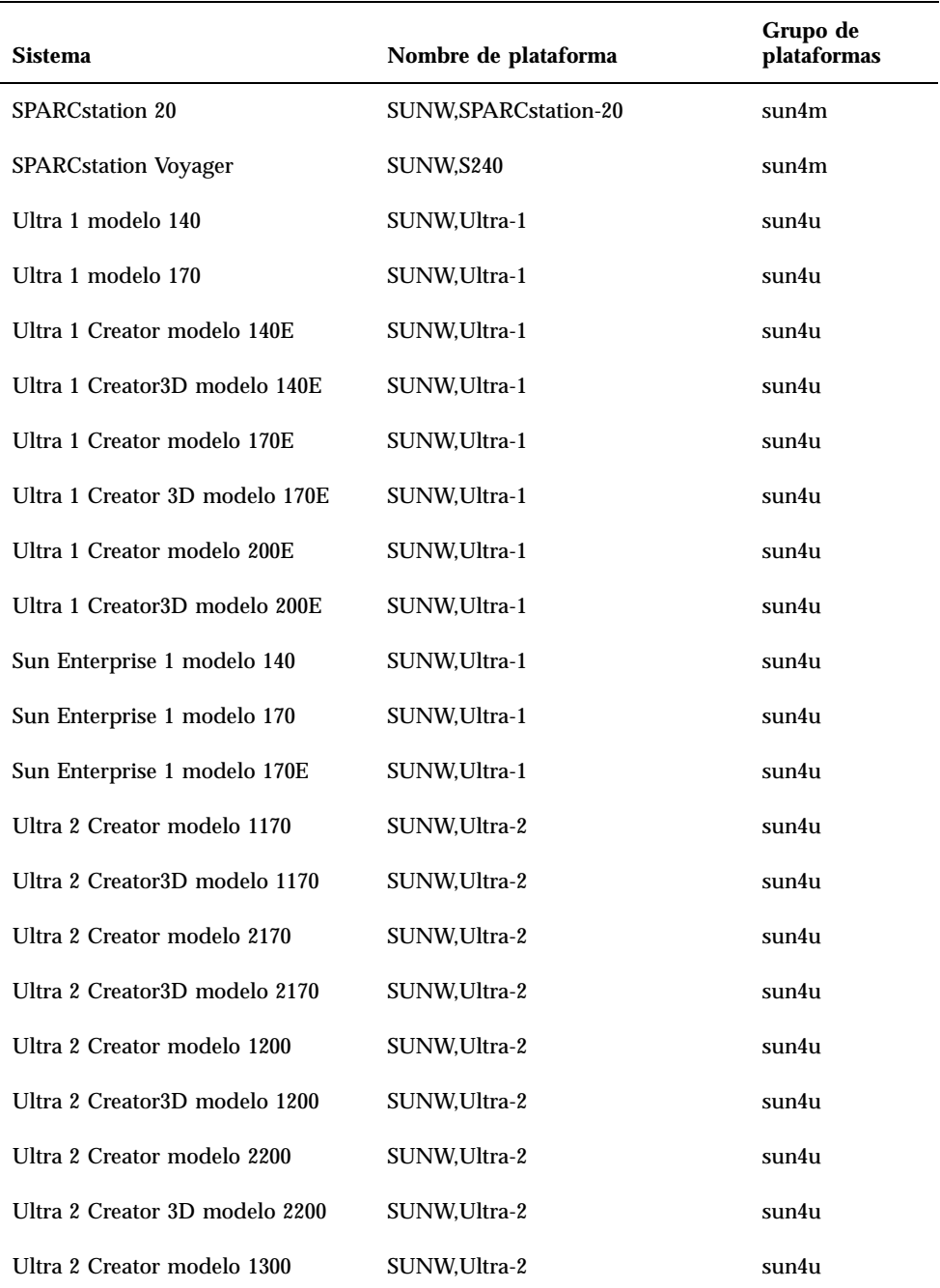

Instalación de software desde el CD de Solaris **21**

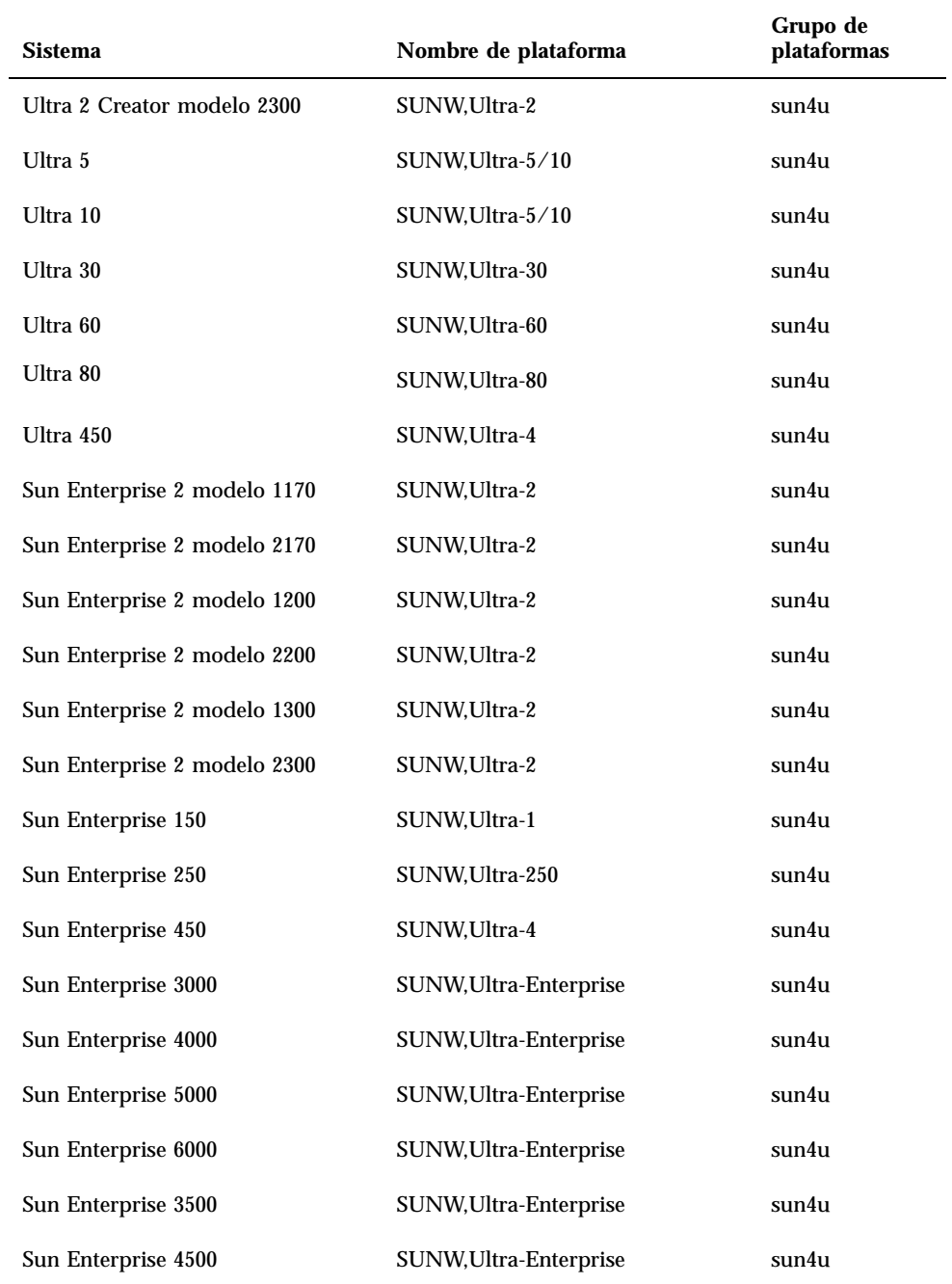

**TABLE 1–1** Nombres de plataformas para sistemas Sun *(continued)*

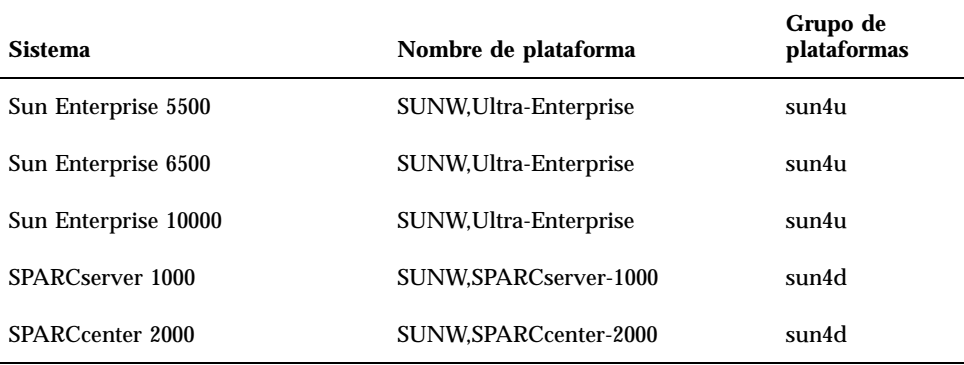

Consulte el manual *Instrucciones de instalación para Solaris 7 11/99 SPARC* si desea obtener más información sobre grupos de plataformas para el resto de sistemas.

### Configuración de clientes sin disco mediante Solstice AdminSuite

Si está configurando un cliente sin disco en una plataforma que no sea sun4c, sun4d o sun4m, seleccione Distribución completa más OEM como el servicio de SO del cliente.

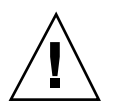

**Caution -** Si no selecciona este metacluster no podrá arrancar el sistema sun4u como un cliente sin disco.

### Instalación interactiva del software de Solaris

Al instalar el entorno operativo Solaris 7 11/99 desde el CD de Solaris, se cargan automáticamente todos los clusters y paquetes de software necesarios para el hardware Sun. Si elige personalizar la configuración del software Solaris 7 11/99 mediante el método de instalación interactiva, consulte la Table 1–2 y la Table 1–3 donde podrá identificar qué paquetes y clusters de software son necesarios.

Instalación de software desde el CD de Solaris **23**

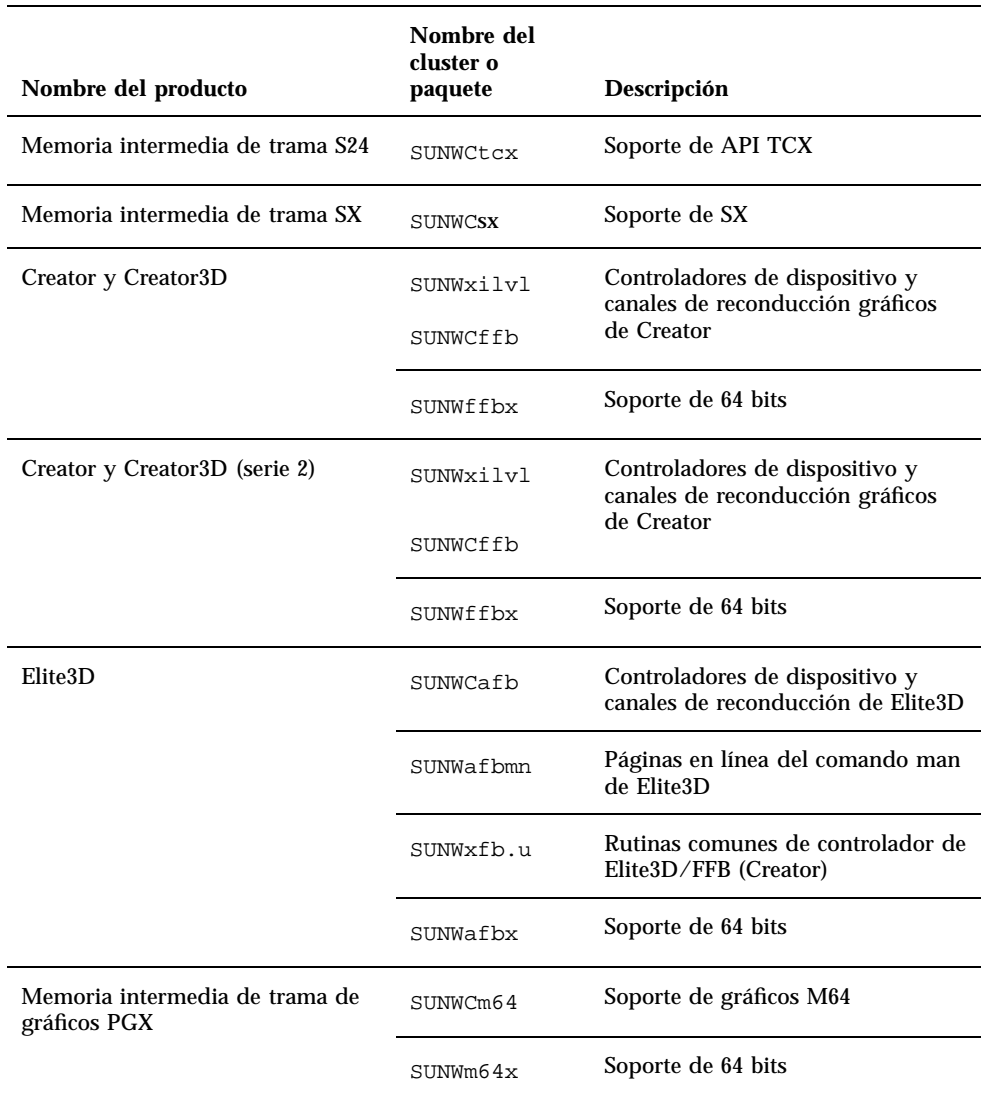

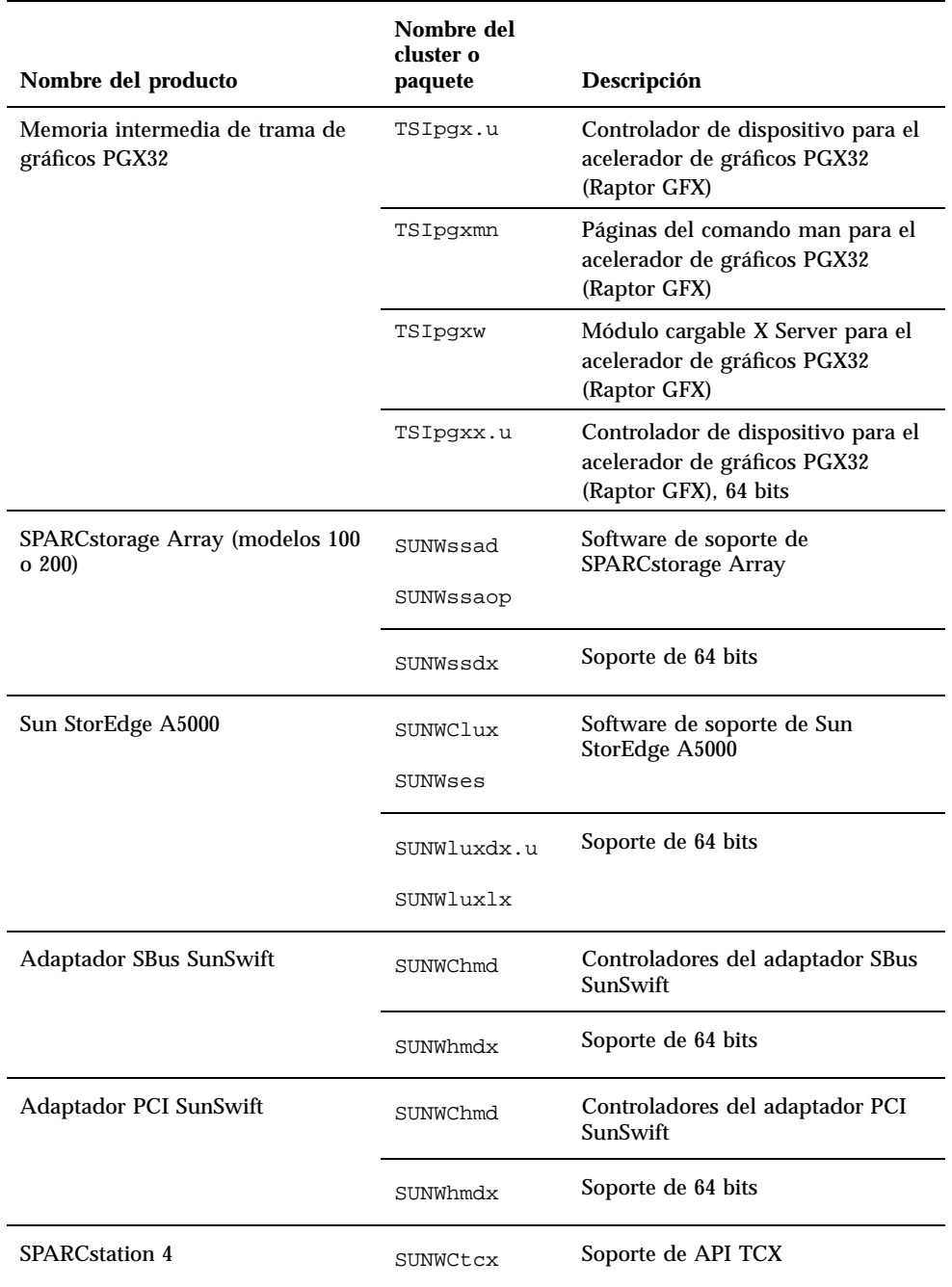

**TABLE 1–2** Clusters y paquetes de software necesarios para el hardware Sun *(continued)*

Instalación de software desde el CD de Solaris **25**

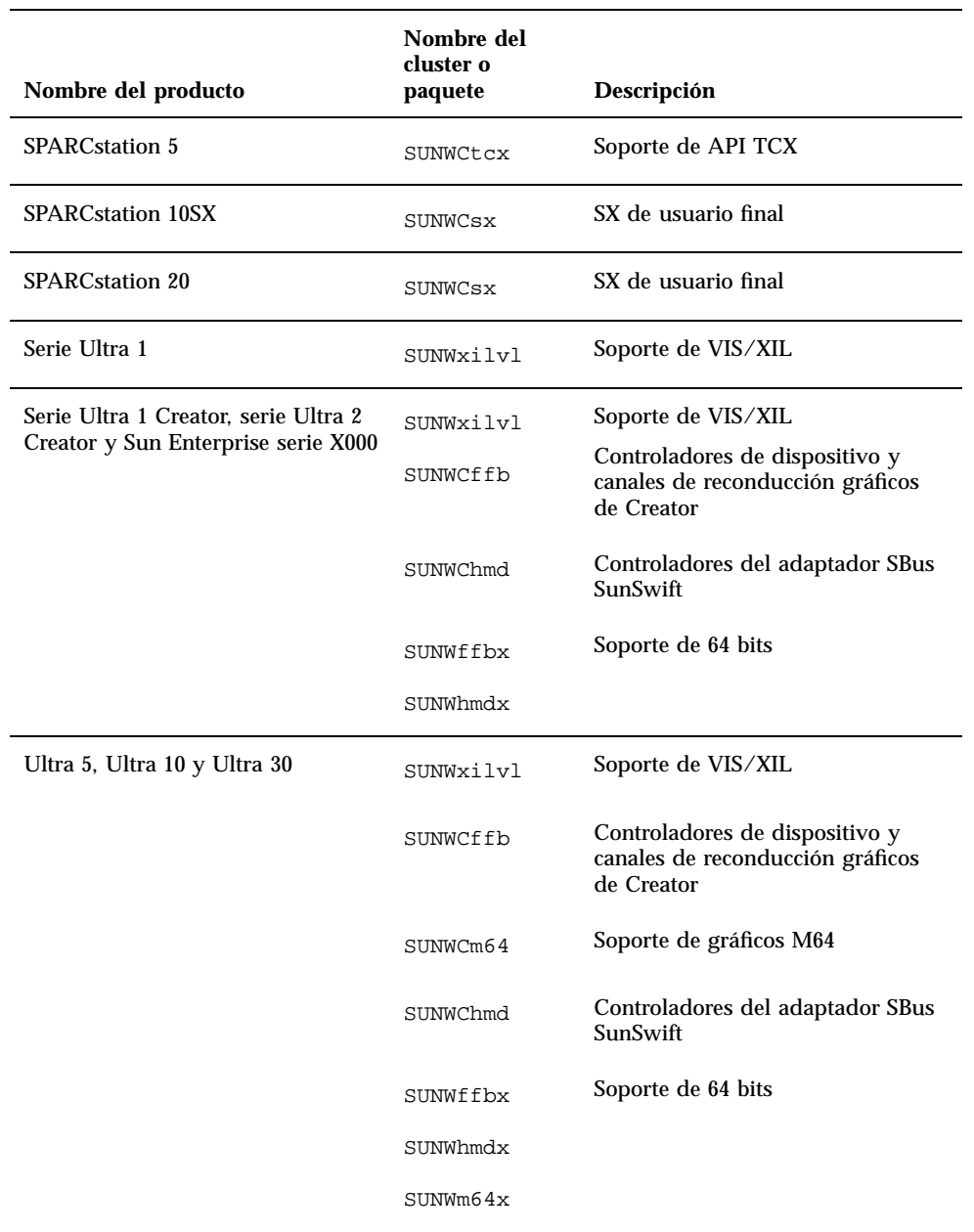

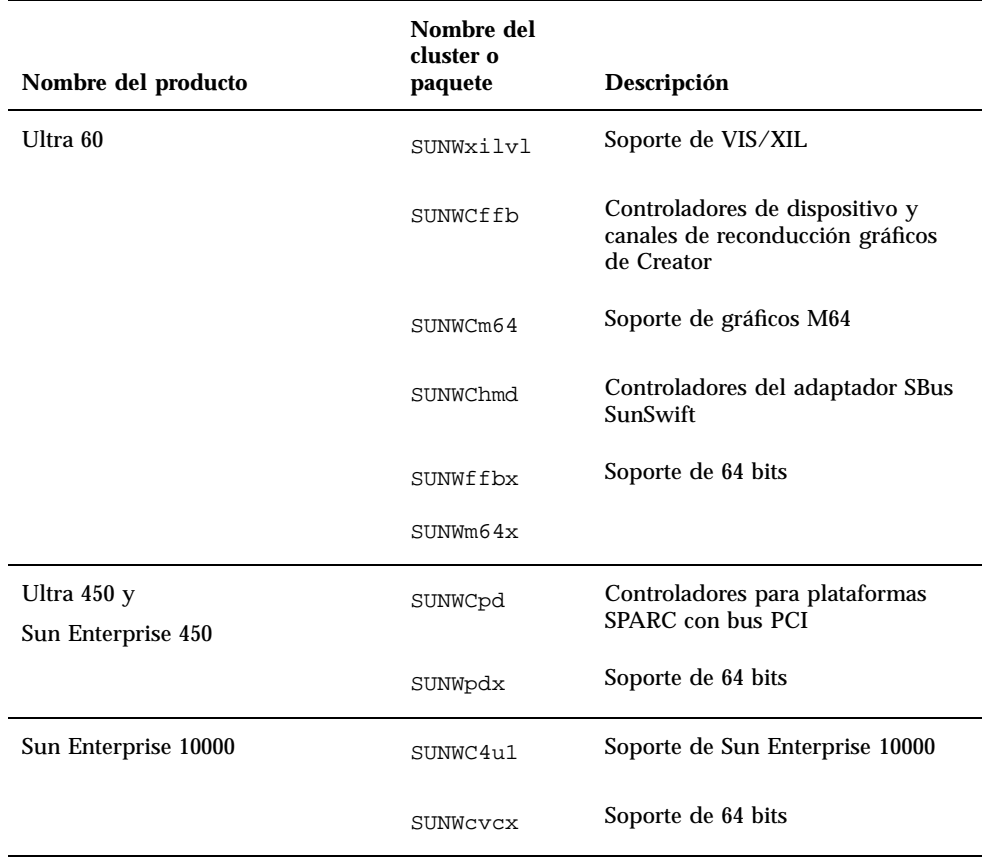

### Instalación manual de paquetes

Si realiza la instalación en el nivel paquete, consulte la Table 1–3 para ver una lista de los paquetes de software necesarios en un hardware determinado.

Instalación de software desde el CD de Solaris **27**

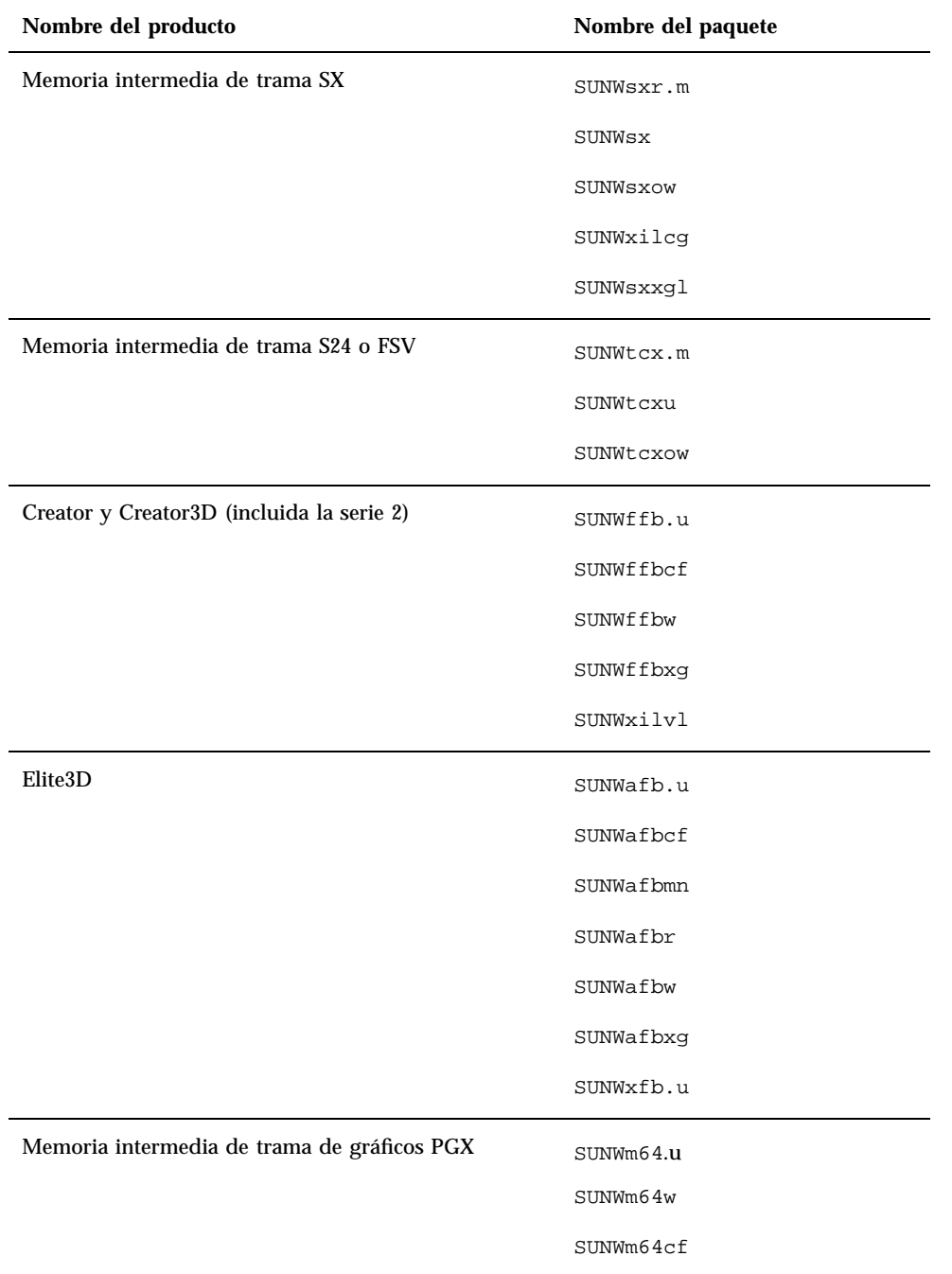

#### **TABLE 1–3** Paquetes necesarios para plataformas y opciones de hardware

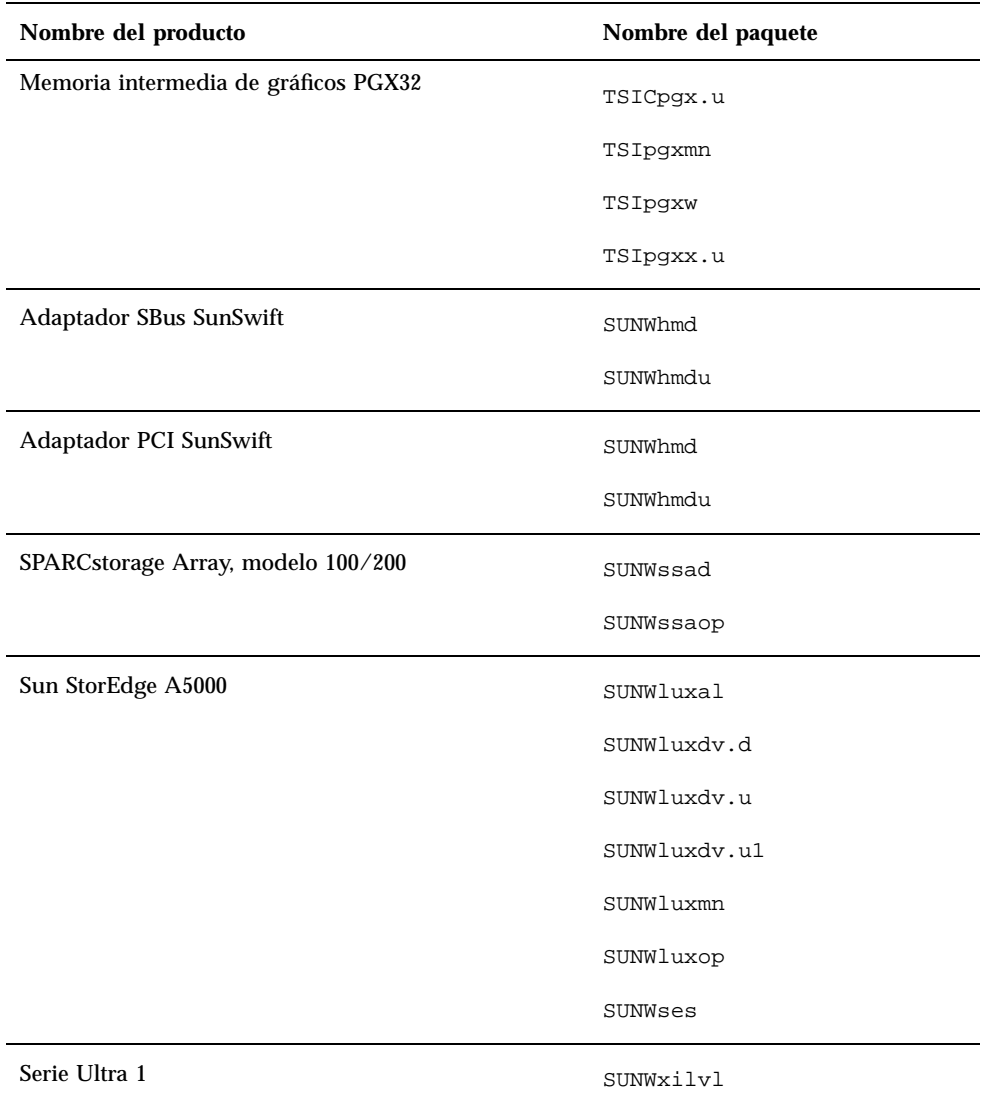

#### **TABLE 1–3** Paquetes necesarios para plataformas y opciones de hardware *(continued)*

Instalación de software desde el CD de Solaris **29**

| Nombre del producto                                                                                 | Nombre del paquete |
|----------------------------------------------------------------------------------------------------|--------------------|
| Serie Ultra 1 Creator, Ultra 2 Creator, Ultra 5, Ultra 10,<br>Ultra 60 o series Sun Enterprise X000 | SUNWffb.u          |
|                                                                                                    | SUNWffbcf          |
|                                                                                                    | SUNWffbw           |
|                                                                                                    | SUNWffbxg          |
|                                                                                                    | SUNWxilvl          |
|                                                                                                    | SUNWhmd            |
|                                                                                                    | SUNWhmdu           |
| Ultra 5, Ultra 10, Ultra 60, Ultra 250, Ultra 450 y Sun<br>Enterprise 450                           | SUNWpd             |
|                                                                                                    | SUNWpdu            |
| Sun Enterprise 10000                                                                                | SUNWcvcr.u         |

**TABLE 1–3** Paquetes necesarios para plataformas y opciones de hardware *(continued)*

## Perfiles de JumpStart personalizado

Para obtener información sobre la disponibilidad del método personalizado en su ubicación, consulte al administrador de su sistema. La Table 1–4 contiene una lista de las plataformas, así como de las opciones de hardware o software que pueden necesitar entradas adicionales en perfiles personalizados. Posiblemente estos clusters no se instalen con el grupo de distribución de software central. Consulte el manual *Instrucciones de instalación para Solaris 7 11/99 (SPARC)* para obtener más información.

Al escribir perfiles JumpStart personalizado, asegúrese de reservar suficiente espacio en la partición raíz para el software del CD suplementario, tal como el software de diagnóstico SunVTS.

**Note -** Si desea más información sobre cómo automatizar las instalaciones de Solaris, consulte el manual *Automating Solaris Installations: A Custom JumpStart Guide* (Kasper/McClellan), una publicación de SunSoft Press/Prentice Hall.

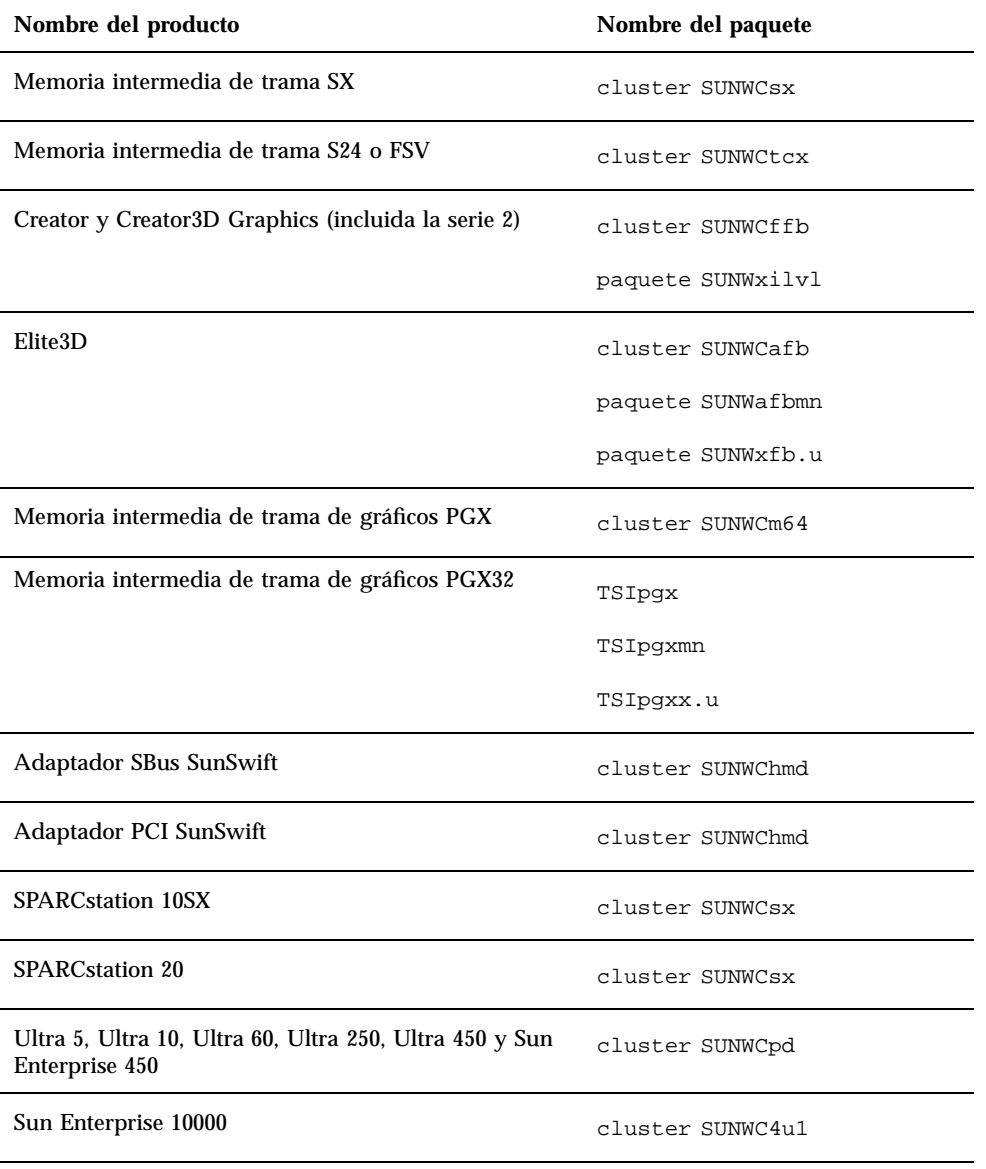

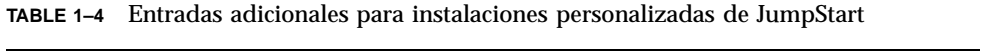

Instalación de software desde el CD de Solaris **31**

### Núcleo de 32 bits predeterminado en sistemas UltraSPARC a 200MHz o inferiores

En sistemas UltraSPARC con procesadores a 200MHz o inferiores, es posible que ejecutar un programa de 64 bits diseñado para aprovecharse de un problema que puede bloquear el procesador. Debido a que los programas de 64 bits no pueden ejecutarse bajo el núcleo Solaris de 32 bits, se carga de forma predeterminada el núcleo Solaris de 32 bits en estos sistemas.

La secuencia de código que se aprovecha del problema es inusual y no es probable que la genere un compilador. Ha tenido que escribirse código en lenguaje ensamblador para demostrar el problema. Es muy poco probable que una rutina legítima en escrita en ensamblador utilice esta secuencia de código.

Los usuarios que quieran asumir el riesgo de que un usuario pueda ejecutar accidentalmente o deliberadamente un programa diseñado para provocar un bloqueo del procesador pueden ejecutar el núcleo Solaris de 64 bits en estos sistemas.

Es posible determinar la velocidad de su procesador o procesadores escribiendo:

# **/usr/sbin/psrinfo -v**

Es posible cambiar el núcleo predeterminado de 32 bits en un sistema modificando el archivo boot. Edite el archivo /platform/*nombre\_plataforma*/boot.conf para quitar el comentario a la línea con la variable ALLOW\_64BIT\_KERNEL\_ON\_UltraSPARC\_1\_CPU definida al valor true tal como

aparece en el ejemplo siguiente:

ALLOW\_64BIT\_KERNEL\_ON\_UltraSPARC\_1\_CPU=true

Consulte boot(1M) para más información sobre el cambio del núcleo predeterminado.

También puede adquirir una actualización del sistema. Póngase en contacto con un representante de Sun para obtener más detalles.

## Hardware Sun admitido

# Plataformas admitidas

**Note -** No todas las plataformas y dispositivos periféricos que se enumeran en este capítulo son compatibles. Para obtener más información de soporte, póngase en contacto con su proveedor de servicios de Sun autorizado.

- $\blacksquare$  SPARCclassic<sup>TM</sup>
- $\blacksquare$ SPARCstation SLC $^{\text{\tiny TM}}$
- $\blacksquare$ SPARCstation ELC<sup>TM</sup>
- SPARCstation LX
- $\text{SPARC}$ tation  $\text{IPC}^{\text{TM}}$
- $\blacksquare$ SPARC<br>station  $\text{IPX}^{\text{TM}}$
- SPARCstation 1
- $\blacksquare$  SPARC station 1+
- SPARCstation 2
- **SPARCstation 4**
- SPARCstation 5
- SPARCstation 5 modelo 170
- **SPARCstation 10**
- **SPARCstation 10SX**
- **SPARCstation 20**

**33**

- SPARCstation 20 modelos HS11, HS12, HS14, HS21, HS22, 151 y 152
- SPARCstation Voyager<sup>™</sup>
- Ultra $^{\text{TM}}$  1 modelo 140, 170
- Ultra 1 Creator modelos 140E, 170E, 200E
- Ultra 1 Creator3D modelos 140E, 170E, 200E
- $\blacksquare$  Sun Enterprise  $\boldsymbol{\mathbb{M}}$  1 modelos 140, 170, 170E
- Ultra 2 Creator modelos 1170, 2170, 1200, 2200, 1300, 2300
- Ultra 2 Creator3D modelos 1170, 2170, 1200, 2200
- Ultra 5
- $\blacksquare$  Ultra 10
- Ultra 30
- Ultra 60

Ultra 80

- $\blacksquare$  Ultra 450
- Sun Enterprise 2 modelos 1170, 2170, 1200, 2200, 1300, 2300
- Sun Enterprise 150
- Sun Enterprise 250
- Sun Enterprise 450
- Sun Enterprise 3000
- **Sun Enterprise 4000**
- Sun Enterprise 5000
- Sun Enterprise 6000
- Sun Enterprise 3500
- Sun Enterprise 4500
- Sun Enterprise 5500
- Sun Enterprise 6500
- Sun Enterprise 10000
- $\blacksquare$  SPARCserver<sup>TM</sup> 1000 y 1000E
- SPARCcenter 2000 y 2000E

# Periféricos de almacenamiento admitidos

Se admiten los periféricos siguientes:

- **SPARCstorage**<sup>M</sup> Array
- $\blacksquare$  Sun StorEdge $\overset{\scriptscriptstyle{\text{TM}}}{\phantom{}_{\text{TM}}}$  A5000
- Sun StorEdge D1000/A1000

### Discos SCSI

#### Sun StorEdge UniPack

- $\blacksquare$  1,05 Gbytes
- 1,05 Gbytes Fast/Wide
- $\blacksquare$  2,1 Gbytes
- 2,1 Gbytes Fast/Wide
- 4,2 Gbytes Fast/Wide
- 9 Gbytes Ultra
- 18 Gbytes Ultra

#### Sun StorEdge MultiPack

- $\blacksquare$  2,1 Gbytes (2 x 1,05 Gbytes)
- $\blacksquare$  4,2 Gbytes (2 x 2,1 Gbytes, SCSI-2 Fast)
- $\blacksquare$  4,2 Gbytes (4 x 1,05 Gbytes)
- $\blacksquare$  4,2 Gbytes (2 x 2,1 Gbytes, 7200 rpm)
- $\blacksquare$  8,4 Gbytes (4 x 2,1 Gbytes, SCSI-2 Fast)
- $\blacksquare$  8,4 Gbytes (2 x 4,2 Gbytes 5400 rpm)
- $\blacksquare$  8,4 Gbytes (4 x 2,1 Gbytes 7200 rpm)
- $\blacksquare$  8,4 Gbytes (2 x 4,2 Gbytes)
- 9 Gbytes (2 x 9 Gbytes 7200 rpm Ultra)
- 9 Gbytes (4 x 9 Gbytes 7200 rpm Ultra)

Hardware Sun admitido **35**

- $\Box$  9 Gbytes (6 x 9 Gbytes Ultra)
- $\blacksquare$  16,8 Gbytes (4 x 4,2 Gbytes)
- $16,8$  Gbytes (4 x 4,2 Gbytes 5400 rpm)
- $\blacksquare$  18 Gbytes (2 x 9 Gbytes)
- $\blacksquare$  36 Gbytes (2 x 18-Gbytes)
- $\Box$  36 Gbytes (4 x 9 Gbytes)
- $\blacksquare$  54 Gbytes (6 x 9 Gbytes)
- $\blacksquare$  72 Gbytes (4 x 18 Gbytes)
- $\blacksquare$  108 Gbytes (6 x 18 Gbytes)

#### Paquete de almacenamiento de escritorio (3,5 pulgadas)

- **104 Mbytes**
- 207 Mbytes
- 207 Mbytes de bajo perfil (LP)
- 424 Mbytes
- LP 535 Mbytes
- $\blacksquare$  1,05 Gbytes
- $\blacksquare$  LP 1,05 Gbytes
- $\blacksquare$  2,1 Gbytes
- $\blacksquare$  4,2 Gbytes

#### Módulo de almacenamiento externo/módulo de expansión externo (5,25 pulgadas)

- 327 Mbytes
- 669 Mbytes

#### Paquete de discos (3,5 pulgadas)

- $\blacksquare$  4,2 Gbytes (4 x 1,05 Gbytes)
- $\Box$  4,2 Gbytes (2 x 2,1 Gbytes)
- $\blacksquare$  8,4 Gbytes (4 x 2,1 Gbytes)
- $\blacksquare$  8,4 Gbytes (2 x 4,2 Gbytes)
- $\blacksquare$  16,8 Gbytes (4 x 4,2 Gbytes)
### Módulo de almacenamiento de escritorio

- $\blacksquare$  16,8 Gbytes (4 x 4,2 Gbytes y 5,25 pulgadas)
- $\blacksquare$  1,3 Gbytes (5,25 pulgadas)

### Bandeja de disco SCSI diferencial (5,25 pulgadas)

- $\blacksquare$  2,1 Gbytes
- $\blacksquare$  2,9 Gbytes
- $9,0$  Gbytes

### Pedestal de expansión SCSI diferencial (5,25 pulgadas)

 $\blacksquare$  2,1 Gbytes

### Tarjetas de disco SCSI (3,5 pulgadas)

- $\Box$  2,1 Gbytes (4 x 535 Mbytes, estrecha)
- $\blacksquare$  4,2 Gbytes (4 x 1,05 Gbytes, ancha)
- $\blacksquare$  8,4 Gbytes (4 x 2,1 Gbytes, ancha)

### Tarjetas de disco Enterprise

- $\blacksquare$  4,2 Gbytes (2 x 2,1 Gbytes)
- $\blacksquare$  8,4 Gbytes (2 x 4,2 Gbytes)

# Unidades de CD

- $\blacksquare$  Unidad SunCD  $\prescript{\text{TM}}{}{\text{TM}}{}$
- $\blacksquare$  Unidad SunCD Plus  $\textsuperscript{\tiny{\textsf{TM}}\mathcal{M}}$
- Unidad SunCD 2Plus  $\mathbb{M}_{\mathbb{M}}$
- Unidad SunCD 4
- Unidad Sun StorEdge CD12
- Unidad SunCD 16
- Unidad SunCD 24
- Unidad SunCD 32

Hardware Sun admitido **37**

## Unidades de cinta SCSI

- Subsistema de almacenamiento masivo de 60 Mbytes y 1/4 pulgada QIC Sun 3
- Paquete de copia de seguridad de escritorio y módulo de almacenamiento externo de 150 Mbytes y 1/4 pulgada QIC
- UniPack Sun StorEdge QIC de 2,5 Gbytes y 1/4 pulgada
- Cinta de 1/2 pulgada de carga frontal (800/1600/6250 bpi)
- Paquete de copia de seguridad de escritorio en cinta de 4 mm y 5 Gbytes y UniPack Sun StorEdge
- Módulo de copia de seguridad de escritorio con autocargador en cinta de 4 mm de 20 Gbytes
- Paquete de copia de seguridad de escritorio de 8 mm y 2,3 Gbytes y módulo de almacenamiento externo
- Paquete de copia de seguridad de escritorio de 8 mm y 5 Gbytes
- Paquete de copia de seguridad de escritorio de 8 mm y 10 Gbytes
- Paquete de copia de seguridad de escritorio de 8 mm y 14 Gbytes y SPARCstorage UniPack
- Bandeja de cinta múltiple y bandeja Dragon Media
- Cargador automático de cintas de 4 mm y 20 Gbytes
- $\blacksquare$  5 Gbytes y 8 mm
- $\blacksquare$  10 Gbytes y 8 mm
- $\blacksquare$  14 Gbytes y 8 mm
- **I**nterna
- Unidad de cinta DDS2 de 4 mm y 4 Gbytes
- Unidad de cinta DDS2CR de 4 mm y 4 Gbytes
- Unidad de cinta DDS3 de 4 Gbytes
- Unidad de cinta 8505XL de 8 mm y 7 Gbytes
- Unidad de cinta 8705DX de 8 mm y 7 Gbytes
- SPARCstorage Library (hasta dos unidades de cinta de 14 Gbytes con cartuchos de 10 espacios y un mecanismo robotizado para seleccionar los cartuchos) (SCSI)

### Unidades de disquete

- Unidad de disquete de 3,5 pulgadas y densidad doble
- Unidad de disquete de 3,5 pulgadas y densidad triple
- Unidad de disquete de extracción manual de 3,5 pulgadas y densidad triple

## Subsistemas de expansión

- Subsistema de expansión SBus/bastidor (SES/C)
- Subsistema de expansión/tarjeta SBus (SES/B)

# Controladores

## Adaptadores de sistema SCSI Sun StorEdge

- Adaptador de sistema Sun SCSI (SSHA)
- Ethernet con memoria intermedia SBus SCSI (SBE/S)
- Ethernet con memoria intermedia Fast SCSI (FSBE/S)
- Fast/Wide SCSI-2 inteligente SBus de terminación única (SWIS/S)
- Fast/Wide SCSI-2 SBus de terminación única (SunSwift)
- Fast/Wide SCSI-2 inteligente diferencial SBus (DWIS/S)
- Ethernet con memoria intermedia SCSI diferencial SBus (DSBE/S)

## Adaptadores de sistema PCI

- SCSI-2 Fast/Wide de terminación única PCI (SunSwift)
- UltraSCSI diferencial dual (UD2S)
- UltraSCSI dual de terminación única (US2S)

# Adaptadores de sistema de canal de fibra

- $FC/S$
- $\blacksquare$  FC-OM (sólo FC/S)
- $\blacksquare$  FC100/S
- GBIC (sólo FC100/S)

# Aceleradores de gráficos

Éstas son las memorias intermedias de trama admitidas:

Hardware Sun admitido **39**

# Memorias intermedias de trama admitidas

| <b>Nombre</b><br>comercial        | Nombre común   | Controlador de dispositivo X | Arquitectura de<br><b>bus</b>                                        |
|-----------------------------------|----------------|------------------------------|----------------------------------------------------------------------|
| n/d                               | CG3            | /dev/fbs/cgthreeX            | <b>SBus</b>                                                          |
| GX                                | CG6            | /dev/fbs/cgsixX              | <b>SBus</b>                                                          |
| <b>GXplus</b>                     | CG6            | /dev/fbs/cgsixX              | <b>SBus</b>                                                          |
| <b>TGX</b>                        | <b>TurboGX</b> | /dev/fbs/cgsixX              | <b>SBus</b>                                                          |
| TGX4                              | $TurboGX+$     | /dev/fbs/cgsixX              | <b>SBus</b>                                                          |
| SX                                | CG14           | /dev/fbs/cqfourteenX         | SPARCstation<br><b>10SX</b><br><b>SPARCstation</b><br>20 incorporado |
| S <sub>24</sub>                   | tcx            | /dev/fbs/tcxX                | <b>Bus AFX</b>                                                       |
| <b>FSV</b>                        | tcx            | /dev/fbs/tcxX                | <b>Bus AFX</b><br>(incorporado)                                      |
| SunVideo                          | rtvc           | /dev/rtvcX                   | <b>SBus</b>                                                          |
| Creator                           | ffb            | /dev/fbs/ffbX                | <b>Bus UPA</b>                                                       |
| Creator3D                         | ffb            | /dev/fbs/ffbX                | <b>Bus UPA</b>                                                       |
| Creator serie 2                   | ffb2           | /dev/fbs/ffbX                | <b>Bus UPA</b>                                                       |
| Creator3D serie<br>$\overline{c}$ | ffb2           | /dev/fbs/ffbX                | <b>Bus UPA</b>                                                       |
| Elite3D                           | afb            | /dev/fbs/afbx                | <b>Bus UPA</b>                                                       |
| <b>PGX</b>                        | M64            | /dev/fbs/m64X                | <b>Bus PCI</b>                                                       |

**TABLE 2–1** Memorias intermedias de trama admitidas

**Note -** X indica el número de dispositivo correspondiente al controlador y FSV (tcx) está integrado en la placa base de los sistemas SPARCstation 4.

# PCMCIA

Se proporcionan interfaces PCMCIA para los productos siguientes:

- SPARCstation Voyager (utiliza el chip de controlador PCMCIA STP4020)
- Interfaz PCMCIA/SBus (utiliza el chip de controlador PCMCIA STP4020)

Las tarjetas de PC admitidas son:

- Tarjetas de comunicaciones serie RS-232
- Tarjetas de módem de datos/fax
- Tarjetas de memoria SRAM, DRAM y MROM

# Dispositivos de entrada de gráficos TTY

- $\blacksquare$  SunDials<sup>TM</sup>
- $\blacksquare$  SunButtons

**Note -** Los productos SunDials y SunButtons no están admitidos en todo el hardware. Póngase en contacto con su proveedor de soporte de Sun autorizado para más información.

# Redes y comunicaciones

Estos son los dispositivos de redes y comunicaciones admitidos:

- SBus Second Ethernet
- Tarjeta SBus SCSI/Buffered Ethernet (SBE/S)
- Tarjeta SBus Fast SCSI Buffered Ethernet (FSBE/S)
- Tarjeta SBus Differential SCSI Buffered Ethernet (DSBE/S)
- Controlador SBus Quad Ethernet (SQEC)

Hardware Sun admitido **41**

- Adaptador SBus SunSwift
- Adaptador SunFastEthernet-2 SBus
- Adaptador PCI SunSwift

### Opciones no vendidas en paquete

- $\blacksquare$  Interfaz de datos distribuidos en fibra SBus (FDDI/S)
- Interfaz de alta velocidad SBus  $(HSI/S)$
- $\blacksquare$  Interfaz SBus Token Ring (TRI/S)
- $\blacksquare$  SBus Prestoserve<sup>TM</sup>
- $\blacksquare$  SBus SunATM<sup>TM</sup> 155
- **SBus SunATM 622**
- $\blacksquare$  Tarjeta de canal de fibra SBus (FC/S)
- **NVSIMM**
- Red digital de servicios integrados (RDSI)
- Controlador SBus/serie paralelo (SPC/S)
- $\blacksquare$  Acelerador SunPC<sup>TM</sup>
- Adaptador PCI de conexión única SunFDDI
- Adaptador PCI de conexión doble SunFDDI
- Adaptador PCI de interfaz Token Ring SUNTRI
- Adaptador SUNHSI PCI con interfaz serie de alta velocidad
- Adaptador PCI Sun Serial Asynchronous Interface

# Opciones de teclado y ratón

Estas son las opciones de teclado y ratón que se admiten:

### Opciones de teclado

- Teclado tipo 3
- Teclado tipo 4
- Teclado tipo 5

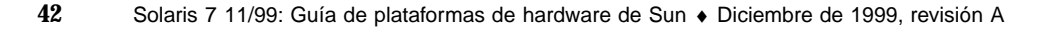

 $\blacksquare$  Teclado compacto 1

# Opciones de ratón

- Ratón M3
- Ratón M4
- $\blacksquare$  Ratón tipo 5
- Ratón compacto 1

Hardware Sun admitido **43**

# Instalación de software desde el CD suplementario de Sun Computer Systems

Este capítulo describe el contenido y la instalación del CD suplementario de Sun Computer Systems, que contiene software para estos productos Sun:

- SunVTS $^{T M}$  3.4
- Software de OpenGL 1.2
- Software del Iniciador de archivos de PC/Visualizador de archivos de PC 1.0.1/ 1.0.1
- Software ShowMe<sup> $^{TM}$ </sup> TV 1.3
- Páginas del comando man para el hardware de Sun
- $\blacksquare$  Conjunto AnswerBook $\overline{\phantom{a}}^{\scriptscriptstyle \text{TM}}$  Solaris 7 11/99
- Controladores Sun $\mathrm{FDDI}^{\mathrm{TM}}$  6.0
- Controladores SunHSI (PCI: 2.0) y SunHSI (SBus: 3.0)
- Controlador Sun GigabitEthernet 2.0

SunATM 4.0 Update 1

- Software SunForum<sup>TM</sup> 2.0
- RSC (Remote System Control) 1.0 para servidores Sun Enterprise
- Alternate Pathing 2.2
- $\blacksquare$  Java 3D 1.1.1
- Sun Enterprise 10000 SSP 3.2

**45**

# Instalación del software incluido en el CD suplementario de Sun Computer Systems

Existen al menos cuatro formas de instalar el software contenido en el CD suplementario:

- Solaris Web Start 1.0
- Solaris Web Start 2.0
- AdminTool/swmtool
- pkgadd

### Antes de instalar el software del CD suplementario

Si hay alguna versión anterior instalada del software del CD suplementario, deberá eliminar los paquetes asociados a ese software antes de instalar la nueva versión.

## Instalación del software del CD suplementario mediante Solaris Web Start 1.0

Es posible utilizar Solaris Web Start 1.0 para instalar parte del software incluido en el CD suplementario al mismo tiempo que se efectúa la instalación del CD de Solaris. Para obtener más información sobre el método de instalación Solaris Web Start 1.0, consulte la sección "*Using Solaris Web Start"* en la Biblioteca de información.Consulte en la Table 3–1 la lista de los productos del CD suplementario que se instalan de forma predeterminada o que no se instalan mediante Solaris Web Start 1.0.

## Instalación del software del CD suplementario mediante Web Start 2.0

Es posible utilizar Solaris Web Start 2.0 para instalar el software del CD suplementario una vez instalado el entorno operativo Solaris.

#### Para instalar el software del CD suplementario  $\blacktriangledown$ mediante Solaris Web Start 2.0

- **1. Introduzca el CD suplementario en la unidad de CD-ROM.**
- **2. Desde un shell, escriba:**

# **cd /cdrom/cdrom0**# **./installer**

- **3. Cuando se abra la interfaz gráfica de Solaris Web Start, seleccione Siguiente.**
- **4. Observe la Table 3–1. En la columna Solaris Web Start 2.0, el software aparece marcado como "Instalación predeterminada" u "Opcional".**
	- **a. Si desea instalar todo el software disponible para instalación predeterminada, haga clic en Instalación predeterminada y luego en Siguiente.**
	- **b. Si sólo desea instalar algunos de los productos, haga clic en Instalación personalizada y luego en Siguiente. Seleccione el software que desea instalar y luego haga clic en Siguiente.**

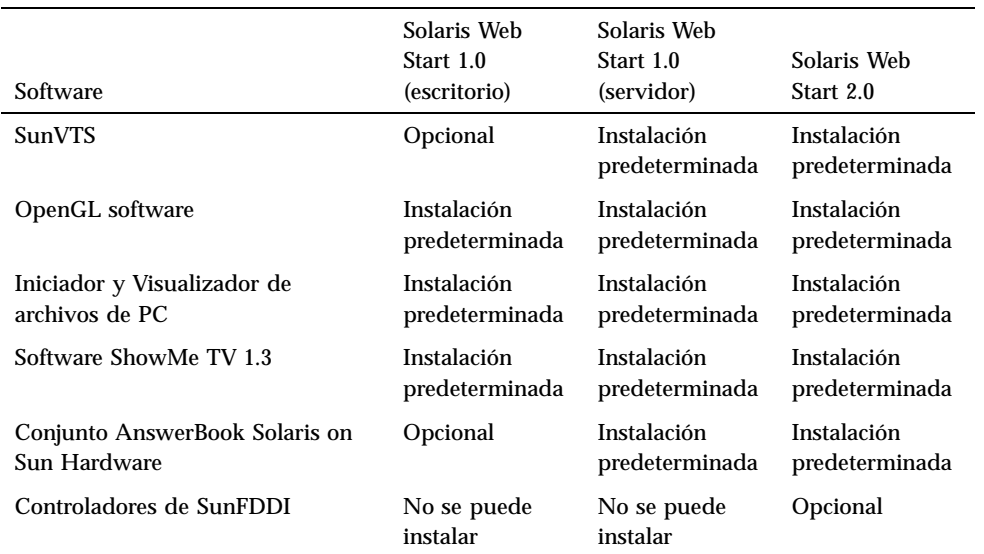

**TABLE 3–1** Instalación del software suplementario

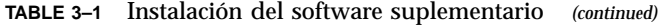

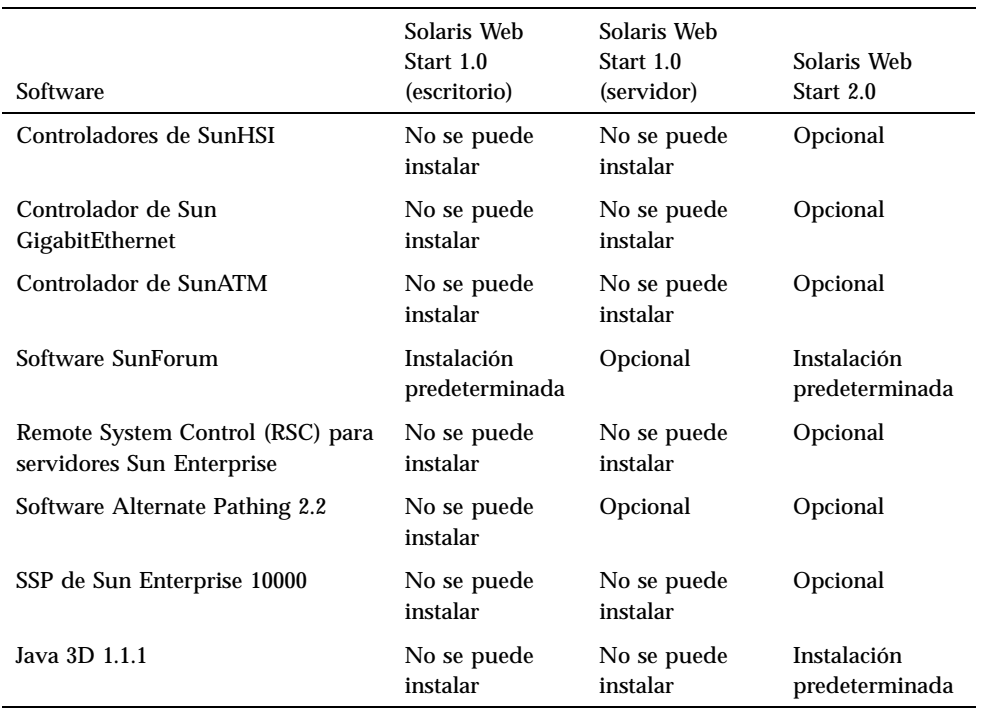

# Instalación del software del CD suplementario mediante swmtool

Con swmtool pueden instalarse los paquetes de más de un producto de software durante la misma sesión de instalación.

## Para instalar clusters y paquetes con swmtool

- **1. Introduzca el CD suplementario en la unida de CD-ROM.**
- **2. Desde un shell, conviértase en superusuario mediante el comando** su **y la contraseña de superusuario.**
- **3. Inicie** swmtool**:**

# **swmtool**

#### **4. Seleccione Agregar en el menú Editar de** swmtool**.**

#### **5. Introduzca la ruta de acceso al CD suplementario:**

**/cdrom/cdrom0**

o bien:

**/cdrom/cdrom0/Product**

Desde /cdrom/cdrom0 pueden agregarse clusters y desde /cdrom/cdrom0/Product pueden personalizarse y agregarse paquetes de forma independiente.

- **6. En la interfaz gráfica de** swmtool**, seleccione los clusters y paquetes que desea instalar.**
- **7. Seleccione Agregar.**

Algunos productos pueden necesitar una instalación personalizada. Por ejemplo, puede ser preciso instalar los paquetes en un directorio diferente del predeterminado, /opt. En este capítulo se incluyen directrices específicas para cualquier instalación personalizada en las distintas secciones de los productos de software.

## Instalación del software del CD suplementario en un sistema autónomo mediante pkgadd

Para instalar los paquetes de los productos soportados desde el CD suplementario mediante pkgadd

- **1. Introduzca el CD suplementario en la unidad de CD-ROM.** Se abre la ventana del Administrador de archivos.
- **2. Desde un shell, utilice el comando** su **y la contraseña de superusuario para convertirse en superusuario.**
- **3. Escriba:**

# **/usr/sbin/pkgadd -d /cdrom/cdrom0/Product** *nombres\_paquetes*

```
o bien:
# cd /cdrom/cdrom0/Product
# pkdadd -d . nombres_paquetes
```
El argumento de la opción -d debe ser un nombre de ruta de acceso completa a un dispositivo o directorio. Si no especifica el dispositivo donde reside el paquete de software, pkgadd busca en el directorio de cola predeterminado (/var/spool/pkg). Si el paquete no está allí, la instalación se interrumpe.

Para instalar un producto específico, elija los paquetes apropiados:

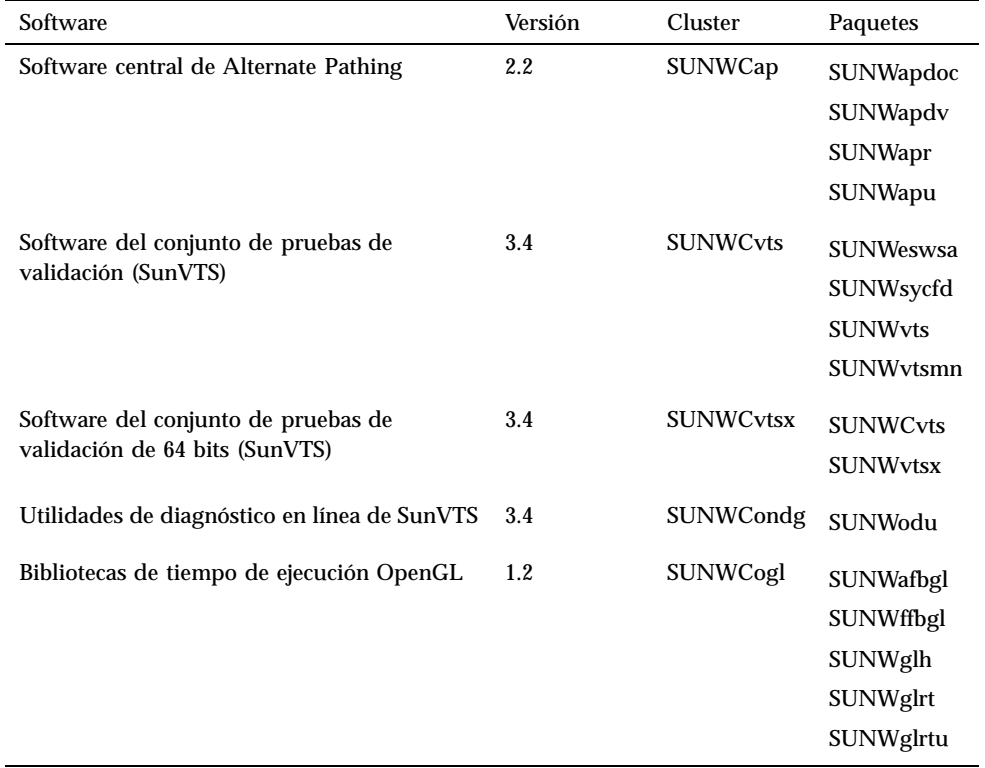

#### **TABLE 3–2** Software, clusters y paquetes

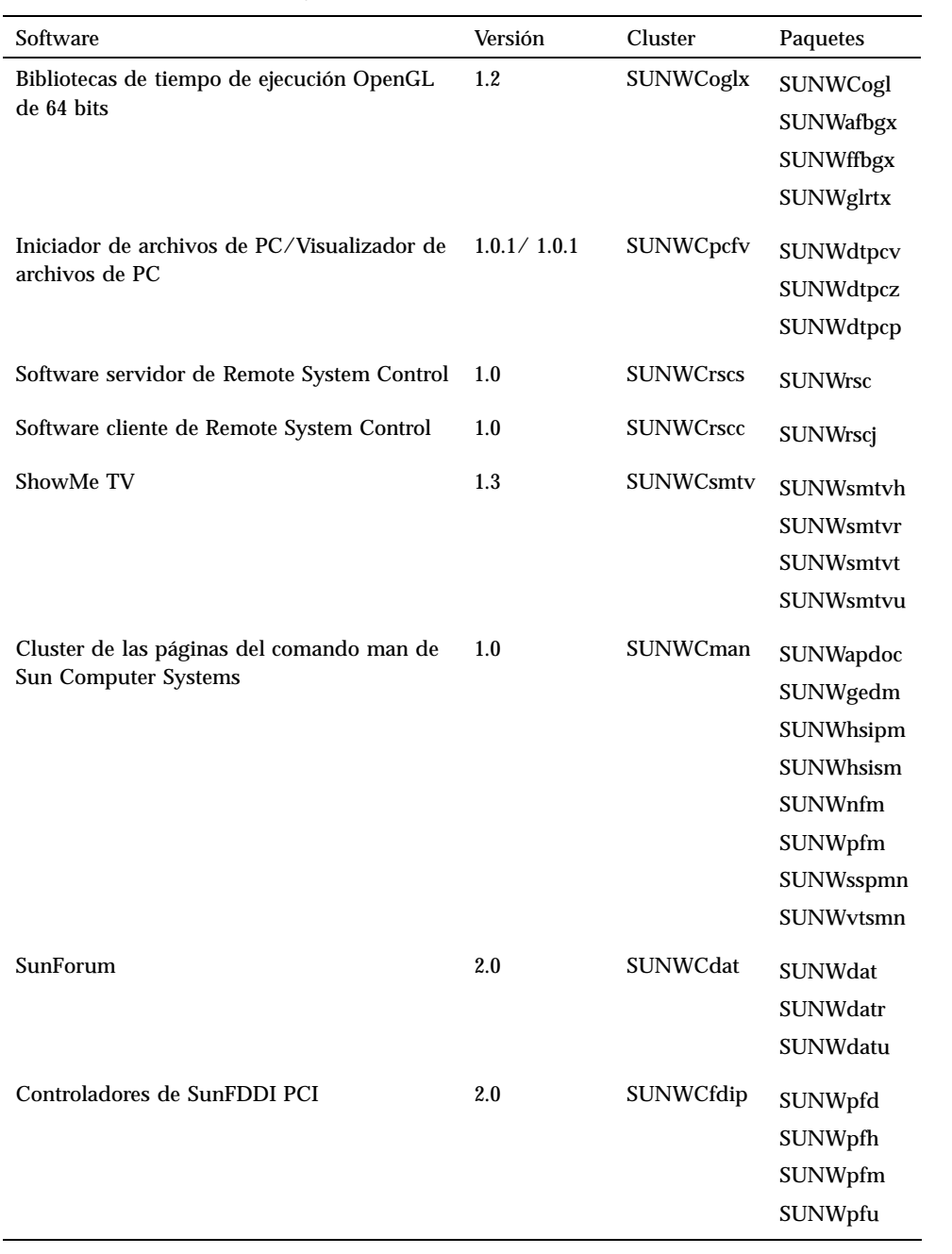

**TABLE 3–2** Software, clusters y paquetes *(continued)*

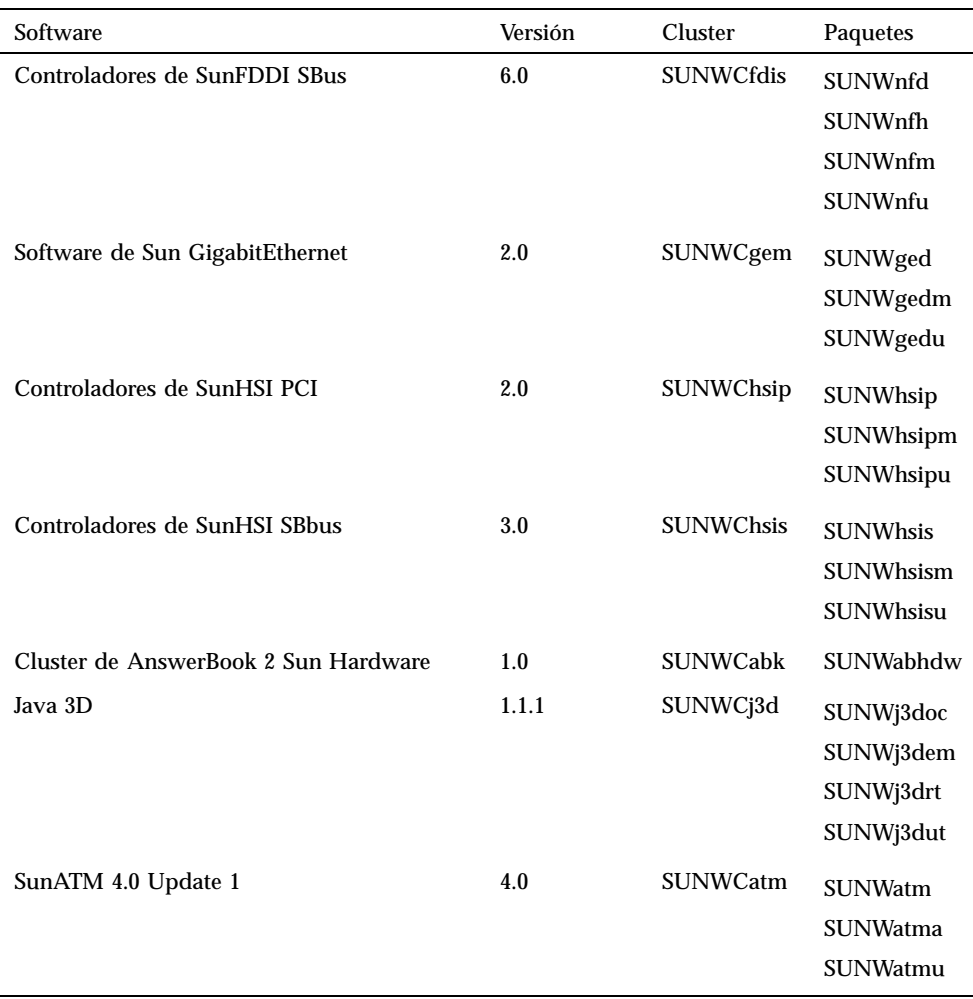

**Note -** Para obtener más información sobre la instalación del SSP de Sun Enterprise 10000, consulte el documento *Sun Enterprise 10000 SSP Installation and Release Notes*, del cual se incluya una cuya copia impresa en el kit de soporte.

**Note -** Algunos paquetes están localizados a distintos idiomas. Para obtener la lista de éstos paquetes, consulte el Appendix A.

Si se produce algún problema durante la instalación de los paquetes, aparece información sobre el mismo seguida de esta pregunta:

¿Quiere continuar con la instalación? Responda yes, no, o quit (sí, no o salir).

# Software del conjunto de pruebas de validación (SunVTS)

El conjunto de pruebas de validación SunVTS es una herramienta de diagnóstico diseñada para probar el hardware de Sun. El software SunVTS verifica la conectividad y funcionalidad de la mayoría de controladores y dispositivos de hardware mediante la ejecución de varias pruebas de diagnóstico de hardware en un entorno de 32 bits o de 64 bits.

Desde dentro de este entorno, puede ejecutar pruebas individuales diseñadas para validar la mayoría de los equipos de hardware que vende Sun. El entorno SunVTS también permite que los programadores desarrollen sus propias pruebas y las ejecuten sobre las interfaces de SunVTS.

Puede encontrar el software para la aplicación SunVTS en el CD suplementario. Para utilizar el software SunVTS, consulte los manuales *SunVTS 3.4 User's Guide*, *SunVTS 3.4 Test Reference Manual*, y *SunVTS Quick Reference Card*.

La Table 3–3 describe las características principales del entorno SunVTS.

| <b>Características</b>                                    | Descripción                                                                                                    |
|-----------------------------------------------------------|----------------------------------------------------------------------------------------------------|
| Núcleo de<br>SunVTS (vtsk)                                | El núcleo de SunVTS controla todos los aspectos de las pruebas. Es un<br>daemon diseñado para permanecer en segundo plano y utilizarse cuando<br>sea necesario. Al iniciarse, el núcleo de SunVTS sondea la configuración<br>de hardware del sistema que está bajo prueba y espera instrucciones de<br>una interfaz de usuario. Durante la validación, el núcleo de SunVTS<br>coordina la ejecución de las pruebas individuales y gestiona todos los<br>mensajes (los de información y los de error) enviados por estas pruebas. |
| Interfaz de<br>usuario CDE de<br><b>SunVTS</b><br>(vtsui) | Esta interfaz ha sido diseñada para ejecutarse encima del Common<br>Desktop Environment (CDE). Puede ejecutarse también sobre<br>OpenWindows si está instalado el paquete CDE SUNWdtbas. Se trata de<br>una interfaz muy sencilla de utilizar para configurar las sesiones de<br>pruebas y acceder a los archivos de ejecución y registro de SunVTS.                                                                                                    |

**TABLE 3–3** Herramientas de diagnóstico de SunVTS

**TABLE 3–3** Herramientas de diagnóstico de SunVTS *(continued)*

| <b>Características</b>                                                    | Descripción                                                                                                    |
|---------------------------------------------------------------------------|----------------------------------------------------------------------------------------------------|
| Interfaz de<br>usuario OPEN<br>LOOK de<br><b>SunVTS</b><br>(vtsui.01)     | Esta interfaz está diseñada para ejecutarse sobre OpenWindows. Puede<br>que la interfaz OPEN LOOK de SunVTS no soporte las últimas funciones<br>de esta aplicación. Para obtener soporte de todas las funciones, utilice la<br>interfaz CDE de SunVTS o la interfaz TTY. La interfaz OPEN LOOK de<br>SunVTS se seguirá suministrando, aunque sin mejoras, mientras Solaris<br>siga admitiendo la interfaz OPEN LOOK. |
| Interfaz de<br>usuario TTY de<br><b>SunVTS</b><br>$(vtext{ty})$           | Debido a que no todos los sistemas Sun disponen de un monitor, SunVTS<br>tiene una interfaz TTY. Esta interfaz ASCII basada en menús acepta<br>varias secuencias de teclas para controlar las opciones y las sesiones de<br>pruebas. Puede utilizarse desde un terminal, un shelltool o un módem.                                                                                                    |
| Ejecución de<br>una prueba<br>individual<br>desde la Línea<br>de comandos | Además de ejecutarse desde una interfaz de usuario de SunVTS, cada<br>prueba de hardware individual puede ejecutarse desde una línea de<br>comandos de UNIX <sup>®</sup> <sup>m</sup> . La ejecución de una sola prueba puede ser útil<br>para validar sólo una parte de hardware.                                                                                                    |
| Soporte de<br>pruebas<br>personalizadas                                   | Los usuarios de SunVTS pueden ejecutar programas de prueba de<br>terceros bajo el entorno SunVTS, de forma que la prueba controle<br>completamente su lista de argumentos de entrada y los archivos de<br>registro de salida, en lugar de hacerlo el núcleo de SunVTS. Los usuarios<br>pueden modificar el archivo .customtest proporcionado por SunVTS<br>para hacer que se acople con flexibilidad al entorno.     |

# Clusters y paquetes de SunVTS

La Table 3–4 proporciona una lista de los clusters y paquetes de SunVTS necesarios para ejecutar la herramienta de diagnóstico SunVTS

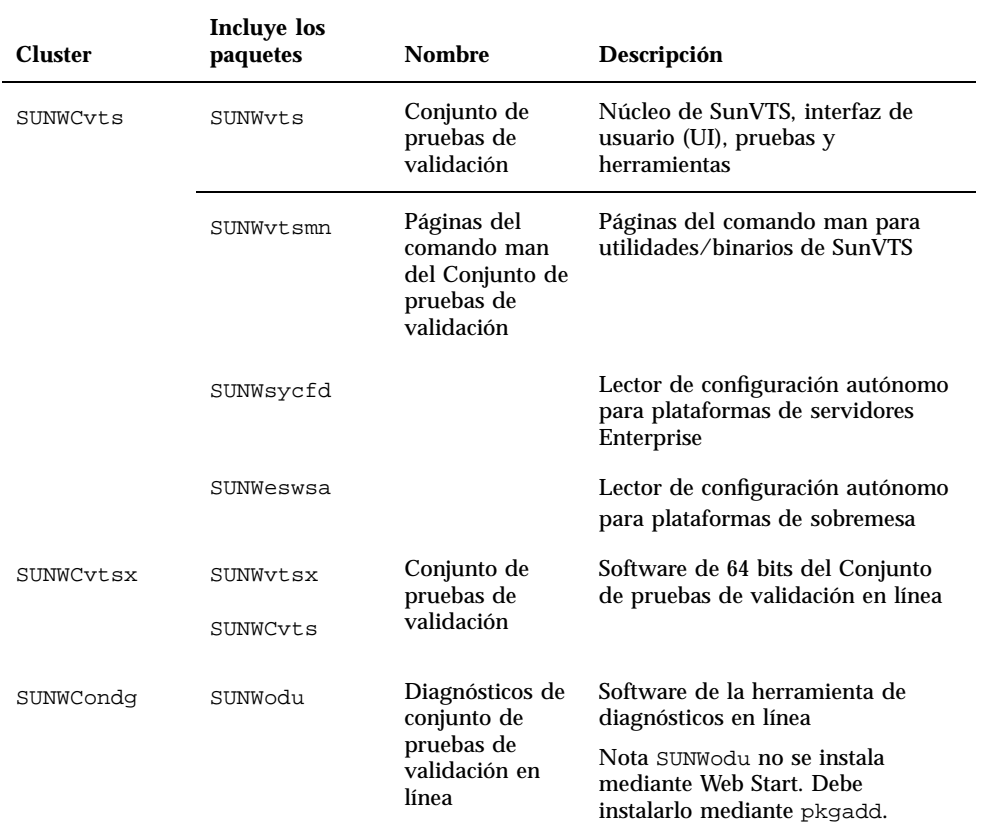

### **TABLE 3–4** Clusters y paquetes de SunVTS en el CD suplementario

## Instalación de SunVTS

Consulte "Instalación del software incluido en el CD suplementario de Sun Computer Systems" on page 46.

### Uso del software SunVTS

Para utilizar el software SunVTS, consulte *SunVTS 3.4 User's Guide* en el conjunto AnswerBook Solaris 7 11/99 on Sun Hardware. Para obtener información de referencia rápida y sobre las pruebas, consulte *SunVTS 3.4 Test Reference Manual* y *SunVTS Quick Reference Card*.

# Software OpenGL

El software Sun OpenGL para Solaris es la implementación nativa de Sun de la interfaz de programación de aplicaciones (API) OpenGL. Ésta es una biblioteca de gráficos estándar del mercado y de proveedor neutral. Proporciona un pequeño conjunto de primitivas geométricas de bajo nivel y muchas funciones de representación 3D básica y avanzada, tales como transformaciones de modelado, sombreado, iluminación, antialias, aplicación de texturas, niebla y mezcla alfa.

## Plataformas admitidas

El software Sun OpenGL 1.2 para Solaris es compatible con los dispositivos siguientes:

- Aceleradores de gráficos Creator, Creator3D y Elite3D: las funciones de OpenGL se aceleran mediante hardware.
- $\bullet$  SX, GX, GX+, TGX, TGX+, S24: las funciones de OpenGL se llevan a cabo mediante software.
- El software OpenGL 1.2 se admite en todos los sistemas Sun SPARC<sup>TM</sup> dotados de las siguientes familias de memorias intermedias de trama: TCX, SX, GX, Creator y Elite3D. Esto incluye los sistemas Ultra de escritorio, Sun Enterprise y toda la familia SPARCstation anterior.

### Desinstalación de paquetes antiguos

Si tiene versiones antiguas de los paquetes de software de Sun OpenGL para Solaris, debe utilizar el comando pkgrm para eliminarlas.

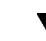

### ▼ Para desinstalar los paquetes existentes

**1. Compruebe si hay instalada alguna versión anterior de los paquetes de OpenGL mediante el comando** pkginfo**.**

El comando pkginfo | egrep -i "OpenGL" enumera todos los paquetes de OpenGL existentes que haya instalado.

```
% pkginfo | egrep -i "OpenGL"
aplicación SUNWffbgl Soporte de OpenGL para gráficos Creator (FFB)
aplicación SUNWglrt Bibliotecas de tiempo de ejecución de OpenGL
aplicación SUNWglrtu Bibliotecas de tiempo de ejecución específicas de la plata
aplicación SUNWglwrt Biblioteca de widgets de OpenGL
```

```
aplicación SUNWafbgl Canal de reconducción de gráficos UPA Bus Elite3D
aplicación SUNWgldoc Documentación y páginas del comando man de Solaris OpenGL
aplicación SUNWglh Archivos de cabecera de Solaris OpenGL
aplicación SUNWglut Utilidades y ejemplos de programas Solaris OpenGL
aplicación SUNWglwh Archivos de cabecera de widgets de Solaris OpenGL
```
#### **2. Para eliminar los paquetes, conviértase en superusuario**

% **su**

Password: *contraseña de superusuario*

- **3. Ejecute** pkgrm **para eliminar todos los paquetes de Sun OpenGL para Solaris existentes.**
- # **pkgrm SUNWglrt SUNWglh..**

# Clusters y paquetes de OpenGL

La Table 3–5 contiene la lista de clusters y paquetes que se suministran con el software Sun OpenGL para Solaris.

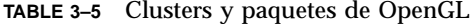

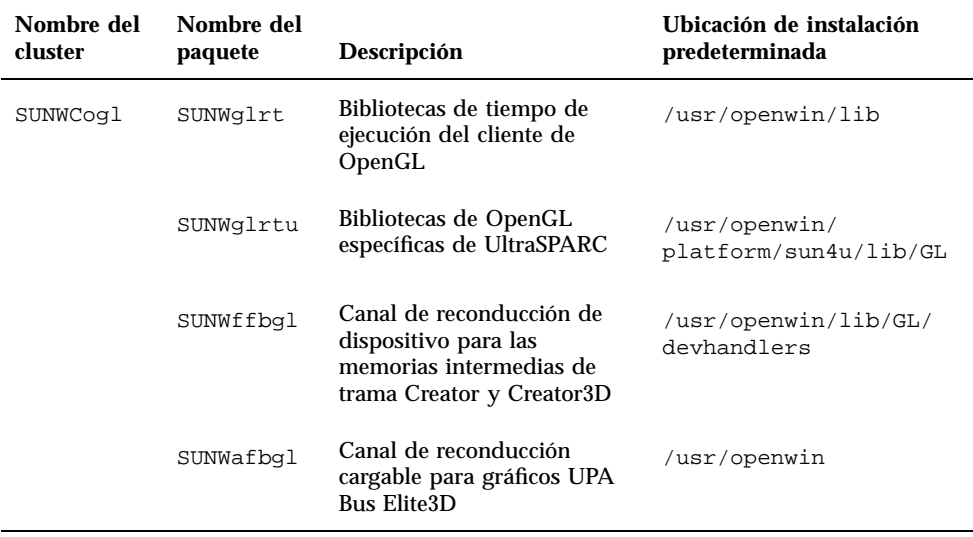

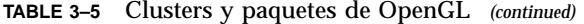

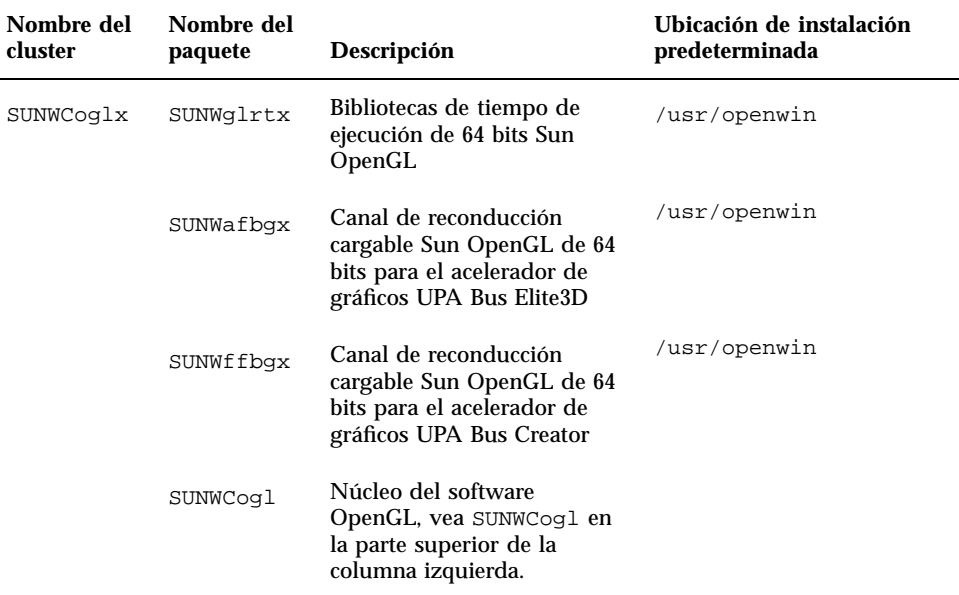

## Instalación de OpenGL

Consulte "Instalación del software incluido en el CD suplementario de Sun Computer Systems" on page 46.

### Después de instalar los paquetes

Siga estos pasos después de instalar los paquetes:

#### Para verificar la instalación de los paquetes  $\blacktriangledown$

- **1. Salga del sistema de ventanas y reinícielo para cargar la extensión de servidor GLX recién instalada.**
- **2. Para verificar si las bibliotecas de OpenGL están instaladas correctamente, ejecute** ogl\_install\_check**.**

El programa de prueba ogl\_install\_check imprime la versión de la biblioteca y el programa de representación de OpenGL utilizados y representa una rueda giratoria. El programa devuelve lo siguiente cuando se ejecuta en un UltraSPARC Creator3D:

OpenGL Vendor: Sun Microsystems, Inc. OpenGL Version: 1.2 Sun OpenGL 1.2 for Solaris

#### Por motivos de diagnóstico, deben anotarse los valores siguientes si se observan problemas con Solaris OpenGL:

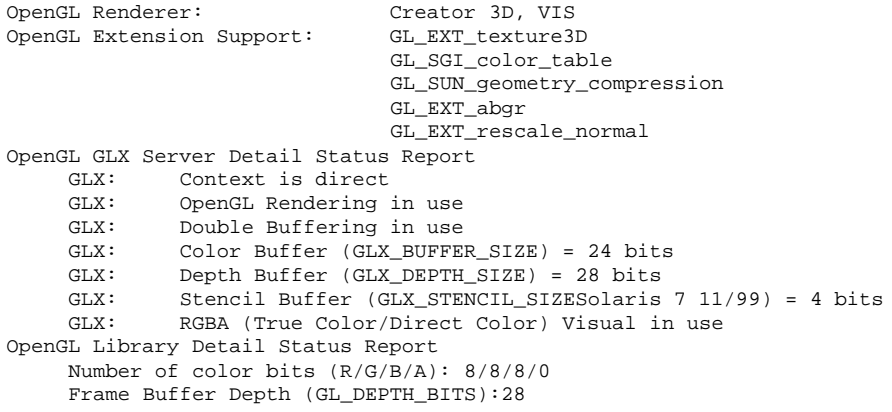

### Representación local inesperadamente lenta

Siempre que sea posible, el software Sun OpenGL para Solaris realiza la representación directamente en la memoria intermedia de tramas sin utilizar el servidor X. Esta acción está activada por el mecanismo DGA de Sun para bloquear partes de la pantalla. No obstante, una característica de seguridad de Solaris sólo permite utilizar DGA para bloquear partes de la ventana al usuario que entró originalmente en el sistema de ventanas. Sólo los usuarios propietarios del sistema de ventanas tienen acceso a DGA.

Si observa un bajo rendimiento al realizar representaciones locales, la causa puede ser esta característica de seguridad de Solaris. Por ejemplo, si inicia el sistema de ventanas y otro usuario de la estación de trabajo cambia a su propio entorno mediante su, la aplicación no se ejecutará a través de DGA, aunque el segundo usuario esté ejecutando la aplicación localmente.

Si observa lentitud en una representación local, ejecute el programa de diagnóstico ogl\_install\_check (localizado en /usr/openwin/demo/GL) para determinar si

la aplicación se está ejecutando a través de DGA. Si el informe de estado del servidor GLX de OpenGL del programa ogl\_install\_check indica que el contexto de GLX es indirecto, edite los permisos de entrada al sistema para permitir el acceso a DGA para todos los usuarios.

Siga estos pasos para proporcionar acceso a DGA a todos los usuarios locales:

### Para dar acceso a DGA a todos los usuarios locales

#### **1. Conviértase en superusuario.**

```
% su
   Contraseña: contraseña de superusuario
```
**2. Edite los permisos de acceso de lectura y escritura para los dispositivos siguientes:**

% **chmod 666 /dev/mouse /dev/kbd /dev/sound/\* /dev/fbs/\***

Esto permitirá a todos los usuarios acceder a DGA durante la sesión actual del sistema de ventanas (sujeta a la autorización de X; véase xhost(1)).

**3. Edite el archivo** /etc/logindevperm **y cambie los permisos predeterminados de todos los dispositivos que figuran en el archivo a 0666 para permitir acceso de lectura y escritura a todos los usuarios.**

Por ejemplo, en las líneas siguientes de logindevperm, cambie el 0600 por 0666, para que la próxima vez que inicie una sesión y reinicie su sistema de ventanas siga estando accesible a todos los usuarios.

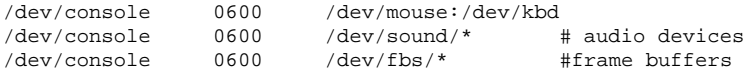

Tenga en cuenta que, al hacer esto, su sistema deja de ser seguro.

# Iniciador de archivos de PC

## Destinatarios

El Iniciador de archivos de PC está diseñado para usuarios de Solaris que tienen acceso a entornos de PC basados en Windows 95 o 98.

## Descripción del Iniciador de archivos de PC

Este software ofrece la posibilidad de ver y editar los archivos de PC al ejecutar las aplicaciones Windows asociadas al archivo en el entorno PC. El Iniciador de archivos de PC permite abrir archivos (también adjuntos) creados en entorno Windows.

## Requisitos de instalación del Iniciador de archivos de PC

 Software del CD suplementario de Sun Computer Systems para el entorno operativo Solaris 7 11/99

Si no dispone del CD suplementario, póngase en contacto con un representante de servicios de Sun.

### Requisitos del sistema

### Estación de trabajo Sun

- Entorno operativo Solaris 7
- $\Box$  CDE 1.3
- 32 MB de RAM

PC en red con lo siguiente:

- $\blacksquare$  Tarjeta SunPCi<sup>TM</sup>
- Software environment
- $\blacksquare$  PC con Win 9x (PC -NFS<sup>TM</sup> / Cliente de red Solstice)

### Instalación del Iniciador de archivos de PC

### Requisitos de SunPCi

Para que el Iniciador de archivos de PC funcione, SunPCi y la estación de trabajo principal deben ser capaces de detectarse entre sí por 'nombre' con el comando ping. Para ello, es preciso tener:

- Conectividad IP entre ambos sistemas.
- Servicios de nombres (el que se esté utilizando) configurados de forma que pueda buscarse el nombre del otro y obtener su dirección IP.

Debido a la arquitectura de red de SunPCi y la forma en que comparte el acceso Ethernet con su sistema principal, SunPCI y el sistema no pueden verse entre sí a través de la red.

Para resolver este problema, utilice un sistema de enrutamiento IP (un router real, otro sistema Sun, un sistema NT, etc.) en la misma subred para que actúe como router proxy.

**Note -** Su cuenta debe tener acceso al router IP seleccionado, ya que necesita agregar a él dos rutas.

Por ejemplo, si tomamos como base la siguiente configuración:

- Dirección IP de SunPCi =  $10.0.01$
- Dirección IP de la estación principal = 10.0.0.2
- Dirección IP del router =  $10.0.0.3$

necesita hacer lo siguiente:

**1. En la estación de trabajo principal:** route add 10.0.0.1 10.0.0.3 1

**Note -** Puede agregar el archivo de comandos /etc/rc para que esta operación se repita al reiniciar.

#### **2. En el proxy de enrutamiento:**

route add 10.0.0.2 10.0.0.3 0

route add 10.0.0.1 10.0.0.3 0 (o el equivalente)

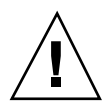

**Caution -** Es preciso agregar rutas a los tres sistemas de esta misma manera para que la comunicación funcione. NO suponga que los "routers normales predeterminados de la red", o cualquier otro dispositivo, proporcionarán una funcionalidad similar, porque no es así.

Una vez efectuada la operación, verifique que SunPCi puede reconocer (mediante el comando ping) a su sistema principal por la dirección IP. Si funciona, asegúrese de que pueden reconocerse por nombre. Si no pueden, agregue las entradas necesarias a los servicios de nombres adecuados. Algunos ejemplos de nombres en UNIX son DNS o /etc/hosts. Windows también puede utilizar DNS o el archivo hosts. Consulte con el administrador de sistemas para agregar estas entradas con arreglo a la configuración en uso. Una vez que los sistemas pueden reconocerse mutuamente por nombre, el Iniciador de archivos de PC se instala.

Para obtener más detalles sobre la instalación de SunPCi, consulte las publicaciones siguientes:

- *Manual de instalación de Sun PCi*
- *Notas de versión de SunPCi*
- *SunPCi 1.1 Windows NT Installation Guide*

### Instalación de los paquetes del Iniciador de archivos de PC

Consulte "Instalación del software incluido en el CD suplementario de Sun Computer Systems" on page 46.

### Configuración del Iniciador de archivos de PC

La configuración de este software se efectúa en tres fases y desde la ventana de configuración del Iniciador de archivos de PC.

Antes de la configuración, es preciso disponer de lo siguiente:

- Un nombre de sistema principal de red y conexión de red entre los entornos Solaris y Windows.
- Una asignación del directorio de usuario de UNIX en el entorno Windows.

### Para configurar el Iniciador de archivos de PC para PCI

**1. Desde la barra de herramientas de CDE, inicie el administrador de aplicaciones.**

- **2. Haga clic en la opción para configurar el iniciador de archivos de PC bajo los controles del escritorio. Se abre la ventana de configuración del iniciador de archivos de PC. Responda a las preguntas según se indica a continuación.**
	- **a. On-Board PC Emulator y SunPCI (predeterminado)**
	- **b. Enter your Sun PCi's hostname (predeterminado)**
	- **c. Let PC Emulator handle the file**
- **3. Haga clic en OK.**

**Note -** Al hacer doble clic sobre los documentos de PC, éstos se abren para su visualización y edición a través de la tarjeta Sun PCi. Si sólo desea una visualización "rápida", seleccione "Let Solaris handle the file" y se ejecutará el Visualizador de archivos de PC. Para editar los archivos, haga clic con el botón derecho del ratón y seleccione "Open In Emulator".

**4. Desde SunPCi ejecute** h: \.dt\bin\win9x\intel\sdtpcactiond.exe **(suponiendo que** h: **está asignado a su directorio de usuario de UNIX).**

### Para configurar el Iniciador de archivos de PC para Software Environment

- **1. Desde la barra de herramientas de CDE, inicie el administrador de aplicaciones.**
- **2. Haga clic en la opción para configurar el Iniciador de archivos de PC bajo los controles del escritorio y seleccione o introduzca lo siguiente:**
	- **a. On-Board PC Emulator y SoftWindows.**
	- **b.** *<Nombre del sistema>*
	- **c. Let Solaris handle the file**

**Note -** Los documentos de PC pueden abrirse para su visualización y edición haciendo doble clic sobre ellos con el ratón. Si ha seleccionado "Let Solaris handle the file" al configurar el Iniciador de archivos, al hacer doble clic sobre un archivo, se ejecutará automáticamente el Visualizador de archivos de PC.

- **3. Haga clic en OK.**
- **4. Desde Software Environment, ejecute:**
- **h: \.dt\bin\win9x\intel\sdtpcactiond.exe**

(suponiendo que h: esté asignada a su directorio de usuario de UNIX).

### Para configurar el Iniciador de archivos de PC para un PC Deskside

- **1. Desde la barra de herramientas de CDE, inicie el administrador de aplicaciones.**
- **2. Haga clic en la opción para configurar el Iniciador de archivos de PC Aplicaciones de escritorio y seleccione o introduzca lo siguiente:**
	- **a. Standalone PC**
	- **b. <***Nombre de sistema***>**
	- **c. Let the Standalone PC handle the file**

**Note -** Los documentos de PC pueden abrirse para su visualización y edición haciendo doble clic sobre ellos con el ratón. Si ha seleccionado "Let Solaris handle the file" al configurar el Iniciador de archivos, al hacer doble clic sobre un archivo, se ejecutará automáticamente el Visualizador de archivos de PC.

#### **3. Haga clic en OK.**

- **4. Desde el PC Deskside, ejecute:**
- **h: \.dt\bin\win9x\intel\sdtpcactiond.exe**

(suponiendo que h: se haya asignado a su directorio de usuario de UNIX).

### Uso del Iniciador de archivos de PC

Se puede incluir en el panel frontal y el espacio de trabajo de CDE un icono que represente el entorno del PC, como SunPCi. Para ello, basta arrastrar OpenInSunPCi

con el ratón desde la aplicaciones de escritorio en el administrador de aplicaciones hasta el panel frontal.

Si no se ha configurado el Iniciador de archivos de PC, nada más abrirlo aparece la ventana de configuración del Iniciador de archivos de PC, donde puede efectuarse la configuración. Sólo es preciso configurarlo una vez.

### Operaciones con los archivos de Windows

### Archivos de Windows

La identificación de muchos de los formatos de archivos de PC más conocidos en CDE permite ejecutarlos en el entorno de PC preferido, como SunPCI. Al hacer clic con el botón derecho del ratón sobre estos archivos se ofrecen tres opciones de menú:

- Open: acción de doble clic.
- OpenInEmulator: abre el archivo en el hardware preferido, como SunPCi (o cualquier emulador de software).
- OpenInRemotePC: abre el archivo en un PC autónomo conectado en red.

Es posible arrastrar los accesos directos de Windows al panel frontal. También es posible situarlos en el espacio de trabajo de CDE creando un acceso directo a Windows en el directorio en el directorio de usuario de UNIX y utilizando dtfile para arrastrar y soltar. Consulte la ayuda de Windows para obtener información sobre la creación de accesos directos y la ayuda de CDE para obtener más información sobre la acción de arrastrar y soltar con el ratón.

### Para abrir una aplicación o archivo de datos

#### **1. Haga doble clic sobre el acceso directo desde el escritorio de Solaris.**

Las aplicaciones asociadas deben estar disponibles. Este procedimiento hace que el escritorio de Solaris actúe como un escritorio de Windows. Puede mantener todas las aplicaciones relevantes dentro del panel frontal y el espacio de trabajo de CDE en Solaris y ejecutarlas con sólo hacer doble clic sobre ellas.

### Para ejecutar archivos binarios de Windows

**1. Haga doble clic sobre el archivo (**exe**) y ejecútelo en el entorno de PC (por ejemplo, SunPCi).**

### Para copiar y pegar texto

- **1. Resalte el texto que desea copiar y seleccione Copiar en el menú Edición.**
- **2. Haga clic en el punto donde desea pegar el texto y seleccione Pegar en el menú Edición.**

### Para ver un archivo

**1. Haga clic en el archivo y seleccione Ver.**

### Para buscar un archivo

- **1. Seleccione Buscar/Reemplazar en el menú Edición.**
- **2. Introduzca el nombre del archivo en el campo Buscar y haga clic en Buscar.**

### Para imprimir archivos

**1. Seleccione Imprimir en el menú Archivo.** El archivo se imprimirá en la impresora configurada en el PC.

## Otras funciones

### Para ver el menú Inicio de Windows en CDE

Mediante el uso de procedimientos manuales, es posible obtener todas las opciones del menú Inicio de Windows en el administrador de aplicaciones de CDE.

- **1. Inicie el Explorador de Windows.**
- **2. Copie** C: \Window\StartMenu\ **en** H: \.dt\appmanager**.**
- **3. Inicie el administrador de aplicaciones.**
- **4. Sitúese en los controles de escritorio.**
- **5. Haga clic en la opción para volver a cargar la aplicación.**

Para entrar en otra máquina

**1. Reconfigure el Iniciador de archivos de PC en la ventana de configuración.**

Para reconfigurar el Iniciador de archivos de PC

**1. Suprima el nombre de sistema del PC especificado en el Paso 2 de la ventana de configuración del Iniciador de archivos de PC.**

### Cambio de destinos

**1. Cambie la selección efectuada en el Paso 1 de la ventana de configuración del Iniciador de archivos de PC.**

### Obtención de ayuda sobre el Iniciador de archivos de PC

Es posible obtener ayuda sobre el Iniciador de archivos de PC a través del menú Ayuda situado en la parte inferior de la ventana de configuración de esta aplicación.

# Visualizador de archivos de PC

### Visualizador de archivos de PC

El Visualizador de archivos PC es una aplicación para ver los formatos de archivos para PC más conocidos, como Word, PowerPoint, Excel, Lotus 1-2-3 y AutoCAD. El visualizador permite elegir un archivo y copiar información para pegarla en otra aplicación, como puede ser un editor de textos. Las aplicaciones CDE identifican los siguientes tipos de archivos y ejecutan la aplicación correspondiente haciendo doble clic en el icono del archivo adjunto al mensaje de correo electrónico o situado en el Administrador de archivos (dtfile).

### Formatos de archivo soportados

El Visualizador de archivos de PC reconoce 17 tipos de archivos distintos:

Formatos de procesadores de textos

- Microsoft Word para Windows hasta la versión 7.0 y Word 97
- Microsoft Windows Works hasta la versión 4.0

- Word Perfect para Windows hasta la versión 7.0
- AMI/AMI Professional hasta la versión 3.1

Formatos de hojas de cálculo

- Microsoft Excel Windows versiones de la 2.2 hasta la 7.0 y Excel 97
- Microsoft Excel Chart versiones de la 2.x hasta la 7.0
- Microsoft Windows Works hasta la versión 4.0
- Lotus 1-2-3 Windows hasta la versión 6.x
- Lotus 1-2-3 Chart Windows hasta la versión 5.0
- QuattroPro para Windows hasta la versión 7.0

Formatos para presentaciones

- Microsoft PowerPoint hasta la versión 7.0 y PowerPoint 97
- Corel Presentation hasta la versión 7.0
- **Figure 1.0 v 2.0** Freelance versiones 1.0 y 2.0

Formatos de gráficosGraphics Formats

- BMP Windows
- DXF Hasta la versión 13
- GEM Bitmaps y vectorial
- PIC Lotus

## Limitaciones del visualizador de archivos de PC

El Visualizador de archivos de PC está limitado a los siguientes productos y configuraciones para esta versión de Solaris:

- SÓLO arquitectura SPARC
- No incluye soporte de impresión

Las limitaciones siguientes se refieren a la visualización de determinados elementos dentro de los formatos admitidos:

- No soporta diagramas en QuattroPro.
- El texto diseñado originalmente para su visualización vertical, aparece en horizontal en el visualizador. El texto vertical puede superponerse a las celdas contiguas y, por tanto, dificultar su lectura.
- Las figuras y pies de página se alinean con los puntos de anclaje del texto. Si los tamaños de fuentes del sistema de visualización no son idénticos a los del sistema original, los objetos anclados no estarán situados en el lugar apropiado.
- Existe un soporte limitado del sombreado incremental en los formatos de archivos de presentaciones.

- No se admiten los objeto de dibujo en MicroSoft Word ni Lotus.
- No se reconocen los bordes en archivos Word Perfect y AmiPro.
- Las funciones Cortar y Pegar no funcionan con texto en japonés dentro de las aplicaciones Microsoft Office.

**Note -** Todas las limitaciones anteriores se dan también en la versión para Microsoft Windows del producto de Inso Corporation.

- No soporta objetos OLE.
- Si una fuente utilizada en un documento no se encuentra disponible en el sistema, se empleará la fuente predeterminada y el texto puede aparecer distinto del que aparece en la aplicación original.
- Si en un documento se utiliza un carácter especial que no está en el juego de caracteres disponible, se sustituirá por un asterisco en el visualizador.

### Paquetes del visualizador de archivos de PC

La Table 3–6 incluye la lista de paquetes suministrados con el visualizador de archivos.

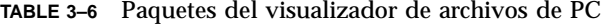

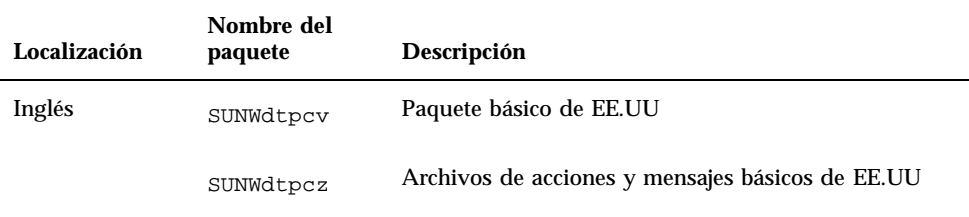

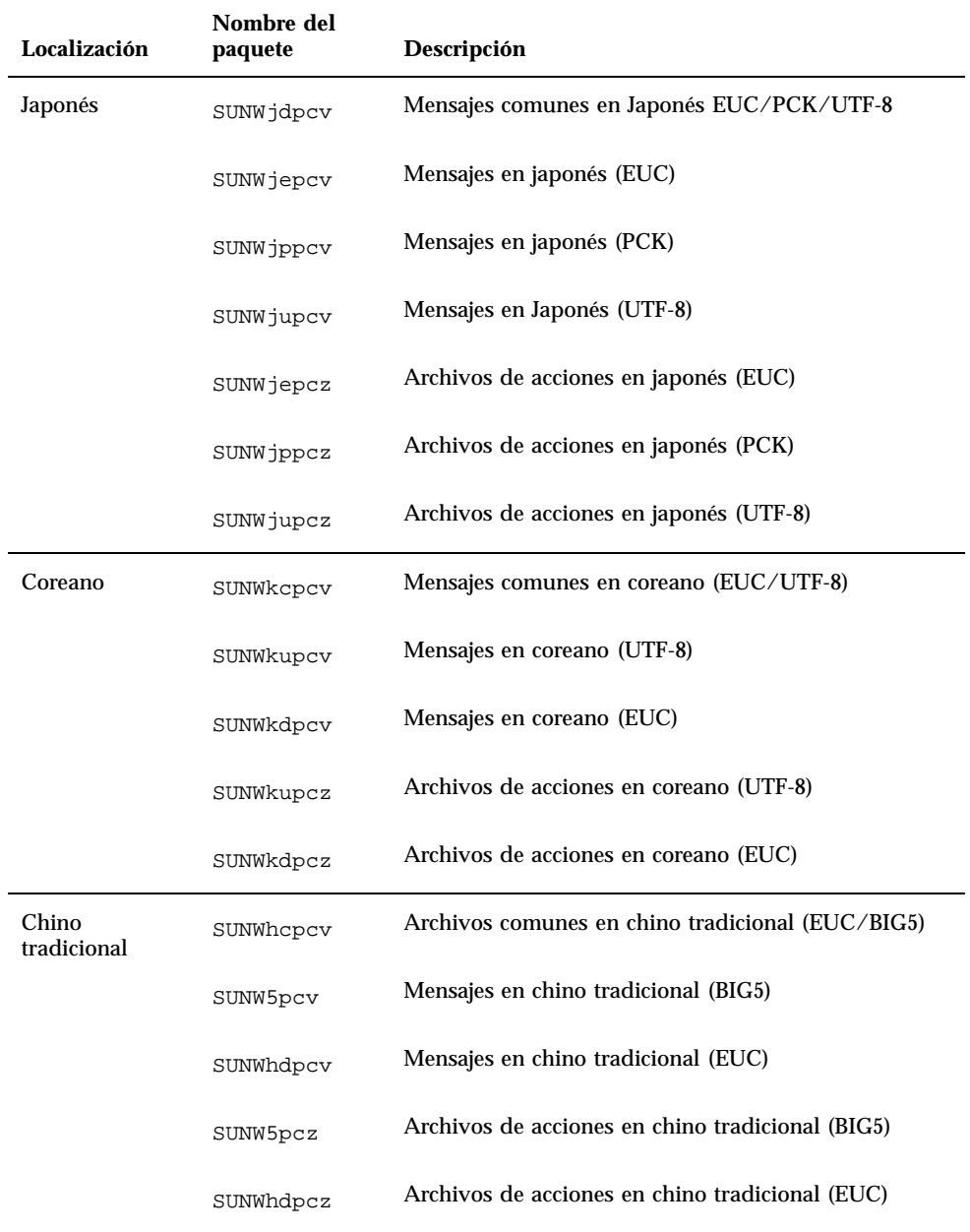

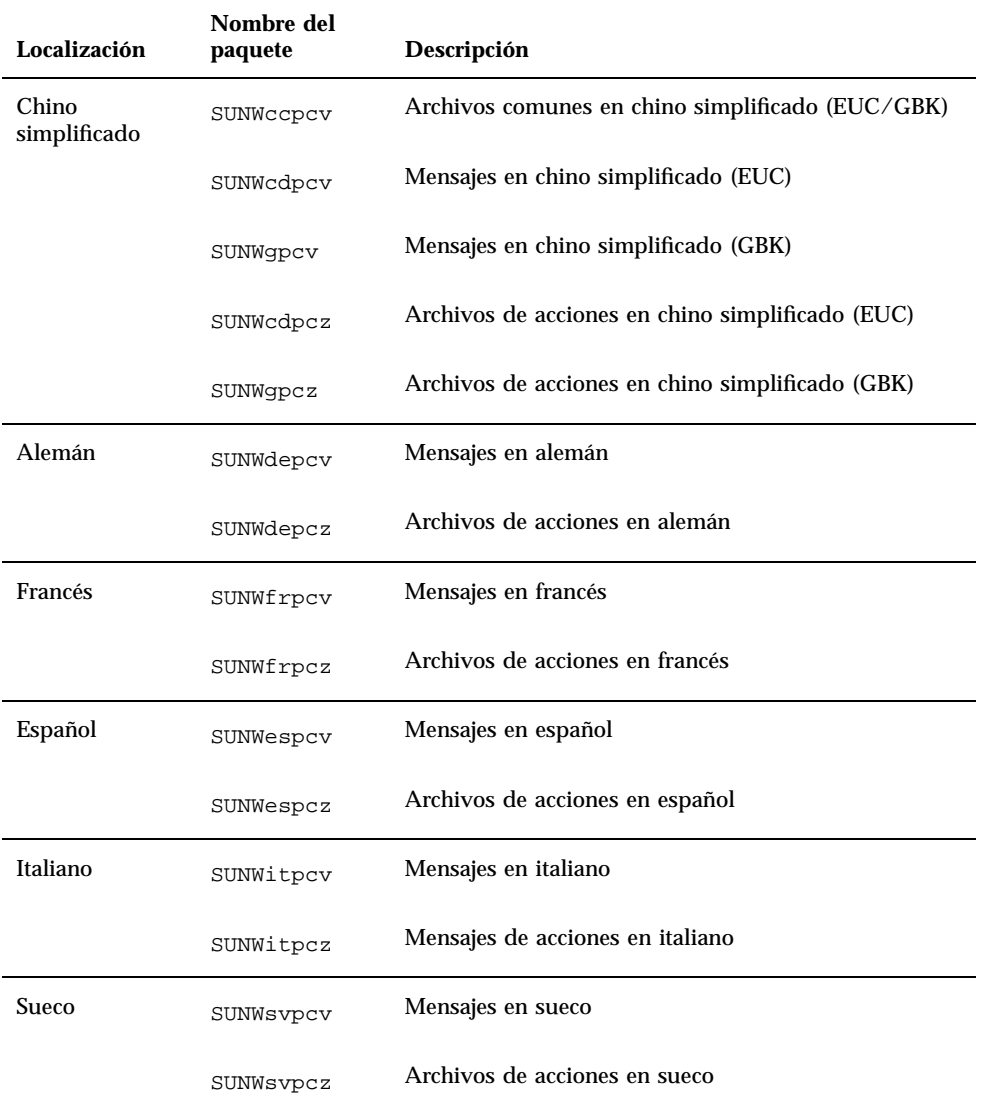

**TABLE 3–6** Paquetes del visualizador de archivos de PC *(continued)*

## Instalación del Visualizador de archivos de PC

Consulte "Instalación del software incluido en el CD suplementario de Sun Computer Systems" on page 46.
# Adición del visualizador de archivos de PC al panel frontal de CDE

Para agregar el Visualizador de archivos de PC al panel frontal de CDE

- **1. Abra el Administrador de archivos (dtfile).**
- **2. Vaya al directorio** /opt/SUNWdtpcv/bin**.** Encontrará el icono del visualizador de archivos de PC en este punto.
- **3. Abra el panel frontal de CDE en el que desea colocar el icono.** Por ejemplo, la subcarpeta Aplicación o Archivo.
- **4. Arrastre y suelte el icono del Visualizador de archivos de PC desde el Administrador de archivos a InstallIcon en la subcarpeta seleccionada.**

Ahora, podrá ejecutarse el visualizador haciendo doble clic en el icono del panel frontal de CDE. También puede subir de nivel el icono para que aparezca en el panel frontal de forma predeterminada.

# Software ShowMe TV 1.3

ShowMe TV es un sistema de televisión para redes LAN y WAN. Puede utilizarlo para visualizar y emitir en su red programas en vivo o grabados previamente. A continuación aparecen algunos ejemplos de cómo utilizar ShowMe TV:

- Emisión y visualización de cursos de formación
- **Conferencias**
- **Mensajes corporativos**
- Supervisión de noticias importantes

ShowMe TV contiene los componentes siguientes:

- Receptor ShowMe TV
- **Transmisor ShowMe TV**
- Agenda de ShowMe TV

Instalación de software desde el CD suplementario de Sun Computer Systems **73**

# Paquetes de ShowMe TV

La Table 3–7 contiene una lista de los paquetes suministrados con ShowMe TV.

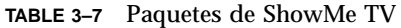

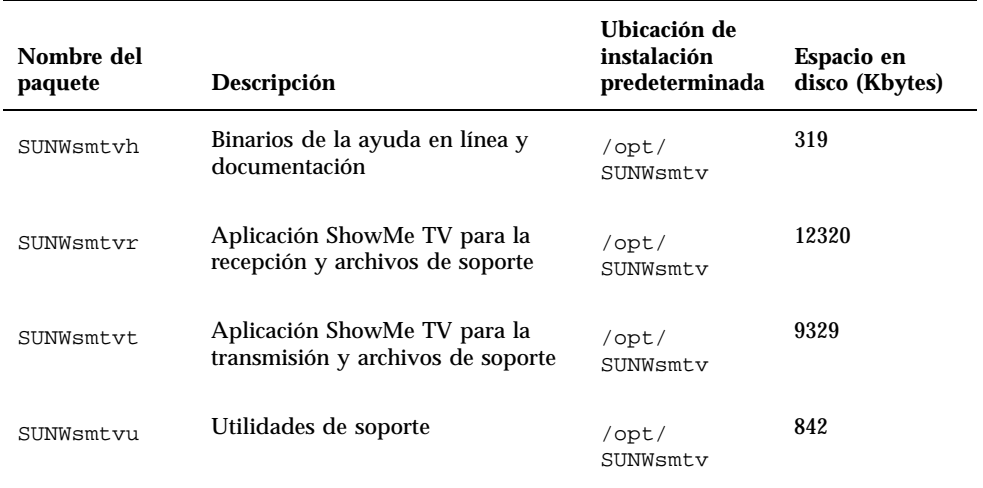

# Desinstalación de paquetes antiguos

Si tiene ShowMe TV 1.1, 1.2 o 1.2.1 instalado, debe eliminarlo antes de instalar ShowMe TV 1.3.

#### **1. Para eliminar ShowMe TV 1.1, escriba:**

# **pkgrm SUNWsmUt1 SUNWstv SUNWstvs**

Si tiene instalada una versión anterior de ShowMe TV 1.2, deberá eliminarla antes de instalar cualquier nuevo paquete de software.

#### **1. Para eliminar ShowMe TV 1.2 o 1.2.1, escriba:**

# **pkgrm SUNWsmtvt SUNWsmtvu SUNWsmtvr SUNWsmtvh**

## Instalación de ShowMe TV

Consulte Chapter 3.

## Documentación traducida

El CD suplementario contiene la *Guía del usuario de ShowMe TV* en los idiomas siguientes:

- **Francés**
- Alemán
- **Español**
- **Italiano**
- **Sueco**
- Japonés
- Coreano
- Chino simplificado
- **Chino tradicional**

#### Acceso a la Guía de usuario de ShowMe TV  $\blacktriangledown$

El directorio /cdrom/cdrom0/Docs/ShowMeTV1.3/UserGuide del CD suplementario contiene los archivos siguientes:

| Nombre de<br>archivo | Descripción                           |
|----------------------|---------------------------------------|
| $UG_en.pys$          | TM<br>Archivo PostScript<br>en Inglés |
| UG_de.ps             | Archivo PostScript en Alemán          |
| UG fr.ps             | Archivo PostScript en Francés         |
| UG es.ps             | Archivo PostScript en Español         |
| UG it.ps             | Archivo PostScript en Italiano        |

**TABLE 3–8** Documentos ShowMe TV traducidos

Instalación de software desde el CD suplementario de Sun Computer Systems **75**

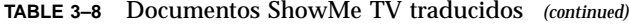

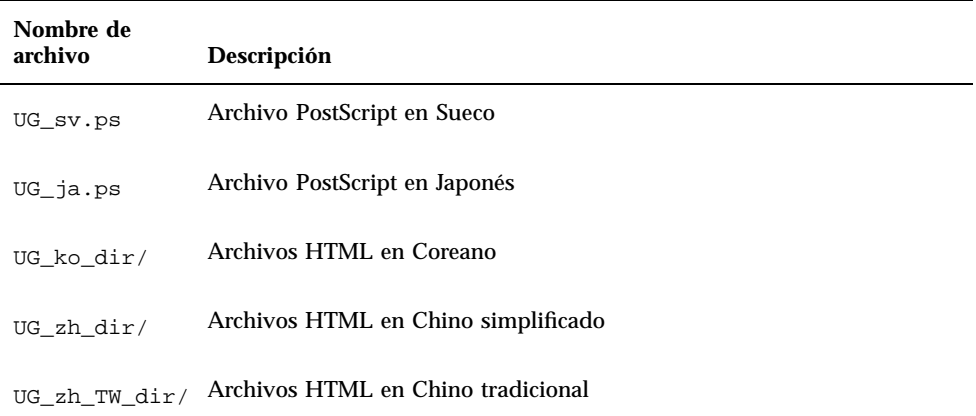

**1. Para ver el manual PostScript que desee, escriba lo siguiente en la línea de comandos:**

# **imagetool** *nombre de archivo*

**1. Para imprimir el manual, puede utilizar tanto el menú Archivo de Herramienta de imágenes o escribir lo siguiente en la línea de comandos:**

# **lp** *nombre de archivo*

**1. Para ver los manuales en formato HTML, utilice un navegador de Web y escriba lo siguiente como dirección:**

**file:/cdrom/cdrom0/Docs/ShowMeTV1.3/UserGuide/***directorio*

Si ha copiado los archivos HTML en un directorio diferente, escriba la ruta de acceso a dicho directorio. Abra la tabla de contenido para determinar qué archivo abrir.

# Conjunto AnswerBook Solaris 7 11/99

Para clientes que utilicen hardware de Sun, se incluye un conjunto de manuales en línea con el formato AnswerBook en el CD Suplementario. La *Solaris 7 11/99 on Sun Hardware Collection* está en el paquete denominado SUNWabhdw.

Consulte las *Instrucciones de instalación para Solaris 7 11/99 (SPARC)* para obtener más información sobre la instalación del conjunto AnswerBook Solaris 7 11/99 on Sun Hardware.

Consulte el módulo "Acceso a documentación en línea" de *Solaris 7 11/99 Biblioteca de instalación* para obtener información sobre cómo instalar colecciones de documentos en un servidor AnswerBook2.

El conjunto AnswerBook incluye manuales generales y también *Notas sobre la plataforma*, que son manuales que describen el uso de software de Solaris 7 11/99 con productos específicos de hardware de Sun.

La Table 3–9 contiene una relación de los manuales en línea incluidos en este AnswerBook.

| <b>Título</b>                                                 | Contenido                                                                                                    |  |  |
|---------------------------------------------------------------|----------------------------------------------------------------------------------------------------|--|--|
| Guía de documentación de Solaris<br>7 11/99 on Sun Hardware   | Información sobre otros manuales del conjunto. Ayuda<br>a determinar qué manuales son útiles para el trabajo<br>que se realiza con el hardware.                                                                                                    |  |  |
| Solaris on Sun Hardware Reference<br><b>Manual Supplement</b> | Información de ayuda para encontrar una recopilación<br>de páginas del comando man que se proporcionan en<br>los paquetes del CD suplementario. Esto incluye las<br>páginas man dedicadas al software SunVTS.                                                                                                    |  |  |
| Manual de Solaris para periféricos<br>Sun                     | Información referente a la instalación de unidades y<br>otros periféricos para su uso con el entorno de<br>software Solaris 7 11/99. Trata temas como la<br>configuración de direcciones SCSI.                                                                                                    |  |  |
| Solaris Handbook for Sun Frame<br><b>Buffers</b>              | Analiza cómo utilizar las características de las<br>memorias intermedias de trama TurboGXPlus, SX,<br>PGX (m64) y el acelerador de gráficos Creator.<br>También explica la configuración de varios monitores<br>en un sistema. (En anteriores versiones de Solaris, este<br>manual tenía el título Platform Notes: SMCC Frame<br>Buffers). |  |  |

**TABLE 3–9** Manuales Solaris 7 11/99 on Sun Hardware

Instalación de software desde el CD suplementario de Sun Computer Systems **77**

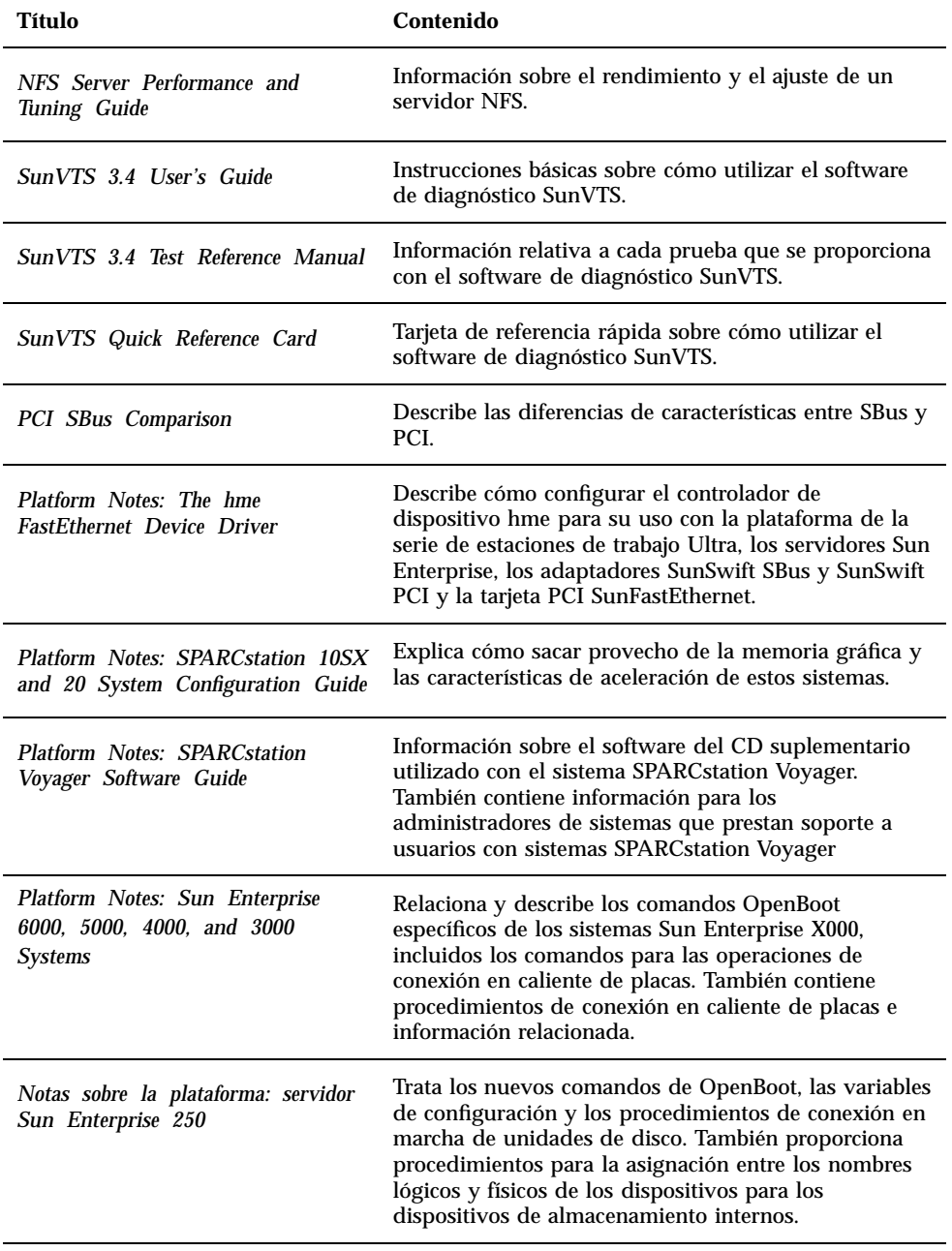

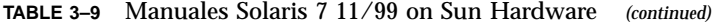

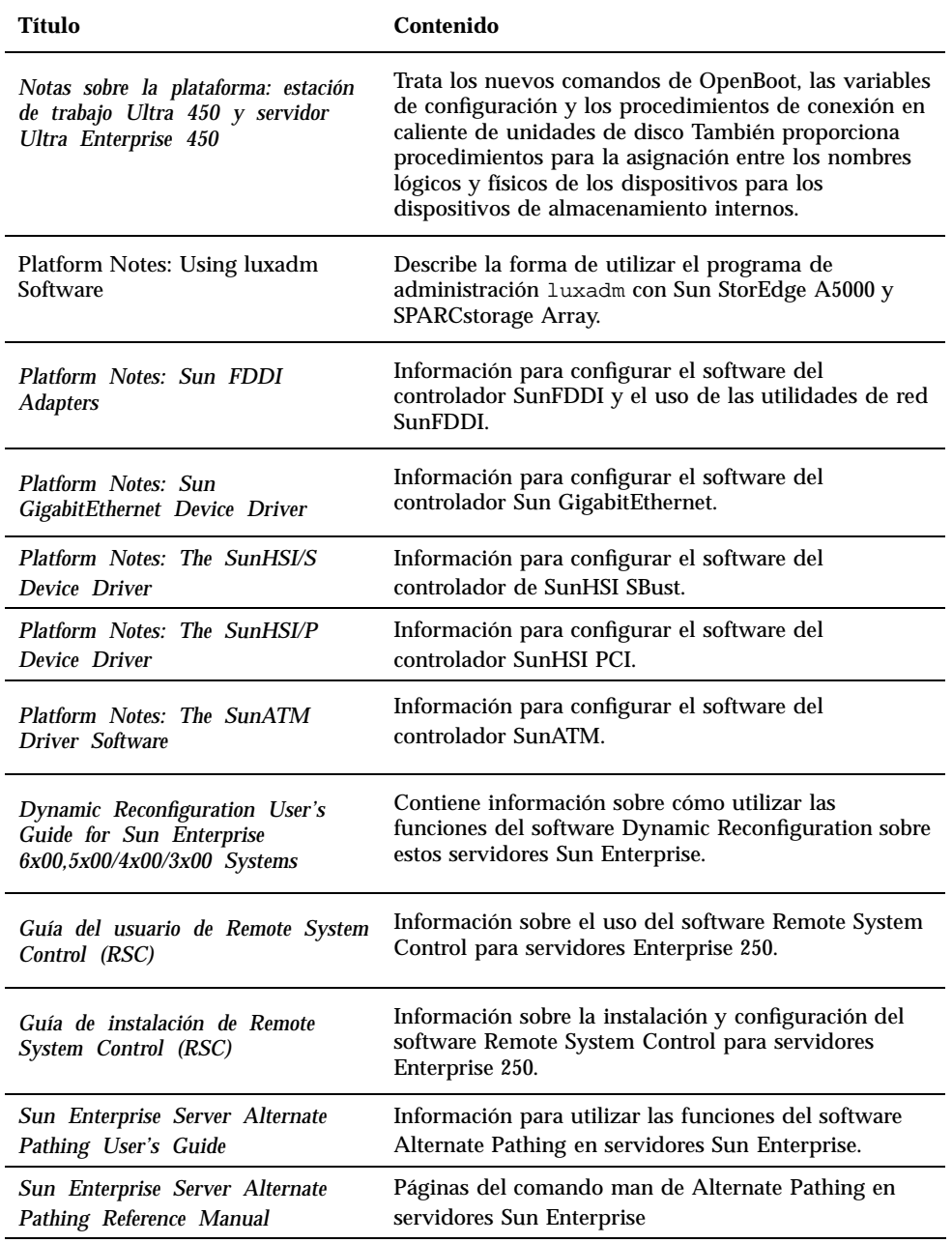

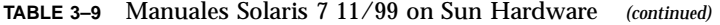

Instalación de software desde el CD suplementario de Sun Computer Systems **79**

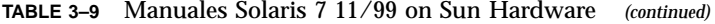

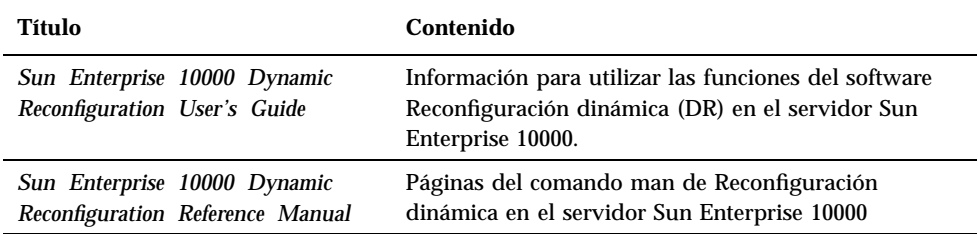

Podrá encontrar documentación adicional en el CD suplementario, en el directorio / cdrom/cdrom0/Docs.

## Clusters y paquetes AnswerBook de Solaris 7 11/ 99

La tabla siguiente enumera los clusters y paquetes de la colección AnswerBook de Solaris 7 11/99.

**TABLE 3–10** Clusters y paquetes AnswerBook de Solaris 7 11/99 en el CD suplementario

| Nombre del<br>cluster | Incluye el<br>paquete | Descripción             |
|-----------------------|-----------------------|-------------------------|
| SUNWCabk              | SUNWabhdw             | AnswerBook Sun Hardware |

## Instalación del conjunto AnswerBook de Solaris 7 11/99

Consulte Chapter 3.

### Uso del conjunto AnswerBook de Solaris 7 11/99

Para determinar los manuales de este conjunto AnswerBook que pueden ser de su interés, consulte la *Guía de documentación de Solaris 7 11/99 on Sun Hardware* en este conjunto.

# Clusters y paquetes de páginas del comando man de Sun Computer Systems

El cluster SUNWCman instalará todas las páginas del comando man correspondientes al software del CD suplementario. Esto proporciona una forma de instalar en un sistema las páginas del comando man sin tener que instalar en éste el software que describen.

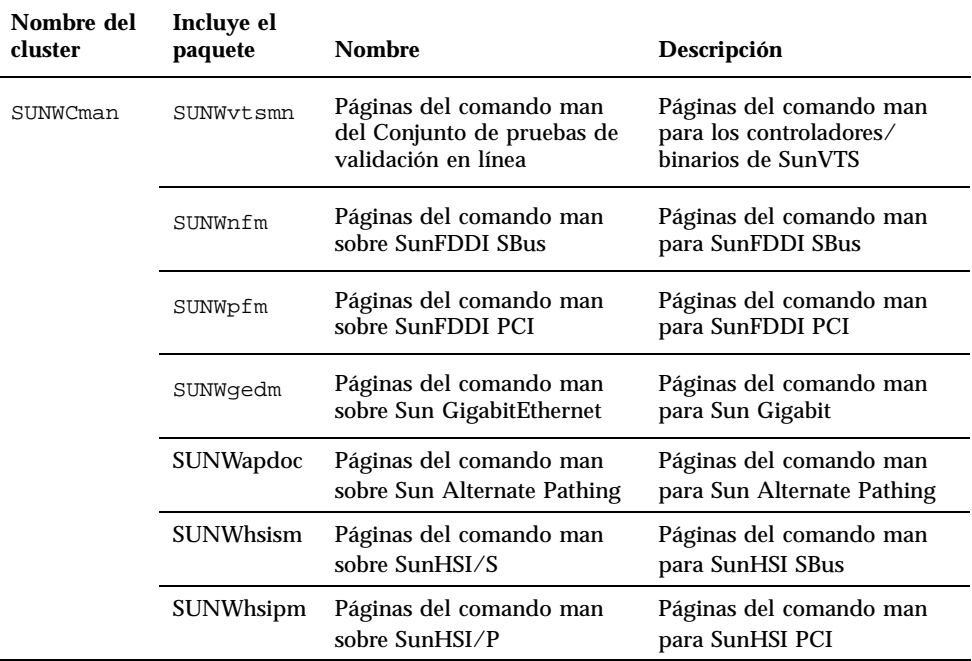

**TABLE 3–11** Clusters y paquetes de páginas del comando man de Sun Computer Systems en el CD suplementario

Instalación de software desde el CD suplementario de Sun Computer Systems **81**

# Instalación de las páginas del comando man de Sun Computer Systems

Consulte "Instalación del software incluido en el CD suplementario de Sun Computer Systems" on page 46.

# Uso de las páginas del comando man de Sun Computer Systems

Para consultar las páginas del comando man que ha instalado, utilice el comando man tal como lo haría para ver las páginas del comando man que forman parte de la instalación del entorno operativo Solaris. Estas páginas del comando man adicionales también están disponibles en el manual *Solaris on Sun Hardware Reference Manual Supplement* del conjunto AnswerBook Solaris 7 11/99 on Sun Hardware.

# Sun Remote System Control para servidores Sun

Sun Remote System Control (RSC) es una herramienta de administración de servidores remotos que se emplea para supervisar y controlar de forma segura servidores Sun Enterprise 250 a través de una conexión de módem o de red utilizando clientes Solaris o Microsoft Windows. RSC también puede notificar cualquier problema que detecte en el servidor y permite administrar de forma remota sistemas distribuidos geográficamente o físicamente inaccesibles. Todas las funciones de hardware necesarias para el soporte de RSC ya se encuentran incorporadas en los servidores Sun Enterprise 250.

El software de Sun Remote System Control para servidores Sun está incluido en el CD suplementario. Para obtener información sobre su instalación, consulte Chapter 3. Si precisa información para configurar Remote System Control, consulte la *Guía de instalación de Remote System Control (RSC)*.

# SunForum

SunForum es un producto de conferencia para estaciones de trabajo Sun. Está basado en la norma T.120, que permite al sistema Sun participar en reuniones y charlas

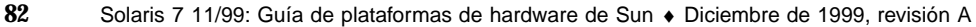

mantenidas a través de intranets e Internet con otros productos T.120, como Microsoft NetMeeting y PictureTel LiveShare Plus, versión 4.0. Funciones de SunForum

- Ver y controlar aplicaciones compartidas desde otras máquinas UNIX u otros PC basados en el protocolo T.120.
- Compartir aplicaciones Solaris locales que pueden ver y controlar los participantes en la conferencia.
- Intercambiar ideas y datos utilizando la pizarra, el portapapeles, conversaciones (chats) y transferencias de archivos.

## Instalación de SunForum

Consulte Chapter 3.

## Ayuda en línea

Puede obtener información en línea sobre SunForum. Basta acceder a la ayuda desde el menú Ayuda situado en cualquier barra de menús de SunForum.

# Controladores de adaptadores de red incluidos en el CD suplementario

El CD suplementario del kit de soporte de Solaris 7 11/99 proporciona los siguientes controladores:

- Software del controlador Sun GigaBitEthernet
- Software del controlador SunFDDI PCI
- Software del controlador SunFDDI SBus
- Software del controlador SunHSI PCI
- Software del controlador SunHSI SBus
- SunATM 4.0 Update 1

**Note -** SunFDDI admite el arranque desde el núcleo de 32 bits o el de 64 bits. SunFDDI se anexará a cualquiera que elija para arrancar sin necesidad de ninguna interacción especial por parte del usuario.

Instalación de software desde el CD suplementario de Sun Computer Systems **83**

## Instalación de los controladores

**Note -** Antes de instalar el software del controlador desde el CD suplementario, asegúrese de que ya se encuentra instalado el hardware del adaptador de red. Consulte las notas sobre la plataforma correspondiente para obtener más información.

Consulte Chapter 3.

## Notas sobre la plataforma para los controladores de los adaptadores de red

Consulte las siguientes notas sobre la plataforma si precisa más información:

- *Platform Notes: Sun FDDI Adapters*
- *Platform Notes: The Sun GigabitEthernet Device Driver*
- *Platform Notes: The SunHSI/P Device Driver*
- *Platform Notes: The SunHSI/S Device Driver*
- *Platform Notes: SunATM Driver Software*

# API de Java 3D 1.1.1

La API de Java 3D™  $^{\mathbb{M}}$  1.1.1 es un conjunto de clases destinado a escribir aplicaciones gráficas tridimensionales y miniaplicacines en 3D. Proporciona a los programadores construcciones de alto nivel para crear y manipular la geometría 3D y generar las estructuras utilizadas en la representación gráfica de esa geometría. Estas construcciones proporcionan a Java 3D suficiente información para representar con eficacia infinidad de mundos virtuales.

## Requisitos para la instalación

- OpenGL 1.1 o una versión posterior
- JDK 1.2 o una versión posterior

## Instalación de Java 3D 1.1.1

Consulte "Instalación del software incluido en el CD suplementario de Sun Computer Systems" on page 46.

# SSP de Sun Enterprise 10000

Para obtener instrucciones de instalación y actualización del SSP y las notas sobre la versión de este software, consulte el documento *Sun Enterprise 10000 SSP Installation and Release Notes*, cuya copia impresa se incluye en el kit de soporte del servidor.

Instalación de software desde el CD suplementario de Sun Computer Systems **85**

# Actualización de la Flash PROM en los sistemas Ultra 1, Ultra 2, Ultra 450 y Sun Enterprise 450

En este capítulo se describe cómo actualizar la flash PROM de los sistemas Ultra $^{\mathbb{m}}$  1, Ultra 2, Ultra 450 y Sun<sup> $M$ </sup> Enterprise<sup> $M$ </sup> 450.

Algunos sistemas necesitan un nivel superior del firmware de OpenBoot $^{\mathbb{M}}$ en la flash  $\overline{\text{PROM}}$  para poder ejecutar el modo de 64 bits del entorno operativo Solaris $\overline{\text{M}}$  7. El firmware de OpenBoot se encuentra en una sola flash PROM en el caso de los sistemas Ultra 1, Ultra 2, Ultra 450 y Sun Enterprise 450.

**Note -** Sólo los sistemas identificados en este capítulo y en los siguientes necesitan actualizar la flash PROM.

Los dispositivos flash PROM, que contienen OpenBoot, son borrables y escribibles por medios eléctricos. Esto significa que el firmware puede actualizarse sin quitar la flash PROM de la placa de sistema.

# Material relacionado

También puede utilizar Flash PROM Update Multimedia Collection que contiene vídeos sobre cómo actualizar la flash PROM en los sistemas Ultra 1, Ultra 2, Ultra 450 y Sun Enterprise 450. Esta colección se encuentra en el CD Flash PROM Update Multimedia AnswerBook. Para más información, consulte "Colección multimedia de la actualización de la flash PROM" on page 111.

**87**

# Comprobación de si la Flash PROM necesita actualización

Sólo los sistemas sun4u que pueden ejecutar el modo de 64 bits del entorno operativo Solaris 7 pueden necesitar la actualización de la flash PROM. Los sistemas que sólo pueden ejecutar el modo de 32 bits (como los de los grupos de plataformas sun4c, sun4d y sun4m) no requieren la actualización del firmware para ejecutar el software de Solaris 7.

**Note -** Si el entorno operativo Solaris 7 le notificó que la flash PROM de su sistema necesita actualizarse, omita los pasos del procedimiento "Para comprobar si el sistema necesita una actualización de la Flash PROM" on page 88 y vaya directamente a "Actualización de la Flash PROM" on page 90.

#### Para comprobar si el sistema necesita una  $\blacktriangledown$ actualización de la Flash PROM

**1. Determine el tipo de arquitectura de su sistema.**

% **uname -m**

**TABLE 4–1** Determinación de la arquitectura del sistema

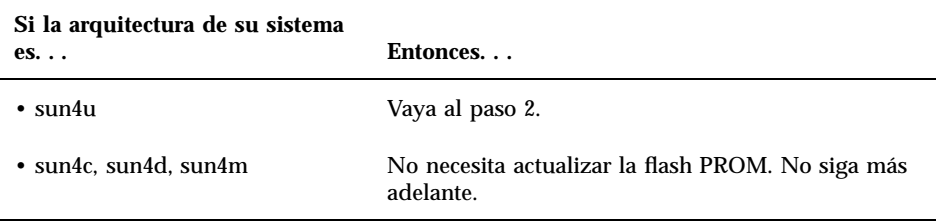

#### **2. Determine el tipo de sistema de su sistema.**

% **uname -i**

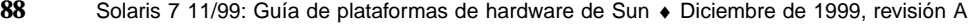

#### **TABLE 4–2** Determinación del tipo de sistema

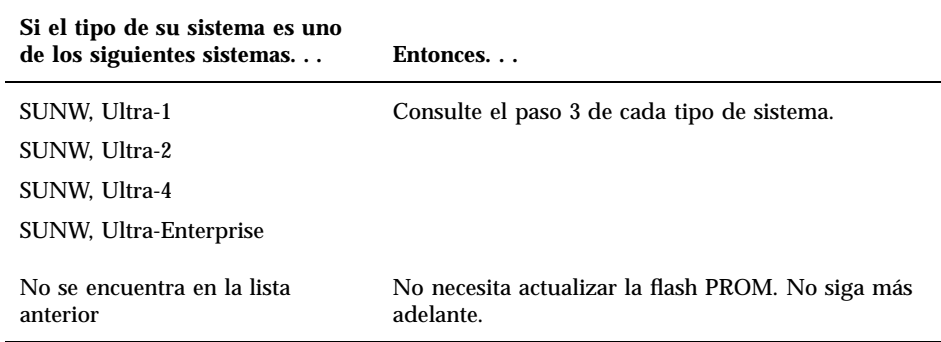

#### **3. Determine el nivel de versión del firmware en su sistema. Escriba:**

% **prtconf -V**

#### **TABLE 4–3** Determinación del nivel de versión del firmware

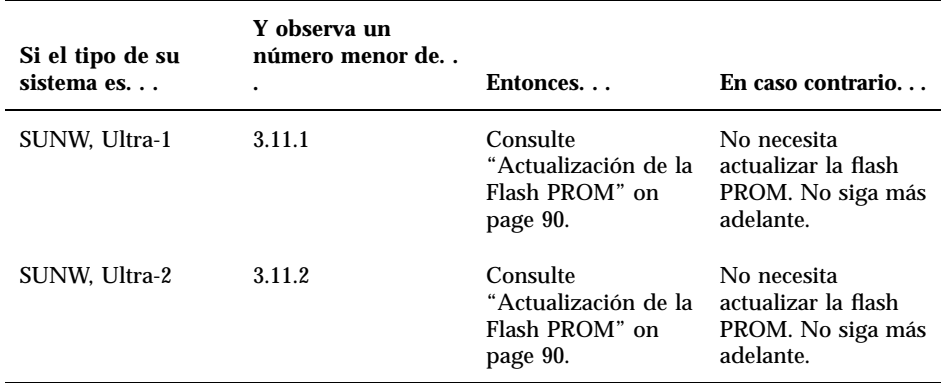

**TABLE 4–3** Determinación del nivel de versión del firmware *(continued)*

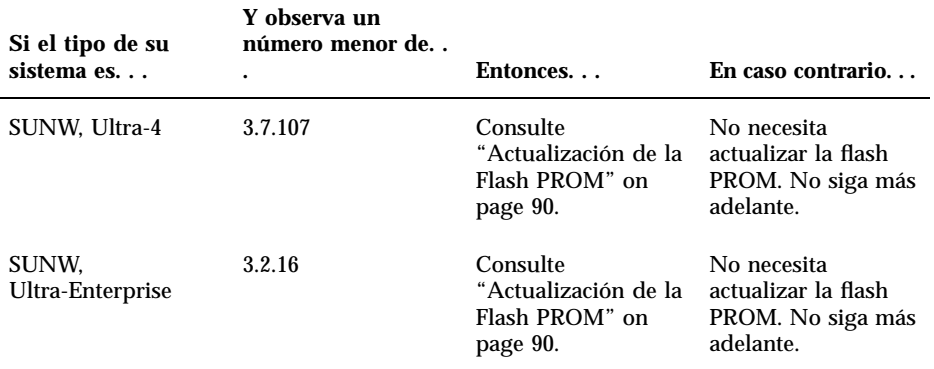

# Actualización de la Flash PROM

Esta sección describe lo siguiente:

- Captura de los ajuste de variables de configuración
- **Instalación del entorno operativo Solaris 7**
- Activación de la posibilidad de escritura en la flash PROM
- Pasos a realizar antes de actualizar la flash PROM
- Actualización de la flash PROM

**Note -** Para obtener instrucciones detalladas, siga los procedimientos a partir de "Para capturar los ajustes de variables de configuración" on page 91.

Después de instalar el entorno operativo Solaris 7 en su hardware, establezca el puente de protección/activación de escritura de la flash PROM a la posición activación de la escritura (sistemas Sun Ultra 1 y Ultra 2) antes de intentar la actualización del firmware de la flash PROM. Para cambiar el estado de protección de escritura en un sistema Sun Enterprise 450, gire el conmutador externo del panel frontal.

Consulte el procedimiento de recuperación descrito en este mismo capítulo si se produjera una interrupción de la alimentación durante el proceso de actualización.

Devuelva el puente (sistemas Sun Ultra 1 y Ultra 2) a su estado de protección de escritura después de actualizar el firmware en la flash PROM.

Después de actualizar su sistema a la revisión adecuada del firmware, podrá ejecutar el software Solaris 7 en el modo de 64 bits.

# Captura de los ajustes de variables de configuración

Mientras todavía se ejecute el entorno operativo Solaris, capture los ajustes de variables de configuración NVRAM *antes* de instalar el entorno operativo Solaris 7 o comience el proceso de actualización de la flash PROM. De esta forma podrá restaurar los ajustes personalizados si se produjera algún problema durante la actualización de la flash PROM.

## Para capturar los ajustes de variables de configuración

**1. Mediante la utilidad** eeprom **capture los ajustes de variables de configuración en un archivo. Puede designar libremente el** *nombre\_archivo***.**

% **eeprom >** *nombre\_archivo*

**Note -** Si tiene valores personalizados instalados en oem-logo o keymap, dichos valores no pueden mostrarse o imprimirse adecuadamente con la utilidad eeprom debido a que contienen datos binarios. Si fuera necesario restaurar estos valores después de un corte de la alimentación, podrá determinar el método original en que estos valores estaban colocados en la NVRAM y utilizar dicho método para restaurar los valores.

#### **2. Imprima los valores capturados mediante el comando** eeprom**. Escriba lo siguiente:**

**lp** *nombre\_archivo*

Debe tener una copia impresa de los valores de configuración antes de instalar el entorno operativo Solaris 7 y comenzar la actualización de la flash PROM.

## Para instalar el entorno operativo Solaris 7

**1. Instale el entorno operativo Solaris 7 en el sistema.**

Consulte la *Biblioteca de instalación* suministrada con el kit de soporte Solaris 7. Al instalar el entorno operativo Solaris 7, se le notificará si la flash PROM de su sistema debe actualizarse. La instalación de esta versión de Solaris incluirá el software para actualizar la flash PROM del sistema al nivel requerido.

# Activación de la posibilidad de escritura en la Flash PROM

Antes de actualizar el firmware OpenBoot de la flash PROM, debe colocar un puente en la posición de escritura activada (sistemas Sun Ultra 1 y Ultra 2) o situar el conmutador del panel frontal en la posición adecuada (sistema Sun Enterprise 450 y estación de trabajo Sun Ultra 450).

Los sistemas Sun Ultra 1 y Ultra 2, que no poseen un conmutador en el panel frontal, incorporan puentes en las placas base que permiten activar o desactivar la escritura en la flash PROM. La posición predeterminada es la de flash PROM protegida contra escritura. Para poder actualizar la flash PROM, es necesario cambiar el puente a la posición de escritura activada.

## Sistemas Sun Ultra 1 y Ultra 2: Cambio del puente a la posición escritura activada

```
1. Cierre el sistema. Escriba lo siguiente:
```

```
% su
   Escriba la contraseña de superusuario
    # init 0
   Mensajes de cierre del sistema
```
#### **2. Apague la unidad de sistema.**

Consulte la guía de instalación o manual de servicio de su sistema.

#### **3. Retire la cubierta de acceso al sistema.**

Consulte la guía de instalación o manual de servicio de su sistema para realizar este procedimiento.

- **4. Utilice los procedimientos adecuados de conexión a tierra como el llevar una tira en la muñeca para evitar dañar componentes del sistema con descargas electrostáticas.**
- **5. Localice el puente para activar/desactivar la escritura en flash PROM en la placa base de su sistema:**
	- Consulte la Figure 4-1 si posee un sistema Sun Ultra 1.
	- Consulte la Figure 4-2 si posee un sistema Sun Ultra 2

Es posible que necesite retirar alguna tarjeta que cubra el puente de la flash PROM. Consulte el manual de mantenimiento del sistema para retirar la tarjeta.

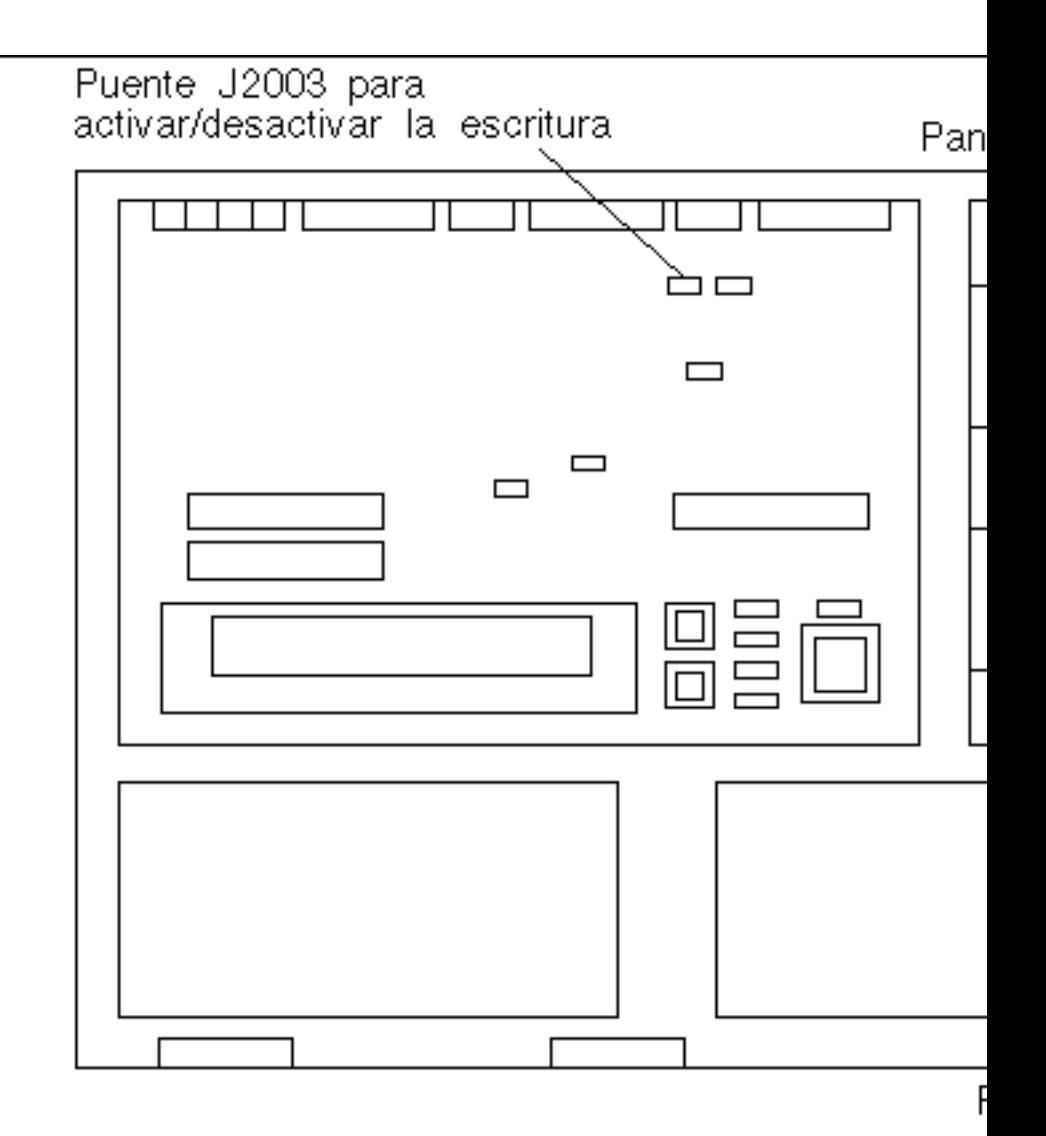

*Figure 4–1* Ubicación en la placa base del puente para activar/desactivar la escritura en un sistema Sun Ultra 1

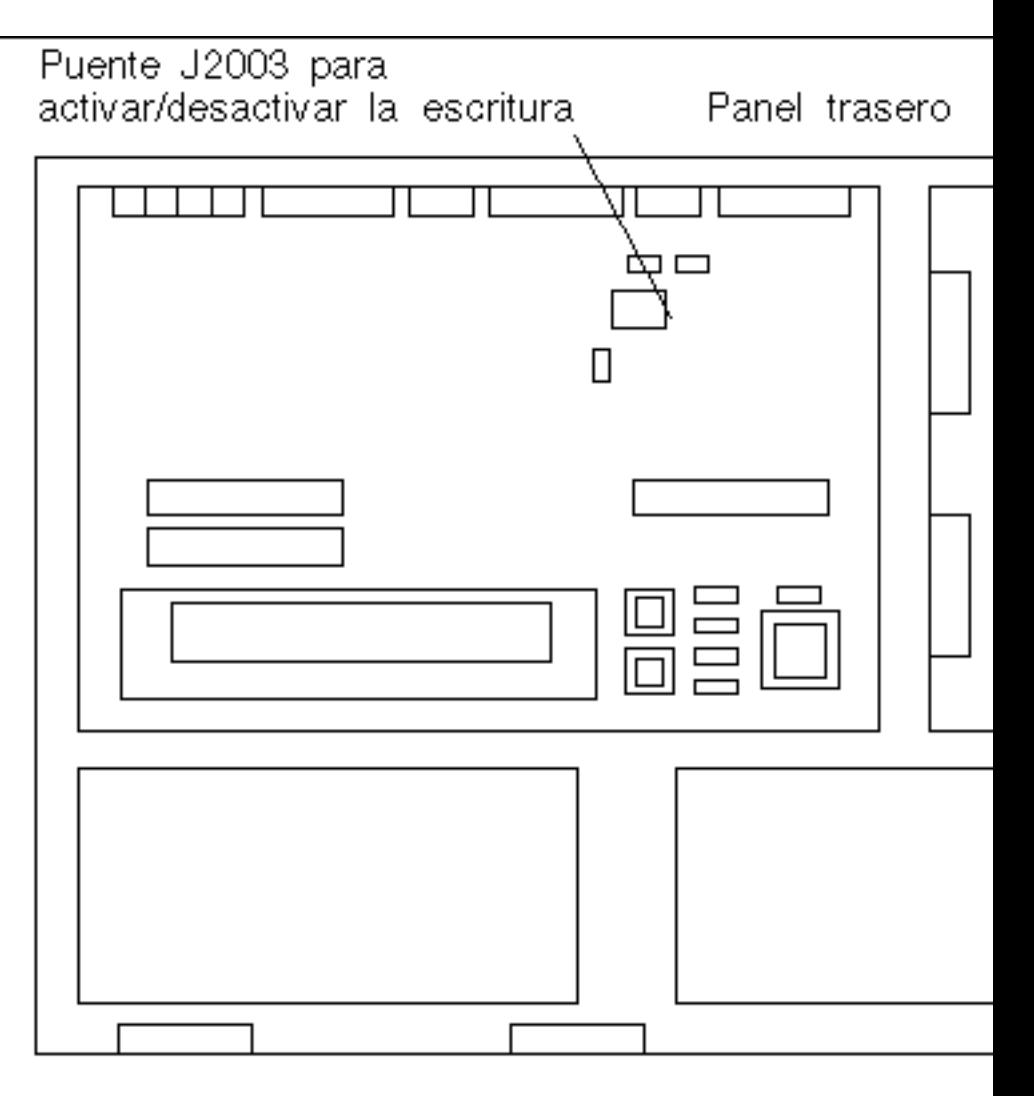

*Figure 4–2* Ubicación en la placa base del puente para activar/desactivar la escritura en un sistema Sun Ultra 2

**6. Ajuste el puente J2003 de activación/desactivación de escritura para conectar los pines 2 y 3 (activar escritura) mediante unos alicates finos (vea la Figure 4–3). El pin 1 se identifica con un asterisco (\*).**

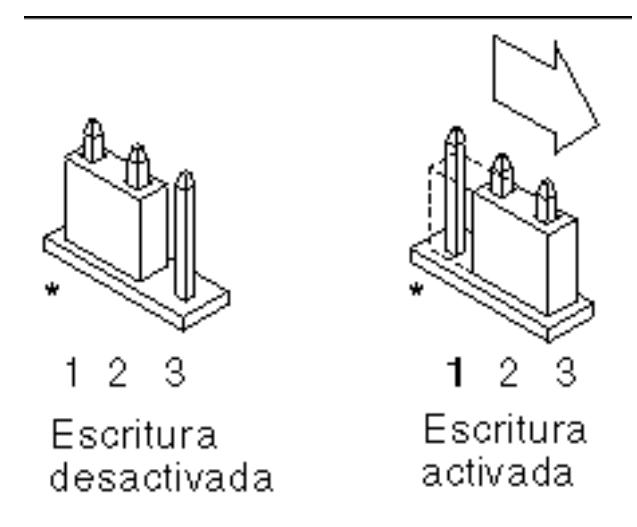

*Figure 4–3* Colocación del puente en la posición de escritura activada

**TABLE 4–4** Configuración del puente

| Pines $1 + 2$<br><b>Porecutedos</b> | Pines $2 + 3$<br>conectados | Pos.<br>predeterminada en<br>los pines | <b>Nombre</b>      |
|-------------------------------------|-----------------------------|----------------------------------------|--------------------|
| <b>E3003</b> tura<br>desactivada    | Escritura activada          | $1 + 2$                                | Escritura activada |

- **7. Si retiró una tarjeta del sistema antes de cambiar el puente, vuelva a colocarla ahora.**
- **8. Quítese la tira de la muñeca y vuelva a colocar la cubierta de acceso al sistema.**
- **9. Consulte "Antes de actualizar la Flash PROM" on page 99.**

### Sistema Sun Enterprise 450 y estación de trabajo Sun Ultra 450: Desactivación de la protección de escritura

El sistema Sun Enterprise 450 y la estación de trabajo Sun Ultra 450 no necesitan que se cambien los pines de un puente. En su lugar, debe girar el conmutador para activar la escritura en la flash PROM.

Cuando el conmutador está en la posición Bloqueado (Figure 4–4), la flash PROM está protegida contra escritura. Cuando el conmutador está en la posición Encendido o en la posición Diagnósticos, la escritura en la flash PROM está activada.

## Para permitir la escritura en la Flash PROM de un sistema Sun Enterprise 450 y la estación de trabajo Sun Ultra 450

#### **1. Gire el conmutador a la posición Encendido o Diagnósticos (Figure 4–4) antes de actualizar la flash PROM.**

**Note -** En este procedimiento para desactivar la protección de escritura en un sistema Sun Enterprise 450 o una estación de trabajo Ultra 450 se presupone que el puente de activación/desactivación de escritura está en la posición predeterminada (activada). Si cambió con anterioridad el puente de activación/ desactivación de escritura para desactivar la escritura, realice los pasos necesarios para activar la escritura en la flash PROM descritos en"Ubicación de los puentes de la Flash PROM en el sistema Sun Enterprise 450 y la estación de trabajo Ultra 450" on page 108. Debe cambiar el puente para activar la escritura antes de continuar con el procedimiento de actualización de la flash PROM.

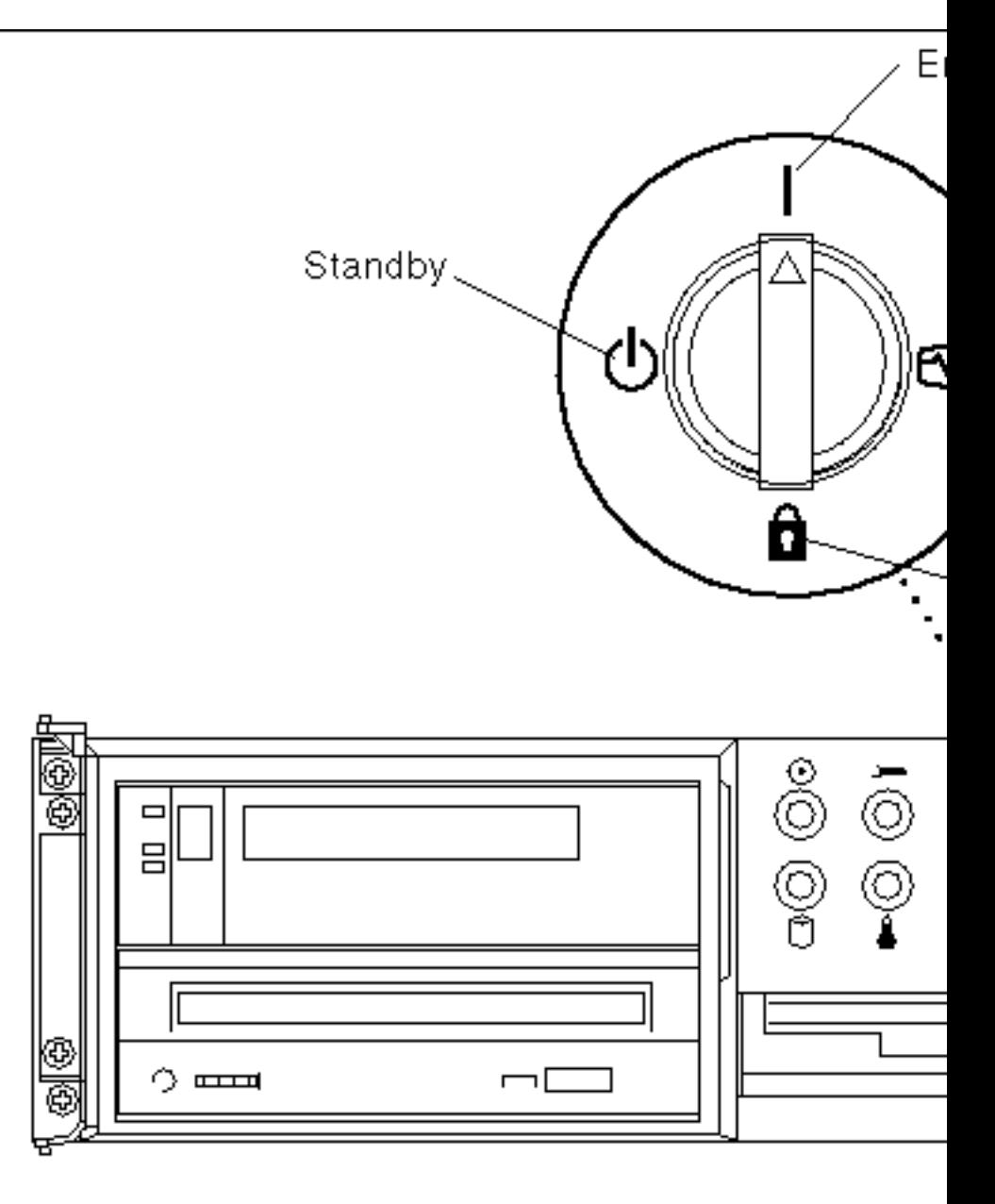

*Figure 4–4* Posiciones del conmutador en Sun Enterprise 450 y Sun Ultra 450

# Antes de actualizar la Flash PROM

Antes de comenzar la actualización de la flash PROM, debe tener en cuenta lo siguiente.

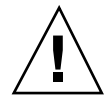

**Caution -** No interrumpa la alimentación durante la actualización de la flash PROM. Al utilizar la rutina de actualización, no retire ni inserte placas de sistema.

**Note -** Si se produjera un corte en el suministro eléctrico durante la actualización de la flash PROM, siga los procedimientos de recuperación de una interrupción del suministro eléctrico descritos más adelante en este capítulo.

### Para actualizar la Flash PROM

- **1. Si apagó el sistema para activar el puente de activación de la escritura (sistemas Ultra 1 y Ultra 2), encienda el sistema para arrancarlo.**
- **2. Ponga el sistema en modo monousuario. Escriba lo siguiente:**

```
% su
   Introduzca la contraseña de superusuario
   # init S
```
#### **3. Ejecute la secuencia de actualización de la flash PROM escribiendo:**

/bin/sh /usr/platform/sun4u/lib/prom/'/usr/bin/uname -i'

Cuando se inicia el proceso de actualización, aparecen las últimas revisiones disponibles del firmware de OpenBoot.

**4. Escriba yes en contestación al pregunta acerca de la actualización del firmware de la flash PROM del sistema.**

**Note -** Si la variable de configuración NVRAM use-nvramrc? está en true, la secuencia de actualización restablece use-nvramrc? a false. Sólo verá el mensaje sobre la variable use-nvramrc? si use-nvramrc? está en true, lo cual es inusual

```
Current System Flash PROM Revision:
-----------------------------------
OBP 3.5.2 1997/01/06 17:40
Available System Flash PROM Revision:
-------------------------------------
OBP 3.11.1 1997/12/03 15:44
```
NOTE: The system will be rebooted (reset) after the firmware has been updated.

Do you wish to update the firmware in the system Flash PROM? yes/no: **yes**

The NVRAM variable 'use-nvramrc?' was 'true'. This program will reset it to the default value 'false'. nvramrc?' until you evaluate the contents of 'nvramrc'.

#### **5. A continuación, la secuencia de actualización le preguntará si desea continuar. Escriba yes.**

Are you sure that you wish to continue? yes/no: **yes**

\*\*IMPORTANT\*\* If the power fails during the firmware update that is about to take place, it is possib

```
Name: sbus-probe-list
Default: 01
Current: 10
Name: nvramrc
Default: <null>
Current: ." This is a sample message which indicates that nvramrc has been modified." cr
```
Si se ha personalizado cualquiera de las variables de configuración NVRAM, la actualización mostrará tanto el valor predeterminado como el valor actual.

**Note -** Después de la actualización, es posible que desee evaluar si los valores personalizados mostrados en la pantalla anterior deben modificarse.

La secuencia arranca la máquina automáticamente y muestra el mensaje siguiente:

```
Erasing the top half of the Flash PROM.
Programming OBP into the top half of the Flash PROM.
Verifying OBP in the top half of the Flash PROM.
Erasing the bottom half of the Flash PROM.
Programming OBP into the bottom half of Flash PROM.
Verifying OBP in the bottom half of the Flash PROM.
```
Erasing the top half of the Flash PROM. Programming POST into the top half of Flash PROM. Verifying POST in the top half of the Flash PROM.

The system"s Flash PROM firmware has been updated.

Please wait while the system is rebooted . . . *Aparecen los mensajes de rearranque del sistema.*

........................................................

NOTICE: 64-bit OS installed, but the 32-bit OS is the default for the processor on this system.

See boot(1M) for more information. Booting the 32-bit OS/

**6. Conviértase en usuario root y cambie el modo operativo de 32 bits a 64 bits editando el archivo /platform/platform-name/boot.conf.**

# cd /platform/sun4u/# lsboot.conf cprboot cprbooter kadb kernel ufsboot# vi boot.conf

- **7. Suprima el signo de comentario de la línea ALLOW\_64BIT\_KERNEL\_ON\_UltraSPARC\_1\_CPU=true.**
- **8. Si posee un sistema Sun Ultra 1 o Ultra 2, vuelva a situar el puente en su posición de escritura desactivada.**
	- **a. Deje que el sistema arranque y conviértase en superusuario.**
	- **b. Detenga el sistema escribiendo** init 0 **en el indicador de superusuario.**
	- **c. Apague el sistema.**
	- **d. Abra la unidad de sistema (consulte la guía de instalación o manual de servicio de su sistema).**
	- **e. Colóquese correctamente la tira de la muñeca (consulte la guía de instalación o manual de servicio de su sistema).**
	- **f. Vuelva a colocar el puente J2003 para activación/desactivación de escritura en la posición de desactivado. En la posición de escritura desactivada se conectan los pines 1 y 2 (consulte la Figure 4–1, Figure 4–2 y Figure 4–5, y la Table 4–4). Es posible que necesite retirar alguna tarjeta del sistema antes de restablecer el puente si la tarjeta lo cubriese. El pin 1 se identifica con un asterisco (\*).**

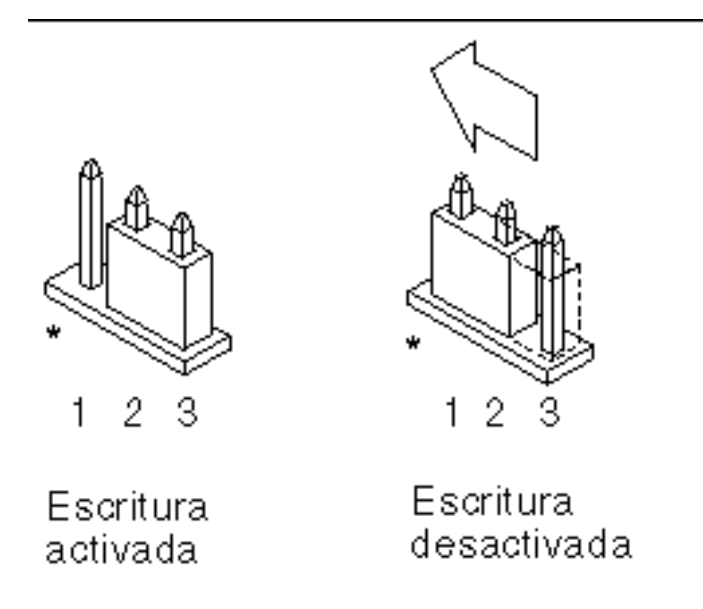

*Figure 4–5* Colocación del puente de activación/desactivación de escritura de nuevo a la posición de desactivación de la escritura

- **g. Si retiró una tarjeta del sistema antes de cambiar el puente, vuelva a colocarla ahora.**
- **h. Quítese la tira de la muñeca y vuelva a colocar la cubierta de acceso al sistema.**
- **i. Encienda el sistema.**
- **9. Si posee un sistema Sun Enterprise 450 o una estación de trabajo Sun Ultra 450, gire el conmutador a la posición Standby, espere unos segundos y vuelva a encender el sistema.**

De esta forma se elimina de la memoria del sistema cualquier código antiguo del firmware.

# Recuperación de una interrupción del suministro eléctrico durante la actualización de la Flash PROM

Si se produjera una interrupción del suministro eléctrico durante la actualización de la flash PROM, realice el procedimiento de recuperación para su sistema.

# Sistemas Sun Ultra 1 y Ultra 2, sistema Sun Enterprise 450, estación de trabajo Sun Ultra 450

Si durante la actualización de la flash PROM se produjo un corte en el suministro eléctrico, realice los pasos siguientes:

- **1. Gire el conmutador a la posición Standby para prevenir un pico de tensión al sistema al restaurar el suministro.**
- **2. Después de restaurar el suministro, gire el conmutador a la posición Encendido.**

Después de restaurar el suministro, su sistema debe encontrarse en una de las dos situaciones de recuperación. Siga las instrucciones descritas para cada situación.

### Situación 1—El sistema se recupera después de restaurar el suministro

Si su sistema intenta arrancar después de restaurar el suministro, *debe* completar el proceso de actualización de la flash PROM.

### Situación 2—El sistema no se recupera después de restaurar el suministro

Si su sistema no arranca, ejecute los diagnósticos o vuelva al indicador ok del monitor PROM después restaurar el suministro, realice los pasos siguientes:

- **1. Si la actualización se ejecutaba vía un puerto serie y el sistema tiene también instalados una memoria intermedia de trama y un teclado o si el sistema tiene instalados un teclado y más de una memoria intermedia de trama:**
	- **a. Conecte un monitor a cada memoria intermedia de trama.**

- **b. Confirme que la salida está redirigido a una de las memorias intermedias de trama.**
	- Las variables de configuración NVRAM *pueden* haber sido modificadas debido a la actualización del firmware justo antes de producirse la interrupción. Si esto se produjo, la salida del sistema se ha podido redirigir a un dispositivo diferente del utilizado originalmente para mostrarlo. Sólo podría producirse si un teclado estaba conectado al sistema.
	- Si no hay ningún teclado conectado al sistema y las variables de configuración NVRAM están definidas a sus valores predeterminados, entonces la entrada y salida del sistema está dirigida al puerto serie A.
- **2. Si no encuentra la salida en ninguna de las memoria intermedia de trama instaladas ni en el puerto serie A, defina el puente de control de arranque para arrancar desde la mitad de la PROM que no se encuentre seleccionada actualmente. Consulte la Figure 4–1, Figure 4–2, Figure 4–6 y Figure 4–7. Un asterisco (\*) en la placa lógica principal indica la ubicación del pin 1.**
	- Si el puente está definido para arranque con la mitad superior, colóquelo para arrancar con la mitad inferior (pines 2 y 3 conectados). Consulte la Figure 4–6.
	- Si el puente está definido para arranque con la mitad inferior, colóquelo para arrancar con la mitad superior (pines 1 y 2 conectados). Consulte la Figure 4–6.

| <b>Sistema</b>                                                  | Pines $1 + 2$<br><b>Porecritados</b>          | Pines $2 + 3$<br>conectados          | Pos.<br>predeterminada<br>en los pines | <b>Nombre</b>           |
|-----------------------------------------------------------------|-----------------------------------------------|--------------------------------------|----------------------------------------|-------------------------|
| Ultra $1, 2$                                                    | <b>Redenique con</b><br>la mitad<br>superior  | Arranque con<br>la mitad<br>inferior | $2 + 3$                                | Control del<br>arranque |
| Sun Enterprise<br>450 o estación<br>de trabajo Sun<br>Ultra 450 | <b>Astichally</b> con<br>la mitad<br>superior | Arranque con<br>la mitad<br>inferior | $2 + 3$                                | Control del<br>arranque |

**TABLE 4–5** Puente de control del arranque

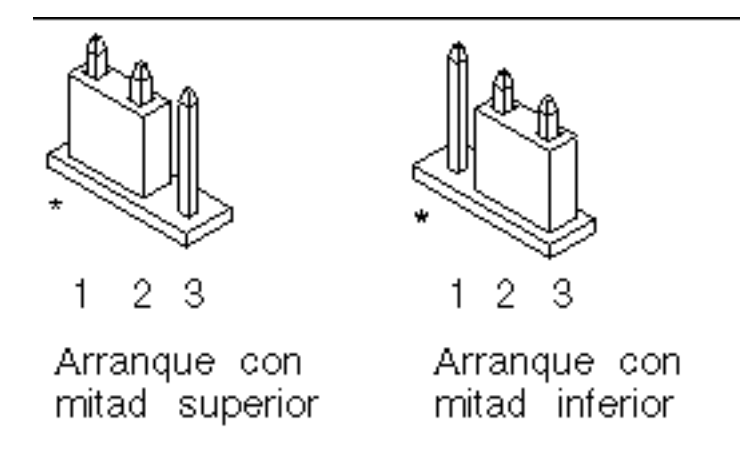

*Figure 4–6* Definición del puente de control de arranque para arranque con la mitad inferior o con la superior

- **3. Encienda la unidad del sistema.**
	- Si el sistema se recupera, complete el proceso de programación volviendo a arrancar.
	- Si el sistema no se recupera, repita el Paso 1 y 2 una segunda vez.
- **4. Si el sistema** *aún* **no se recupera, contacte con el proveedor de servicios Sun o el proveedor autorizado local de servicios Sun.**

# Restauración de las variables de configuración NVRAM

Si por cualquier motivo, el procesos de actualización de la flash PROM no terminara satisfactoriamente, por ejemplo, si se produjo una interrupción del suministro eléctrico, podrá restaurar diag-switch? a su valor predeterminado "false" y restaurar cualquier valor personalizado de las otras variables de configuración.

**Note -** Realice los pasos de esta sección sólo si por cualquier motivo no se restablecieron las variables de configuración NVRAM a sus valores personalizados o si no se estableció diag-switch? a su valor correcto.

**1. Rearranque el sistema escribiendo** reboot **en el indicador.**

Si el valor diag-switch? se estableció en true y se enciende el sistema, se ejecutará los diagnósticos. La ejecución de los diagnósticos puede llevar varios minutos. Además, el sistema intentará arrancar desde la red después de terminar la ejecución de los diagnósticos.

**Note -** Es posible que otras variables NVRAM se hayan restablecido a sus valores predeterminados, lo que puede afectar al sistema de otras formas. Por ejemplo, si ejecutó la actualización de la flash PROM mediante un puerto serie y el sistema tiene aún su teclado conectado, no obtendrá ninguna respuesta de la conexión del puerto serie. El firmware esperará una entrada desde el teclado.

- **2. Al arrancar el sistema vaya al indicador** ok **siguiendo uno de los métodos siguientes.**
	- Pulse Stop-a en el teclado.
	- Si utiliza un terminal y se encuentra conectado al puerto serie A del sistema, pulse la tecla Break.
	- Si se encuentra conectado al puerto serie A mediante una conexión telnet envíe una secuencia de interrupción pulsando simultáneamente las teclas Control y ]. Volverá a la línea de comandos de telnet. Escriba send brk en la línea de comandos de telnet.
	- Si se encuentra conectado al puerto serie A mediante una conexión tip envíe una secuencia de interrupción escribiendo rápidamente los caracteres ~#.
- **3. Restablezca el valor predeterminado de las variables de configuración al valor actual (consulte los valores que capturó con el comando** eeprom **en "Para capturar los ajustes de variables de configuración" on page 91 y los valores que anotó anteriormente en este procedimiento en Step 1 on page 88). En el indicador** ok**, escriba lo siguiente para** *cada* **variable de configuración:**
- ok **setenv** *nombre\_variable valor\_actual*

Por ejemplo,

ok **setenv auto-boot? false**

El comando setenv restablece cada variable de configuración introducida al valor actual.

**4. Si la variable de OpenBoot** diag-switch? **estaba en** true **(**false **es el valor predeterminado). y se enciende el sistema, se ejecutarán los diagnósticos. Además, al arrancar el sistema, el sistema intentará arrancar desde la red. A menos que** diag-switch? **esté en true antes de la actualización de la flash PROM, defina** diag-switch? **en** false**, el valor predeterminado:**

- **5. Si la variable de configuración** use-nvramrc? **estaba en true antes de la actualización de la flash PROM, como parte de la actualización la variable** use-nvramrc? **se estableció en false ya que el contenido de la variable de configuración NVRAM** nvramrc **puede o no ser adecuada para su uso con el nuevo firmware. Si desea cambiar la variable** use-nvramrc? **a true, evalúe antes el contenido de** nvramrc **con** printenv nvramrc **y cambie la variable de configuración** use-nvramrc? **a true con el comando** setenv use-nvramrc? true**.**
- **6. Asegúrese de que las otras variables de configuración están definidas correctamente.**
	- **a. Utilice el comando de OpenBoot** printenv **para visualizar las variables de configuración NVRAM y sus valores.**
	- **b. En el indicador** ok **del monitor PROM, puede utilizar comandos OpenBoot para restaurar los valores de las variables de configuración. Consulte el manual** *OpenBoot 3.x Command Reference Manual***. También puede utilizar la utilidad** eeprom **como superusuario en el entorno operativo Solaris. Consulte la página man que describe** eeprom **para más información.**
- **7. Si posee un sistema Sun Enterprise 450 o una estación de trabajo Sun Ultra 450, gire el conmutador a la posición Standby, espere unos segundos y vuelva a encender el sistema. Si posee un sistema Ultra 1 o Ultra 2, escriba** reset-all**.** Si definió la variable de configuración NVRAM auto-boot? en true y la variable boot-device contiene el dispositivo o alias de dispositivo en el que se instaló el entorno operativo Solaris 7, entonces el sistema arrancará el entorno operativo Solaris 7.

# Mensajes de error

La mayoría de los mensajes de error fueron incluidos en el procedimiento de actualización de la flash PROM. Esta sección contiene mensajes de error que forman parte del procedimiento de actualización de la flash PROM.

# Fallo de página/mmap retenida

Si aparece un mensaje de error similar al siguiente, justo después de acceder al programa de actualización flash

Flash Update 2.0: Program and system initialization in progress... eeprom:(attach) No la actualización fallará con el mensaje siguiente si se intenta realizar la actualización de la Flash PROM:

Do you wish to update the firmware in the system Flash PROM? yes/no : **yes** eeprom:(mmap) on retained page failed: no retained page found Flash Update: MMAP call failed. : No such device or address

Si se produjera este error, utilice el comando reboot en el indicador de superusuario y deje que el sistema vuelva a la actualización de la Flash PROM SIN INTERRUMPIR. Intente la actualización de la flash PROM una vez más siguiendo los pasos de la sección . Si se interrumpió el rearranque y falla la actualización de la flash PROM por segunda vez por el mismo motivo, póngase en contacto con su proveedor de servicios de Sun autorizado.

# Ubicación de los puentes de la Flash PROM en el sistema Sun Enterprise 450 y la estación de trabajo Ultra 450

En el procedimiento de actualización de la flash PROM en sistemas Sun Enterprise 450 o Ultra 450 se presupone que el puente de activación/desactivación de escritura está en la posición predeterminada (activada). Para poder actualizar la flash PROM, debe colocar el puente de activación/desactivación de escritura a la posición de activado.

Existen tres puentes en la placa lógica principal que afectan el funcionamiento de la flash PROM. La Figure 4–7 muestra las ubicaciones de los puentes y la Table 4–6 describe sus funciones.
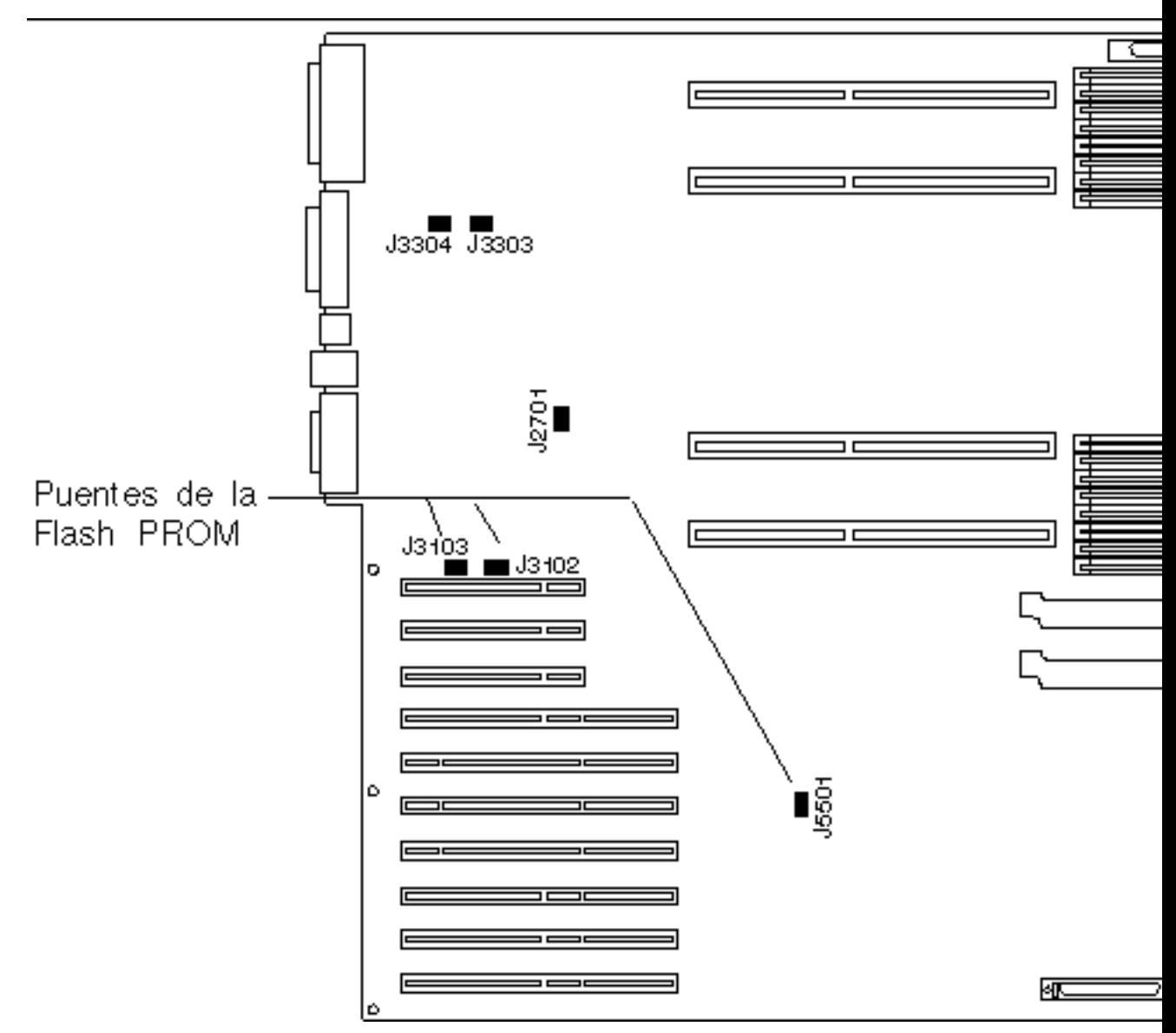

*Figure 4–7* Puentes de la flash PROM en el sistema Sun Enterprise 450 y la estación de trabajo Sun Ultra 450

**TABLE 4–6** Configuraciones del puente de la Flash PROM en Sun Enterprise 450 y Ultra

Actualización de la Flash PROM en los sistemas Ultra 1, Ultra 2, Ultra 450 y Sun Enterprise 450 **109**

**TABLE 4–6** Configuraciones del puente de la Flash PROM en Sun Enterprise 450 y Ultra 450 *(continued)*

| <b>Puente</b> | Pines $1 + 2$<br>conectados    | Pines $2 + 3$<br>conectados    | Pos.<br>predeterminada<br>en los pines | Controlado por<br>señal          |
|---------------|--------------------------------|--------------------------------|----------------------------------------|----------------------------------|
| J3102         | Flash PROM                     | No debe<br>utilizarse          | $1 + 2$                                | <b>FLASH PROM</b><br><b>SEL</b>  |
| J3103         | Escritura<br>desactivada       | Escritura<br>activada          | $2 + 3$                                | <b>FLASH PROM</b><br>PROG ENABLE |
| J5501         | Arranque con<br>mitad superior | Arranque con<br>mitad inferior | $2 + 3$                                | <b>XOR LOGIC</b><br><b>SET</b>   |

Asegúrese de que el puente de activación/desactivación de la escritura está en la posición que permite la escritura, los pines 2 y 3 conectados (consulte la Figure 4–8). El pin 1 se identifica con un asterisco (\*).

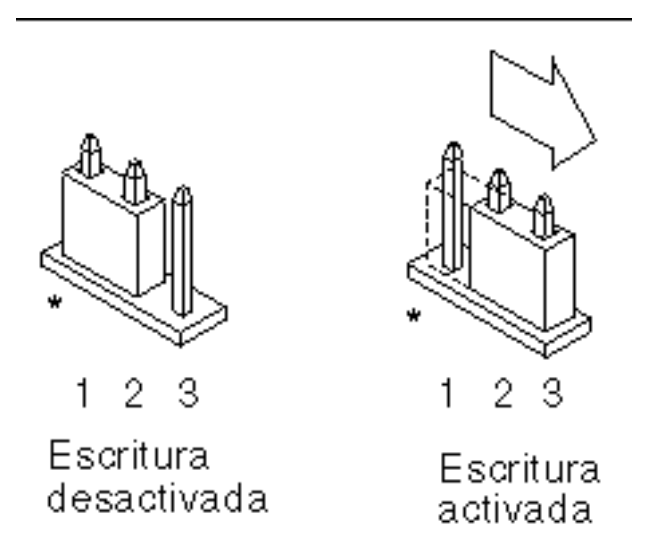

*Figure 4–8* Definición del puente J3103 de activación/desactivación de la escritura en Sun Enterprise 450 o Ultra 450

## **110** Solaris 7 11/99: Guía de plataformas de hardware de Sun ♦ Diciembre de 1999, revisión A

450

# Colección multimedia de la actualización de la flash PROM

El contenido de vídeos de la colección AnswerBook2 es muy grande. Es posible que desee visualizarlo directamente desde el CD en lugar de instalar este paquete de software en un sistema que ya ejecute un servidor AnswerBook2. También puede visualizar los vídeo clips directamente sin utilizar el software AnswerBook o un navegador.

# Ejecución de los vídeo clips desde el CD

Para ejecutar directamente los vídeo clips contenidos en esta colección AnswerBook desde el CD, realice los pasos siguientes:

- **1. Inserte el CD Flash PROM Update Multimedia AnswerBook en su unidad de CD-ROM.**
- **2. Cambie al directorio, o active el administrador de archivos, y vaya al nivel superior del volumen de CD-ROM. Debe ser similar a:**
- % **cd /***cdrom***/***flash\_answerbook*

donde *cdrom* es el punto de montaje para el dispositivo CD-ROM y *flash\_answerbook* es el nombre del volumen de CD-ROM.

- **3. Para ejecutar la secuencia de visualización, escriba:**
- % **./watch-videos**
- **4. Seleccione el primer vídeo clip que desee visualizar.**
- **5. Antes de visualizar otro vídeo clip, descarte el visualizador que mostró el vídeo clip anterior.**

## Ejecución de un servidor AnswerBook2 desde el CD

Para ejecutar el servidor AnswerBook2 directamente desde el CD, realice los pasos siguientes:

Actualización de la Flash PROM en los sistemas Ultra 1, Ultra 2, Ultra 450 y Sun Enterprise 450 **111**

- **1. Inserte el CD Flash PROM Update Multimedia AnswerBook en su unidad de CD-ROM.**
- **2. Abra una ventana de comandos y conviértase en superusuario con el comando** su **y la contraseña de superusuario.**
- **3. Cambie al directorio de nivel superior del volumen de CD-ROM.** Debe ser similar a:

# **cd /***cdrom***/***flash\_answerbook*

donde *cdrom* es el punto de montaje para el dispositivo CD-ROM y *flash\_answerbook* es el nombre del volumen de CD-ROM. Este directorio contiene la secuencia ejecutable ab2cd.

- **4. Ejecute el comando siguiente:**
- # **./ab2cd**
- **5. Si posee otras colecciones de documentación AnswerBook2 instaladas en su máquina servidor y desea que el software servidor del CD reconozca dichas colecciones, utilice el comando siguiente:**
- # **./ab2cd -s**

Esto hace que el software servidor del CD busque otras colecciones instaladas en este sistema y las añada a su base de datos.

**6. Podrá entonces acceder al servidor de documentos mediante la URL siguiente:** http://*servidor*:8888/

Donde *servidor* es el nombre de la máquina a la que se encuentra conectado el CD.

- **7. Para visualizar vídeo clips contenidos en un documento AnswerBook, edite las preferencias de su navegador para especificar una aplicación de vídeo MPEG.** Por ejemplo, para utilizar el software ShowMe $^{\mathbb{M}}$  TV $^{\mathbb{M}}$  incluido en este CD con el navegador Netscape Communicator, realice estos pasos:
	- **a. En la barra de menús superior del navegador, seleccione Edit –> Preferences.**
	- **b. En la ventana Preferences, seleccione la categoría Navigator y la subcategoría Applications.**
	- **c. En la lista de aplicaciones, especifique que el vídeo MPEG debe manejarse de la forma siguiente: showmetv -nowrap %s.**
	- **d. Haga clic en OK para aplicar este cambio a Preferences.**

- **8. En el documento, haga clic en el icono del vídeo clip para ejecutar el visualizador.**
- **9. Antes de visualizar otro vídeo clip, descarte el visualizador que mostró el vídeo clip anterior.**
- **10. Para detener la ejecución del servidor AnswerBook del CD, ejecute el comando siguiente:**
- # **/cdrom/flash\_answerbook/ab2cd stop**

## Notas sobre la ejecución de AnswerBook2 desde un CD

Los párrafos siguientes proporcionan información importante sobre la ejecución del servidor AnswerBook2 desde el CD.

## Puerto predeterminado AnswerBook2

Al ejecutar el servidor AnswerBook2 desde el CD siempre lo hace en el puerto 8888. Si ya ejecuta un servidor AnswerBook2 en su sistema que utilice el puerto predeterminado (8888), la secuencia ab2cd mostrará el mensaje siguiente:

A document server is already running on this system as *server*:8888.

Cierre el servidor actual antes de ejecutar el comando ab2cd. Utilice el comando siguiente para cerrar el servidor existente:

# **/usr/lib/ab2/bin/ab2admin -o stop**

## Detención del proceso del servidor AnswerBook2

Utilice siempre ab2cd stop para detener el servidor que se ejecuta desde el CD. No utilice /etc/init.d/ab2mgr stop para detener el servidor del CD.

El comando ab2cd stop detiene el proceso del servidor AnswerBook2 y limpia todos los archivos de los directorios /tmp/.ab2/ y /tmp/ab2cd\_config/. El comando /etc/init.d/ab2mgr stop detiene todos los procesos de servidor, pero no limpia los archivos de los directorios /tmp/.ab2/ y /tmp/ab2cd\_config/.

Actualización de la Flash PROM en los sistemas Ultra 1, Ultra 2, Ultra 450 y Sun Enterprise 450 **113**

## Ejecución de dos AnswerBooks

Para ejecutar dos servidores AnswerBook2 (uno en su sistema y otro del CD), tenga en cuenta estas normas:

## *Inicio*

- El comando /etc/init.d/ab2mgr start siempre inicia el servidor en su sistema.
- El comando ab2cd siempre inicia el servidor desde el CD.

## *Cierre*

- Utilice siempre el comando ab2cd stop para detener el servidor que se ejecute desde el CD.
- Para ambos servidores, utilice antes el comando ab2cd stop para detener el servidor que se ejecuta desde el CD, utilice /etc/init.d/ab2mgr stop o /usr/lib/ab2/bin/ab2admin -o stop para detener el servidor que se ejecuta en su sistema.

# Actualización de la Flash PROM en los sistemas Sun Enterprise 3*x*00, 4*x*00, 5*x*00 y 6*x*00

Los procedimientos de este capítulo describen cómo actualizar las flash PROMs de los sistemas Sun Enterprise 3*x*00, 4*x*00, 5*x*00 o 6*x*00.

Algunos sistemas necesitan un nivel superior del firmware de OpenBoot $\mathbb{T}\ \mathop{\mathrm{e}}_n$  la flash  $\widetilde{\mathrm{PROM}}$  para poder ejecutar el modo de  $\overset{\bullet}{64}$  bits del entorno operativo Solaris $\overset{\text{\tiny{TM}}}{\phantom{}_{\sim}}$  7. El firmware OpenBoot está en varias PROMs localizadas en diferentes placas.

Los dispositivos flash PROM, que contienen OpenBoot, son borrables por medios eléctricos y escribibles. Esto significa que el firmware puede actualizarse sin quitar la flash PROM de la placa de sistema. Este kit Solaris 7 incluye las rutinas e instrucciones que necesita para actualizar la flash PROM en su sistema.

# Comprobación de si la Flash PROM necesita actualización

**Note -** Si su sistema es un Ultra<sup>m</sup> Enterprise<sup>m</sup> 10000, no necesita realizar esta actualización debido a que el sistema Ultra Enterprise 10000 no tiene flash PROM.

Sólo los sistemas sun4u que pueden ejecutar el modo de 64 bits del entorno operativo Solaris 7 pueden necesitar la actualización de la flash PROM. Los sistemas que sólo pueden ejecutar el modo de 32 bits (como los de los grupos de plataformas sun4c, sun4d y sun4m) no requieren la actualización del firmware para ejecutar el software Solaris 7.

**115**

**Note -** Si el entorno operativo Solaris 7 le notificó que la flash PROM de su sistema necesita actualizarse, omita los pasos del procedimiento "Para comprobar si su sistema necesita una actualización de la Flash PROM" on page 116 y vaya directamente a "Actualización de la Flash PROM" on page 118.

### $\blacktriangledown$ Para comprobar si su sistema necesita una actualización de la Flash PROM

## **1. Determine el tipo de arquitectura de su sistema.**

% **uname -m**

### **TABLE 5–1** Comprobación de la arquitectura del sistema

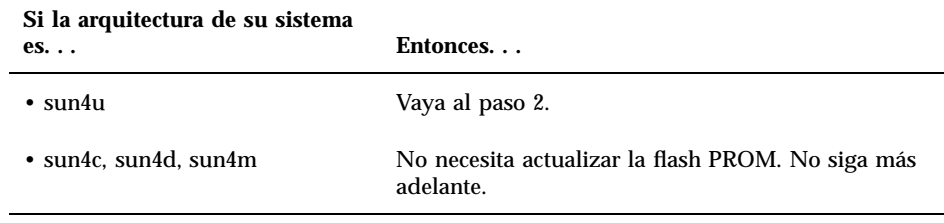

### **2. Determine el tipo de sistema de su sistema.**

% **uname -i**

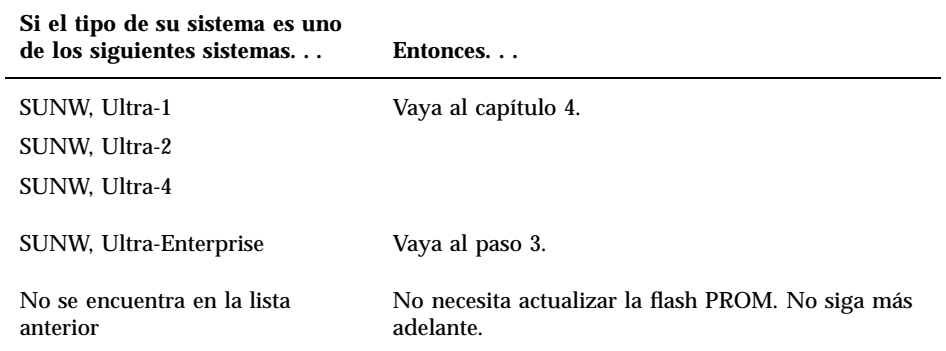

**3. Determine el nivel de versión del firmware en su sistema. Escriba** prtconf -V **(V en mayúsculas).**

% **prtconf -V**

### **TABLE 5–3**

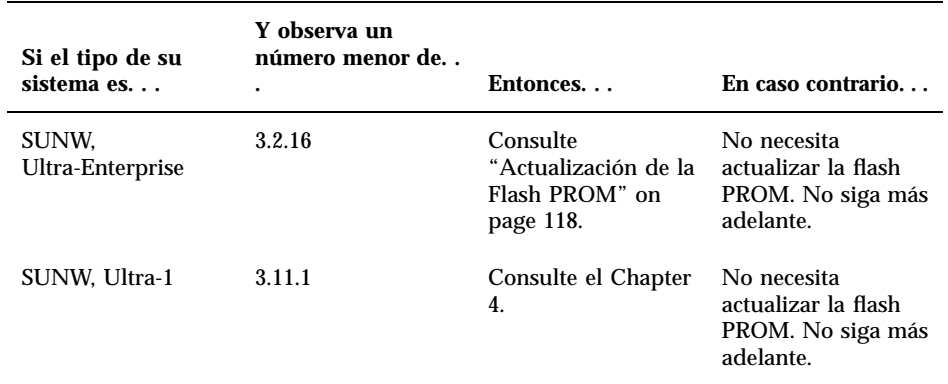

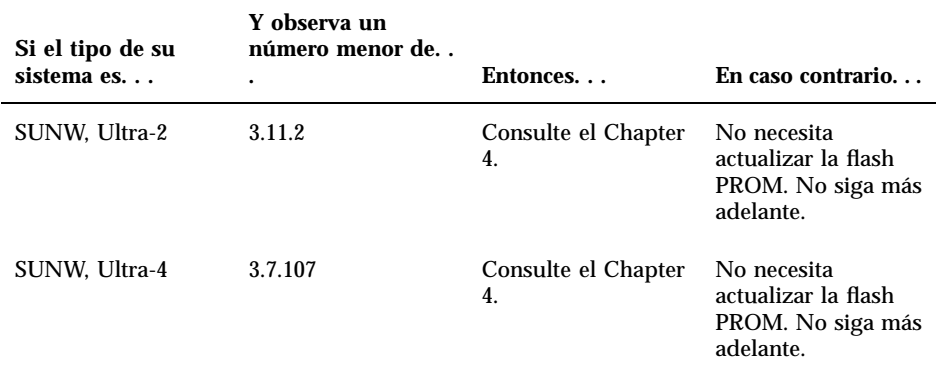

# Actualización de la Flash PROM

Esta sección describe lo siguiente:

- Proceso de actualización de la Flash PROM
- Captura de los ajuste de variables de configuración NVRAM
- Activación de la posibilidad de escritura en la flash PROM
- Pasos a realizar antes de actualizar la flash PROM
- Actualización de la flash PROM

# Proceso de actualización de la Flash PROM

**Note -** Para obtener instrucciones detalladas, siga los procedimientos a partir de "Captura de los ajuste de variables de configuración" on page 119.

Después de instalar el entorno operativo Solaris 7, asegúrese de que el conmutador externo del panel frontal está en la posición Encendido o Diagnósticos.

Tome nota de los mensajes de la pantalla que aparecen durante la actualización de la flash PROM que informan de variables de configuración que pueden restablecerse a

sus valores predeterminados. Al terminar la actualización y después de que restablezca el sistema o vuelva a encender el sistema, revise las variables de configuración que necesite para restaurar sus preferencias.

Consulte el procedimiento de recuperación descrito en este mismo capítulo si se produjera una interrupción de la alimentación durante el proceso de actualización.

Después de actualizar su sistema a la revisión adecuada del firmware, podrá ejecutar el software Solaris 7 en el modo de 64 bits.

## Captura de los ajuste de variables de configuración

Mientras todavía se ejecute el entorno operativo Solaris, capture los ajustes de variables de configuración NVRAM *antes* de instalar el entorno operativo Solaris 7 o comience el proceso de actualización de la flash PROM.

Como consecuencia de la actualización de la flash PROM, sus variables de configuración NVRAM pueden cambiar a su valor predeterminado. Para asegurar de que puede cambiar los valores de nuevo a sus valores personalizados, necesita guardar el estado actual de las variables de configuración NVRAM utilizando el comando eeprom.

# Para capturar los ajustes de variables de configuración

- **1. Mediante la utilidad** eeprom **capture los ajustes de variables de configuración del sistema en un archivo. Escriba** eeprom > *nombre\_archivo***. Puede designar libremente el** *nombre\_archivo***.**
- % **eeprom >** *nombre\_archivo*

**Note -** Si tiene valores personalizados instalados en oem-logo o keymap, dichos valores no pueden mostrarse o imprimirse adecuadamente con la utilidad eeprom debido a que contienen datos binarios. Si fuera necesario restaurar estos valores después de un corte de la alimentación, podrá determinar el método original en que estos valores estaban colocados en la NVRAM y utilizar dicho método para restaurar los valores.

**2. Imprima los valores capturados mediante el comando** eeprom**. Debe tener una copia impresa de los valores de configuración antes de instalar el entorno operativo Solaris 7 y comenzar la actualización de la flash PROM. Escriba lo siguiente:**

# Para instalar el entorno operativo Solaris 7

### **1. Instale el entorno operativo Solaris 7 en su sistema.**

Consulte la *Biblioteca de instalación* suministrada con el kit de soporte Solaris 7. Al instalar el entorno operativo Solaris 7, se le notificará si la flash PROM de su sistema debe actualizarse. La instalación de esta versión de Solaris incluirá el software para actualizar la flash PROM de su sistema al nivel requerido.

# Activación de la posibilidad de escritura en la Flash PROM

Antes de actualizar el firmware OpenBoot de la flash PROM, debe situar el conmutador del panel frontal en la posición adecuada para permitir la escritura en la flash PROM.

Cuando el conmutador está en la posición Bloqueado (Figure 5–1), la flash PROM está protegida contra escritura. Cuando el conmutador está en la posición Encendido o en la posición Diagnósticos, la escritura en la flash PROM está activada.

La Figure 5–1 muestra las posiciones del conmutador en un sistema Sun Enterprise 6000 de 16 ranuras. Los sistemas servidor descritos en esta sección tienen las mismas posiciones de conmutador.

# Para permitir la escritura en la Flash PROM

**1. Gire el conmutador a la posición Encendido o Diagnósticos (Figure 5–1) antes de actualizar la flash PROM.**

**Note -** Para la activación de la escritura en los servidores se presupone que los puentes están en su posición predeterminada (activado). Si retiró con anterioridad el puente de activación/desactivación de escritura, realice los pasos necesarios para activar la escritura en la flash PROM descritos en "Ubicación de los puentes de la Flash PROM en servidores Sun Enterprise" on page 129.

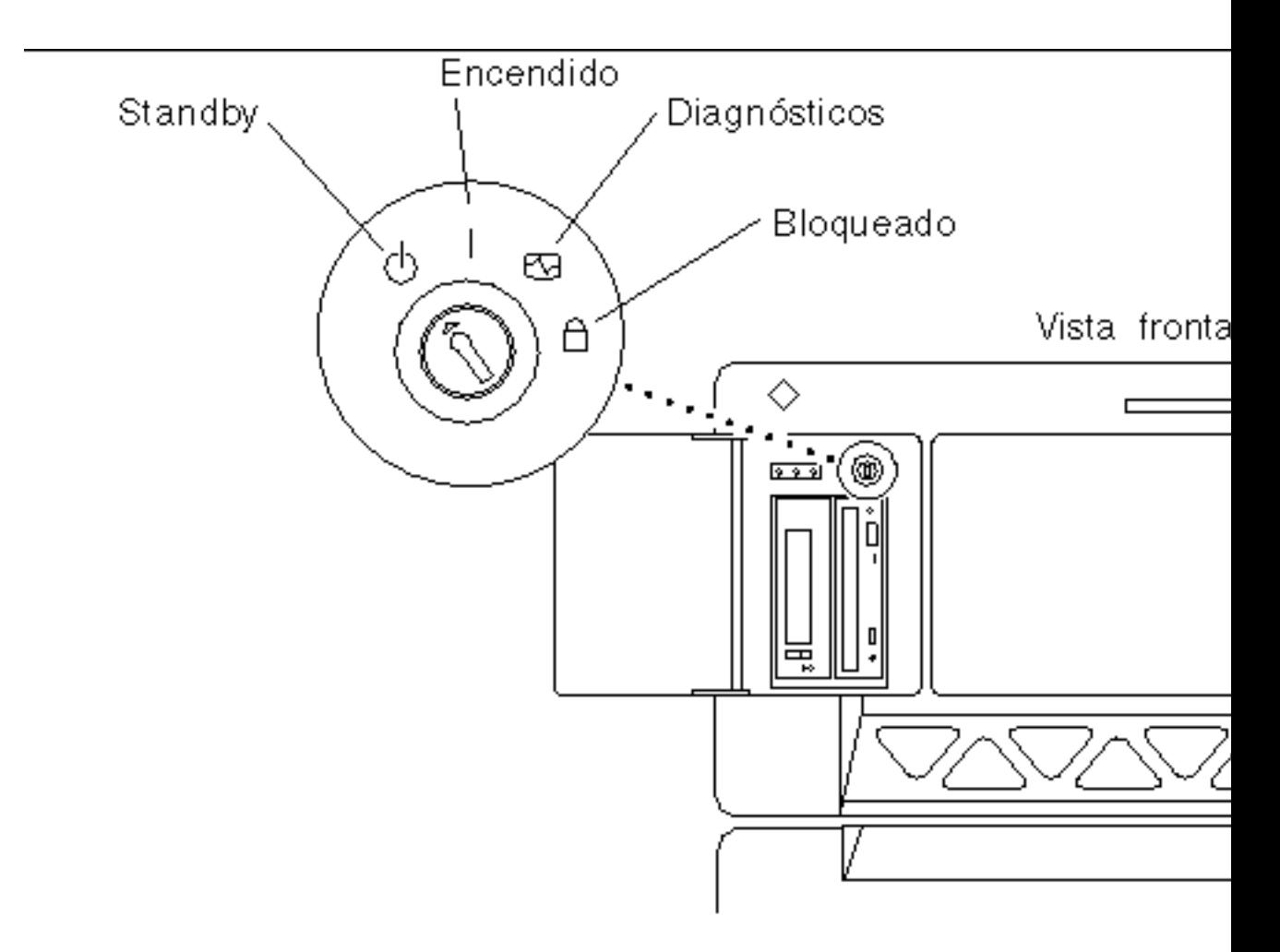

*Figure 5–1* Posiciones del conmutador en Sun Enterprise 6*x*00, 5*x*00, 4*x*00, 3*x*00

# Antes de actualizar la Flash PROM

Antes de comenzar la actualización de la flash PROM, debe tener en cuenta las advertencias siguiente.

**Caution -** No interrumpa la alimentación durante la actualización de la flash PROM. Al utilizar la rutina de actualización, no retire ni inserte placas de sistema.

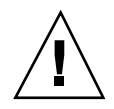

**Caution -** La actualización puede provocar que algunos valores NVRAM sobrescriban variables NVRAM personalizadas. Asegúrese de anotar los valores personalizados y los predeterminados que aparecen para poder restaurarlos después de realizar la actualización de la flash PROM.

**Note -** Si se produjera un corte en el suministro eléctrico durante la actualización de la flash PROM, siga los procedimientos de recuperación de una interrupción del suministro eléctrico descritos más adelante en este capítulo.

## Ejecución manual de la secuencia de actualización de la Flash PROM

Normalmente se ejecuta la secuencia de actualización de la flash PROM durante el arranque. También es posible ejecutar manualmente la secuencia de actualización de la flash PROM realizando los pasos siguientes:

**1. Active el modo de usuario único.**

```
% su
   Escriba la contraseña de superusuario
   # init S
```
**Escriba lo siguiente:**

## **2. Ejecute la secuencia de actualización de la Flash PROM escribiendo lo siguiente:**

/bin/sh /usr/platform/sun4u/lib/prom/'/usr/bin/uname -i'

Al ejecutar la secuencia siga las instrucciones detalladas en la sección "Para actualizar la Flash PROM" on page 122. Comience con el paso 2 (no ejecute el comando reboot).

# Para actualizar la Flash PROM

**1. Rearranque el sistema Escriba** reboot **en el indicador de superusuario.**

# **reboot**

**2. Si su flash PROM necesita actualizarse, la secuencia de actualización flash PROM mostrará el mensaje siguiente**

This system has older firmware. Although the current firmware is fully capable of running the 32-bit packa

This system ships with flash PROM write-protect jumpers in the "write enabled" position. Unless the jum

The front panel keyswitch on this system must NOT be in the "SECURE" position while the system flash PR

See the Hardware Platform Guide for more information.

Please answer the next question within 90 seconds, or press the ENTER key to disable the timer.

Would you like to run the system flash PROM update now? (By default the system flash PROM update will not be run now.) yes or no? [y,n] **y** Extracting files Loading flashprom driver

### **3. Al comenzar el proceso de actualización de la Flash PROM, mostrará las revisiones actuales y disponibles de la PROM de la placa de sistema.**

Current System Board PROM Revisions:

----------------------------------- Board 0: CPU/Memory OBP 3.2.16 1998/06/08 16:58 POST 3.9.4 1998/06/09 16:25 Board 2: CPU/Memory OBP 3.2.16 1998/06/08 16:58 POST 3.9.4 1998/06/09 16:25 Board 4: CPU/Memory OBP 3.2.16 1998/06/08 16:58 POST 3.9.4 1998/06/09 16:25 Board 6: CPU/Memory OBP 3.2.16 1998/06/08 16:58 POST 3.9.4 1998/06/09 16:25 Board 1: I/O Type 2 FCODE 1.8.3 1997/11/14 12:41 iPOST 3.4.6 1998/04/16 14:22 Board 3: I/O Type 5 FCODE 1.8.7 1997/12/08 15:39 iPOST 3.4.6 1998/04/16 14:22 Board 7: I/O Type 5 FCODE 1.8.7 1997/12/08 15:39 iPOST 3.4.6 1998/04/16 14:22 Available 'Update' Revisions: ----------------------------------- CPU/Memory OBP 3.2.16 1998/06/08 16:58 POST 3.9.4 1998/06/09 16:25 I/O Type 1 FCODE 1.8.3 1997/11/14 12:41 iPOST 3.4.6 1998/04/16 14:22 I/O Type 2 FCODE 1.8.3 1997/11/14 12:41 iPOST 3.4.6 1998/04/16 14:22 I/O Type 3 FCODE 1.8.7 1997/05/09 11:18 iPOST 3.0.2 1997/05/01 10:56 I/O Type 4 FCODE 1.8.7 1997/12/08 15:39 iPOST 3.4.6 1998/04/16 14:22 I/O Type 5 FCODE 1.8.7 1997/12/08 15:39 iPOST 3.4.6 1998/04/16 14:22

## **4. Si se ha personalizado cualquiera de las variables de configuración NVRAM, la actualización mostrará tanto el valor predeterminado como el valor personalizado (actual).**

Verifying Checksums: Okay

```
Do you wish to flash update your firmware? y/[n] : y
**IMPORTANT** As a consequence of the firmware upgrade that is about to take place, it is very possibl
cycle or soft-reset. If this happens, it could have a significant effect on the behavior of the system
Following is a list of the system"s NVRAM configuration variables which have been customized (i.e. they
You may wish to write down the values of the indicated configuration variables so that they may be rest
Name: auto-boot?
Default: true
Current: false
Name: boot-file
```
Default: <null>

Current: kadb -d

## **5. Anote las variables y valores de la configuración actual.**

Puede anotar los valores actuales o señalar en la salida de eeprom que capturó en "Para capturar los ajustes de variables de configuración" on page 119 y así las variable de configuración NVRAM que debe modificar después de la actualización de la flash PROM.

Si el conmutador está situado en la posición de bloqueo, aparece el siguiente mensaje de error.

FPROM Write Protected: Check Write Enable Jumper or Front Panel Key Switch.

- **6. Active la escritura de la flash PROM girando el conmutador hasta la posición de encendido (On) o diagnóstico (Diagnostics) y escriba** reboot **en el indicador #.**
- **7. A continuación, la actualización le preguntará si desea continuar. Asegúrese de tener el conmutador en la posición Encendido o Diagnósticos y escriba y. Las flash PROMs se actualizarán.**

Are you sure that you wish to continue?  $y/[n] : y$ 

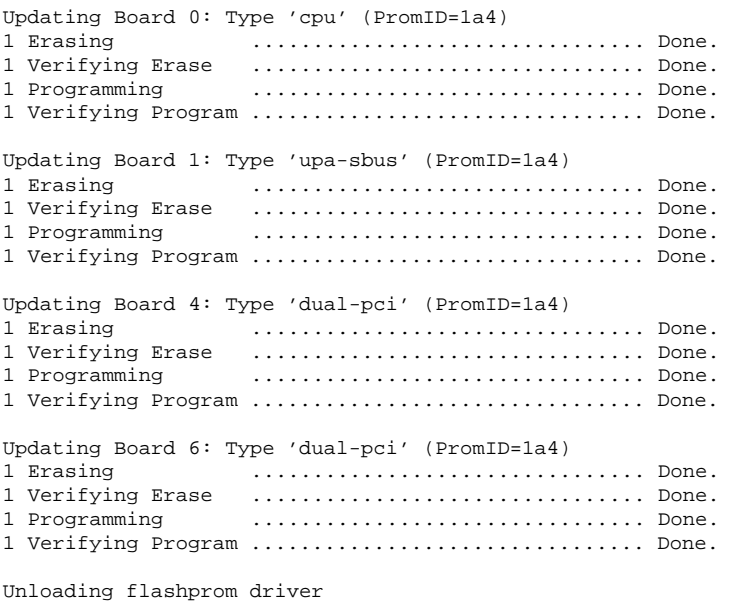

The new firmware will not take effect until the system is power-cycled.

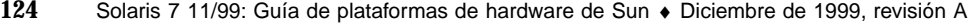

### **8. Después de actualizar las flash PROMs, el sistema pregunta si desea detener el sistema. Escriba yes.**

Do you wish to halt the system now? yes or no? **yes**

*Aparecen los mensajes del rearranque del sistema.*

Program terminated ok

**Note -** Si responde No a la pregunta sobre la detención del sistema, la instalación continuará pero el firmware actualizado no será efectivo hasta que no vuelva arrancar el sistema. Las variables de configuración NVRAM tendrán los valores predeterminado al arrancar de nuevo el sistema. Si personalizó las variables de configuración NVRAM deberá cambiarlas otra vez a sus valores personalizados.

- **9. Gire el conmutador a la posición Standby.**
- **10. Encienda el sistema. Al arrancar el sistema, se ejecutarán los diagnósticos debido a que el procedimiento de actualización de la flash PROM definió la variable de OpenBoot** diag-switch? **en** true**. La ejecución de los diagnósticos puede llevar varios minutos.**

**Note -** Es posible que otras variables NVRAM se hayan restablecido a sus valores predeterminados, lo que puede afectar al sistema de otras formas. Por ejemplo, si ejecutó la actualización de la flash PROM mediante un puerto serie y el sistema tiene aún su teclado conectado, no obtendrá ninguna respuesta de la conexión del puerto serie. El firmware esperará una entrada desde el teclado. La Table 5–4, describe los procedimientos para los valores NVRAM.

- **11. Al arrancar el sistema vaya al indicador** ok **siguiendo uno de los métodos siguientes.**
	- **a. Pulse Stop-a en el teclado.**
	- **b. Si utiliza un terminal y se encuentra conectado al puerto serie A del sistema, pulse la tecla Break.**
	- **c. Si se encuentra conectado al puerto serie A mediante una conexión telnet envíe una secuencia de interrupción pulsando simultáneamente las teclas Control y ]. Volverá a la línea de comandos de telnet. Escriba** send brk **en la línea de comandos de telnet.**
	- **d. Si se encuentra conectado al puerto serie A mediante una conexión tip envíe una secuencia de interrupción escribiendo rápidamente los caracteres ~#.**

- **12. Restablezca el valor predeterminado de las variables de configuración al valor actual (consulte los valores que capturó con el comando** eeprom **en "Para capturar los ajustes de variables de configuración" on page 119 y los valores que anotó anteriormente en este procedimiento en el Step 1 on page 116). En el indicador** ok**, escriba lo siguiente para** *cada* **variable de configuración:**
- ok **setenv** *nombre\_variable valor\_actual*

Por ejemplo

ok **setenv auto-boot? false**

El comando setenv restablece cada variable de configuración introducida al valor actual.

- **13. Al actualizar la flash PROM, la variable OpenBoot** diag-switch? **también se estableció en** true**. Con la variable** diag-switch? **en true, se ejecutarán al rearrancar el sistema. Si no desea ejecutar los diagnósticos en el arranque, defina** diag-switch? **en false con el comando** setenv diag-switch? false**.**
- **14. Asegúrese de que las otras variables de configuración están definidas correctamente. La Table 5–4 describe lo que puede ocurrir si las variables de configuración NVRAM no están definidas antes de la actualización de la flash PROM.**
	- **a. Utilice el comando de OpenBoot** printenv **para visualizar las variables de configuración NVRAM y sus valores.**
	- **b. Utilice el comando** setenv **de OpenBoot para restaurar las variables de configuración NVRAM a su valor personalizado excepto el valor de la variable de configuración** nvramrc**.**
	- **c. En el caso de variable de configuración** nvramrc **consulte la Table 5–4 para obtener información sobre cómo restaurar sus valores presonalizados. Para más información sobre las variables de configuración NVRAM, consulte el** *OpenBoot 3.x Command Reference Manual***.**

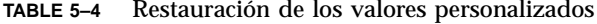

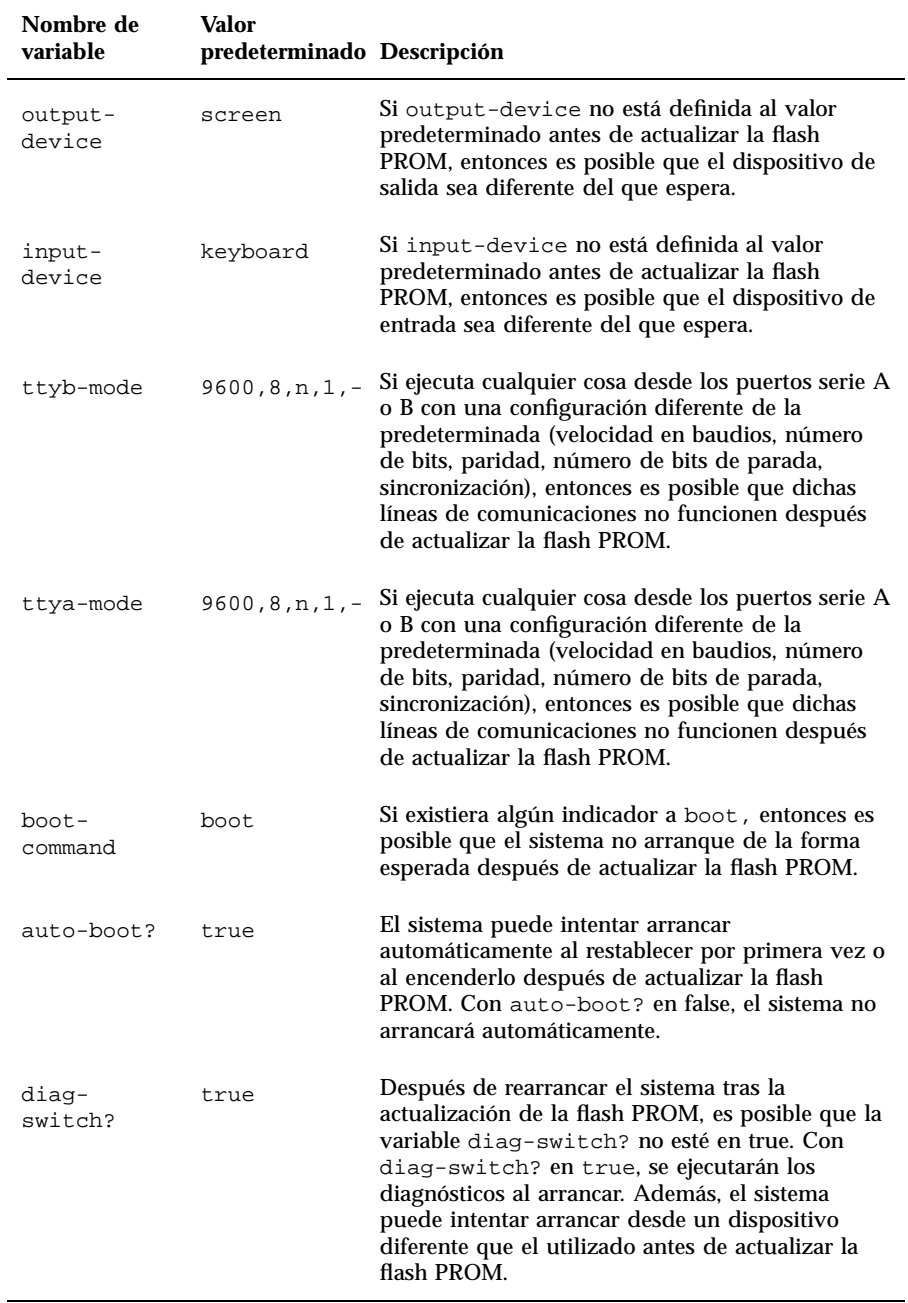

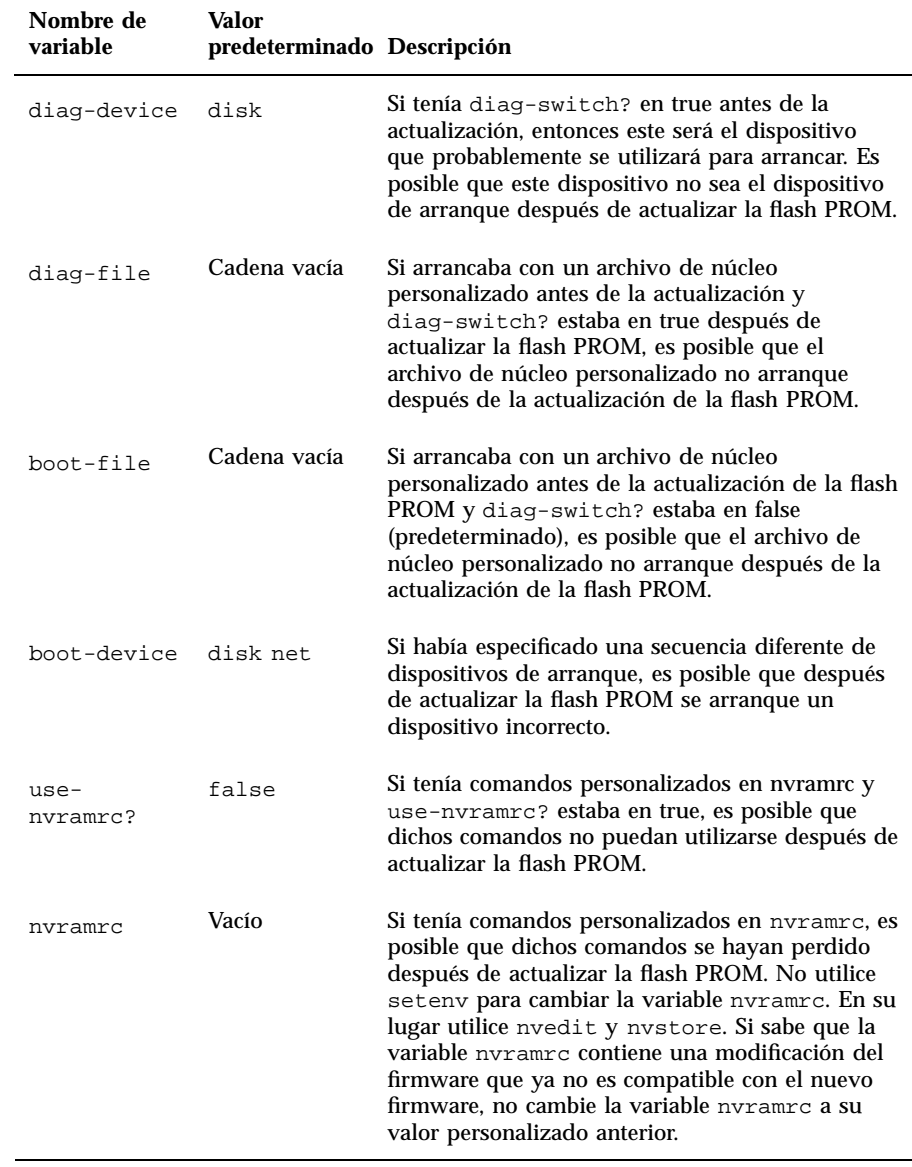

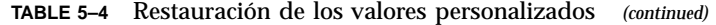

**TABLE 5–4** Restauración de los valores personalizados *(continued)*

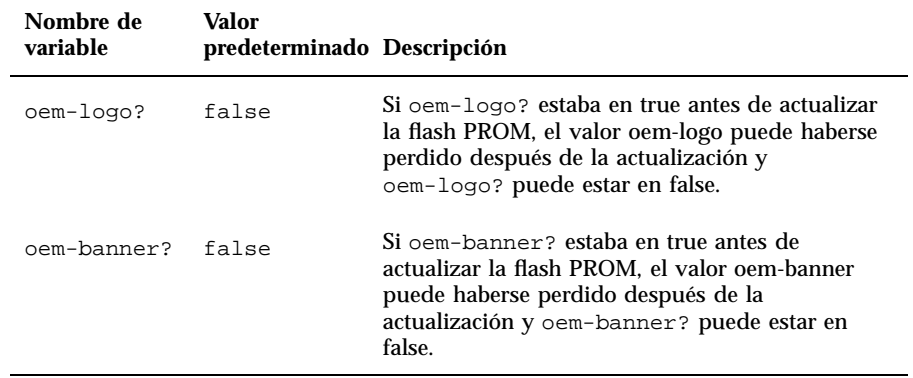

## **15. Gire el conmutador a la posición Standby, espere unos segundos y vuelva a encender el sistema.**

De esta forma se elimina de la memoria del sistema cualquier código antiguo del firmware.

Si definió la variable de configuración NVRAM auto-boot? en true y la variable boot-device contiene el dispositivo o alias de dispositivo en el que se instaló el entorno operativo Solaris 7, entonces el sistema arrancará el entorno operativo Solaris 7. El proceso de actualización de la flash PROM habrá finalizado.

# Ubicación de los puentes de la Flash PROM en servidores Sun Enterprise

Si retiró con anterioridad el puente de activación/desactivación de escritura, debe volver a instalarlo para realizar satisfactoriamente el proceso de actualización de la flash PROM.

Los sistemas Sun Enterprise 3*x*00, 4*x*00, 5*x*00 y 6*x*000 tienen el puente P0601 en la placa de reloj que controla si la flash PROM puede o no actualizarse.

Con el puente P0601 *instalado*, *puede* actualizarse *toda* la flash PROM.

Con el puente P0601 *sin instalar*, *no puede* actualizarse *toda* la flash PROM.

Si retiró con anterioridad el puente P0601, debe volver a instalarlo para realizar completar el proceso de actualización de la flash PROM.

# Instalación del puente P0601

Para instalar el puente P0601, siga estos pasos:

**1. Detenga el sistema y gire el conmutador a la posición Standby.**

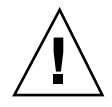

**Caution -** La placa de reloj no es intercambiable en caliente. No retire la placa de reloj del sistema hasta no detener y apagar el sistema.

**2. Retire la placa de reloj del sistema (consulte la Figure 5–2).**

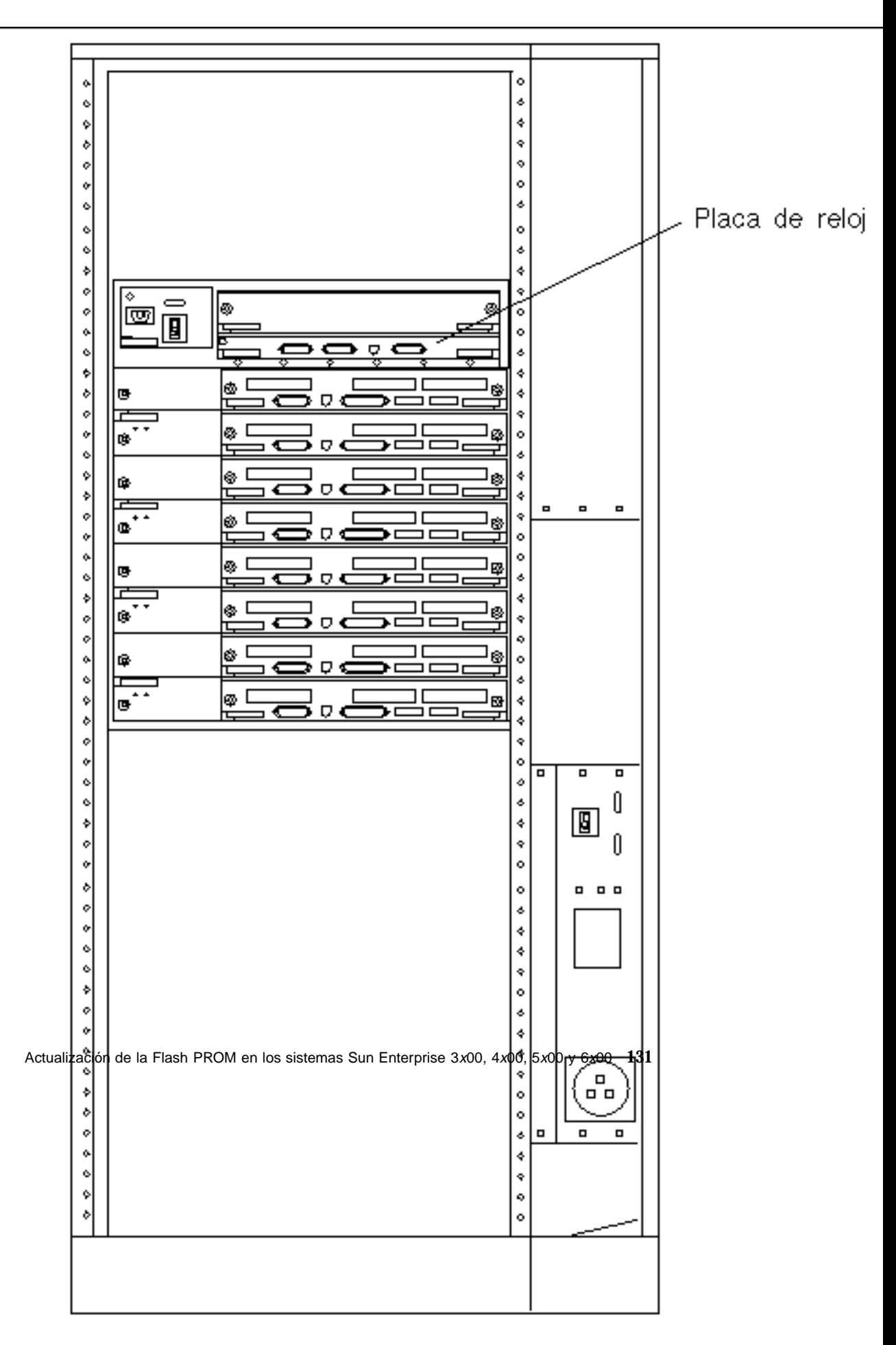

*Figure 5–2* Vista posterior del sistema Sun Enterprise 6000

**Note -** La Figure 5–2 describe un sistema con 16 ranuras. Los sistemas también pueden estar configurados con 4, 5 y 8 ranuras.

**3. Localice el puente P0601 (Figure 5–3) en la placa de reloj.**

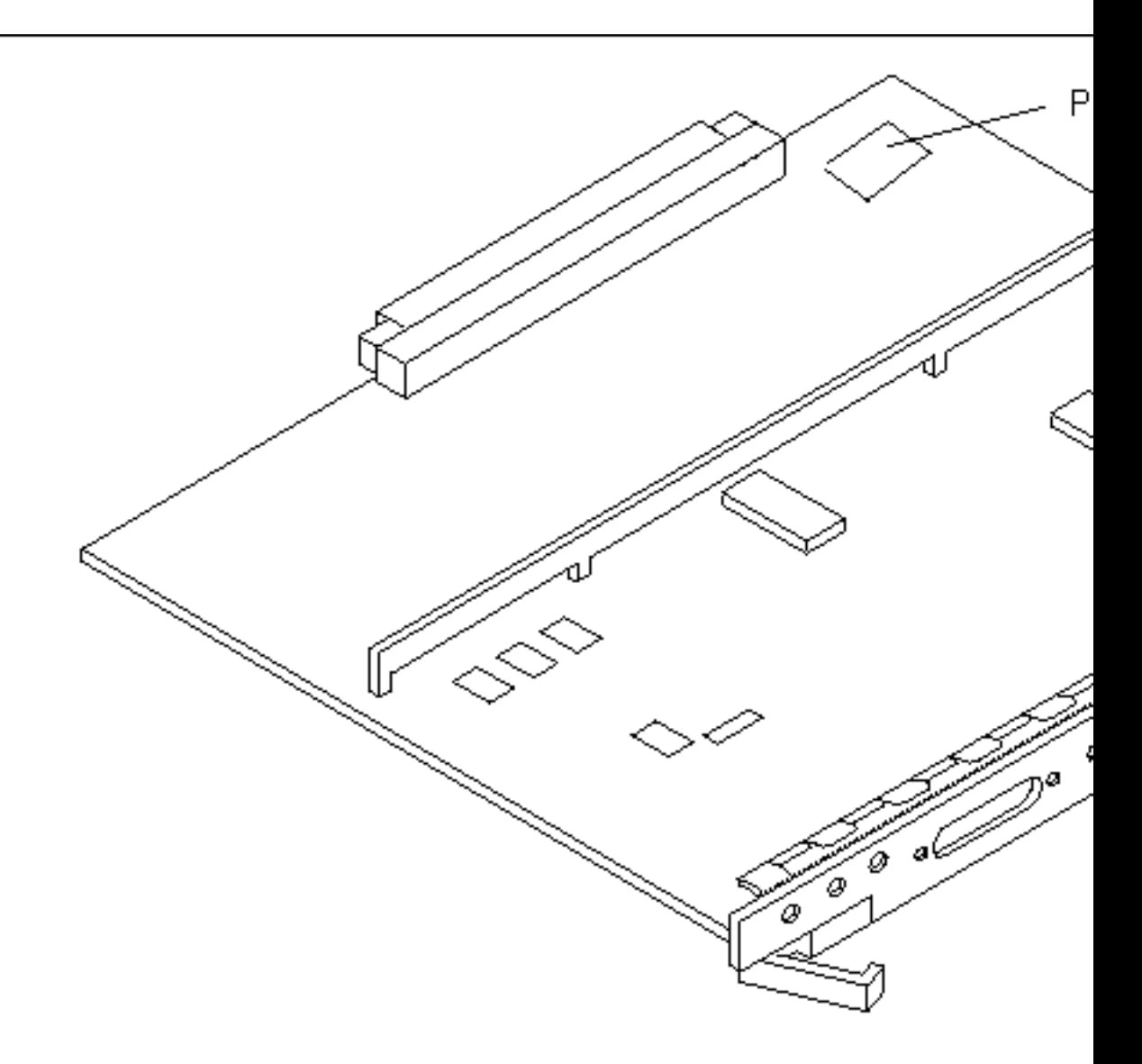

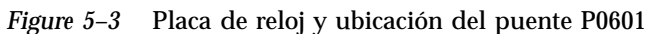

- **4. Inserte el puente P0601 en la placa de reloj.**
- **5. Vuelva a colocar la placa de reloj en el sistema.** Consulte el Capítulo 6 del manual de referencia para conocer el procedimiento detallado.
- **6. Gire el conmutador a la posición Encendido o Diagnósticos.**

# Recuperación de una interrupción del suministro eléctrico durante la actualización de la Flash PROM

Si se produjera una interrupción del suministro eléctrico durante la actualización de la flash PROM, realice el procedimiento de recuperación para su sistema.

## Sistemas Sun Enterprise 3*x*00, 4*x*00, 5*x*00 y 6*x*00

Existen tres situaciones posibles en el caso de los sistemas Sun Enterprise 3*x*00, 4*x*00, 5*x*00 y 6*x*00:

- Finalización de la actualización de la flash PROM
- Recuperación de un sistema de una sola placa después de una interrupción del suministro
- Recuperación de un sistema de varias placas después de una interrupción del suministro

# Para finalizar la actualización de la Flash PROM

Si el suministro eléctrico se interrumpió durante el procedimiento de actualización de la flash PROM, es posible que una o varias placas de sistema no hayan sido actualizadas satisfactoriamente. Debe convertirse en superusuario y finalizar el proceso de actualización de la flash PROM.

### **1. En el indicador #, escriba lo siguiente:**

# /**bin/sh /usr/platform/sun4u/lib/prom/'uname -i'**

# Para recuperar un sistema de una sola placa después de una interrupción del suministro

**1. Contacte con el proveedor de servicios Sun o el proveedor autorizado local de servicios Sun.**

## Para recuperar un sistema de varias placas después de una interrupción del suministro

Sólo se actualiza una placa en un proceso de actualización de la flash PROM. Si se produce una interrupción del suministro al sistema al actualizar las flash PROMs, sólo una placa tendrá sus flash PROMs en un estado inconsistente.

**Note -** Una interrupción del suministro durante la actualización de las flash PROMs provoca el abandono de la actualización en el punto en que se produce la interrupción. Gire el conmutador a la posición Standby (Figure 5–1) para prevenir un pico de tensión al sistema al restaurar el suministro.

El procedimiento de recuperación siguiente requiere otra placa del mismo tipo con una imagen PROM sin dañar (si está actualizando una placa "I/O Type 1", debe utilizar otra placa "I/O Type 1"). En los ejemplos de código siguientes, la flash PROM de la placa 3 se recupera al copiar la imagen de la flash PROM de la placa 0.

- **1. Conecte un cable de módem nulo en el puerto A y a un terminal o una Sun** $^{\text{TM}}$  $W$ orkstation<sup>TM</sup>.
- **2. Defina el puerto serie a 9600 bps, 8 bits, sin paridad y 1 bit de parada.**
- **3. Retire la placa que estaba programándose cuando se produjo el corte en el suministro eléctrico.**
- **4. Gire el conmutador a la posición Encendido (Figure 5–1).**

El sistema responde con el mensaje:

Hardware Power ON

**1. Espere 15 segundos y escriba** s **en el teclado del terminal o ventana tip conectado al puerto serie.**

El sistema responde:

```
0,0>*** Toggle Stop POST Flag = 1 ***
```
Este mensaje indica que POST (power-on self-test) ha registrado su solicitud de detención después de realizar las pruebas.

Al detenerse el proceso POST, mostrará el siguiente menú de opciones:

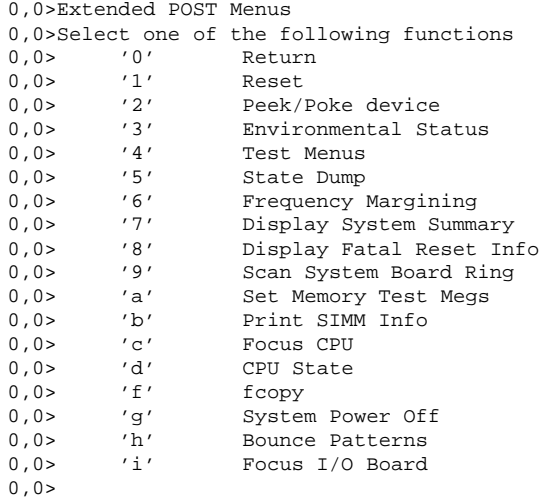

### 1. Escriba f para seleccionar fcopy.

```
Command ==> f
  0,0>Flash PROM Copy Menu
  0,0>Select one of the following functions
  0,0> '0' Return
  0,0> '1' Copy
  0,0> '2' Verify
  0,0> '3' Display Version
  0,0> '4' Activate System Board
  0,0>Command ==>
```
**2. Sin apagar el sistema, conecte la placa que tiene la flash PROM dañada. Asegúrese de que su indicador LED está encendido.**

**3. Escriba** 4 **para seleccionar** Activate System Board**.**

El sistema solicita la introducción del número de placa en notación hexadecimal entre 0 y 9 y "a" hasta "f". En el ejemplo siguiente, la placa 3 se introduce como la placa que debe activarse.

```
Command ==> 4
0,0>Input board number in hex ('0' thru '9' and 'a' thru 'f')
?3
0,0>0,0>Flash PROM Copy Menu<br>0.0> '0' Return
0,0> '0'
0,0> '1' Copy
0,0> '2' Verify
0,0> '3' Display Version
0,0> '4' Activate System Board
0.0>Command ==>
```
**4. Escriba** 1 **para seleccionar** Copy**. Responda a las solicitudes de números de placa origen (de donde se copiará) y destino (en la que se copiará) en notación hexadecimal.**

En el ejemplo siguiente, se introduce la placa 0 como origen y la placa 3 como destino:

```
Command ==> 1
0,0>Input board number in hex ('0' thru '9' and 'a' thru 'f')
0,0>from board? 0
to board? 3
0,0> Mfg code 04, Dev code a4
0,0>Erasing prom at 000001cc.f8000000
0,0>Copy prom at 000001c0.f8000000 to prom at 000001cc.f8000000
0,0>................................
\Omega
```
**5. Escriba** 3 **para seleccionar** Display Version**.**

El sistema responde mostrando todas las versiones PROM del sistema.

Command ==> 3<br>0,0>Slot 0 CPU/Memory OBP 0,0>Slot 0 CPU/Memory OBP 3.2.1 1996/3/11 09:57 POST 3.0.1 1996/3/11 18:38 0,0>Slot 1 IO Type 1 FCODE 1.6.0 1996/1/23 13:44 iPOST 1.1.4 1996/3/05 04:06

- **6. Gire el conmutador a la posición Standby (Figure 5–1). Espere 15 segundos.**
- **7. Complete el procedimiento "Para actualizar la Flash PROM" on page 122 para volver a intentar el proceso de actualización de la flash PROM.**

# Instalación del entorno operativo Solaris con SPARCstorage Array

Este capítulo describe cómo instalar el software Solaris 7 11/99 como un nueva instalación o como una actualización en sistemas en los que se puede utilizar SPARCstorage Array como dispositivo de arranque.

**Note -** Las instrucciones de instalación de este capítulo son específicas para los sistemas configurados con SPARCstorage Array.

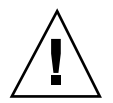

**Caution -** Las instrucciones de instalación siguientes debe realizarlas un administrador de sistemas experimentado. De no ser así, la instalación podría causar la pérdida de datos de los discos.

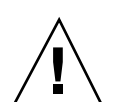

# Software de Administración de discos

**Caution -** Si está ejecutando actualmente el software de Administración de discos en su sistema, consulte la documentación de este software antes de seguir estas instrucciones, dado que podría perder los datos almacenados en los discos.

# Firmware de SPARCstorage Array

En las situaciones de instalación y actualización que se describen a continuación, se proporcionan instrucciones para comprobar y, en caso necesario, actualizar el firmware correspondiente a los SPARCstorage Array que posee.

Este software Solaris 7 11/99 contiene la revisión nivel 3.12 del firmware de SPARCstorage Array, se trata de la última versión del firmware para todos los modelos de SPARCstorage Array (series 100 y 200).

Si su SPARCstorage Array tiene un nivel de revisión del firmware inferior a 3.12, debe actualizar este nivel a 3.12, tal como se indica.

Si el nivel de revisión del firmware de su(s) SPARCstorage Array es 3.12 o superior, no necesita actualizar su firmware.

# Situaciones de instalación y actualización

Este capítulo está dividido en varias situaciones de instalación y actualización. Consulte las tablas siguientes para seleccionar el método de instalación o actualización que refleje su situación actual.

**Note -** Lea detenidamente la situación antes de realizar cualquier instalación o actualización. Es necesario conocer profundamente el material para garantizar que la instalación sea satisfactoria.

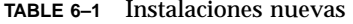

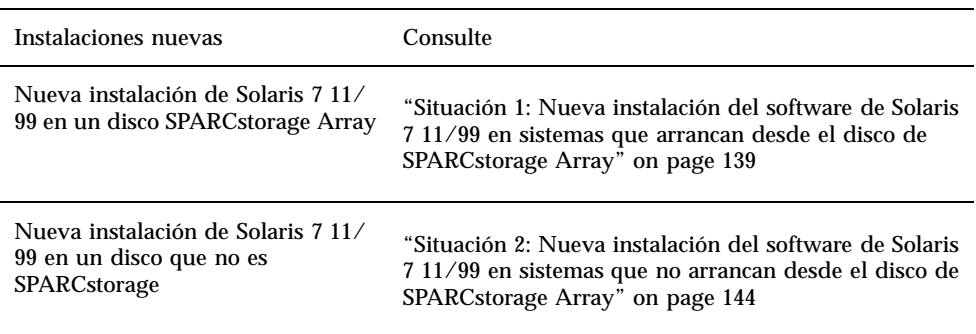

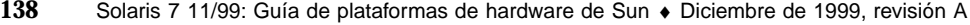

#### **TABLE 6–2** Actualizaciones

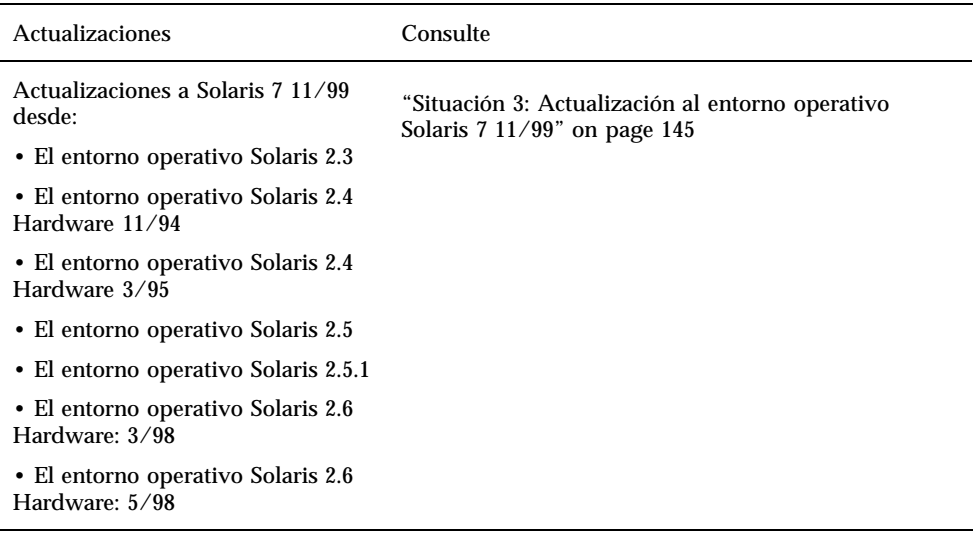

# Situación 1: Nueva instalación del software de Solaris 7 11/99 en sistemas que arrancan desde el disco de SPARCstorage Array

## Uso de la tarjeta SBus FC/S

Si el disco que piensa utilizar como dispositivo de arranque se encuentra en un SPARCstorage Array que está conectado al sistema a través de una tarjeta SBus FC/ S, tenga en cuenta que la revisión FCode de ésta última debe ser 1.33 o superior para permitir el arranque.

Las siguientes tarjetas SBus FC/S vienen configuradas de fábrica con un nivel de revisión FCode 1.33 o superior:

Instalación del entorno operativo Solaris con SPARCstorage Array **139**

- 501-2069-07 o superior
- $\Box$  501-2553-03 o superior

Para comprobar el nivel de revisión FCode de su tarjeta SBus FC/S, consulte "Para comprobar el nivel de FCode de la tarjeta SBus FC/S" on page 142.

# Uso de los puertos FC en placa

Si el SPARCstorage Array está conectado al sistema a través de un puerto FC en placa, no es necesario comprobar el nivel de revisión FCode; estos sistemas vienen configurados de fábrica con el nivel de revisión FCode mínimo para permitir el arranque.

## Para instalar el software de Solaris 7 11/99 en un disco SPARCstorage Array

### **1. Instale el entorno de software de Solaris con la opción de no rearranque.**

Consulte el Chapter 1 y el manual *SPARC: Installing Solaris Software* para obtener más información.

**Note -** Tome nota del disco que haya seleccionado como dispositivo de arranque, dado que necesitará esta información para definir la ruta de acceso de arranque.

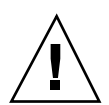

**Caution -** No escoja que el sistema rearranque al final de la configuración de la instalación de Solaris.

## **2. Determine qué nivel de firmware de SPARCstorage Array hay en cada SPARCstorage Array:**

# **ssaadm display** *controlador*

Donde *controlador* es el nombre lógico del controlador de SPARCstorage Array (por ejemplo, c1). Busque la línea que contenga la información de revisión del firmware, similar a:

Firmware Rev 3.12

#### **3. Si la revisión del firmware es inferior a 3.12, descargue el nuevo firmware:**

## **4. Especifique el dispositivo de arranque:**

**# ssaadm set\_boot\_dev** *<ruta a dispositivo de arranque>*

Donde *<ruta a dispositivo de arranque>* es la ruta de acceso al dispositivo que ha seleccionado como dispositivo de arranque en el paso 1. Este comando es interactivo y precisa de la confirmación del usuario antes de establecer la ruta de acceso. Este comando configura la variable de entorno OBP *boot device* según la ruta de acceso del dispositivo que ha especificado como dispositivo de arranque. Debería crear un *devalias* OBP para la localización de la ruta de acceso de arranque en caso de una pérdida accidental.

- **5. Si necesita actualizar el FCode, utilice el comando** ssaadm**:**
- # **ssaadm fc\_download**

#### **6. Pare el sistema:**

- # **/usr/sbin/init 0**
- **7. Si ha cargado el nuevo firmware, presione el botón** SYS OK **en la parte trasera del SPARCstorage Array para reiniciarlo.**

**Note -** Antes de arrancar el sistema, espere a que SPARCstorage Array finalice POST.

### **8. Reinicie y arranque de nuevo el sistema:**

ok **reset** ok **boot**

> **Note -** Ha finalizado la nueva instalación del entorno operativo Solaris 7 11/99. Si desea instalar el software de Administración de discos, consulte la documentación del mismo.

> > Instalación del entorno operativo Solaris con SPARCstorage Array **141**

## Solución de problemas

Si el sistema no arranca, compruebe que:

- La variable de entorno de dispositivo de arranque está correctamente definida como dispositivo de arranque.
- El nivel de revisión FCode sea 1.33 o superior en caso de que esté intentando arrancar a través de una tarjeta Sbus FC/S. Para comprobar el nivel de revisión FCode, consulte "Para comprobar el nivel de FCode de la tarjeta SBus FC/S" on page 142.

# Para comprobar el nivel de FCode de la tarjeta SBus FC/S

- **1. Determine el nivel FCode:**
- ok **setenv fcode-debug? true** ok **reset** ok **show-devs**

.

Debería ver una salida en pantalla similar a esta:

```
.
.
/iommu@0,10000000/sbus@0,10001000/le@1,c00000
/iommu@0,10000000/sbus@0,10001000/SUNW,soc@0,0
/iommu@0,10000000/sbus@0,10001000/ledma@4,8400010
/iommu@0,10000000/sbus@0,10001000/SUNW,bpp@4,c800000
/iommu@0,10000000/sbus@0,10001000/espdma@4,8400000
/iommu@0,10000000/sbus@0,10001000/SUNW,DBRIe@2,10000/mmcodec
/iommu@0,10000000/sbus@0,10001000/SUNW,soc@0,0/SUNW,pln@a0000800,201cac11
/iommu@0,10000000/sbus@0,10001000/SUNW,soc@0,0/SUNW,pln@a0000800,201cac11/SUNW,ssd
```
**2. Observe la salida del comando** show-devs **y busque las líneas para la(s) tarjeta(s) FC/S que está(n) conectada(s) al SPARCstorage Array del que desea arrancar.**

La salida de una tarjeta FC/S estará en las líneas que contengan soc@*x,x* de forma similar a:

```
/iommu@0,10000000/sbus@0,10001000/SUNW,
soc@0,0
/iommu@0,10000000/sbus@0,10001000/SUNW,soc@0,0/SUNW,pln@a0000800,201cac11
/iommu@0,10000000/sbus@0,10001000/SUNW,soc@0,0/SUNW,pln@a0000800,201cac11 SUNW,ssd
```
#### **3. Determine qué versión de FCode hay en la tarjeta FC/S:**

```
ok cd
   ruta_corta
   ok sccsid type
   1.33 95/04/19
   ok device-end
```
Donde *ruta\_corta es la línea más corta* que contenga *soc@x,x* en la salida. Utilizando la salida anterior como ejemplo, debería introducir.

```
ok cd /iommu@0,10000000/sbus@0,10001000/SUNW,soc@0,0
ok sccsid type
1.33 95/04/19
ok device-end
```
Si la versión de FCode no es 1.33 o superior debe actualizarse al nivel de FCode mínimo.

**Note -** Puede actualizar el FCode una vez instalado el software de Solaris 7 11/99.

Los siguientes números de referencia corresponden a las tarjetas SBus que incorporan el nivel de revisión FCode mínimo que permite el arranque:

- 501-2069-07 o superior
- $\blacksquare$  501-2553-03 o superior
- 4. Reinicie la variable de entorno OBP fcode-debug?
- ok **setenv** fcode-debug? false ok **reset**

Instalación del entorno operativo Solaris con SPARCstorage Array **143**

Situación 2: Nueva instalación del software de Solaris 7 11/99 en sistemas que no arrancan desde el disco de SPARCstorage Array

- Para instalar el software de Solaris 7 11/99 en sistemas que no arrancan desde el disco de SPARCstorage Array
	- **1. Instale el entorno de software de Solaris con la opción de no rearranque.** Consulte el Chapter 1 y el manual *SPARC: Installing Solaris Software* para obtener más información.

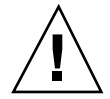

**Caution -** No elija que el sistema rearranque al final de la configuración de la instalación de Solaris.

- **2. Determine qué nivel de firmware de SPARCstorage Array hay en cada SPARCstorage Array:**
- # **ssaadm display** *controlador*

Donde *controlador* es el nombre lógico del controlador de SPARCstorage Array (por ejemplo, c1). Busque la línea que contenga la información de revisión del firmware, similar a:

Firmware Rev 3.12

- **3. Si la revisión del firmware es inferior a 3.12, descargue el nuevo firmware:**
- # **ssaadm download -f /usr/lib/firmware/ssa/ssafirmware** *controlador*

#### **4. Pare el sistema:**

# **/usr/sbin/init 0**
## **5. Si ha cargado el nuevo firmware, presione el botón** SYS OK **en la parte trasera del SPARCstorage Array para reiniciarlo.**

**Note -** Antes de continuar, espere a que SPARCstorage Array complete el proceso POST.

### **6. Arranque el sistema:**

ok **boot**

**Note -** Ha finalizado la nueva instalación del entorno operativo Solaris 7 11/99. Si desea instalar el software de Administración de discos, consulte la documentación del mismo

# Situación 3: Actualización al entorno operativo Solaris 7 11/99

Si actualmente utiliza una de las versiones de Solaris relacionadas abajo y desea actualizar al entorno operativo Solaris 7 11/99, siga las instrucciones de esta sección.

- Entorno operativo Solaris 2.3
- Entorno operativo Solaris 2.4 Hardware 11/94
- Entorno operativo Solaris 2.4 Hardware 3/95
- Entorno operativo Solaris 2.5
- Entorno operativo Solaris 2.5.1
- Entorno operativo Solaris 2.5.1 Hardware 8/97
- Entorno operativo Solaris 2.5.1 Hardware 11/97
- **Entorno operativo Solaris 2.6**
- Entorno operativo Solaris 2.6 Hardware: 3/98
- Entorno operativo Solaris 2.6 Hardware: 5/98

Instalación del entorno operativo Solaris con SPARCstorage Array **145**

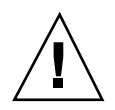

**Caution -** Si está ejecutando actualmente en el sistema el software Administración de disco, *no* siga estas instrucciones, bajo riesgo de perder los datos que contienen los discos. Consulte la documentación del Software de administración de disco para obtener instrucciones.

# Para actualizar al entorno operativo Solaris 7 11/ 99

- **1. Escriba** su **para convertirse en superusuario.**
- **2. Haga una copia de seguridad de los datos de su sistema.** Consulte *System Administration Guide, Volume I* para obtener información.
- **3. Detenga todos los procesos (de base de datos u otras aplicaciones) que están accediendo a los discos de SPARCstorage Array excepto** /**,** swap**,** /usr **y** /opt**.**
- **4. Inserte el CD de Solaris 7 11/99 en la unidad de CD-ROM y actualice su sistema al entorno operativo Solaris 7 11/99.**

Consulte el Chapter 1 y el manual *SPARC: Installing Solaris Software* para obtener más información.

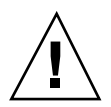

**Caution -** No escoja que el sistema rearranque al final de la configuración de la instalación de Solaris.

- **5. Determine qué nivel de firmware de SPARCstorage Array hay en lo(s) SPARCstorage Array introduciendo el siguiente comando en el indicador para cada uno de ellos:**
- # **ssaadm display** *controlador*

Donde *controlador* es el nombre lógico del controlador de SPARCstorage Array (por ejemplo, c1). Busque la línea que contenga la información de revisión del firmware, similar a:

Firmware Rev 3.12

**6. Si la revisión del firmware es inferior a 3.12, descargue el nuevo firmware para cada SPARCstorage Array:**

### **7. Pare el sistema:**

# **/usr/sbin/init 0**

**8. Si ha cargado el nuevo firmware, presione el botón** SYS OK **en la parte trasera del SPARCstorage Array para reiniciarlo.**

**Note -** Antes de arrancar el sistema, espere a que SPARCstorage Array finalice POST.

**9. Arranque el sistema:**

ok **boot**

Instalación del entorno operativo Solaris con SPARCstorage Array **147**

# Power Management en hardware de Sun

La Agencia de Protección del Medio Ambiente de los EE.UU ha lanzado el programa Energy Star Computers para propiciar el uso e introducción de sistemas de ordenador con tratamiento eficaz de la energía para reducir la contaminación atmosférica asociada con la generación de energía.

Como respuesta a esta normativa, Sun proporciona el software Power Management<sup>".</sup>. Para reducir la electricidad consumida por una estación de trabajo Sun, dichas estaciones de trabajo Sun ahora son capaces de entrar en un estado de bajo consumo cuando la pantalla está inactiva durante un tiempo determinado.

Esta sección complementa al manual *Uso de Power Management* en Solaris 7 11/99 User Collection.

# Plataformas admitidas

El software Power Management admite los grupos de plataformas sun4m y sun4u. Las funciones y valores predeterminados del software pueden variar entre los dos grupos de plataformas. Consulte *Uso de Power Management* en el conjunto de AnswerBook de Solaris 7 11/99 User para obtener más información al identificar el grupo de plataforma que debe aplicarse a su sistema.

**Note -** Power Management no admite los grupos de plataformas sun4c y sun4d.

**149**

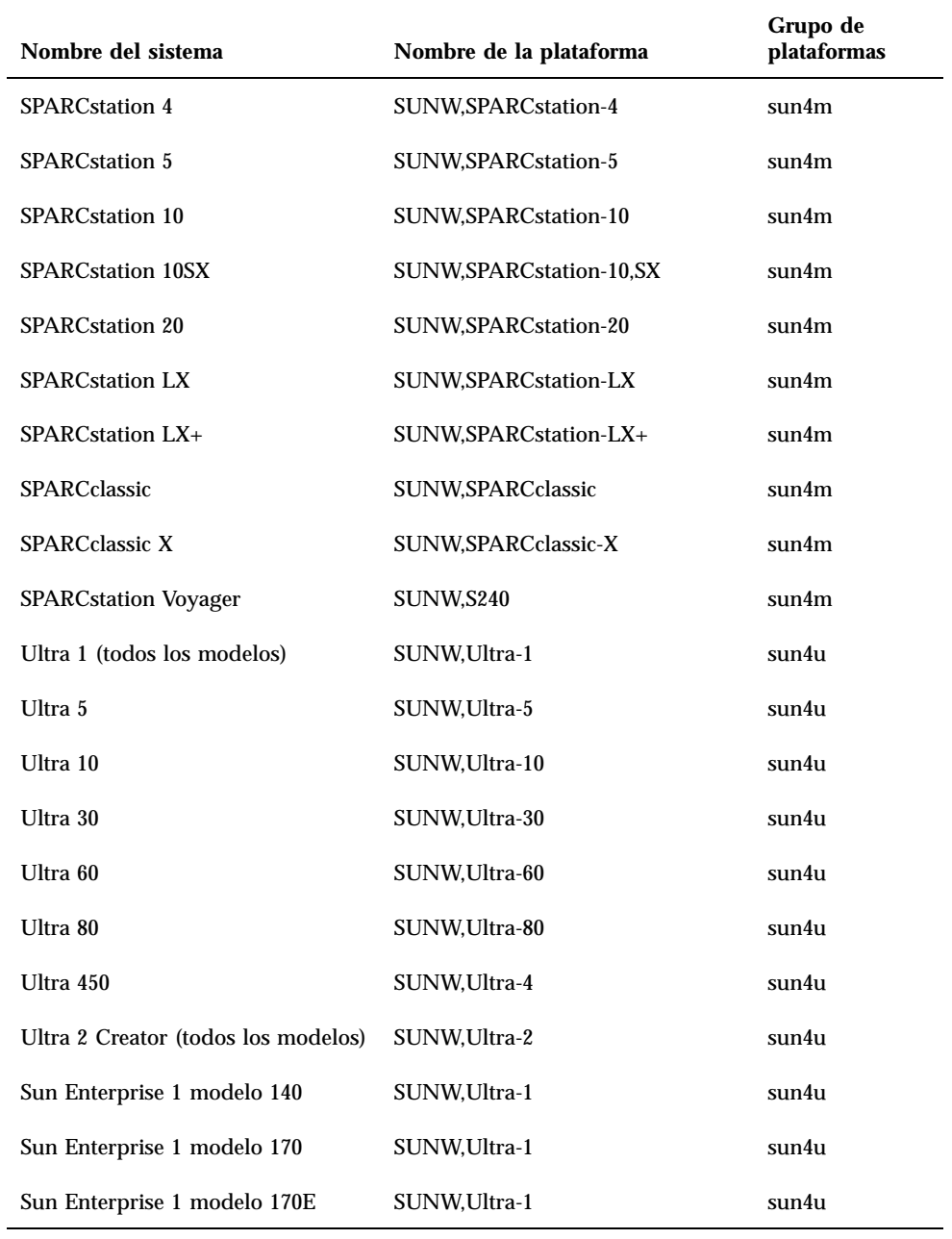

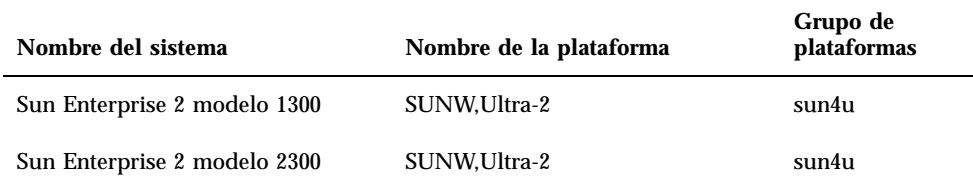

# Requisitos de hardware y software

El software Power Management en Solaris 7 11/99 precisa lo siguiente:

- Opciones de hardware
	- Teclados Tipo 5 o Compacto 1
	- Monitor color de 17, 20 o 24 pulgadas
- Software
	- Solaris  $711/99$  (ya instalado)

# Periféricos admitidos

La Table 7–2 muestra los periféricos admitidos por el software Power Management.

**TABLE 7–2** Periféricos admitidos por Power Management

| Periférico                                 | Descripción                                                             |
|--------------------------------------------|-------------------------------------------------------------------------|
| <b>Memorias</b><br>intermedias de<br>trama | Controlador de memoria intermedia de trama de blanco y negro            |
|                                            | Controlador de memoria intermedia de trama de color de 24 bits          |
|                                            | Controlador de memoria intermedia de trama de color de 8 bits acelerada |
|                                            | Controlador de memoria intermedia de trama de color de 8 bits           |

Power Management en hardware de Sun **151**

| Periférico              | Descripción                                                 |
|-------------------------|-------------------------------------------------------------|
|                         | Controlador gráfico SX                                      |
|                         | Aceleradores de gráficos Creator y Creator3D                |
|                         | Gráficos FFB2                                               |
|                         | Memoria intermedia de trama de gráficos PGX                 |
|                         | Memoria intermedia de trama de gráficos PGX32               |
|                         | Gráficos ATI (m64)                                          |
| <b>SBus</b>             | <b>Controlador SBus</b>                                     |
|                         | Controlador de memoria SBus                                 |
|                         | Controlador de matriz de puertas DMA SBus                   |
|                         | Controlador SBus Sysio                                      |
| Adaptador de<br>sistema | Controlador del Procesador SCSI inteligente Emulex          |
|                         | Controlador del adaptador de sistema Procesador SCSI Emulex |
|                         | Controlador de disco SCSI                                   |
|                         | Controlador de cinta SCSI                                   |
|                         | Adaptador de sistema SCSI Symbios                           |

**TABLE 7–2** Periféricos admitidos por Power Management *(continued)*

| Periférico    | Descripción                                                      |
|---------------|------------------------------------------------------------------|
| <b>Varios</b> | Controlador de disquete Intel 82072/82077                        |
|               | Controlador Ethernet LANCE (Am7990)                              |
|               | Controlador de comunicaciones serie SCC Zilog 8530               |
|               | Controlador de E/S serie para chip de interfaz múltiple (MIC)    |
|               | Controlador de RDSI de velocidad dual básica e interfaz de audio |
|               | Controlador del chip de audio CS 4231                            |
|               | Controlador del chip de audio AMD AM79C30A                       |
|               | Controlador de puerto paralelo bidireccional                     |
|               | Controlador de perfiles                                          |
|               | Controladores del adaptador SBus SunSwift                        |
|               | Controladores del adaptador PCI SunSwift                         |
|               | Adaptador PCI de conexión única SunFDDI                          |
|               | Adaptador PCI de conexión doble SunFDDI                          |
|               | Adaptador PCI de interfaz Token Ring SUNTRI                      |
|               | Adaptador PCI UltraSCSI dual de terminación única                |
|               | Adaptador PCI UltraSCSI diferencial dual                         |

**TABLE 7–2** Periféricos admitidos por Power Management *(continued)*

# Aspectos de SPARCstation 4

Esta sección describe una limitación de los sistemas SPARCstation 4 cuando se utilizan con Power Management y se sugiere una solución alternativa.

La toma de corriente alterna del sistema SPARCstation 4 es del tipo no conmutable. El interruptor de alimentación no controla el flujo de corriente de la toma accesoria. Si conecta un monitor en la toma accesoria, no podrá apagarlo con el interruptor de

Power Management en hardware de Sun **153**

alimentación de la unidad del sistema. De manera similar, si utiliza el software de Power Management, tampoco podrá apagar el monitor automáticamente. Para ahorrar energía, considere la conveniencia de utilizar un monitor que cumpla la normativa Energy Star. Sun ofrece diversos monitores que cumplen con la normativa Energy Star con las configuraciones estándar de SPARCstation 4. Esta información no afecta a las configuraciones SPARCserver 4. Los sistemas SPARCserver 4 incluyen una toma accesoria conmutada.

# Alternate Pathing 2.2 en los servidores Sun Enterprise 3x00, 4x00, 5x00 y 6x00

Este capítulo contiene instrucciones para instalar por primera vez el software Alternate Pathing (AP) 2.2 o bien para sustituir la versión existente de este software por la versión 2.2. Tanto las instrucciones para una primera instalación como las de actualización se aplican en este caso a los servidores Sun Enterprise 3x00, 4x00, 5x00 y 6x00.

# Primera instalación del software

Las instrucciones contenidas en esta sección se refieren a entornos donde no se encuentra instalado ni configurado AP. Si ya hay alguna versión de este software instalada, debe utilizar las instrucciones de "Actualización de AP" on page 161. Este procedimiento utiliza archivos de comandos que guardan la configuración de AP existente y luego restauran esa configuración después de instalar los paquetes de AP 2.2.

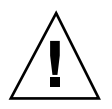

**Caution -** En las instrucciones de esta sección se presupone que ya se encuentra instalado el entorno operativo Solaris 7 11/99. Debe instalar este entorno antes de proceder a la instalación de AP 2.2.

Los paquetes de AP precisan aproximadamente 2,7 megabytes de espacio en disco en el servidor. En la tabla siguiente se detalla el tamaño de los distintos sistemas de archivos que componen el software de AP.

**155**

**TABLE 8–1** Tamaños de los sistemas de archivos del software de AP

| Sistema de archivo | Tamaño      |
|--------------------|-------------|
| /usr               | 317 Kbytes  |
|                    | 1,3 Mbytes  |
| /etc               | 13 Kbytes   |
| /kernel            | 1528 Kbytes |
| /sbin              | 1481 Kbytes |

# Para instalar AP 2.2 por primera vez

**1. Si su intención es instalar AP sobre una instalación nueva del entorno operativo Solaris 7 11/99, instale primero este entorno (si es necesario) y vuelva luego a este realizar procedimiento.**

Consulte "Modernización de un sistema" en la *Solaris 7 11/99: Biblioteca de instalación (Edición SPARC)*. Recuerde que debe elegir la opción de instalación inicial para instalar el software de Solaris por primera vez.

- **2. Entre en el servidor como superusuario.**
- **3. Introduzca el CD suplementario en la unidad de CD-ROM si no se encuentra ya en la unidad.**

El administrador de volúmenes tarda unos segundos en montar el CD.

- **4. Instale los paquetes de sistema principal de AP 2.2 en el servidor:**
- # **pkgadd -d /cdrom/cdrom0/Product SUNWapdoc SUNWapu SUNWapr \ SUNWapdv**

Aparece brevemente información de propiedad intelectual, marcas registradas y licencia por cada paquete y, a continuación, mensajes sobre las acciones efectuadas por pkgadd(1M) para instalar el paquete, lo que incluye una lista de los archivos y directorios que se están instalando. En función de la configuración utilizada, puede que se muestre el siguiente mensaje:

This package contains scripts which will be executed with superuser permission during the process of installing this package.

Do you want to continue with the installation of this package [y,n,?]

En caso afirmativo, escriba y para continuar.

Cuando finaliza esta fase del procedimiento, los paquetes de AP 2.2 ya están instalados y aparece el indicador de superusuario.

### **5. Extraiga el CD suplementario de la unidad de CD-ROM:**

# **cd /** # **eject cdrom**

### **6. Configure AP.**

Si precisa un ejemplo del procedimiento que debe seguir, consulte "Para configurar AP" on page 157. Consulte también *Sun Enterprise Server Alternate Pathing User's Guide*.

# ▼ Para configurar AP

**1. Cree entre tres y cinco bases de datos AP:**

```
# apdb -c segmento_disco_básico -f
```
### **2. Cree los metadiscos AP.**

Debe conocer la configuración del hardware del sistema para saber qué dos puertos están conectados a la misma matriz de discos. En los pasos siguientes se utilizan los puertos pln, pero los puertos reales pueden variar en función de la configuración del sistema.

## **a. Examine la lista de puertos y los nodos de dispositivos de discos asociados.**

```
# apinst
pln0
 /dev/dsk/c1t0d0
 /dev/dsk/c1t1d0
 /dev/dsk/c1t2d0
 /dev/dsk/c1t3d0
 /dev/dsk/c1t4d0
 /dev/dsk/c1t5d0
pln1
 /dev/dsk/c2t0d0
 /dev/dsk/c2t1d0
 /dev/dsk/c2t2d0
 /dev/dsk/c2t3d0
 /dev/dsk/c2t4d0
 /dev/dsk/c2t5d0
```
**b. Cree un grupo de rutas de disco sin confirmar.**

```
# apdisk -c -p pln0 -a pln1
# apconfig -S -u
```
Donde:

-c crea el grupo de rutas.

-p designa la ruta principal.

-a designa la ruta alternativa.

Puede verificar los resultados utilizando apconfig(1M) según se muestra en el ejemplo anterior.

### **c. Confirme las entradas en la base de datos:**

# **apdb -C**

Puede verificar los resultados del comando anterior utilizando apconfig -S.

#### **d. Vuelva a generar los directorios de dispositivos:**

```
# drvconfig -i ap_dmd
# ls -l /devices/pseudo/ap_dmd*
...
```
Como puede verse en este ejemplo, es posible verificar los resultados del comando drvconfig(1M) viendo el contenido de /devices/pseudo/ap\_dmd\*.

## **e. Cree enlaces simbólicos entre el directorio de dispositivos**

/devices/pseudo **y los archivos de metadisco especiales contenidos en** /dev/ap/dsk **y** /dev/ap/rdsk**:**

# **apconfig -R** # **ls -l /dev/ap/dsk** ...

Tal y como se muestra en el ejemplo, es posible verificar los resultados del comando apconfig(1M) viendo el contenido de /dev/ap/dsk para examinar los enlaces simbólicos.

## **f. Si va a poner el disco de arranque bajo el control de AP, utilice** apboot(1M) **para definir el nuevo dispositivo de arranque de AP:**

# **apboot** *nombre\_metadisco*

El comando apboot(1M) modifica los archivos /etc/vfstab y /etc/system. El argumento *nombre\_metadisco* debe tener el formato: mcxtxdx.

**g. Modifique cualquier referencia que utilice un nodo de dispositivo físico (es decir, cualquier ruta que comience por** /dev/dsk **o** /dev/rdsk**) para**

**sustituirla por el nodo de dispositivo de metadiscos correspondiente (es decir, una ruta que comience por** /dev/ap/dsk **o** /dev/ap/rdsk**).** Si una partición está montada bajo una ruta física, desmóntela y vuelva a montarla bajo la ruta del metadisco.

Examine /etc/vfstab para localizar posibles dispositivos físicos que deberían sustituirse por metadispositivos AP. Si es necesario, abra /etc/vfstab con un editor para efectuar las modificaciones oportunas.

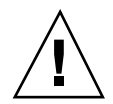

**Caution -** Es preciso ser un administrador con amplios conocimientos para editar el archivo /etc/vfstab. Una configuración incorrecta de los sistemas de archivos de /etc/vfstab puede provocar la pérdida de datos al rearrancar el servidor.

## **3. Cree las metarredes AP (para redes distintas de la principal).**

**Note -** Los pasos siguientes se aplican a todas las redes para las que desee definir rutas alternativas, *excepto* a la red principal.

**a. Cree el grupo de rutas de red:**

```
# apnet -c -p interfaz_red -a interfaz_red
# apconfig -N -u
...
```
Tal y como se muestra en el ejemplo, puede verificar los resultados del comando apnet(1M) utilizando apconfig(1M).

**b. Confirme las entradas de grupos de rutas de red en la base de datos:**

# **apdb -C**

Puede verificar los resultados de apdb(1M) utilizando el comando apconfig(1M) con la opción -N.

**c. Suprima cualquier uso directo de los dos miembros de los grupos de rutas de red.**

Si la interfaz física está abierta y no es la interfaz que utilizará durante la ejecución de los comandos para configurar la metarred, puede cerrarla utilizando el comando ifconfig(1M).

**d. Cree un archivo** /etc/hostname.m*nombre\_interfaz\_red* **para cualquier metarred que desee configurar cuando se rearranque el servidor.**

- **4. Cree la metarred AP correspondiente a la red principal.**
	- **a. Examine el contenido de los archivos** /etc/nodename **y** /etc/hostname.*nombre\_interfaz* **para verificar que el nombre de interfaz es el mismo.**
	- **b. Cree el grupo de rutas de la red principal:**

# **apnet -c -p** *interfaz\_red* **-a** *interfaz\_red*

Donde:

- -c crea el nuevo grupo de rutas de la red principal
- -p designa la ruta principal
- -a designa la ruta alternativa
- **c. Confirme la entrada de grupo de rutas de red en la base de datos:**

# **apdb -C** # **apconfig -N**

Tal y como se muestra en el ejemplo, puede verificar los resultados de apdb(1M) utilizando el comando apconfig(1M).

**d. Cree el nuevo archivo** /etc/hostname.m*nombre\_interfaz* **para configurar la red cuando rearranque el servidor.**

Por ejemplo, /etc/hostname.m*nombre\_interfaz* podría contener hmb.

**e. Suprima los archivos de configuración correspondientes a la interfaz de la metarred:**

# **rm -f /etc/hostname.***nombre\_interfaz\_principal* **\ /etc/hostname.***nombre\_interfaz\_alternativa*

**5. Si tiene intención de utilizar un administrador de volúmenes como Sun Enterprise Volume Manager (SEVM) o Solstice DiskSuite (SDS), configure el administrador siguiendo las instrucciones del fabricante.**

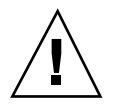

**Caution -** Asegúrese de que Solaris 7 11/99 (que es necesario para AP 2.2) soporta el administrador de volúmenes que vaya a utilizar.

■ Consideraciones sobre SEVM

Si desea configurar los volúmenes SEVM sobre AP, deberá hacerlo utilizando rutas de metadiscos AP en lugar de rutas físicas. SEVM reconoce e instala correctamente los metadispositivos AP existentes sin necesidad de realizar acciones especiales.

SEVM puede encapsular discos de arranque y otros discos que estén configurados como metadispositivos AP. También puede encapsular bases de datos AP sin que ello afecte a AP, pero recuerde que SEVM impone habitualmente ciertas condiciones para la encapsulación:

- Tiene que existir un segmento s2 que represente el disco completo.
- Tiene que existir una "pequeña cantidad" de espacio libre al principio o al final del disco.
- Tiene que haber dos particiones libres.

Puede que los requisitos de las particiones impliquen abandonar una base de datos AP, que normalmente se sitúa en el segmento s4.

Es aconsejable configurar SEVM *después* de configurar AP. No está dentro de los objetivos de este documento describir la forma de integrar AP con una configuración de SEVM existente.

Consideraciones sobre SDS

Si desea configurar los volúmenes de SDS sobre AP, deberá hacerlo utilizando rutas de metadiscos AP en lugar de rutas físicas. SDS reconoce e instala correctamente los metadispositivos AP existentes sin necesidad de realizar acciones especiales.

## **6. Rearranque el servidor (si es necesario).**

Si ya había rearrancado el servidor después de configurar un administrador de volúmenes, puede omitir este paso.

# Actualización de AP

Esta sección contiene instrucciones para actualizar a AP 2.2 en servidores Sun Enterprise 3x00, 4x00, 5x00 y 6x00. El entorno operativo Solaris 7 11/99 no soporta las versiones AP 2.0 y AP 2.1. El proceso de actualización implica desinstalar la versión anterior de AP, instalar un conjunto de paquetes centrales de AP y restaurar la configuración anterior de este software. Para simplificar el proceso, se suministran diversos archivos de comandos.

La instalación de los paquetes contenidos en el CD-ROM suministrado precisa aproximadamente 2,7 de espacio en disco. En la tabla siguiente figuran los tamaños de los sistemas de archivos que componen la totalidad del software de AP:

**TABLE 8–2** Tamaños de los sistemas de archivos del software de AP

| Sistema de archivos | Tamaño      |
|---------------------|-------------|
| opt/                | 1,23 Mbytes |
| /usr                | 158 Kbytes  |
|                     | 1,3 Mbytes  |

# Copia de seguridad del servidor

No olvide hacer siempre una copia de seguridad del servidor antes de actualizar cualquier software. La copia más segura es un volcado de nivel 0 (ufsdump(1M)) de los sistemas de archivos conectados al servidor que se va a actualizar. Si no tiene establecido ningún procedimiento de copia de seguridad, consulte la *System Administration Guide*.

No necesita suprimir los parches instalados antes de proceder a la actualización.

# Comprobación de la documentación correspondiente a otros softwares

Compruebe la documentación de otros paquetes de software que se estén ejecutando (como administradores de volúmenes) antes de utilizar la opción upgrade de la utilidad suninstall. Puede haber otras instrucciones que necesita seguir para conservar las configuraciones existentes. Recuerde también revisar las notas sobre la versión de AP y de cualquier administrador de volúmenes que esté utilizando.

# Actualización simultánea del software de AP y de Solaris

Los procedimientos de actualización de AP descritos en esta sección utilizan dos archivos de comandos, ap\_upgrade\_begin y ap\_upgrade\_finish. El primero guarda la configuración de AP existente y el segundo restaura exactamente la misma configuración una vez que se han instalado los paquetes de AP 2.2. Es probable que realice la actualización al entorno operativo Solaris 7 11/99 junto con la de AP 2.2, ya que AP 2.2 precisa Solaris 7 11/99. Dado que se restaura la misma configuración de

AP que existía antes de instalar el software de Solaris 7 11/99, necesitará tener en cuenta los comentarios de las secciones siguientes.

# Cambio de la numeración de los controladores

Como norma general, trate de no cambiar el hardware de forma que pueda ocasionar la renumeración de los controladores.

Si se renumeran los controladores de E/S, los archivos de comandos de actualización de AP no funcionarán. El cambio de la numeración puede tener lugar si se altera la configuración del hardware de determinadas maneras y luego se ejecuta un arranque de reconfiguración (boot -R) o se provoca la ejecución de un comando drvconfig(1M). Si, por ejemplo, utiliza Reconfiguración dinámica (DR) para desconectar lógicamente una placa del sistema que contiene controladores de E/S y otras placas del sistema de numeración superior también contienen controladores de E/S, el siguiente arranque de reconfiguración provocará un cambio en la numeración de los controladores. Por ejemplo, pln5 podría pasar a ser pln3.

El procedimiento de suninstall requiere un arranque de reconfiguración. Si éste provoca la renumeración de los controladores, no podrá utilizar ap\_upgrade\_finish para finalizar la actualización de AP, aunque sí podrá seguir utilizando ap\_upgrade\_begin. La razón es que ap\_upgrade\_begin guarda la información de configuración de AP en los archivos /var/tmp/ap\*. Si conoce bien la forma en que funciona la numeración de dispositivos, puede recrear la configuración de AP haciendo referencia a esos archivos de  $/\text{var}/\text{tmp}$  y reasignar manualmente la anterior configuración de AP teniendo en cuenta la nueva numeración de los controladores físicos.

Si no conoce con certeza la forma en que se numeran los dispositivos, debería hacer una instalación desde cero y recrear la configuración de AP, o solicitar ayuda al servicio técnico. Como norma general, trate de no cambiar el hardware de forma que pueda ocasionar la renumeración de los controladores.

# Particiones de las bases de datos de AP

Los archivos de comandos de actualización de AP tratan de recrear sus bases de datos en las mismas particiones que ocupaban antes de actualizar al entorno operativo Solaris 7 11/99. Tenga presente, sin embargo, que Solaris 7 11/99 precisa más espacio de disco que las anteriores versiones de este entorno operativo. Por este motivo, puede que prefiera modificar el esquema de particiones del disco de arranque durante la ejecución de suninstall. Si sitúa sistemas de archivos en todas las particiones utilizadas anteriormente para bases de datos de AP, ap\_upgrade\_finish no es capaz de recrear ninguna base de datos y el proceso de actualización falla. Por otra parte, si sitúa un sistema de archivos en *alguna* partición anteriormente utilizada para una base de datos de AP y, por algún motivo, ese sistema de archivos no está montado en el momento de ejecutar

ap\_upgrade\_finish, el sistema de archivos queda sustituido por una copia de la base de datos de AP.

# Particiones del disco raíz

La utilidad de actualización de AP presupone que el particionamiento del disco raíz (el que contiene la partición root) no se modifica durante la actualización. El software de Solaris 7 11/99 precisa más espacio de disco que las versiones anteriores.

Una forma de obtener más espacio es reparticionar el disco original o dividir el disco root en dos discos utilizando los comandos estándar antes de actualizar a Solaris 7 11/99. Si necesita reparticionar el disco root, deberá hacerlo *antes* de llevar a cabo la actualización a AP 2.2. Si no hay espacio suficiente al ejecutar suninstall, tiene la posibilidad de modificar el esquema de particiones del disco para obtener más espacio, pero no puede reasignar las particiones root o usr a otro disco durante la ejecución de suninstall, ya que esto provocaría el fallo del archivo de actualización de AP.

# Entradas no confirmadas en la base de datos de AP

Antes de ejecutar ap\_upgrade\_begin, confirme cualquier entrada de la base de datos de AP que esté sin confirmar. Todos los metadispositivos que se hayan creado, pero no se hayan confirmado, se perderán durante la actualización. Igualmente, los dispositivos que se hayan eliminado sin la correspondiente confirmación seguirán existiendo después de la actualización.

# ▼ Para actualizar a AP 2.2

- **1. Si es necesario, confirme los metadispositivos AP que no estén confirmados. a. Entre en el servidor como superusuario.**
	- **b. Confirme las entradas de la base de datos de AP:**
		- # **apdb -C**

## **2. Finalice cualquier proceso que directa o indirectamente implique el acceso a los metadispositivos AP.**

El archivo de comandos ap\_upgrade\_begin, que deberá ejecutar más adelante durante este procedimiento, y el posterior rearranque hará que el disco de arranque y la red principal utilicen rutas físicas en lugar de metadispositivos AP.

- **3. Suprima la configuración existente de AP.**
	- **a. Entre en el sistema como superusuario.**
	- **b. Introduzca el CD suplementario en la unidad de CD-ROM.** El administrador de volúmenes tarda unos segundos en montar el CD.
	- **c. Ejecute el archivo siguiente para desconfigurar AP (y guardar la configuración existente para poderla restaurar más adelante):**

# **/cdrom/cdrom0/Tools/ap\_upgrade\_begin** ... ap\_upgrade\_begin has completed

Este archivo de comandos guarda la información de configuración de AP en los archivos /var/tmp/ap\*. También genera archivos de comandos de shell ejecutables que puede utilizar posteriormente para recuperar esa configuración. Puede examinar los archivos /var/tmp/ap\* si lo desea, pero no los modifique ni los suprima. Si lo hace, puede poner en peligro el proceso de actualización.

**d. Si algún sistema de archivos de** /etc/vfstab **aún está configurado como metadispositivo de AP, abra** /etc/vfstab **con un editor y reconfigúrelo como dispositivo físico.**

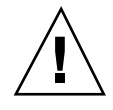

**Caution -** Es preciso ser un administrador con amplios conocimientos para editar /etc/vfstab. Una configuración incorrecta de los sistemas de archivos de /etc/vfstab puede provocar la pérdida de datos al rearrancar el servidor.

- **e. Desinstale los paquetes** SUNWapdoc**,** SUNWapr**,** SUNWapu **y** SUNWabap **utilizando el comando** pkgrm(1M)**.**
- **4. Si tiene prevista la actualización al entorno operativo Solaris 7 11/99, llévela a cabo ahora.**

Consulte "Modernización de un sistema" en *Solaris 7 11/99: Biblioteca de instalación (Edición SPARC)*. Recuerde que debe elegir la opción de actualización para poder realizar esta operación.

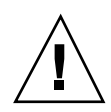

**Caution -** Espere a que haya finalizado el proceso de actualización de Solaris antes de continuar con este procedimiento.

Asegúrese de que actualiza el segmento correcto. Si había utilizado un administrador de volúmenes para duplicar el disco de arranque y también AP para acceder con rutas alternativas a cada duplicación del disco, entonces hay cuatro rutas físicas definidas como potenciales rutas de acceso al disco de arranque (dos rutas alternativas por cada duplicación del disco de arranque). Ahora que se han desconfigurado AP y el administrador de volúmenes, examine /etc/vfstab para comprobar la ruta física que corresponde al sistema de archivos root (/). Cuando ejecute suninstall, especifique esa ruta para indicar el disco que debe actualizarse. Posteriormente, cuando restaure el administrador de volúmenes, no olvide designar ese disco como duplicación principal. Consulte la documentación del administrador de volúmenes si precisa información para determinar qué segmento físico se utiliza al arrancar.

- **5. Actualice a AP 2.2.**
	- **a. Entre en el sistema como superusuario.**
	- **b. Si es necesario, vuelva a introducir el CD suplementario en la unidad de CD-ROM.**

El administrador de volúmenes tarda unos segundos en montar el CD.

**c. Instale los paquetes de AP 2.2 necesarios:**

```
# cd /cdrom/cdrom0/Product
```
- # **pkgadd -d . SUNWapdv SUNWapr SUNWapu SUNWapdoc**
- **d. Ejecute el siguiente archivo de comandos para restaurar la configuración original de AP.**

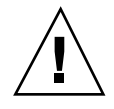

**Caution -** No olvide leer "Actualización simultánea del software de AP y de Solaris" on page 162 antes de ejecutar el siguiente comando.

# **/cdrom/cdrom0/Tools/ap\_upgrade\_finish**

ap\_upgrade\_finish has completed

...

**e. Si** /etc/vfstab **contiene algún sistema de archivos que todavía está configurado como dispositivo físico y desea definirlo como metadispositivo**

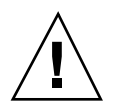

**Caution -** Es preciso ser un administrador con amplios conocimientos para editar /etc/vfstab. Una configuración incorrecta de los sistemas de archivos de /etc/vfstab puede provocar la pérdida de datos al rearrancar el servidor.

# **f. Rearranque.**

# Actualización simultánea a AP 2.2 y Solstice DiskSuite 4.2

Si está sustituyendo Solaris 2.5.1 o 2.6 por Solaris 7 11/99 y tiene instalados AP 2.0 o  $2.1 \text{ y Solstice}^{\mathbb{M}}$  DiskSuite $^{\mathbb{M}}$  4.0 o 4.1 (SDS) en el sistema, deberá actualizar a AP 2.2 y SDS 4.2.

Compruebe que dispone de la siguiente documentación antes de proceder a la actualización:

- *Suplemento de notas sobre la versión de Solaris 7 11/99 para hardware de Sun* (disponible en formato impreso en el kit de soporte de Solaris 7 11/99)
- *Solaris 7 11/99: Guía de plataformas de hardware de Sun* (disponible en formato impreso en el kit de soporte de Solaris 7 11/99 o en formato AnswerBook2 dentro del CD suplementario de hardware de Sun)
- *Sun Enterprise Server Alternate Pathing User's Guide* (disponible en formato AnswerBook2 en el CD suplementario de hardware de Sun, dentro del kit de soporte de Solaris 7 11/99)
- *Solstice DiskSuite 4.2 User's Guide* (disponible en formato AnswerBook2 en http://docs.sun.com o en el kit de soporte de SDS)
- *Solstice DiskSuite 4.2 Installation and Product Notes* (disponible en formato AnswerBook2 en http://docs.sun.com o en el kit de soporte de SDS)

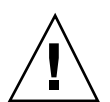

**Caution -** Es preciso seguir el orden indicado a continuación para realizar la actualización correctamente.

Las tareas básicas son:

- Desconfigurar SDS 4.0 o 4.1.
- Desinstalar AP 2.0 o 2.1.
- Actualizar al entorno operativo Solaris 7 11/99.

- **Instalar AP 2.2.**
- Instalar y reconfigurar SDS 4.2.

# Para actualizar a AP 2.2 y SDS 4.2

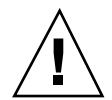

**Caution -** Antes de comenzar con este procedimiento, lea las notas sobre la versión de AP, así como las de cualquier administrador de volúmenes que esté utilizando. Haga también una lectura completa del procedimiento antes de iniciarlo.

- **1. Si es necesario, confirme cualquier metadispositivo AP que esté sin confirmar.**
	- **a. Entre en el servidor como superusuario.**
	- **b. Confirme las entradas de la base de datos de AP:**

# **apdb -C**

**2. Desconfigure Solstice DiskSuiteTM (SDS) siguiendo los pasos del uno al ocho de "How to Convert to DiskSuite 4.2 on SPARC Systems Running DiskSuite 4.0 or 4.1" del manual** *Solstice DiskSuite 4.2 Installation and Product Notes* **(19 de octubre de 1998).**

### **3. Rearranque.**

Con ello se asegura de que los volúmenes de discos desconfigurados dejan de estar activos.

**4. Finalice cualquier proceso que directa o indirectamente implique el acceso a metadispositivos AP.**

No necesita preocuparse ahora por el hecho de que el disco de arranque o la red principal puedan estar utilizando metadispositivos AP. El archivo de comandos ap\_upgrade\_begin, que ejecutará más adelante durante este procedimiento, y el posterior rearranque harán que el disco de arranque y la red principal utilicen rutas físicas en lugar de metadispositivos AP.

- **5. Suprima la configuración actual de AP.**
	- **a. Entre en el sistema como superusuario.**
	- **b. Introduzca el CD suplementario en la unidad de CD-ROM.** El administrador de volúmenes tarda unos segundos en montar el CD.

**c. Ejecute el archivo de comandos siguiente para desconfigurar AP (y guardar la configuración existente de este software para poderla recuperar más adelante):**

```
# /cdrom/cdrom0/Tools/ap_upgrade_begin
...
ap_upgrade_begin has completed
```
Este archivo guarda la configuración de AP existente en los archivos /var/tmp/ap\*. También genera archivos de comandos ejecutables que pueden utilizarse para restablecer la configuración guardada. Puede examinar los archivos /var/tmp/ap\* si lo desea, pero no modificarlos ni suprimirlos, ya que podría poner en peligro el procedimiento de actualización.

**d. Si alguno de los sistemas de archivos contenidos en** /etc/vfstab **sigue configurado como metadispositivo, abra** /etc/vfstab **con un editor y reconfigúrelo como dispositivo físico.**

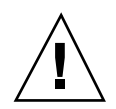

**Caution -** Es preciso ser un administrador con amplios conocimientos para editar /etc/vfstab. Una configuración incorrecta de los sistemas de archivos de /etc/vfstab puede provocar la pérdida de datos al rearrancar el servidor.

- **e. Suprima los paquetes** SUNWapdoc**,** SUNWapr**,** SUNWapu **y** SUNWabap **utilizando el comando** pkgrm(1M)**.**
- **6. Si tiene intención de actualizar el entorno operativo a Solaris 7 11/99, hágalo ahora.**

Consulte "Modernización de un sistema" en la *Solaris 7 11/99: Biblioteca de instalación (Edición SPARC)*. Recuerde que debe elegir la opción de actualización para poder realizar esta operación.

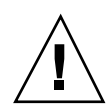

**Caution -** Espere a que la actualización de Solaris haya finalizado para continuar con este procedimiento.

Asegúrese de que actualiza el segmento correcto. Si había utilizado un administrador de volúmenes para duplicar el disco de arranque y también AP para acceder con rutas alternativas a cada duplicación del disco, entonces hay cuatro rutas físicas definidas como potenciales rutas de acceso al disco de arranque (dos rutas alternativas por cada duplicación del disco de arranque). Ahora que se han desconfigurado AP y el administrador de volúmenes, examine /etc/vfstab para comprobar la ruta física que corresponde al sistema de archivos root (/). Cuando ejecute suninstall, especifique esa ruta para indicar el disco que debe actualizarse. Posteriormente, cuando restaure el administrador de volúmenes, no olvide designar ese disco como duplicación principal. Consulte la documentación del administrador de volúmenes si precisa información para determinar qué segmento físico se utiliza al arrancar.

- **7. Actualice a AP 2.2.**
	- **a. Entre en el sistema como superusuario.**
	- **b. Si es necesario, vuelva a introducir el CD suplementario en la unidad de CD-ROM.**

El administrador de volúmenes tarda unos segundos en montar el CD.

**c. Instale los paquetes de AP 2.2 necesarios:**

```
# cd /cdrom/cdrom0/Product
```
- # **pkgadd -d . SUNWapdv SUNWapr SUNWapu SUNWapdoc**
- **d. Ejecute el archivo de comandos siguiente para restaurar la configuración original de AP:**

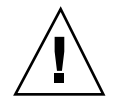

**Caution -** No olvide leer "Actualización simultánea del software de AP y de Solaris" on page 162 antes de ejecutar el comando siguiente.

# **/cdrom/cdrom0/Tools/ap\_upgrade\_finish**

ap\_upgrade\_finish has completed

...

**e. Si alguno de los sistemas de archivos de** /etc/vfstab **aún está configurado como dispositivo físico y desea utilizarlo como metadispositivo**

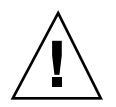

**Caution -** Es preciso ser un administrador con amplios conocimientos para editar /etc/vfstab. Una configuración incorrecta de los sistemas de archivos de /etc/vfstab puede provocar la pérdida de datos al rearrancar el servidor.

# **f. Rearranque.**

**8. Instale y configure Solstice DiskSuite 4.2 siguiendo los pasos del 10 al 16 del procedimiento "How to Convert to DiskSuite 4.2 on SPARC Systems Running DiskSuite 4.0 or 4.1" de** *Solstice DiskSuite 4.2 Installation and Product Notes* **(19 de octubre de 1998).**

**Caution -** Si el disco de arranque está duplicado, asegúrese de que especifica el disco actualizado como duplicación principal.

**9. De forma opcional, defina la variable** boot-device **de OBP con una ruta de acceso a cualquier dispositivo de arranque disponible.**

Puede haber hasta cuatro rutas de acceso a un dispositivo de arranque si se ha duplicado el disco de arranque y se han establecido rutas de acceso alternativas (en las fases anteriores de este procedimiento, al desconfigurar AP y el administrador de volúmenes, fue necesario que boot-device indicase una ruta física al directorio raíz (/) según lo especificado en /etc/vfstab).

# Actualización a AP 2.2 y a un administrador de volúmenes distinto de Solstice DiskSuite 4.2

Si está actualizando a AP 2.2 y también a un administrador de volúmenes distinto de Solstice DiskSuite 4.2, siga las instrucciones generales proporcionadas en esta sección.

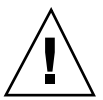

**Caution -** Asegúrese de que Solaris 7 11/99 (que es necesario para AP 2.2) soporta el administrador de volúmenes.

Utilice el procedimiento "Para actualizar a AP 2.2 y SDS 4.2" on page 168 como referencia, aunque dos de los pasos son diferentes:

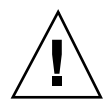

- $\blacksquare$  En lugar del Paso 2, "Desconfigure Solstice DiskSuite $\stackrel{\scriptscriptstyle{\text{TM}}}{\scriptscriptstyle{\text{MS}}}$  (SDS)", siga estas instrucciones:
	- 1. Seguramente deberá realizar operaciones de desconfiguración dentro de un procedimiento destinado a actualizar la versión del administrador de volúmenes.
	- 2. Después de realizar los pasos para desconfigurar los dispositivos del administrador de volúmenes, puede que se encuentre a la mitad de un procedimiento de actualización de este administrador. No continúe más allá del punto en que se desconfigura el administrador de volúmenes.
	- 3. No instale nuevos paquetes del administrador de volúmenes.
	- 4. No ejecute suninstall.
	- 5. Continúe con el Paso 3 del procedimiento "Para actualizar a AP 2.2 y SDS 4.2" on page 168 inmediatamente después de desconfigurar el administrador de volúmenes.
- En lugar del Paso 8, "Instale y configure Solstice DiskSuite 4.2", siga las instrucciones del fabricante del software para recuperar las configuración del administrador de volúmenes. Lo más probable es que tenga que continuar con el procedimiento que estaba siguiendo en el punto anterior.

# Alternate Pathing 2.2 en el servidor Sun Enterprise 10000

Este capítulo contiene instrucciones para instalar por primera vez el software Alternate Pathing (AP) 2.2 o bien para sustituir la versión existente de este software por la versión 2.2 en el servidor Sun Enterprise 10000.

# Primera instalación de AP

El software AP 2.2 incluye un paquete que debe instalarse en el SSP y un grupo de paquetes centrales que deben instalarse en el dominio de Sun Enterprise 10000.

Las instrucciones contenidas en esta sección se refieren a entornos donde no se encuentra instalado ni configurado AP. Si ya hay alguna versión de este software instalada, debe utilizar las instrucciones del procedimiento "Actualización de AP" on page 180. Este procedimiento utiliza archivos de comandos que guardan la configuración de AP existente y luego restauran esa configuración después de instalar los paquetes de AP 2.2.

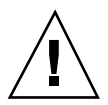

**Caution -** En las instrucciones de esta sección se presupone que ya se encuentra instalado el entorno operativo Solaris 7 11/99. Debe instalar este entorno antes de proceder a la instalación de AP 2.2.

Los paquetes de AP precisan aproximadamente 2,7 megabytes de espacio de disco en el dominio y 37 kilobytes en el SSP. En la tabla siguiente se detalla el tamaño de los distintos sistemas de archivos que componen el software de AP:

**173**

| Sistema de<br>archivo | Tamaño      |
|-----------------------|-------------|
| Sistema<br>principal: |             |
| /usr                  | 317 Kbytes  |
|                       | 1,3 Mbytes  |
| /etc                  | 13 Kbytes   |
| /kernel               | 1528 Kbytes |
| /sbin                 | 1481 Kbytes |
|                       |             |
| SSP:                  |             |
| /opt                  | 31 Kbytes   |

**TABLE 9–1** Requisitos de espacio en disco de AP por sistema de archivo

#### Para instalar AP 2.2 por primera vez  $\blacktriangledown$

**1. Si su intención es instalar AP sobre una instalación nueva del entorno operativo Solaris 7 11/99, instale primero este entorno (si es necesario) y vuelva luego a este realizar procedimiento.**

Consulte "Primera instalación del software" en el capítulo "Solaris 7 11/99 en Sun Enterprise 10000" en *Solaris 7 11/99: Guía de plataformas de hardware de Sun.*

- **2. Monte el CD-ROM.**
	- **a. Entre en el SSP como superusuario.**
	- **b. Introduzca el CD suplementario de Sun Computer Systems en la unidad de CD-ROM.**

La unidad de CD-ROM está conectada al SSP. Espere a que el administrador de volúmenes monte el CD-ROM.

**c. Ejecute el siguiente comando** share(1M) **en el SSP para que el CD-ROM pueda utilizarse a través de la red.**

```
ssp# share -o ro,anon=0 -F nfs /cdrom/cdrom0
```
- **3. Instale los paquetes de AP en el SSP (y en cualquier otro SSP, si existe).**
	- **a. Cambie al directorio del producto AP 2.2 y ejecute el comando** pkgadd(1M) **para agregar el paquete** SUNWapssp **al SSP.**

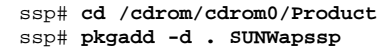

**b. Inicie** ap\_ssp\_daemon**.**

ssp# **init q**

**c. Si dispone de un SSP secundario, lleve a cabo los pasos anteriores en él.**

## **4. Instale AP en el dominio.**

- **a. Entre en el dominio como superusuario.**
- **b. Cree y monte el directorio** /cdrom**.**

```
# mkdir /cdrom
# mount nombresistema_ssp:/cdrom/cdrom0 /cdrom
```
**c. Instale los paquetes de sistema principal de AP 2.2 en el dominio.**

```
# pkgadd -d /cdrom/Product SUNWapdoc SUNWapu \
SUNWapr SUNWapdv
```
## **5. Desmonte y extraiga el CD-ROM.**

- **a. Desmonte el CD-ROM en el dominio.**
	- # **cd /** # **umount /cdrom**
- **b. Si es necesario, entre en el SSP como superusuario.**
- **c. Extraiga el CD suplementario de Sun Computer Systems de la unidad de CD-ROM:**

Alternate Pathing 2.2 en el servidor Sun Enterprise 10000 **175**

```
ssp# cd /
ssp# unshare /cdrom/cdrom0
ssp# eject cdrom
```
## **6. Configure AP.**

Si precisa instrucciones para hacerlo, lea "Para configurar AP" on page 176. Consulte también el manual *Sun Enterprise Server Alternate Pathing User's Guide*.

# ▼ Para configurar AP

### **1. Cree entre tres y cinco bases de datos AP.**

# **apdb -c** *segmento\_disco\_básico* **-f**

### **2. Cree los metadiscos AP.**

Debe conocer la configuración del hardware del dominio para saber qué dos puertos están conectados a la misma matriz de discos. En los pasos siguientes se utilizan los puertos pln, pero los puertos reales pueden variar en función de la configuración del sistema.

## **a. Examine la lista de puertos y los nodos de dispositivos de discos asociados.**

# **apinst** pln0 /dev/dsk/c1t0d0 /dev/dsk/c1t1d0 /dev/dsk/c1t2d0 /dev/dsk/c1t3d0 /dev/dsk/c1t4d0 /dev/dsk/c1t5d0 pln1 /dev/dsk/c2t0d0 /dev/dsk/c2t1d0 /dev/dsk/c2t2d0 /dev/dsk/c2t3d0 /dev/dsk/c2t4d0 /dev/dsk/c2t5d0

**b. Cree un grupo de rutas de disco sin confirmar.**

```
# apdisk -c -p pln0 -a pln1
# apconfig -S -u
```
donde:

- -c crea el grupo de rutas.
- -p designa la ruta principal.

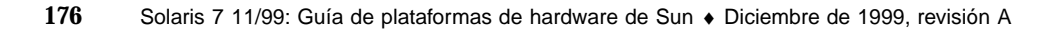

-a designa la ruta alternativa.

Puede verificar los resultados utilizando apconfig(1M) según se muestra en el ejemplo anterior.

**c. Confirme las entradas en la base de datos.**

# **apdb -C**

Puede verificar los resultados del comando anterior utilizando apconfig -S.

#### **d. Regenere los directorios de dispositivos.**

```
# drvconfig -i ap_dmd
# ls -l /devices/pseudo/ap_dmd*
...
```
Como puede verse en este ejemplo, es posible verificar los resultados del comando drvconfig(1M) viendo el contenido de /devices/pseudo/ap\_dmd\*.

### **e. Cree enlaces simbólicos entre el directorio de dispositivos**

/devices/pseudo **y los archivos de metadisco especiales contenidos en** /dev/ap/dsk **y** /dev/ap/rdsk**.**

```
# apconfig -R
# ls -l /dev/ap/dsk
...
```
Tal y como se muestra en el ejemplo, es posible verificar los resultados del comando apconfig(1M) viendo el contenido de /dev/ap/dsk para examinar los enlaces simbólicos.

### **f. Si va a poner el disco de arranque bajo el control de AP, utilice** apboot(1M) **para definir el nuevo dispositivo de arranque de AP.**

# **apboot** *nombre\_metadisco*

El comando apboot(1M) modifica los archivos /etc/vfstab y /etc/system. El argumento *nombre\_metadisco* debe tener el formato: mcxtxdx.

**g. Modifique cualquier referencia que utilice un nodo de dispositivo físico (es decir, cualquier ruta que comience por** /dev/dsk **o** /dev/rdsk**) para sustituirla por el nodo de dispositivo de metadiscos correspondiente (es decir, una ruta que comience por** /dev/ap/dsk **o** /dev/ap/rdsk**).** Si una partición está montada bajo una ruta física, desmóntela y vuelva a montarla bajo la ruta del metadisco.

Examine /etc/vfstab para localizar posibles dispositivos físicos que deberían sustituirse por metadispositivos AP. Si es necesario, abra /etc/vfstab con un editor para efectuar las modificaciones oportunas.

Alternate Pathing 2.2 en el servidor Sun Enterprise 10000 **177**

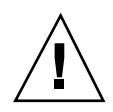

**Caution -** Es preciso ser un administrador con amplios conocimientos para editar /etc/vfstab. Una configuración incorrecta de los sistemas de archivos de /etc/vfstab puede provocar la pérdida de datos al rearrancar el dominio.

## **3. Cree las metarredes AP (para redes distintas de la principal).**

**Note -** Los pasos siguientes se aplican a todas las redes para las que desee definir rutas alternativas, *excepto* a la red principal.

**a. Cree el grupo de rutas de red.**

```
# apnet -c -p interfaz_red -a interfaz_red
# apconfig -N -u
...
```
Tal y como se muestra en el ejemplo, puede verificar los resultados del comando apnet(1M) utilizando apconfig(1M).

**b. Confirme las entradas de grupos de rutas de red en la base de datos.**

# **apdb -C**

Puede verificar los resultados de apdb(1M) utilizando el comando apconfig(1M) con la opción -N.

**c. Suprima cualquier uso directo de los dos miembros de los grupos de rutas de red.**

Si la interfaz física está abierta y no es la interfaz que utilizará durante la ejecución de los comandos para configurar la metarred, puede cerrarla utilizando el comando ifconfig(1M).

**d. Cree un archivo** /etc/hostname.m*nombre\_interfaz\_red* **para cualquier metarred que desee configurar cuando se rearranque el servidor.**

# **4. Cree la metarred AP correspondiente a la red principal.**

- **a. Examine el contenido de los archivos** /etc/nodename **y** /etc/hostname.*nombre\_interfaz* **para verificar que el nombre de interfaz es el mismo.**
- **b. Cree el grupo de rutas de la red principal.**

En este ejemplo, -c crea el nuevo grupo de rutas de la red principal, -p designa la ruta principal y -a la ruta alternativa.

**c. Confirme la entrada de grupo de rutas de red en la base de datos.**

# **apdb -C** # **apconfig -N**

Tal y como se muestra en el ejemplo, puede verificar los resultados de apdb(1M) utilizando el comando apconfig(1M).

**d. Cree el nuevo archivo** /etc/hostname.m*nombre\_interfaz* **para configurar la red cuando rearranque el servidor.**

Por ejemplo, /etc/hostname.m*nombre\_interfaz* podría contener hmb.

**e. Suprima los archivos de configuración correspondientes a la interfaz de la metarred.**

# **rm -f /etc/hostname.***nombre\_interfaz\_principal* **\ /etc/hostname.***nombre\_interfaz\_alternativa*

**5. Si tiene intención de utilizar un administrador de volúmenes como Sun Enterprise Volume Manager (SEVM) o Solstice DiskSuite (SDS), configure el administrador siguiendo las instrucciones del fabricante.**

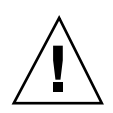

**Caution -** Asegúrese de que Solaris 7 11/99 (que es necesario para AP 2.2) soporta el administrador de volúmenes que vaya a utilizar.

Consideraciones sobre SEVM

Si desea configurar los volúmenes SEVM sobre AP, deberá hacerlo utilizando rutas de metadiscos AP en lugar de rutas físicas. SEVM reconoce e instala correctamente los metadispositivos AP existentes sin necesidad de realizar acciones especiales.

SEVM puede encapsular discos de arranque y otros discos que estén configurados como metadispositivos AP. También puede encapsular bases de datos AP sin que ello afecte a AP, pero recuerde que SEVM impone habitualmente ciertas condiciones para la encapsulación:

- Tiene que existir un segmento s2 que represente el disco completo.
- Tiene que existir una "pequeña cantidad" de espacio libre al principio o al final del disco.
- Tiene que haber dos particiones libres.

Alternate Pathing 2.2 en el servidor Sun Enterprise 10000 **179**

Puede que los requisitos de las particiones impliquen abandonar una base de datos AP, que normalmente se sitúa en el segmento s4.

Es aconsejable configurar SEVM *después* de configurar AP. No está dentro de los objetivos de este documento describir la forma de integrar AP con una configuración de SEVM existente.

Consideraciones sobre SDS.

Si desea configurar los volúmenes de SDS sobre AP, deberá hacerlo utilizando rutas de metadiscos AP en lugar de rutas físicas. SDS reconoce e instala correctamente los metadispositivos AP existentes sin necesidad de realizar acciones especiales.

## **6. Rearranque el dominio (si es necesario).**

Si ya había rearrancado el dominio después de configurar un administrador de volúmenes, puede omitir este paso.

# Actualización de AP

Esta sección contiene instrucciones para actualizar a AP 2.2 en el SSP y en un dominio. El entorno operativo Solaris 7 11/99 no soporta las versiones AP 2.0 y AP 2.1. El proceso de actualización implica desinstalar la versión anterior de AP del SSP y del dominio, instalar un paquete de AP en el SSP y un conjunto de paquetes centrales de este mismo software en el dominio, y restaurar la configuración anterior de AP. Para simplificar el proceso, se suministran diversos archivos de comandos.

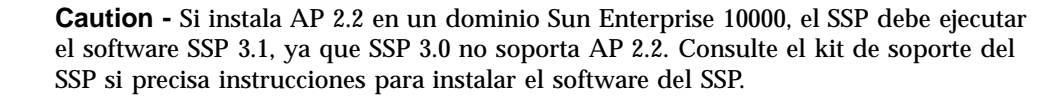

La instalación de los paquetes contenidos en el CD-ROM suministrado precisa aproximadamente 2,7 de espacio en el dominio principal y 37 kilobytes en el SSP. En la tabla siguiente figuran los tamaños de los sistemas de archivos que componen la totalidad del software de AP:
| Sistema de<br>archivos | <b>Tamaño</b> |
|------------------------|---------------|
| Dominio:               |               |
| /opt                   | 1,23 Mbytes   |
| /usr                   | 158 Kbytes    |
|                        | 1,3 Mbytes    |
|                        |               |
| SSP:                   |               |
| /opt                   | 37 Kbytes     |

**TABLE 9–2** Tamaños de los sistemas de archivos del software de AP

### Copia de seguridad del servidor

No olvide hacer siempre una copia de seguridad del servidor antes de actualizar cualquier software. La copia más segura es un volcado de nivel 0 (ufsdump(1M)) de los sistemas de archivos conectados al servidor que se va a actualizar. Si no tiene establecido ningún procedimiento de copia de seguridad, consulte la *System Administration Guide*.

No necesita suprimir los parches instalados antes de proceder a la actualización.

## Comprobación de la documentación correspondiente a otros softwares

Compruebe la documentación de otros paquetes de software que se estén ejecutando (como administradores de volúmenes) antes de utilizar la opción upgrade de la utilidad suninstall. Puede haber otras instrucciones que necesita seguir para conservar las configuraciones existentes. Recuerde también revisar las notas sobre la versión de AP y de cualquier administrador de volúmenes que esté utilizando.

Alternate Pathing 2.2 en el servidor Sun Enterprise 10000 **181**

## Actualización simultánea del software de AP y de Solaris

Los procedimientos de actualización de AP descritos en esta sección utilizan dos archivos de comandos, ap\_upgrade\_begin y ap\_upgrade\_finish. El primero guarda la configuración de AP existente y el segundo restaura exactamente la misma configuración una vez que se han instalado los paquetes de AP 2.2. Es probable que realice la actualización al entorno operativo Solaris 7 11/99 junto con la de AP 2.2, ya que AP 2.2 precisa Solaris 7 11/99. Dado que se restaura la misma configuración de AP que existía antes de instalar Solaris 7 11/99, necesitará tener en cuenta los comentarios de las secciones siguientes.

### Cambio de la numeración de los controladores

Si se renumeran los controladores de E/S, los archivos de comandos de actualización de AP no funcionarán. El cambio de la numeración puede tener lugar si se altera la configuración del hardware de determinadas maneras y luego se ejecuta un arranque de reconfiguración (boot -R) o se provoca la ejecución de un comando drvconfig(1M). Si, por ejemplo, utiliza Reconfiguración dinámica (DR) para desconectar lógicamente una placa del sistema que contiene controladores de E/S y otras placas del sistema de numeración superior también contienen controladores de E/S, el siguiente arranque de reconfiguración provocará un cambio en la numeración de los controladores. Por ejemplo, pln5 podría pasar a ser pln3.

El procedimiento de suninstall requiere una arranque de reconfiguración. Si éste provoca la renumeración de los controladores, no podrá utilizar ap\_upgrade\_finish para finalizar la actualización de AP, aunque sí podrá seguir utilizando ap\_upgrade\_begin. La razón es que ap\_upgrade\_begin guarda la información de configuración de AP en los archivos /var/tmp/ap\*. Si conoce bien la forma en que funciona la numeración de dispositivos, puede recrear la configuración de AP haciendo referencia a esos archivos de  $/\text{var}/\text{tmp}$  y reasignar manualmente la anterior configuración de AP teniendo en cuenta la nueva numeración de los controladores físicos.

Si no conoce con certeza la forma en que se numeran los dispositivos, debería hacer una instalación desde cero y recrear la configuración de AP, o solicitar ayuda al servicio técnico. Como norma general, trate de no cambiar el hardware de forma que pueda ocasionar la renumeración de los controladores.

### Particiones de las bases de datos de AP

Los archivos de comandos de actualización de AP tratan de recrear sus bases de datos en las mismas particiones que ocupaban antes de actualizar al entorno operativo Solaris 7 11/99. Tenga presente, sin embargo, que Solaris 7 11/99 precisa más espacio de disco que las anteriores versiones de este entorno operativo. Por este motivo, puede que prefiera modificar el esquema de particiones del disco de

arranque durante la ejecución de suninstall. Si sitúa sistemas de archivos en todas las particiones utilizadas anteriormente para bases de datos de AP, ap\_upgrade\_finish no es capaz de recrear ninguna base de datos y el proceso de actualización falla. Por otra parte, si sitúa un sistema de archivos en *alguna* partición anteriormente utilizada para una base de datos de AP y, por algún motivo, ese sistema de archivos no está montado en el momento de ejecutar ap\_upgrade\_finish, el sistema de archivos queda sustituido por una copia de la base de datos de AP.

### Particiones del disco raíz

La utilidad de actualización de AP presupone que el particionamiento del disco raíz (el que contiene la partición root) no se modifica durante la actualización. El software de Solaris 7 11/99 precisa más espacio de disco que las versiones anteriores y una forma de obtener más espacio es reparticionar el disco original o dividir el disco root en dos discos utilizando los comandos estándar antes de actualizar a Solaris 7 11/99. Si necesita reparticionar el disco root, deberá hacerlo *antes* de llevar a cabo la actualización a AP 2.2. Si no hay espacio suficiente al ejecutar suninstall, tiene la posibilidad de modificar el esquema de particiones del disco para obtener más espacio, pero no puede reasignar las particiones root o usr a otro disco durante la ejecución de suninstall, ya que esto provocaría el fallo del archivo de actualización de AP.

### Entradas no confirmadas en la base de datos de AP

Antes de ejecutar ap\_upgrade\_begin, confirme cualquier entrada de la base de datos de AP que esté sin confirmar. Todos los metadispositivos que se hayan creado, pero no se hayan confirmado, se perderán durante la actualización. Igualmente, los dispositivos que se hayan eliminado sin la correspondiente confirmación seguirán existiendo después de la actualización.

### Para actualizar a AP 2.2

- **1. Si es necesario, confirme los metadispositivos AP que no estén confirmados.**
	- **a. Entre en el dominio como superusuario.**
	- **b. Confirme las entradas de la base de datos de AP.**
		- # **apdb -C**

Alternate Pathing 2.2 en el servidor Sun Enterprise 10000 **183**

#### **2. Finalice cualquier proceso que directa o indirectamente implique el acceso a los metadispositivos AP.**

No necesita preocuparse por el hecho de que el disco de arranque o la red principal puedan estar utilizando metadispositivos AP. El archivo de comandos ap\_upgrade\_begin, que deberá ejecutar más adelante durante este procedimiento, y el posterior rearranque harán que el disco de arranque y la red principal utilicen rutas físicas en lugar de metadispositivos AP.

- **3. Prepare el CD-ROM.**
	- **a. Entre en el SSP como superusuario.**
	- **b. Introduzca el CD suplementario de Sun Computer Systems en la unidad de CD-ROM de la máquina del SSP.**

Espere a que el administrador de volúmenes monte el CD.

**c. Ponga el CD-ROM en modo compartido de forma que pueda utilizarse a través de la red.**

ssp# **share -o ro,anon=0 -F nfs /cdrom/cdrom0**

- **4. Actualice AP en el SSP.**
	- **a. Interrumpa (kill) el proceso de** ap\_ssp\_daemon**.**
	- **b. Desinstale el paquete** SUNWapssp **en el SSP principal y en el secundario (si existe) utilizando el comando** pkgrm(1M)**.**
	- **c. Instale el paquete** SUNWapssp **de AP 2.2 en el SSP principal y en el secundario (si existe).**

```
ssp# cd /cdrom/cdrom0/Product
ssp# pkgadd -d . SUNWapssp
```
**d. Inicie** ap\_ssp\_daemon **(en el SSP principal).**

ssp# **init q**

- **5. Desinstale AP del dominio.**
	- **a. Entre en el dominio como superusuario.**
	- **b. Cree y monte el directorio** /cdrom**.**

# **mkdir /cdrom**

# **mount** *nombresistema\_ssp***:/cdrom/cdrom0 /cdrom**

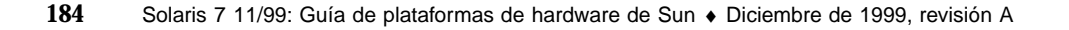

**c. Ejecute el siguiente archivo de comandos para desconfigurar AP (guardando la configuración para recuperarla más adelante):**

# **/cdrom/Tools/ap\_upgrade\_begin** ... ap\_upgrade\_begin has completed

Este archivo de comandos guarda la información de configuración de AP en los archivos /var/tmp/ap\*. También genera archivos de comandos de shell ejecutables que puede utilizar posteriormente para recuperar esa configuración. Puede examinar los archivos /var/tmp/ap\* si lo desea, pero no los modifique ni los suprima. Si lo hace, puede poner en peligro el proceso de actualización.

**d. Si algún sistema de archivos de** /etc/vfstab **aún está configurado como metadispositivo de AP, abra** /etc/vfstab **con un editor y reconfigúrelo como dispositivo físico.**

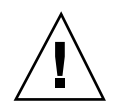

**Caution -** Es preciso ser un administrador con amplios conocimientos para editar /etc/vfstab. Una configuración incorrecta de los sistemas de archivos de /etc/vfstab puede provocar la pérdida de datos al rearrancar el dominio.

- **e. Desinstale los paquetes** SUNWapdoc**,** SUNWapr**,** SUNWapu **y** SUNWabap **utilizando el comando** pkgrm(1M)**.**
- **6. Si tiene prevista la actualización al entorno operativo Solaris 7 11/99, llévela a cabo ahora.**

Consulte la sección "Actualización del software" en el capítulo "Solaris 7 11/99 en Sun Enterprise 10000" de *Solaris 7 11/99: Guía de plataformas de Hardware de Sun*.

Alternate Pathing 2.2 en el servidor Sun Enterprise 10000 **185**

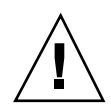

**Caution -** Espere a que haya finalizado el proceso de actualización de Solaris antes de continuar con este procedimiento.

Asegúrese de que actualiza el segmento correcto. Si había utilizado un administrador de volúmenes para duplicar el disco de arranque y también AP para acceder con rutas alternativas a cada duplicación del disco, entonces hay cuatro rutas físicas definidas como potenciales rutas de acceso al disco de arranque (dos rutas alternativas por cada duplicación del disco de arranque). Ahora que se han desconfigurado AP y el administrador de volúmenes, examine /etc/vfstab para comprobar la ruta física que corresponde al sistema de archivos root (/). Cerciórese de que la variable boot-device de OBP tiene definida esa ruta y especifíquela cuando ejecute suninstall para indicar el disco que debe actualizarse. Posteriormente, cuando restaure el administrador de volúmenes, no olvide designar ese disco como duplicación principal. Consulte la documentación del administrador de volúmenes si precisa información para determinar qué segmento físico se utiliza al arrancar.

- **7. Prepare el CD-ROM (si es necesario).**
	- **a. Entre en el SSP como superusuario.**
	- **b. Vuelva a introducir el CD suplementario de Sun Computer Systems en la unidad de CD-ROM de la máquina del SSP.** Espere a que el administrador de volúmenes monte el CD.
	- **c. Ponga el CD-ROM en modo compartido, de forma que pueda utilizarse a través de la red.**

ssp# **share -o ro,anon=0 -F nfs /cdrom/cdrom0**

#### **8. Actualice a AP 2.2 en el dominio.**

- **a. Entre en el dominio como superusuario.**
- **b. Si es necesario, cree y monte el directorio** /cdrom**.**

```
# mkdir /cdrom
# mount nombresistema_ssp:/cdrom/cdrom0 /cdrom
```
#### **c. Instale los paquetes de AP 2.2 necesarios.**

```
# cd /cdrom/Product
# pkgadd -d . SUNWapdv SUNWapr SUNWapu SUNWapdoc
```
#### **d. Ejecute el archivo de comandos siguiente para restaurar la configuración original de AP.**

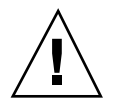

**Caution -** No olvide leer "Actualización simultánea del software de AP y de Solaris" on page 182 antes de ejecutar el comando siguiente.

# **/cdrom/Tools/ap\_upgrade\_finish** ...

ap\_upgrade\_finish has completed

**e. Si alguno de los sistemas de archivos de** /etc/vfstab **aún está configurado como dispositivo físico y desea utilizarlo como metadispositivo de AP, abra** /etc/vfstab **con un editor y reconfigure ese sistema de archivos como metadispositivo de AP.**

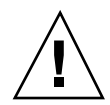

**Caution -** Es preciso ser un administrador con amplios conocimientos para editar /etc/vfstab. Una configuración incorrecta de los sistemas de archivos de /etc/vfstab puede provocar la pérdida de datos al rearrancar el dominio.

**f. Rearranque el dominio.**

**9. En el SSP, anule el modo compartido de la unidad de CD-ROM y extraiga el CD suplementario de Sun Computer Systems.**

```
ssp# cd /
   ssp# unshare /cdrom/cdrom0
   ssp# eject cdrom
```
## Actualización simultánea a AP 2.2 y Solstice DiskSuite 4.2

Si está sustituyendo los entornos operativos Solaris 2.5.1 o 2.6 por Solaris 7 11/99 y tiene instalados AP 2.0 o 2.1 y Solstice<sup>™</sup> DiskSuite<sup>™</sup> 4.0 o 4.1 (SDS) en el sistema, deberá actualizar a AP 2.2 y SDS 4.2.

Compruebe que dispone de la siguiente documentación antes de proceder a la actualización:

Alternate Pathing 2.2 en el servidor Sun Enterprise 10000 **187**

- *Suplemento de notas sobre la versión de Solaris 7 11/99 para hardware de Sun* (disponible en formato impreso en el kit de soporte de Solaris 7 11/99)
- *Solaris 7 11/99: Guía de plataformas de hardware de Sun* (disponible en formato impreso en el kit de soporte de Solaris 7 11/99 o en formato AnswerBook2 dentro del CD suplementario de hardware de Sun)
- *Sun Enterprise Server Alternate Pathing User's Guide* (disponible en formato AnswerBook2 en el CD suplementario de hardware de Sun, dentro del kit de soporte de Solaris 7 11/99)
- *Solstice DiskSuite 4.2 User's Guide* (disponible en formato AnswerBook2 en http://docs.sun.com o en el kit de soporte de SDS)
- *Solstice DiskSuite 4.2 Installation and Product Notes* (disponible en formato AnswerBook2 en http://docs.sun.com o en el kit de soporte de SDS)

**Caution -** Es preciso seguir el orden indicado a continuación para realizar la actualización correctamente.

Las tareas básicas son:

- Desconfigurar SDS 4.0 o 4.1.
- Desinstalar AP 2.0 o 2.1.
- Actualizar al entorno operativo Solaris 7 11/99.
- Instalar AP 2.2.
- **Instalar y reconfigurar SDS 4.2.**

### Para actualizar a AP 2.2 y SDS 4.2

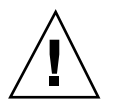

**Caution -** Antes de comenzar con este procedimiento, lea las notas sobre la versión de AP, así como las de Solstice DiskSuite 4.2. Haga también una lectura completa del procedimiento antes de iniciarlo.

- **1. Si es necesario, confirme cualquier metadispositivo AP que esté sin confirmar. a. Entre en el dominio como superusuario.**
	- **b. Confirme las entradas de la base de datos de AP.**

# **apdb -C**

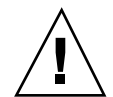

- **2. Desconfigure Solstice DiskSuiteTM (SDS) siguiendo los pasos del uno al ocho del procedimiento "How to Convert to DiskSuite 4.2 on SPARC Systems Running DiskSuite 4.0 or 4.1" en Solstice DiskSuite 4.2 Installation and Product Notes (19 de octubre de 1998).**
- **3. Rearranque.**

Con ello se asegura de que los volúmenes de discos desconfigurados dejan de estar activos.

**4. Finalice cualquier proceso que directa o indirectamente implique el acceso a metadispositivos AP.**

No necesita preocuparse ahora por el hecho de que el disco de arranque o la red principal puedan estar utilizando metadispositivos AP. El archivo de comandos ap\_upgrade\_begin, que ejecutará más adelante durante este procedimiento, y el posterior rearranque harán que el disco de arranque y la red principal utilicen rutas físicas en lugar de metadispositivos AP.

- **5. Prepare el CD-ROM.**
	- **a. Entre en el SSP como superusuario.**
	- **b. Introduzca el CD suplementario de Sun Computer Systems en la unidad de CD-ROM de la máquina del SSP.**

Espere a que el administrador de volúmenes monte el CD.

**c. Ponga el CD-ROM en modo compartido para que pueda utilizarse a través de la red.**

ssp# **share -o ro,anon=0 -F nfs /cdrom/cdrom0**

#### **6. Actualice AP en el SSP.**

- **a. Interrumpa (kill) el proceso** ap\_ssp\_daemon**.**
- **b. Desinstale el paquete** SUNWapssp **en el SSP principal y el secundario (si existe) utilizando el comando** pkgrm(1M)**.**
- **c. Instale el paquete** SUNWapssp **de AP 2.2 en el SSP principal y en el secundario (si existe).**

```
ssp# cd /cdrom/cdrom0/Product
ssp# pkgadd -d . SUNWapssp
```
**d. Inicie** ap\_ssp\_daemon **(en el SSP principal).**

ssp# **init q**

Alternate Pathing 2.2 en el servidor Sun Enterprise 10000 **189**

- **7. Desinstale AP del dominio.**
	- **a. Entre en el dominio como superusuario.**
	- **b. Cree y monte el directorio** /cdrom**.**

```
# mkdir /cdrom
# mount nombresistema_ssp:/cdrom/cdrom0 /cdrom
```
**c. Ejecute el archivo de comandos siguiente para desconfigurar AP (y guardar la configuración existente de este software para poderla recuperar más adelante):**

# **/cdrom/Tools/ap\_upgrade\_begin** ... ap\_upgrade\_begin has completed

Este archivo guarda la configuración de AP existente en los archivos /var/tmp/ap\*. También genera archivos de comandos ejecutables que pueden utilizarse para restablecer la configuración guardada. Puede examinar los archivos /var/tmp/ap\* si lo desea, pero no modificarlos ni suprimirlos, ya que podría poner en peligro el procedimiento de actualización.

**d. Si alguno de los sistemas de archivos contenidos en** /etc/vfstab **sigue configurado como metadispositivo, abra** /etc/vfstab **con un editor y reconfigúrelo como dispositivo físico.**

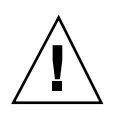

**Caution -** Es preciso ser un administrador con amplios conocimientos para editar /etc/vfstab. Una configuración incorrecta de los sistemas de archivos de /etc/vfstab puede provocar la pérdida de datos al rearrancar el dominio.

- **e. Suprima los paquetes** SUNWapdoc**,** SUNWapr**,** SUNWapu **y** SUNWabap **utilizando el comando** pkgrm(1M)**.**
- **8. Si tiene intención de actualizar el entorno operativo a Solaris 7 11/99, hágalo ahora.**

Consulte la sección "Actualización del software" en el capítulo "Solaris 7 11/99 en Sun Enterprise 10000" de *Solaris 7 11/99: Guía de plataformas de hardware de Sun*.

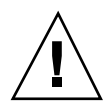

**Caution -** Espere a que la actualización de Solaris haya finalizado para continuar con este procedimiento.

Asegúrese de que actualiza el segmento correcto. Si había utilizado un administrador de volúmenes para duplicar el disco de arranque y también AP para acceder con rutas alternativas a cada duplicación del disco, entonces hay cuatro rutas físicas definidas como potenciales rutas de acceso al disco de arranque (dos rutas alternativas por cada duplicación del disco de arranque). Ahora que se han desconfigurado AP y el administrador de volúmenes, examine /etc/vfstab para comprobar la ruta física que corresponde al sistema de archivos root (/). Cerciórese de que la variable boot-device de OBP tiene definida esa ruta y especifíquela cuando ejecute suninstall para indicar el disco que debe actualizarse. Posteriormente, cuando restaure el administrador de volúmenes, no olvide designar ese disco como duplicación principal. Consulte la documentación del administrador de volúmenes si precisa información para determinar qué segmento físico se utiliza al arrancar.

- **9. Prepare el CD-ROM (si es necesario).**
	- **a. Entre en el SSP como superusuario.**
	- **b. Vuelva a introducir el CD suplementario de Sun Computer Systems en la unidad de CD-ROM de la máquina del SSP.**

Espere a que el administrador de volúmenes monte el CD-ROM.

**c. Ponga el CD-ROM en modo compartido para que pueda utilizarse a través de la red.**

ssp# **share -o ro,anon=0 -F nfs /cdrom/cdrom0**

#### **10. Actualice a AP 2.2 en el dominio.**

- **a. Entre en el dominio como superusuario.**
- **b. Si es necesario, cree y monte el directorio** /cdrom**.**

```
# mkdir /cdrom
# mount nombresistema_ssp:/cdrom/cdrom0 /cdrom
```
**c. Instale los paquetes de AP 2.2 necesarios.**

```
# cd /cdrom/Product
```
# **pkgadd -d . SUNWapdv SUNWapr SUNWapu SUNWapdoc**

Alternate Pathing 2.2 en el servidor Sun Enterprise 10000 **191**

#### **d. Ejecute el archivo de comandos siguiente para restaurar la configuración original de AP.**

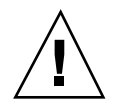

**Caution -** No olvide leer "Actualización simultánea del software de AP y de Solaris" on page 182 antes de ejecutar el comando siguiente.

# **/cdrom/Tools/ap\_upgrade\_finish**

... ap\_upgrade\_finish has completed

**e. Si alguno de los sistemas de archivos de** /etc/vfstab **aún está configurado como dispositivo físico y desea utilizarlo como metadispositivo de AP, abra** /etc/vfstab **con un editor y reconfigure ese sistema de archivos como metadispositivo de AP.**

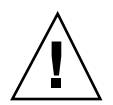

**Caution -** Es preciso ser un administrador con amplios conocimientos para editar /etc/vfstab. Una configuración incorrecta de los sistemas de archivos de /etc/vfstab puede provocar la pérdida de datos al rearrancar el dominio.

- **f. Rearranque el dominio.**
- **11. En el SSP, anule el modo compartido de la unidad de CD-ROM y extraiga el CD suplementario de Sun Computer Systems.**

```
ssp# cd /
  ssp# unshare /cdrom/cdrom0
   ssp# eject cdrom
```
**12. Instale y configure Solstice DiskSuite 4.2 siguiendo los pasos del 10 al 16 del procedimiento "How to Convert to DiskSuite 4.2 on SPARC Systems Running DiskSuite 4.0 or 4.1" de** *Solstice DiskSuite 4.2 Installation and Product Notes* **(19 de octubre de 1998).**

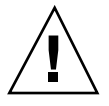

**Caution -** Si el disco de arranque está duplicado, asegúrese de que especifica el disco actualizado como duplicación principal.

**13. De forma opcional, defina la variable** boot-device **de OBP con una ruta de acceso a cualquier dispositivo de arranque disponible.**

Puede haber hasta cuatro rutas de acceso a un dispositivo de arranque si se ha duplicado el disco de arranque y se han establecido rutas de acceso alternativas (en las fases anteriores de este procedimiento, al desconfigurar AP y el administrador de volúmenes, fue necesario que boot-device indicase una ruta física al directorio raíz (/) según lo especificado en /etc/vfstab).

# Actualización a AP 2.2 y a un administrador de volúmenes distinto de Solstice DiskSuite 4.2

Si está actualizando a AP 2.2 y también a un administrador de volúmenes distinto de Solstice DiskSuite 4.2, siga las instrucciones generales proporcionadas en esta sección.

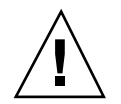

**Caution -** Asegúrese de que Solaris 7 11/99 (que es necesario para AP 2.2) soporta el administrador de volúmenes.

Utilice el procedimiento "Para actualizar a AP 2.2 y SDS 4.2" on page 188 como referencia, aunque dos de los pasos son diferentes:

- $\blacksquare$  En lugar del Paso 2, "Desconfigure Solstice DiskSuite $^\mathbb{M}$  (SDS)", siga estas instrucciones:
	- 1. Seguramente deberá realizar operaciones de desconfiguración dentro de un procedimiento destinado a actualizar la versión del administrador de volúmenes.
	- 2. Después de realizar los pasos para desconfigurar los dispositivos del administrador de volúmenes, puede que se encuentre a la mitad de un procedimiento de actualización de este administrador. No continúe más allá del punto en que se desconfigura el administrador de volúmenes.
	- 3. No instale nuevos paquetes del administrador de volúmenes.
	- 4. No ejecute suninstall.
	- 5. Continúe con el Paso 3 del procedimiento "Para actualizar a AP 2.2 y SDS 4.2" on page 188 inmediatamente después de desconfigurar el administrador de volúmenes.
- En lugar del Paso 12, "Instale y configure Solstice DiskSuite 4.2", siga las instrucciones del fabricante del software para recuperar las configuración del administrador de volúmenes. Lo más probable es que tenga que continuar con el procedimiento que estaba siguiendo en el punto anterior.

Alternate Pathing 2.2 en el servidor Sun Enterprise 10000 **193**

# Solaris 7 11/99 en el servidor Sun Enterprise 10000

Esta sección contiene instrucciones para instalar por primera vez y actualizar el entorno operativo Solaris<sup>™</sup> en el servidor Sun Enterprise 10000.

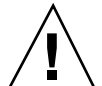

**Caution -** Si va a instalar Solaris 7 11/99 en un dominio Enterprise 10000, su sistema debe ejecutar SSP 3.1, SSP 3.1.1 o SSP 3.2 en el procesador de servicios del sistema (SSP). SSP 3.0 no admite dominios donde se encuentre instalado Solaris 7 11/99. Consulte el kit de soporte de SSP si precisa más información sobre la forma de instalar el software del SSP.

# Para saber por dónde empezar

Esta sección contiene una lista de las situaciones de instalación más comunes para el servidor Sun Enterprise 10000. Elija aquélla que mejor se adapte a las necesidades de instalación y lleve a cabo los procedimientos de las secciones indicadas, en el orden en el que aparecen.

- Creación de nuevos dominios e instalación de Solaris 7 11/99 en un nuevo disco de arranque
- Primera instalación de Solaris 7 11/99 en un dominio existente
- Actualización del disco de arranque a Solaris 7 11/99

**195**

La realización de los procedimientos contenidos en este capítulo puede durar una cantidad de tiempo considerable, que está en función de la configuración del servidor y de la instalación donde resida.

**Note -** Este capítulo no cubre la recuperación de discos o instalaciones bloqueados en red por máquinas distintas del SSP.

### Primeros requisitos

Es preciso conocer en profundidad la configuración del sitio y del servidor para iniciar una primera instalación o una actualización. Parte de la información necesaria puede obtenerse de los archivos de configuración, pero la información sobre el sitio debe obtenerse del administrador de sistemas correspondiente. La lista siguiente contiene la información necesaria para poder llevar a cabo una primera instalación o la actualización:

- Dirección IP del nuevo dominio
- Nombre lógico del dispositivo de arranque con el formato c*x*t*x*d*x*s*x*

Puede utilizar el archivo /etc/vfstab para determinar el nombre lógico del dispositivo de arranque. En el ejemplo siguiente, este dispositivo es c0t0d0s0.

```
#device device mount FS fsck mount mount
#to mount to fsck point type pass at boot options
#
/dev/dsk/c0t0d0s0 /dev/rdsk/c0t0d0s0 / ufs 1 no
```
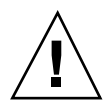

**Caution -** Los números de la placa controladora pueden cambiar. Es preciso asegurarse de que se está utilizando el nombre lógico adecuado junto con el número de controladora correcto.

# Creación de nuevos dominios

Esta sección contiene instrucciones para crear un dominio nuevo. El procedimiento incluye las tareas siguientes:

- Crear el archivo eeprom.image del dominio nuevo.
- Crear el dominio en el SSP.

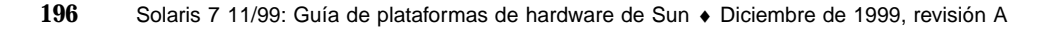

 Instalar por primera vez el entorno operativo Solaris llevando a cabo los procedimientos de "Primera instalación del entorno operativo" on page 199.

Es preciso disponer de la clave de identificación del sistema y del ID del sistema *para poder* llevar a cabo las instrucciones siguientes. Puede obtener la clave y el ID de su proveedor de servicios. La clave se utiliza para generar un archivo eeprom.image.

### ▼ Para crear el archivo eeprom.image

- **1. Entre en el SSP como usuario ssp.**
- **2. Cuando aparezca un mensaje solicitando la variable** SUNW\_HOSTNAME**, utilice el nombre de la plataforma o el de un dominio existente.**
- **3. Utilice el comando** sys\_id**(1M) para crear el archivo** eeprom.image**.**

```
ssp% sys_id -h idsistema -k clave \
```
**-f \$SSPVAR/.ssp\_private/eeprom\_save/eeprom.image.***nombre\_dominio*

Donde *idsistema* es el número suministrado con la clave y que tendrá el formato 0X80A66*xxx*, *clave* es el número de clave de la EEPROM y *nombre\_dominio* es el nombre de sistema principal del dominio.

**Note -** Tanto *clave* como *idsistema* deben introducirse tal y como se han recibido, ya que, para el sistema, la mayúsculas son diferentes de las minúsculas.

**4. Ejecute el siguiente comando** sys\_id**(1M) para comprobar los resultados.**

```
ssp% sys_id -d -f \
   $SSPVAR/.ssp_private/eeprom_save/eeprom.image.nombre_dominio
```
En el ejemplo siguiente, 49933C54C64C858CD4CF es la *clave* y **0x80a66e05** es el *idsistema*:

```
ssp% sys_id -h 0x80a66e05 49933C54C64C858CD4CF \
-f $SSPVAR/.ssp_private/eeprom_save/eeprom.image.nombre_dominio
ssp% sys_id -d -f $SSPVAR/.ssp_private/eeprom_save/ \
eeprom.image.nombre_dominio
```
IDPROM in eeprom.image.*nombre\_dominio*

```
Format = 0x01Machine Type = 0x80
Ethernet Address = 0:0:be:a6:6e:5
Manufacturing Date = Wed Dec 31 16:00:00 1997
Serial number (machine ID) = 0xa66e05
Checksum = 0x3f
```
**5. Haga una copia de seguridad de los archivos** eeprom.image **de SSP en una cinta o un disco para poder acceder a ellos en caso de error del disco de arranque de SSP.**

Con ello finaliza la creación del archivo eeprom.image. Ahora puede crear el nuevo dominio en el SSP, según se describe en la siguiente sección.

## Para crear un dominio en el SSP

- **1. Entre en el SSP como usuario ssp.**
- **2. Cuando aparezca un mensaje solicitando la variable** SUNW\_HOSTNAME**, especifique el nombre del dominio que desea crear.**

El nombre de dominio debe corresponder al nombre de sistema principal del dominio donde vaya a instalarse el sistema operativo. Los nombres de dominios no pueden superar los 14 caracteres.

**3. Utilice el comando** domain\_create(1M) **para crear el dominio.**

ssp% **domain\_create -d** *nombre\_dominio* **-b** *número\_placas* **-o** *versión\_SO* **-p** *nombre\_plataforma*

Donde *nombre\_dominio* es el nombre del dominio especificado en el Paso 2, *número\_placas* es una lista de las placas del sistema, delimitadas por espacios, que deben incluirse en el dominio, *versión\_SO* es la versión del sistema operativo del dominio (para Solaris 7 11/99, utilice **5.7**), y *nombre\_plataforma* es el nombre de la plataforma, según lo definido durante la configuración del paquete SSP.

Si ha actualizado el software del SSP a la versión SSP 3.1.1 o SSP 3.2, la versión del SO debería ser 5.7. Si no ha actualizado el software del SSP, la versión del SO debería ser 2.7.

Consulte la *Sun Enterprise 10000 SSP User Guide* para obtener más información.

#### **4. Compruebe si el dominio está activado.**

ssp% **power**

La salida del comando power(1M) depende en gran parte de la configuración del servidor. Si no conoce las posibles salidas, consulte la página del comando man de power(1M) o acuda a su proveedor de servicios para obtener más información.

#### **5. Si determina que los elementos del dominio están desactivados, actívelos.**

ssp% **power -on**

Con esto finaliza la creación del dominio. Ahora puede instalar el entorno operativo Solaris, según se describe en la sección siguiente.

# Primera instalación del entorno operativo

Esta sección contiene instrucciones para instalar Solaris 7 11/99 por primera vez. El procedimiento incluye estas tareas:

- Configurar la información de red del dominio.
- Configurar el SSP.
- Arrancar el dominio.
- Instalar una primera copia de la imagen de arranque.
- **Configurar el entorno operativo Solaris.**
- Configurar el entorno OBP.
- Arrancar el dominio.
- Instalar los paquetes suplementarios de Computer Systems.
- Configurar los paquetes del protocolo NTP (Network Time Protocol).
- Finalizar la primera instalación.

#### Para configurar la información de red del dominio  $\blacktriangledown$

#### **1. Entre en el SSP como superusuario.**

**2. Edite manualmente el archivo** /etc/hosts **de forma que incluya la dirección IP del nuevo dominio.**

Deberá solicitar esta dirección IP al administrador de red.

Las entradas deberían ser similares a las de este ejemplo del archivo /etc/hosts. Observe que la nueva entrada es tacos:

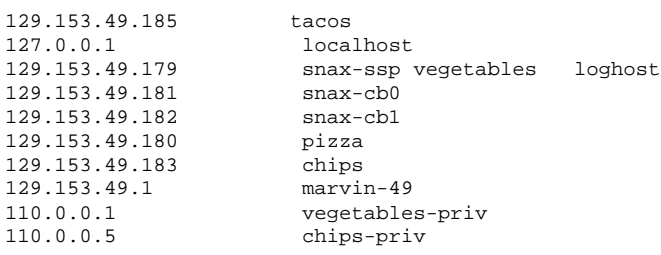

En realidad, el archivo /etc/hosts es un vínculo con ./inet/hosts.

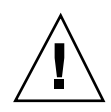

**Caution -** Si la entrada del nuevo dominio sigue a cualquier otra entrada de sistema o SSP, puede que el comando add\_install\_client no funcione en el Paso 4 de "Para configurar el SSP" on page 200.

**3. Edite manualmente el archivo** /etc/ethers **de forma que incluya la dirección Ethernet del nuevo dominio.**

Las entradas deberían ser similares a las de este ejemplo del archivo /etc/ethers. Observe que tacos representa el nombre del nuevo dominio:

8:0:20:87:58:a5 snax-ssp vegetables 0:0:be:01:00:1e snax-cb0 0:0:be:01:00:57 snax-cb1 0:0:be:a6:50:2f pizza 0:0:be:a6:6f:19 chips-priv 0:0:be:a6:6f:23 nachos 0:0:be:a6:6f:2a tacos

Con esto finaliza la configuración de la información de red del dominio. Si la red utiliza NIS, consulte con el administrador de red qué otras tareas de configuración deben realizarse antes de proseguir con la instalación. Las cuestiones relativas al NIS están fuera de los objetivos de este capítulo. Si no hay ningún otro aspecto que resolver, ya puede configurar el SSP como servidor de arranque, según se explica en la siguiente sección.

## ▼ Para configurar el SSP

- **1. Introduzca el CD de Solaris en la unidad de CD-ROM del SSP.** Una vez hecho, espere alrededor de un minuto a que se monte el CD-ROM.
- **2. Entre en el SSP como superusuario.**
- **3. Sitúese en el directorio** /Tools **del CD.**

ssp# **cd /cdrom/cdrom0/s0/Solaris\_2.7/Tools**

#### **4. Configure el dominio del sistema principal como cliente de instalación.**

ssp# **./add\_install\_client** *nombre\_dominio* **sun4u**

El comando add\_install\_client permite compartir el CD con toda la red. Si se produce un error, puede que aparezca el mensaje siguiente::

panic-boot: Could not mount filesystem

Si aparece la advertencia siguiente, ejecute el comandoshare(1M) cen la ventana del SSP, como se muestra en el ejemplo siguiente:

ssp# **share -F nfs -o ro,anon=0 /cdrom/cdrom0/s0**

Si el archivo /etc/nsswitch.conf contiene una entrada DNS en su lista de sistemas, puede que aparezca la siguiente advertencia:

Error: *nombre\_dominio* does not exist in the NIS ethers map.

Si recibe este mensaje, deberá suprimir la entrada de DNS en el archivo /etc/nsswitch.conf, agregar el *nombre\_dominio* al mapa de ethers (si este nombre no se encuentra aún en el mapa) y volver a ejecutar el comando add\_install\_client(1M).

#### **5. Si es necesario, instale la modificación de software 105684 para actualizar la OpenBoot PROM.**

ssp# **showrev -p | grep 105684**

Si no ha actualizado el software del SSP a SSP 3.1.1 o SSP 3.2, necesita instalar la modificación de software 105684-04, como mínimo. Puede obtenerla en http://www.sunsolve.com. Consulte el archivo README si precisa instrucciones para instalar esta modificación.

#### **6. Salga del nivel de superusuario.**

**7. Utilice el comando** domain\_status**(1M) para asegurarse de que la versión de SO es la correcta.**

Si ha actualizado el software del SSP a SSP 3.1.1 o SSP 3.2, la versión del SO debería ser la 5.7. Si no ha actualizado el software del SSP, la versión del SO debería ser la 2.7. Si la versión del SO es la correcta, continúe con el Paso 8, de lo contrario, lleve a cabo los pasos siguientes:

#### **a. Suprima el dominio existente.**

ssp% **domain\_remove -d** *nombre\_dominio*

El comando domain\_remove(1M) le indica que guarde los directorios del dominio como en el ejemplo siguiente:

domain\_remove: The following subdirectories contain domain specific information such as messages files, configuration files, and hpost dump files. You may choose to keep these directories if you still need this information. This domain may be created with or without this information being saved.

/var/opt/SUNWssp/adm/xf4-b3 /var/opt/SUNWssp/etc/allxf4/xf4-b3

```
Keep directories (y/n)? y
Domain : xf4-b3 is removed !
```
Responda sí (y) a la pregunta para que la información del dominio se guarde. Si responde no, deberá suministrar los números de placa y el nombre de plataforma del nuevo dominio.

#### **b. Cree el dominio con el nuevo número de versión de SO.**

ssp% **domain\_create -d** *nombre\_dominio* **-o 5.7**

Si ha guardado la información de dominio, no necesita incluir los argumentos -b y -p. El comando domain\_create(1M) utiliza la información de dominio guardada y los datos suministrados con el comando para crear el dominio nuevo.

Si ha actualizado el software del SSP a SSP 3.1.1 o SSP 3.2, la versión del SO debería ser la 5.7. Si no ha actualizado el software del SSP, la versión del SO debería ser la 2.7.

**8. Utilice el comando** domain\_switch**(1M) para comprobar si** SUNW\_HOSTNAME **tiene definido el nombre de dominio adecuado.**

ssp% **domain\_switch** *nombre\_dominio*

**Note -** El comando domain\_switch(1M) debe ejecutarse desde un shell de C. La ventana del SSP actúa como shell de C de forma predeterminada.

#### **9. Compruebe si hay componentes en la lista negra.**

Si se han añadido recientemente tarjetas SBus a las placas de sistema, compruebe que los procesadores de dichas placas no están en la lista negra. Los procesadores se incluyen en lista negra en fábrica si su placa de sistema no tiene instalada ninguna tarjeta SBus.

Durante el proceso de arranque, examine la lista de componentes incluidos en la lista negra. Si desea recuperar el archivo de lista negra, consulte las páginas del comando man blacklist(1M).

Para suprimir un procesador de la lista negra, edite el archivo de lista negra y elimine el número de la placa de la línea pc contenida en el archivo. El archivo de lista negra reside normalmente en \$SSPVAR/etc/*nombre\_plataforma*/blacklist, aunque esta ubicación puede reconfigurarse, lo que significa que el archivo puede estar situado en otro punto del servidor.

Con esto finaliza la configuración del SSP como servidor de arranque. Ahora puede arrancar el dominio, como se explica en la siguiente sección.

### Para arrancar el dominio

#### **1. Arranque el dominio.**

ssp% **bringup -A off**

Si es el primer dominio que se tiene que arrancar, aparecerá un mensaje pidiendo confirmación para configurar la placa central. Escriba y para continuar si está seguro de que no hay ningún otro dominio en ejecución. Si responde yes, se restaura toda la plataforma, por tanto, asegúrese de que no se está ejecutando ningún otro dominio.

This bringup will configure the Centerplane. Please confirm (y/n)? **y**

Después de unos minutos aparece el indicador del SSP. Revise la salida del comando bringup(1M). Si se han producido errores, debe corregirlos antes de continuar. Si no ha habido errores, proceda con el paso siguiente.

#### **2. En la ventana del SSP, abra una sesión** netcon**(1M).**

ssp% **netcon -g**

ok **devalias**

Después de unos minutos aparece el indicador ok. La duración depende directamente del tamaño del dominio.

Con esto termina el arranque del dominio. Ahora puede configurar la OpenBoot PROM, según se explica en la siguiente sección.

### Para configurar el entorno OBP

**1. Utilice el comando** devalias **para comprobar si existen entradas** devaliases **duplicadas en OBP.**

Es posible que suninstall no funcione correctamente si hay devalias duplicados en OBP. Utilice el comando devalias para comprobar los alias. El resultado podría parecerse al siguiente ejemplo:

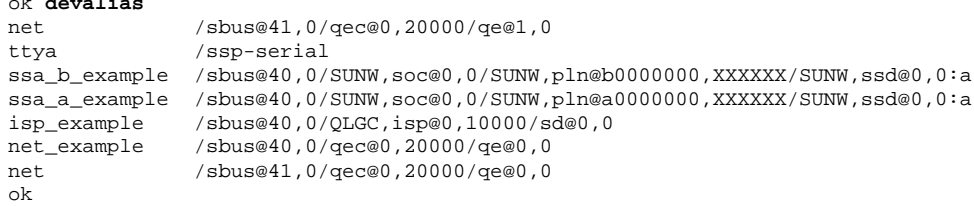

**Note -** Si se ha definido el mismo devalias dos veces (net está definido dos veces en el ejemplo anterior), debería eliminar las entradas devalias sobrantes.

**2. Si hay alguna entrada duplicada en la lista** devalias**, elimínela.**

En el ejemplo siguiente se suprime el último net devalias creado. Es posible que necesite emitir otro comando nvunalias si el segundo alias net es el incorrecto. A continuación ejecute un comando nvalias para crear el alias de dispositivo net correcto.

ok **nvunalias net**

**3. Si no existe el alias** net **para la interfaz de red perteneciente a la misma subred que el SSP, cree uno escribiendo un comando similar al del ejemplo siguiente:**

ok **nvalias net /sbus@41,0/SUNW,hme@0,8c00000**

Donde /sbus@41,0 se refiere a la placa de sistema 0 y SBus 1. La porción /SUNW,hme@0 del nombre de dispositivo describe una interfaz de red 100BASE-T instalada en la ranura 0. Esta información depende de cada instalación; su configuración puede ser diferente.

La tabla siguiente contiene los números SBus utilizados en el archivo devalias.

| Placa del<br>sistema | sysio 0                       | sysio 1                         | Placa del<br>sistema | sysio 0                       | sysio 1                 |
|----------------------|-------------------------------|---------------------------------|----------------------|-------------------------------|-------------------------|
| $\boldsymbol{0}$     | $\sqrt{\text{shus}\omega}$ 40 | $\sqrt{\text{shus}}@41$         | 8                    | $\sqrt{\text{sbus}}@60$       | $\sqrt{\text{sbus}}@61$ |
| 1                    | $\sqrt{\text{shus}\omega}$ 44 | $\sqrt{\text{shus}\omega}$ 45   | 9                    | $\sqrt{\text{shus}\omega}64$  | /sbus@65                |
| $\boldsymbol{2}$     | $\sqrt{\text{sbus@48}}$       | /sbus@49                        | 10                   | $\sqrt{\text{sbus@68}}$       | /sbus@69                |
| 3                    | /sbus@4c                      | /sbus@4d                        | 11                   | /sbus@6c                      | /sbus@6d                |
| 4                    | $\sqrt{\text{shus}\omega}$ 50 | $\sqrt{\text{shus}\omega}$ 51   | 12                   | $\sqrt{\text{shus}\omega}$    | /sbus@71                |
| 5                    | $\sqrt{\text{shus}\omega}$ 54 | $\sqrt{\text{shus}\omega_{55}}$ | 13                   | $\sqrt{\text{shus}\omega}$ 74 | /sbus@75                |
| 6                    | $\sqrt{\text{shus}\omega}$ 58 | $\sqrt{\text{shus}\omega}$ 59   | 14                   | $\sqrt{\text{shus}\omega}$ 78 | /sbus@79                |
| 7                    | /sbus@5c                      | /sbus@5d                        | 15                   | /sbus@7c                      | /sbus@7d                |

**TABLE 10–1** Números de SBus utilizados en el archivo devalias

El comando watch-net-all (sin espacios) muestra las interfaces de red que se encuentran en funcionamiento.

Con esto finaliza la configuración del entorno OBP. Ahora puede instalar el entorno operativo Solaris, según se explica en la siguiente sección.

### Para instalar el entorno operativo Solaris 7 11/99

Puede utilizar estas instrucciones para instalar el entorno operativo Solaris sin guardar ningún archivo existente.

Durante la instalación empleará la utilidad suninstall, que posee sus propias instrucciones. Las instrucciones siguientes son específicas del Sun Enterprise 10000. Si precisa información sobre suninstall, consulte las instrucciones de instalación de Solaris en el kit de soporte de Solaris.

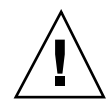

**Caution -** El paso siguiente inicia la utilidad suninstall. Durante la instalación, deberá especificar el nombre de dispositivo del disco de arranque. No comience la instalación a menos que conozca el nombre del dispositivo.

#### **1. En la ventana de** netcon**(1M), arranque el sistema desde la red.**

ok **boot net**

**Note -** Debería disponer de un alias (normalmente net) en OBP que designe la interfaz de red adecuada. Utilice dicho alias con el comando boot(1M), tal y como se indica en el ejemplo anterior. De no hacerlo así, tendrá que escribir una ruta de acceso muy larga. Si especifica un alias (o ruta) que no designa la interfaz de red adecuada, el comando boot(1M) fallará.

Si instala el sistema operativo en una unidad distinta de la designada como unidad de arranque, la utilidad suninstall presenta un mensaje de advertencia similar al siguiente:

Aviso Se han detectado las siguientes condiciones de configuración de disco. Se deben reparar los errores par > Para retroceder y reparar los errores o advertencias, seleccione Cancelar

> Para aceptar las condiciones de error o advertencias y proseguir con la instalación, seleccione Cont

AVISO: El disco de arranque no está seleccionado o no tiene ''/'' punto de montaje (c0t3d0)

Puede pasar por alto la advertencia y pulsar F2 para continuar.

El comando boot net inicia la utilidad suninstall. Esta utilidad solicita información específica del sitio y la plataforma. Consulte la tabla siguiente para suministrar los datos relativos a la plataforma. Si precisa más información sobre la utilidad suninstall, consulte *Instrucciones de instalación para Solaris 7 11/ 99 (Edición SPARC)* del kit de soporte.

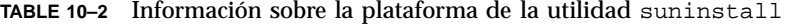

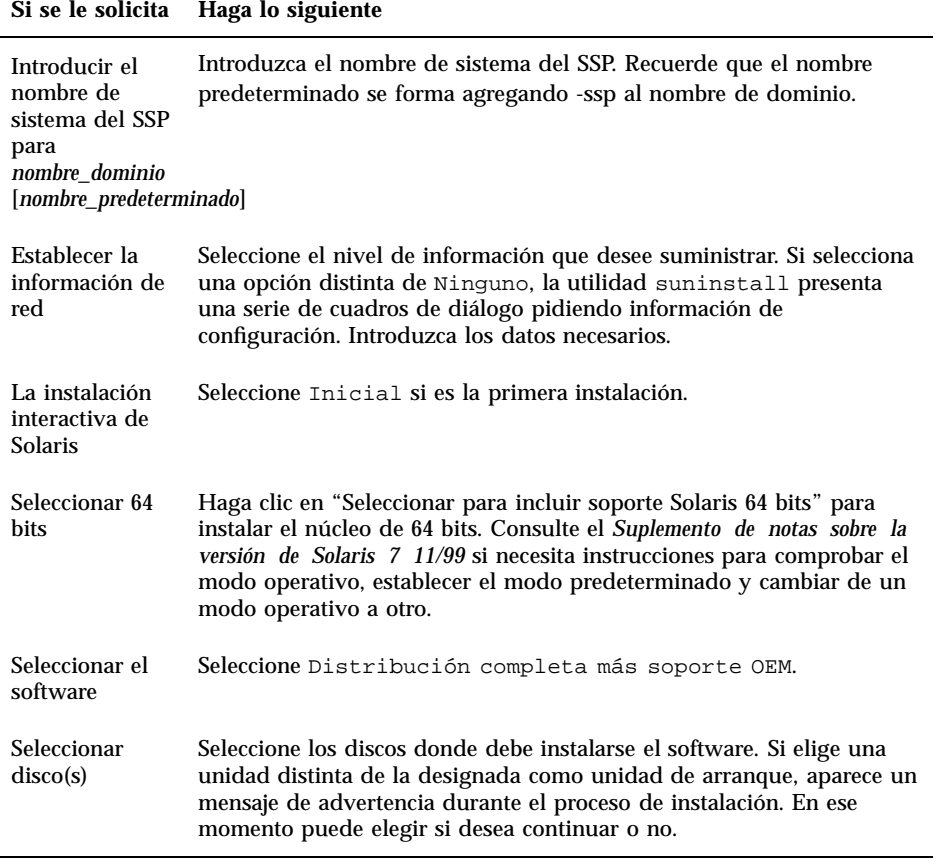

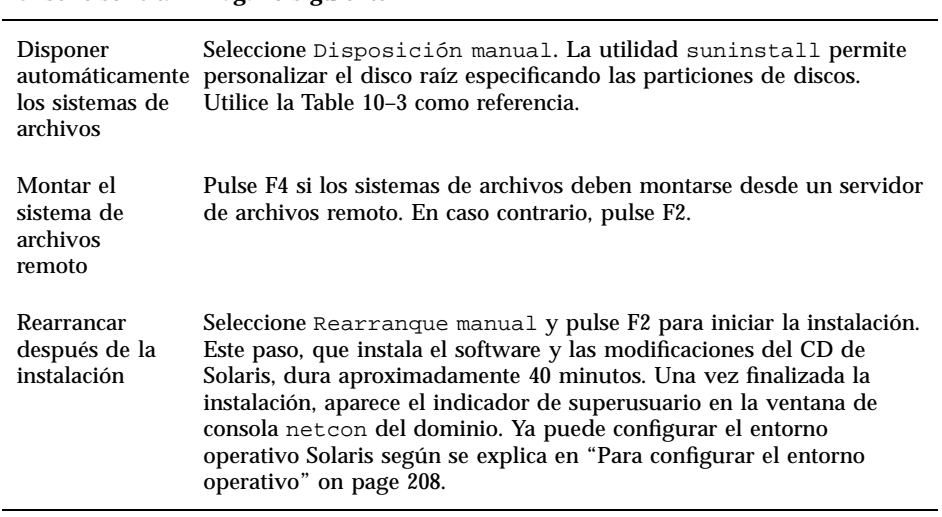

#### **Si se le solicita Haga lo siguiente**

Al realizar una instalación completa del entorno operativo Solaris 7 11/99 en un dominio, la utilidad suninstall permite introducir de forma manual los tamaños de partición de disco para sus sistemas de archivos. No utilice particiones de disco menores que el tamaño mínimo indicado en la Table 10–3. Si se utilizan dos discos, root  $\left(\frac{1}{2}\right)y$  /usr han de estar en el dispositivo especificado en el alias de arranque de OBP.

#### **TABLE 10–3** Tamaños mínimos para las particiones de disco

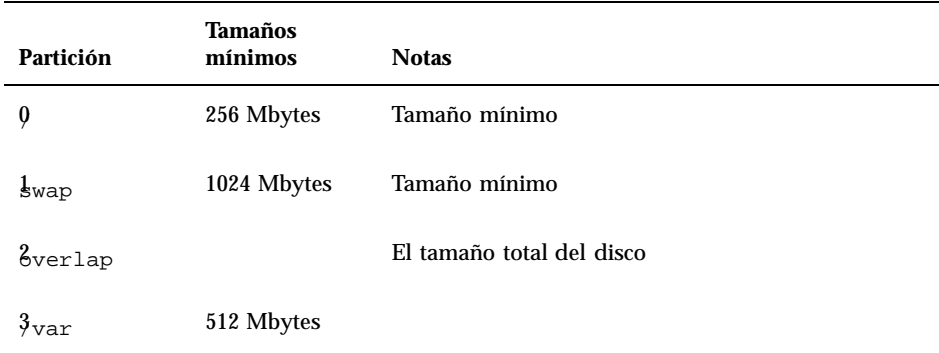

**TABLE 10–3** Tamaños mínimos para las particiones de disco *(continued)*

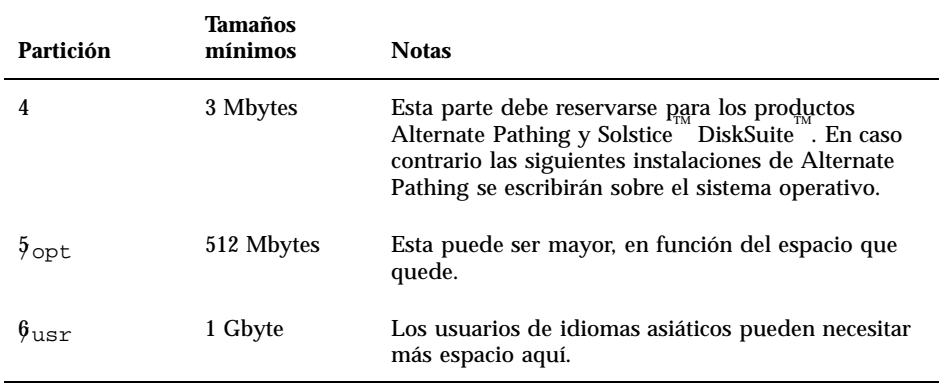

Utilice la tecla Tab para mover el cursor y escriba con el teclado los tamaños de cada partición. Cuando haya finalizado, pulse F2 para continuar. Vuelva a la Table 10–2 para continuar la instalación con suninstall.

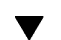

/

## $\blacktriangledown$  Para configurar el entorno operativo

**1. Una vez que se ha cargado el sistema operativo y ha aparecido el indicador de superusuario, obtenga la entrada correspondiente a los dispositivos (**devices**) del disco de arranque.**

*nombre\_dominio*# ls -l /dev/dsk/*dispositivo\_partición\_raíz*

Donde *dispositivo\_partición\_raíz* tiene el formato cxtxdxsx.

**2. Copie la parte de la cadena de caracteres que empieza por** /sbus **o** /pci**.** Ejemplo:

/sbus@65,0/SUNW,fas@1,8800000/sd@3,0:a. Anote aquí la cadena de caracteres:

**3. Lleve a cabo cualquier tarea de configuración específica de la instalación en el nuevo entorno. Para ello edite los archivos de configuración en el directorio** /a**.** El número y extensión de cada tarea de configuración, como la configuración del router predeterminado, dependen en gran manera de la configuración local del

servidor y de la red donde reside. Si no sabe con seguridad las tareas que debe realizar, póngase en contacto con el proveedor de servicios o consulte la System Administration Guide.

#### **4. Cierre el dominio desde la ventana** netcon**(1M).**

*nombre\_dominio*# **init 0**

Con ello finaliza la configuración del entorno operativo Solaris. Ahora puede configurar las variables de OpenBoot PROM, según se explica en la siguiente sección.

### ▼ Para configurar las variables de OBP

**1. En la ventana** netcon**(1M), asigne la cadena de caracteres a un alias (consulte el Step 2 on page 208 de "Para configurar el entorno operativo" on page 208 a fin de conocer la** *cadena\_dispositivo***.**

ok nvalias *alias\_disco\_arranque cadena\_dispositivo*

Como en el ejemplo, el comando nvalias debe introducirse en una sola línea.

- **2. Utilice el comando** setenv **para comprobar que la OBP señala al dispositivo de arranque correcto.**
- ok **setenv boot-device** *alias\_disco\_arranque*

Donde *alias\_disco\_arranque* corresponde al alias que definió en el Paso 1. El dispositivo debería ser el que desee utilizar como disco de arranque, que puede ser distinto de aquél en el que ha instalado el entorno operativo Solaris. Con ello finaliza la configuración de las variables de OBP. Ya puede arrancar el dominio, según se explica en la siguiente sección.

## Para arrancar el dominio

- **1. En la ventana del SSP, utilice el comando** su**(1M) para cambiar el usuario a superusuario.**
- **2. Sitúese en el directorio** /Tools**.**

```
ssp# cd /cdrom/cdrom0/s0/Solaris_2.7/Tools
```
**3. Suprima el dominio del sistema principal como cliente de instalación.**

**4. Retire el CD de Solaris de la unidad de CD-ROM.**

```
ssp# cd /
  ssp# unshare /cdrom/cdrom0/s0
  ssp# eject cdrom
```
**5. Salga del shell de superusuario y entre en la ventana del SSP como usuario** ssp**.**

**6. Arranque el dominio desde la ventana del SSP.**

ssp% **bringup -A on**

Si ha definido *alias\_disco\_arranque* con un dispositivo distinto de aquél en el que ha instalado el entorno operativo Solaris, deberá especificar el alias de ese dispositivo en este paso.

Si es el primer dominio que se tiene que arrancar, aparecerá un mensaje pidiendo confirmación para configurar la placa central. Escriba y para responder a la pregunta si sabe con certeza que no hay otros dominios en ejecución. Al responder sí (y) se restaura toda la plataforma, por tanto, asegúrese de que no se está ejecutando ningún otro dominio.

This bringup will configure the Centerplane. Please confirm (y/n)? **y**

**7. Una vez arrancado el dominio, escriba la contraseña de superusuario y vuelva a introducirla cuando se solicite en la ventana** netcon**(1M).**

Root password: *contraseña* Please re-enter your root password: *contraseña*

Esta información será la nueva contraseña de superusuario para el dominio. Con ello finaliza el arranque del dominio. Ahora puede instalar los paquetes suplementarios de Sun Computer Systems, según se explica en la siguiente sección.

### Para instalar los paquetes suplementarios de Sun Computer Systems

Ahora deberá instalar los paquetes necesarios del CD suplementario de Sun Computer Systems.

#### **1. Introduzca el CD suplementario de Sun Computer Systems en la unidad de CD-ROM del SSP.**

**2. Entre en el sistema como superusuario en el SSP y establezca el CD-ROM como compartido.**

ssp# **share -F nfs -o ro,anon=0 /cdrom/cdrom0**

#### **3. Entre en la ventana** netcon**(1M) como superusuario.**

**4. Cree y monte el directorio** /cdrom**.**

```
nombre_dominio# mkdir /cdrom
  nombre_dominio# mount nombre_ssp:/cdrom/cdrom0 /cdrom
```
#### **5. Agregue el paquete** SUNWabhdw **del conjunto AnswerBook2.**

```
nombre_dominio# cd /cdrom/Product
   nombre_dominio# pkgadd -d . SUNWabhdw
```
**Note -** Realice este paso únicamente en los dominios donde desee utilizar los archivos AnswerBook.

El comando pkgadd(1M) puede mostrar varios mensajes y hacer diversas preguntas de instalación para cada paquete, algunas de ellas relacionadas con el espacio y otras solicitando confirmación para continuar. Después de responder a dichas preguntas, introduzca Yes cuando le pida confirmación para proseguir.

#### **6. Desmonte el CD desde la ventana** netcon(1M)**.**

```
nombre_dominio# cd /
   nombre_dominio# umount /cdrom
```
**7. Ente en el SSP como superusuario y retire el CD suplementario de Sun Computer Systems de la unidad de CD-ROM.**

```
ssp# cd /
   ssp# unshare /cdrom/cdrom0
   ssp# eject cdrom
```
**8. Instale y configure cualquier otro paquete de software que haya adquirido.**

Con ello finaliza la instalación de los paquetes suplementarios de Sun Computer Systems. Ahora puede configurar los paquetes de Network Time Protocol (NTP), según se explica en la siguiente sección.

### Para configurar los paquetes de NTP

Lleve a cabo el procedimiento siguiente para configurar el archivo ntp.conf, que reside en /etc/inet/ntp.conf.

- **1. Si es necesario, utilice la ventana** netcon**(1M) para entrar en el dominio como superusuario.**
- **2. Cree el archivo** ntp.conf **con un editor de texto.**
- **3. Edite el archivo de forma que se parezca al siguiente ejemplo.**

```
# example Starfire domain /etc/inet/ntp.conf
   # configuration file ntp.conf
   # for Solaris 7 11/99
  # substitute actual ssp name for <nombre-ssp>
  server <nombre-ssp> prefer
  # we can always fall back to the local clock.
  server 127.127.1.0
  fudge 127.127.1.0 stratum 9
  # Other ntp files.
  driftfile /etc/inet/ntp.drift
  # Encryption:
  disable auth
  controlkey 1
  requestkey 1
  authdelay 0.000793
  # precision declaration
                              # clock reading precision (1 usec)
```
Cada dominio debería utilizar el SSP como fuente de hora y el SSP debería utilizar al menos otras dos fuentes, además de su reloj interno, para evitar que haya un único punto de fallo en caso de que el reloj del SSP no funcione correctamente. Para obtener más información sobre los comandos de NTP, consulte la página del comando man ntp(1M) en la sección *Man Pages(1M): System Administration Commands*. de la colección Solaris Administration en formato AnswerBook2.

Con ello finaliza la configuración de los paquetes de NTP. Ahora puede finalizar la instalación según se explica en la siguiente sección.

### Para finalizar la primera instalación

**1. Compruebe el modo operativo.**

nombre\_dominio# **isainfo -k**

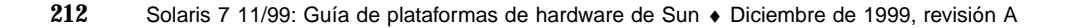

Si el sistema funciona en el modo de 64 bits, deberá obtener la siguiente salida.

sparcv9

**2. Rearranque el dominio con el modo operativo adecuado.**

Para el entorno operativo Solaris 7 11/99, puede utilizar el modo de 32 bits o el modo de 64 bits. El modo de 64 bits es el predeterminado para todas las plataformas sun4u.

**a. Para el modo de 32 bits, escriba el comando siguiente.**

```
nombre_dominio# reboot alias_arranque kernel/unix
```
**b. Para el modo de 64 bits, escriba uno de los comando siguientes.** Si aún no se encuentra en el modo de 32 bits, utilice el comando siguiente.

*nombre\_dominio*# **reboot** alias\_arranque

Si cambia desde el modo de 32 bits, utilice el comando siguiente.

*nombre\_dominio*# **reboot** *alias\_arranque* **kernel/sparcv9/unix**

Con esto finaliza la instalación a menos que sea necesario obtener licencias de software, según se explica en la siguiente sección.

### Licencias de software

La función de dominios del Enterprise 10000 precisa aplicar licencias de software desde una perspectiva distinta a la utilizada para otros sistemas que no pueden dividirse en particiones lógicas.

### Sistema de licencias FLEXlm

La administración de licencias (el servidor de licencias) está normalmente ligada a un ID de sistema principal. En los Sun Enterprise 10000, el servidor de licencias está ligado al ID de sistema de dominio. Cada dominio recibe su propio ID de sistema.

Por lo tanto, si el sistema de licencias se instala en un Sun Enterprise 10000, debe instalarse en un dominio que no se vaya a suprimir. La adición o eliminación de procesadores del dominio no afecta a las licencias, siempre que el dominio tenga, al menos, un procesador activo.

Si en algún momento es necesario trasladar el sistema de licencias de un dominio a otro, será preciso volver a generar las licencias utilizando el ID de sistema del nuevo

dominio. Ocurre igual cuando se traslada el servidor de licencias de una máquina a otra. Este proceso se denomina *traslado de servidor*; póngase en contacto con el Centro de licencias de Sun si necesita solicitar un *traslado de servidor*.

Si precisa más información sobre la obtención de licencias y el Centro de licencias de Sun, utilice la siguiente dirección de Web:

http://www.sun.com/licensing

Para obtener el ID de sistema del dominio de Sun Enterprise 10000, escriba hostid en una ventana de shell.

### Otras licencias de software

Otros fabricantes de software también pueden tener políticas de licencias de software únicas en relación con el sistema Sun Enterprise 10000. Los principales proveedores de servicios independientes han recibido toda la información necesaria en este sentido y ya deberían contar con una política de licencias de software. Si precisa más información al respecto, consulte con su proveedor de servicios.

# Actualización a Solaris 7 11/99

Estas instrucciones de actualización se aplican exclusivamente al servidor Sun Enterprise 10000. Recomendamos leer la sección completa antes de actualizar el dominio.

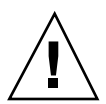

**Caution -** Si va a instalar Solaris 7 11/99 en un dominio del Sun Enterprise 10000, el SSP debe ejecutar SSP 3.1, SSP 3.1.1 o SSP 3.2. SSP 3.0 no admite Solaris 7 11/99. Consulte el kit de soporte de SSP si precisa más información sobre la forma de instalar el software del SSP.

Esta sección contiene instrucciones para sustituir la versión del sistema operativo Solaris por la versión Solaris 7 11/99. La actualización incluye las siguientes tareas:

- Preparar el dominio para la actualización.
- Comprobar la información de red del dominio.
- Configurar el SSP.
- Arrancar el dominio.
- Actualizar la imagen de arranque.
- Configurar el entorno operativo Solaris.
- Configurar el entorno OBP.
- Arrancar el dominio después de actualizar a Solaris 7 11/99.

- Actualizar los paquetes suplementarios de Sun Computer Systems.
- **Configurar los paquetes de Network Time Protocol.**
- Finalizar la actualización.

**Caution -** Para actualizar un dominio a Solaris 7 11/99, la partición /usr del disco de arranque debe ser mayor de 653 Mbytes. Si la partición es menor de 653 Mbytes, debe volver a particionar la unidad antes de intentar actualizar el dominio. Sun Microsystems recomienda la utilización de los tamaños de particiones de disco de la Table 10–6. Al introducir el núcleo de 64 bits en el entorno operativo Solaris, el tamaño del entorno ha crecido significativamente; por tanto, si utiliza un único disco de 2,1 Gbytes como disco de arranque, debería migrar a uno de 4,2 Gbytes, o más, en un futuro cercano.

Realice siempre una copia de seguridad de un dominio existente antes de utilizar la opción actualizar de la utilidad suninstall. La copia de seguridad más adecuada es un volcado de nivel 0 de todos los sistemas de archivos relacionados con el dominio que se va a actualizar. Si no tiene establecido ningún procedimiento de copias de seguridad, consulte el manual *System Administration Guide*.

**Caution -** En Solaris 2.5.1, el núcleo reside en /platform/sun4u1/kernel/unix. Si reemplaza la ubicación del archivo de arranque situándolo explícitamente en /kernel/unix, podrá actualizar el software de Solaris correctamente, pero no podrá arrancar el dominio.

La opción actualizar de la utilidad suninstall determina la forma en que el software de Solaris se copia en el disco. Fusiona la nueva versión de Solaris con los archivos existentes en el disco del dominio y guarda tantas modificaciones locales como sea posible.

**Note -** La opción actualizar puede exigir la eliminación de algunos paquetes de software si el disco está lleno; por tanto, es necesario conocer los paquetes y cualquier elemento dependiente de éstos.

No es necesario eliminar las modificaciones instaladas antes de llevar a cabo la actualización.

Verifique la documentación de cualquier otro software que esté utilizando, por ejemplo, un administrador de volúmenes de disco, antes de emplear la opción actualizar. Puede haber otras instrucciones que es preciso seguir para conservar las configuraciones en uso, especialmente en el caso de Alternate Pathing, Solstice DiskSuite<sup>"</sup> o Veritas Volume Manager.

Durante la actualización, la utilidad suninstall trata de conservar las modificaciones locales del servidor siempre que es posible. Sin embargo, en ocasiones, tales modificaciones pueden provocar el fallo de la actualización o cambios en los resultados esperados.

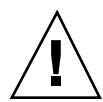

En la tabla siguiente se indican las acciones que es conveniente llevar a cabo antes de actualizar el dominio.
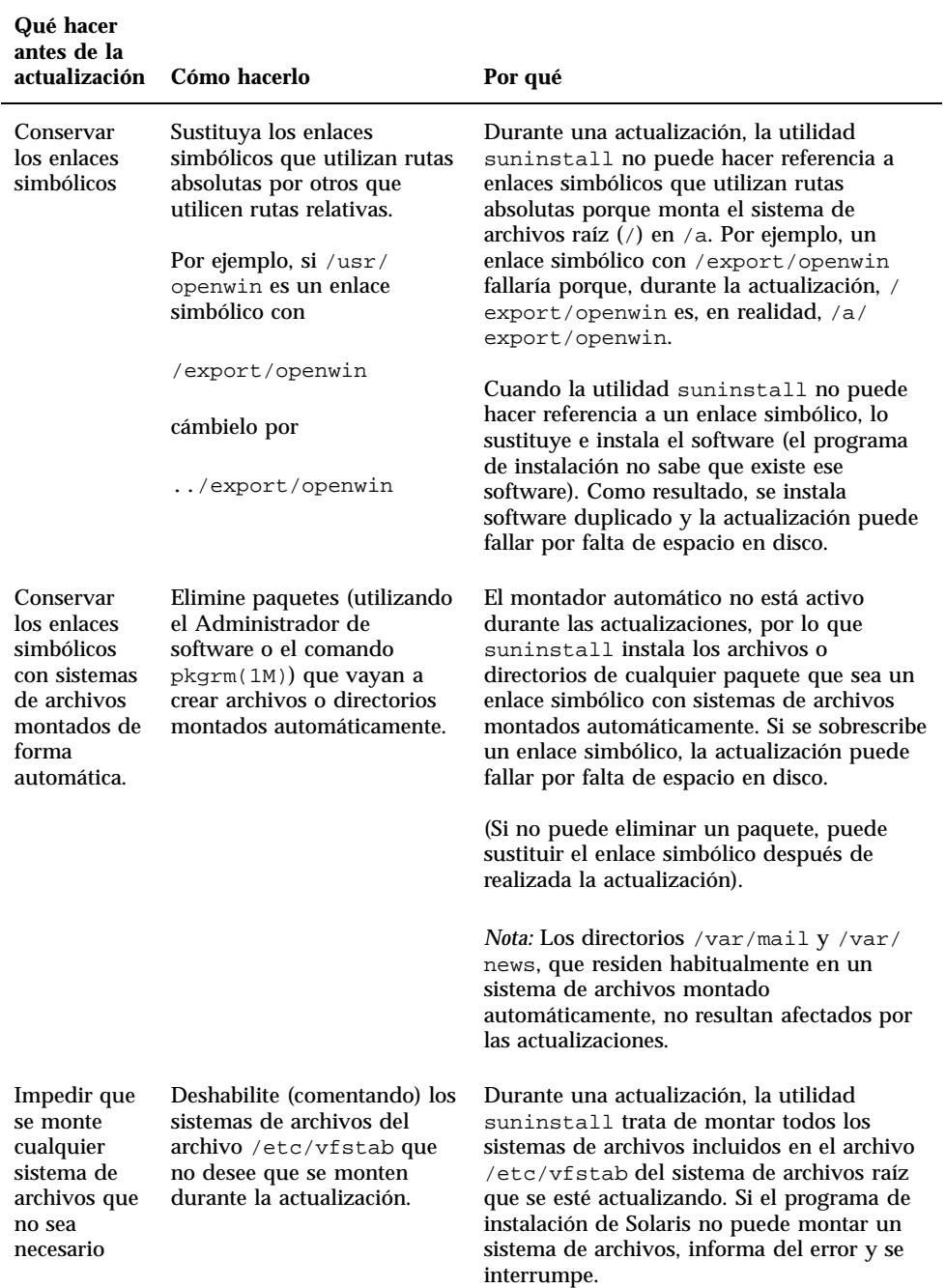

**TABLE 10–4** Tareas para la actualización

## Para preparar el dominio para la actualización

**1. Entre en el dominio como superusuario y haga una copia de seguridad del dominio si aún no lo ha hecho.**

Utilice ufsdump(1M) para hacer una copia de seguridad de todos los sistemas de archivos del sistema operativo.

- **2. Habilite todos los sistemas de archivos del archivo** /etc/vfstab **excepto el raíz (**/**),** /usr**,** /export,/var**,** /opt**,** /proc**,** /dev/fd**,** /tmp **y** swap**, si aún no lo ha hecho.**
- **3. Habilite todas las particiones de intercambio que no estén asociadas al mismo controlador que el disco raíz.**

Durante la actualización, la utilidad suninstall trata de añadir todos los dispositivos de intercambio contenidos en el archivo /etc/vfstab. Si no puede acceder a alguno de estos dispositivos, genera un mensaje de error y se interrumpe.

**4. Si existe algún metadispositivo (por ejemplo, un disco, una red, un dispositivo duplicado, de bandas o concatenado) derivado de Alternate Pathing, Solstice DiskSuite, Sun™ Enterprise™ Volume Manager o Veritas, consulte las instrucciones de instalación de esos productos y lleve a cabo los procedimientos necesarios para suprimir el metadispositivo.**

Este paso es necesario porque la utilidad suninstall no es capaz de gestionar metadispositivos. Para más información sobre estos productos, consulte sus respectivas guías de usuario.

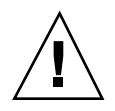

**Caution -** Todos los metadispositivos deben quedar deshabilitados. En caso contrario la actualización fallará.

**5. Si ha deshabilitado algún metadispositivo, vuelva a arrancar el dominio para asegurarse de que todos los metadispositivos activos han quedado deshabilitados.**

*nombre\_dominio*# **init 6**

- **6. Si ha arrancado el dominio en el paso anterior y el arranque se ha efectuado correctamente, entre en el dominio como superusuario.**
- **7. Si está actualizando Solaris 2.5.1, desinstale los paquetes de** SUNWxntp **mediante el comando** pkgrm**(1M).**

*nombre\_dominio*# **pkgrm SUNWxntp**

#### **8. Cierre el dominio antes de iniciar la actualización.**

*nombre\_dominio*# **shutdown -i0 -g60 -y**

Con esto finaliza la preparación del dominio para la actualización. Ahora puede comprobar la información de red del dominio, según se explica en la siguiente sección.

## Para comprobar la información de red del dominio

En sistemas existentes, el SSP ya debería tener configurada la información de red del dominio; sin embargo, para verificar que la información es correcta, lleve a cabo los pasos siguientes.

- **1. Entre en el SSP como superusuario.**
- **2. Compruebe que el nombre de sistema principal y la dirección IP del Sun Enterprise 10000 están correctamente definidos en el archivo** /etc/hosts**.**
- **3. Compruebe que el nombre de sistema principal y la dirección Ethernet del Sun Enterprise 10000 están correctamente definidos en el archivo** /etc/ethers**.**

Con esto finaliza la comprobación de la información de red del dominio. Si utiliza NIS en la instalación, averigüe a través del administrador de red qué otras tareas de configuración deben llevarse a cabo antes de proseguir con la instalación. Los aspectos relativos a NIS están fuera de los objetivos de este capítulo. Ahora puede configurar el SSP como servidor de arranque, según se explica en la siguiente sección.

## Para configurar el SSP

**1. Introduzca el CD de Solaris en la unidad de CD-ROM del SSP.** Espere a que el Administrador de volúmenes monte el CD-ROM.

#### **2. En la ventana del SSP, cambie al directorio** /Tools**.**

ssp# **cd /cdrom/cdrom0/s0/Solaris\_2.7/Tools**

#### **3. Configure el dominio del sistema principal como cliente de instalación.**

ssp# **./add\_install\_client** *nombre\_dominio* **sun4u**

El comando add\_install\_client permite compartir el CD a través de toda la red. Si se produce un error, puede que aparezca el mensaje siguiente:

prom\_panic: Could not mount filesystem

En ese caso, utilice el comando share(1M) para corregir el error de la siguiente manera.

ssp# **share -F nfs -o ro,anon=0 /cdrom/cdrom0/s0**

Si el archivo /etc/nsswitch.conf contiene la entrada DNS en su lista de sistemas, puede que aparezca la advertencia siguiente:

Error: nombre\_dominio does not exist in the NIS ethers map.

Si recibe este mensaje, deberá suprimir la entrada DNS del archivo /etc/nsswitch.conf, agregar el *nombre\_dominio* al mapa de ethers (si este nombre no está aún en el mapa) y volver a ejecutar el comando add\_install\_client(1M).

**4. Compruebe si está instalada la modificación de software 105684.**

ssp# **showrev -p | grep 105684**

Si no ha actualizado el software del SSP a SSP 3.1.1 o SSP 3.2, necesita instalar la modificación de software 105684-04, como mínimo. Puede obtenerla en http://www.sunsolve.com. Consulte el archivo README si precisa instrucciones para instalar esta modificación.

#### **5. Salga del nivel de superusuario.**

Con esto finaliza la configuración del SSP como servidor de arranque. Ahora puede arrancar el dominio, según se explica en la siguiente sección.

## Para arrancar el dominio

**1. En una ventana del SSP, compruebe si la variable** SUNW\_HOSTNAME **tiene definido el nombre de dominio correcto.**

**Note -** El comando domain\_switch(1M) debe ejecutarse desde el shell de C. La ventana del SSP actúa como shell de C de forma predeterminada.

**2. Utilice el comando** domain\_status**(1M) para asegurarse de que la versión de SO es la correcta.**

Si ha actualizado el software del SSP a SSP 3.1.1 o SSP 3.2, la versión del SO debería ser la 5.7. Si no ha actualizado el software del SSP, la versión del SO debería ser la 2.7. Si la versión del SO es la correcta, continúe con el Paso 3, de lo contrario, lleve a cabo los pasos siguientes:

**a. Suprima el dominio existente.**

```
ssp% domain_remove -d nombre_dominio
```
El comando domain\_remove(1M) le pregunta si desea guardar los directorios del dominio, tal y como se indica en este ejemplo:

```
domain_remove: The following subdirectories contain domain specific information
       such as messages files, configuration files, and hpost dump files.
       You may choose to keep these directories if you still need
      this information. This domain may be created with or without this
      information being saved.
   /var/opt/SUNWssp/adm/xf4-b3
   /var/opt/SUNWssp/etc/allxf4/xf4-b3
Keep directories (y/n)? y
Domain : xf4-b3 is removed !
```
Responda sí (y) a la pregunta para guardar la información del dominio. Si responde no, deberá suministrar los números de placa y el nombre de plataforma del nuevo dominio.

#### **b. Cree el dominio con el nuevo número de versión de SO.**

```
ssp% domain_create -d nombre_dominio -o 5.7
```
Si ha guardado la información de dominio, no necesita incluir los argumentos -b y -p. El comando domain\_create(1M) utiliza la información de dominio guardada y los datos suministrados con el comando para crear el dominio nuevo.

Si ha actualizado el software del SSP a SSP 3.1.1 o SSP 3.2, la versión del SO debería ser la 5.7. Si no ha actualizado el software del SSP, la versión del SO debería ser la 2.7.

#### **3. Arranque el dominio.**

ssp% **bringup -A off**

Si es el primer dominio que se tiene que arrancar, aparecerá un mensaje pidiendo confirmación para configurar la placa central. Escriba y para continuar si está seguro de que no hay ningún otro dominio en ejecución. Si responde yes, se restaura toda la plataforma, por tanto, asegúrese de que no se está ejecutando ningún otro dominio.

This bringup will configure the Centerplane. Please confirm (y/n)? **y**

Después de unos minutos aparece el indicador del SSP.

### **4. Desde el indicador** ssp**, abra una sesión** netcon**(1M).**

ssp% **netcon -g**

Transcurridos unos minutos aparece el indicador ok.

Con eso finaliza el arranque del dominio. Ahora puede actualizar el entorno operativo Solaris, según se explica en la siguiente sección.

### ▼ Para actualizar al entorno operativo Solaris 7 11/ 99

Los pasos siguientes modifican los procedimientos de suninstall. Para obtener más información, consulte las instrucciones de instalación de Solaris contenidas en el kit de soporte de Solaris.

**Note -** Debería disponer de un alias (normalmente net) en OBP que designe la interfaz de red adecuada. Utilice dicho alias con el comando boot(1M), tal y como se indica en el ejemplo anterior. De no hacerlo así, tendrá que escribir una ruta de acceso muy larga. Si especifica un alias (o ruta) que no designa la interfaz de red adecuada, el comando boot(1M) fallará.

**1. En la ventana** netcon**(1M), arranque el sistema desde la red.**

ok **boot net**

El comando boot net inicia la utilidad suninstall. Esta utilidad solicita información específica del sitio y la plataforma. Consulte la tabla siguiente para suministrar los datos relativos a la plataforma. Si precisa más información sobre la utilidad suninstall, consulte *Instrucciones de instalación para Solaris 7 11/ 99 (Edición SPARC)* del kit de soporte.

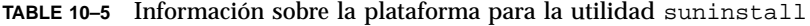

| Si se le solicita                                                                                  | Haga lo siguiente                                                                                                    |
|----------------------------------------------------------------------------------------------------|----------------------------------------------------------------------------------------------------|
| Introducir el<br>nombre de<br>sistema del SSP<br>para<br>nombre dominio<br>[nombre_predeterminado] | Introduzca el nombre de sistema del SSP. Recuerde que el nombre<br>predeterminado se forma agregando -ssp al nombre dominio                                                                                                    |
| Establecer la<br>información de<br>red                                                             | Seleccione el nivel de información que desee suministrar. Si selecciona<br>una opción distinta de Ninguno, la utilidad suninstall presenta<br>una serie de cuadros de diálogo pidiendo información de<br>configuración. Introduzca los datos necesarios.                                                              |
| La instalación<br>interactiva de<br><b>Solaris</b>                                                 | Seleccione Actualizar.                                                                                                    |
| Seleccionar 64<br>bits                                                                             | Haga clic en "Seleccionar para incluir soporte Solaris 64 bits" para<br>instalar el núcleo de 64 bits. Consulte el Suplemento de notas sobre la<br>versión de Solaris 7 11/99 si necesita instrucciones para comprobar el<br>modo operativo, definir el modo predeterminado y cambiar de un<br>modo operativo a otro. |
| Seleccionar el<br>software                                                                         | Seleccione Distribución completa más soporte OEM.                                                                                                    |
| Seleccionar<br>disco(s)                                                                            | Seleccione el disco o los discos donde debe actualizarse el software. Si<br>elige una unidad distinta de la designada como unidad de arranque,<br>aparecerá un mensaje de advertencia más adelante, durante el proceso<br>de instalación. En ese momento puede elegir si desea continuar o no.                        |
|                                                                                                    | Nota: Para Solaris 7 11/99, es posible que aparezca una advertencia<br>indicando que el sistema necesita más espacio en disco. Consulte la<br>Table 10-6 para más información.                                                                                                    |

**Si se le solicita Haga lo siguiente**

| Determinar si<br>el dominio<br>debería<br>montarse como<br>sistema de<br>archivos<br>remoto          | Pulse F4 si los sistemas de archivos deben montarse desde un servidor<br>de archivos remoto. En caso contrario, Pulse F2.                                                                                                    |
|----------------------------------------------------------------------------------------------------|----------------------------------------------------------------------------------------------------|
| Seleccionar la<br>opción de<br>rearranque<br>posterior a la<br>instalación<br>(Rearranque<br>manual) | Seleccione Rearranque manual y pulse F2 para iniciar la<br>actualización. Este paso, que instala el software y los parches del CD<br>de Solaris, dura bastante tiempo. Una vez finalizada la actualización,<br>la utilidad suninstall no arranca el dominio si se ha seleccionado<br>Rearranque manual. El sistema Sun Enterprise 10000 presenta el<br>indicador de superusuario en la ventana de netcon(1M). Con esto<br>finaliza la actualización del Entorno operativo Solaris. Ahora puede<br>arrancar el dominio, según se describe en "Para arrancar el dominio<br>después de actualizar a Solaris 7 11/99" on page 226. |

**Si se le solicita Haga lo siguiente**

Al realizar una actualización completa (es decir, de todo el software) del entorno operativo Solaris 7 11/99 en un dominio, la utilidad suninstall permite introducir manualmente los tamaños de las particiones de disco para los sistemas de archivos. Sun Microsystems recomienda que no se utilicen particiones de disco de tamaño inferior al indicado en la Table 10–6.

Si se utilizan dos discos, root (/) y /usr han de estar en el dispositivo especificado en el alias de arranque de OBP.

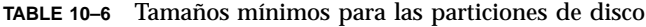

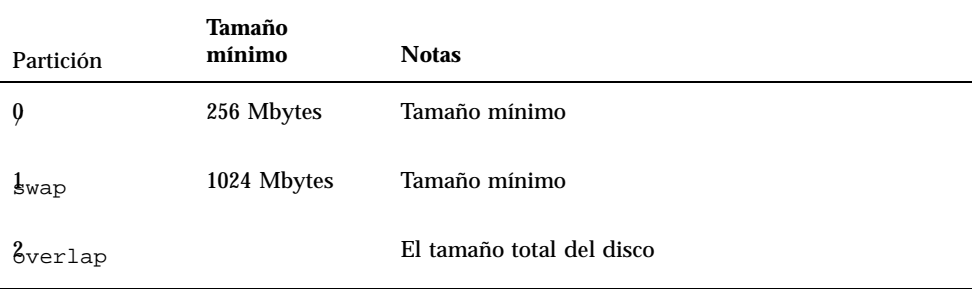

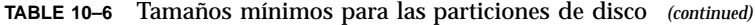

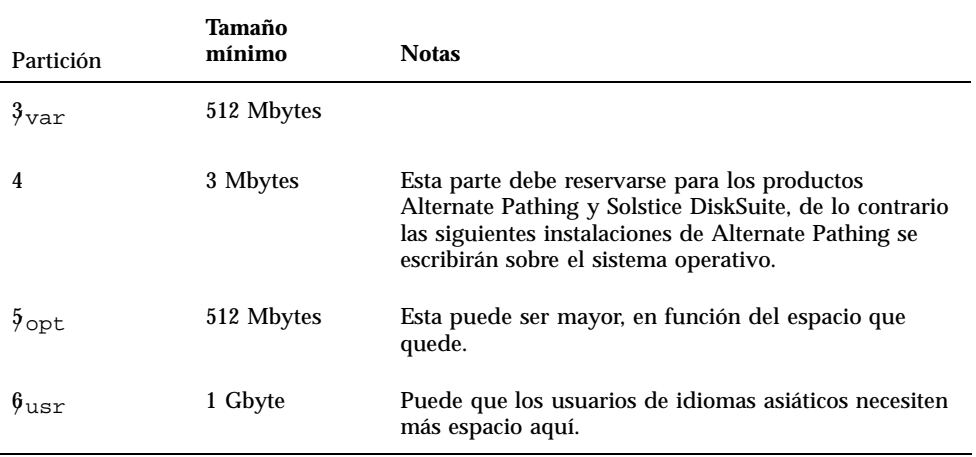

Utilice la tecla Tab para mover el cursor y escriba con el teclado los tamaños de cada partición. Cuando haya finalizado, pulse F2 para continuar.

Durante la actualización, el comando suninstall puede notificar que los tamaños de las particiones de disco no son lo suficientemente grandes para Solaris 7 11/99, como en el ejemplo siguiente:

- More Space Needed ------------------------------------------

Si aparece este mensaje durante la actualización, debe comprobar la partición /usr. Si esta partición es menor de 653 megabytes, debe volver a particionar el disco de arranque llevando a cabo los pasos siguientes.

Pulse F2 para seleccionar Disposición automática.

**Caution -** Asegúrese de que los tamaños de partición para los sistemas de archivos raíz (/), /swap, /usr y /var no se han reducido por debajo de los tamaños mínimos que aparecen en la Table 10–6.

Si está conforme con las modificaciones propuestas, pulse F2 para continuar.

En caso contrario, pulse F4 para cambiar las restricciones que la utilidad suninstall usa para reconfigurar las particiones de disco. Se realizará una copia de seguridad temporal durante la reconfiguración de las particiones y después se restaurará. Para más información, consulte la *Solaris Advanced Installation Guide*.

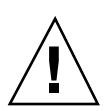

**Note -** En el caso de sistemas con una configuración de E/S muy extensa (100 discos o más), el tamaño del sistema de archivos raíz (/) debe aumentarse. Sun Microsystems recomienda un tamaño del orden de 256 megabytes hasta 512 megabytes para proporcionar espacio adicional, que será necesario para las entradas de nombres de dispositivos.

Vuelva a la Table 10–5 para finalizar la actualización del entorno operativo Solaris.

## Para arrancar el dominio después de actualizar a Solaris 7 11/99

**1. Cierre el dominio desde el indicador de superusuario.**

*nombre\_dominio*# **init 0**

### **2. Arranque el dominio desde la ventana del SSP.**

ssp% **bringup -A on**

**Note -** En este paso se supone que se está actualizando el disco de arranque definido en la variable boot-device de OBP. En caso de que se actualice otro disco de arranque, es preciso suministrar el alias de ese dispositivo como argumento del comando bringup(1M).

### **3. Cuando aparezca el indicador del SSP, revise la salida del comando** bringup**(1M) para asegurarse de que no se han producido errores durante el arranque.**

Si se han producido errores, es preciso corregirlos antes de proseguir con la actualización. Si la ejecución ha sido correcta, continúe con el paso siguiente.

- **4. Utilice el comando** su**(1M) para cambiar a superusuario.**
- **5. Sitúese en el directorio** /Tools**.**

#### **6. Suprima el dominio del sistema principal como cliente de instalación.**

ssp# **./rm\_install\_client** *nombre\_dominio*

ssp# **cd /cdrom/cdrom0/s0/Solaris\_2.7/Tools**

#### **7. Extraiga el CD de Solaris 7 11/99.**

```
ssp# cd /
   ssp# unshare /cdrom/cdrom0/s0
   ssp# eject cdrom
```
Con esto finaliza el arranque del dominio. Ahora puede actualizar los paquetes suplementarios de Sun Computer Systems, según se explica en la siguiente sección.

## Para instalar los paquetes suplementarios de Sun Computer Systems

Ahora debería actualizar los paquetes necesarios del CD suplementario de Sun Computer Systems.

- **1. Introduzca el CD suplementario de Sun Computer Systems en la unidad de CD-ROM del SSP.**
- **2. Entre en el SSP como superusuario y establezca el CD-ROM como compartido.**

ssp# **share -F nfs -o ro,anon=0 /cdrom/cdrom0**

- **3. Entre como superusuario en la ventana** netcon**(1M).**
- **4. Cree y monte el directorio** /cdrom**.**

```
nombre_dominio# mkdir /cdrom
   nombre_dominio# mount nombre_ssp:/cdrom/cdrom0 /cdrom
```
**5. Agregue el paquete** SUNWabhdw **del conjunto AnswerBook2 al dominio recién creado.**

```
nombre_dominio# cd /cdrom/Product
   nombre_dominio# pkgadd -d . SUNWabhdw
```
**Note -** Lleve a cabo esta operación sólo para aquellos dominios en los que desee utilizar los archivos AnswerBook.

El comando pkgadd(1M) puede mostrar varios mensajes y hacer diversas preguntas de instalación para cada paquete, algunas de ellas relacionadas con el espacio y otras solicitando confirmación para continuar. Después de responder a dichas preguntas, introduzca Yes cuando le pida confirmación para proseguir.

#### **6. Desmonte el CD desde la ventana** netcon**(1M).**

```
nombre_dominio# cd /
   nombre_dominio# umount /cdrom
```
**7. Entre en el SSP como superusuario y retire el CD suplementario de Sun Computer Systems de la unidad de CD-ROM.**

```
ssp# cd /
  ssp# unshare /cdrom/cdrom0
  ssp# eject cdrom
```
**8. Instale y configure cualquier otro paquete de software que haya adquirido.**

Con ello finaliza la actualización de los paquetes suplementarios de Sun Computer Systems. Ahora puede configurar los paquetes de Network Time Protocol (NTP), según se explica en la siguiente sección.

## ▼ Para configurar los paquetes de NTP

Lleve a cabo el procedimiento siguiente para configurar el archivo ntp.conf, que reside en /etc/inet/ntp.conf.

**1. Entre en el dominio como superusuario.**

**2. Abra el archivo** ntp.conf **con un editor de texto.**

Si este archivo existe, asegúrese de que es similar al del ejemplo siguiente.

```
# example Starfire domain /etc/inet/ntp.conf
# configuration file ntp.conf
# for Solaris 7 11/99
# substitute actual ssp name for <nombre-ssp>
server <nombre-ssp> prefer
# we can always fall back to the local clock.
server 127.127.1.0
fudge 127.127.1.0 stratum 9
# Other ntp files.
driftfile /etc/inet/ntp.drift
# Encryption:
disable auth
controlkey 1
requestkey 1
authdelay 0.000793
# precision declaration
                           # clock reading precision (1 usec)
```
Si no existe ningún archivo ntp.conf, créelo y edítelo de forma que se parezca al del ejemplo anterior.

Cada dominio debería utilizar el SSP como fuente de hora y el SSP debería utilizar al menos otras dos fuentes, además de su reloj interno, para evitar que haya un único punto de fallo en caso de que el reloj del SSP no funcione correctamente. Para obtener más información sobre los comandos de NTP, consulte la página del comando man ntp(1M) en la sección *Man Pages(1M): Network Time Protocol Commands* de la colección AnswerBook2 Solaris Administration.

Con esto finaliza la configuración de los paquetes de NTP. Ahora puede configurar el alias del disco de arranque de OBP, según se explica en la siguiente sección.

### Para configurar el alias del disco de arranque de OBP

- **1. Entre en el dominio como superusuario en una ventana** netcon**(1M).**
- **2. Utilice el comando** eeprom**(1M) para configurar el alias del dispositivo de arranque.**

*nombre\_dominio*# **eeprom boot-device=***alias\_dispositivo\_arranque*

Con esto finaliza la configuración del alias del dispositivo de arranque de OBP. Ahora puede finalizar la actualización, según se explica en la siguiente sección.

## Para finalizar la actualización

- **1. Si ha suprimido algún metadispositivo (discos y redes) en "Para preparar el dominio para la actualización" on page 218, consulte las instrucciones de instalación de cada producto (por ejemplo, Alternate Pathing, Solstice DiskSuite y Veritas Volume Manager) para volver a crearlo.**
- **2. Habilite todas las particiones de intercambio que no estén asociadas al mismo controlador que el disco raíz.**
- **3. Compruebe el modo operativo.**

*nombre\_dominio*# **isainfo -k**

Si el sistema funciona en modo de 64 bits, deberá obtener este resultado:

sparcv9

### **4. Si es necesario, rearranque el dominio con el modo operativo adecuado.**

Para el entorno operativo Solaris 7 11/99, puede utilizar tanto el modo de 32 bits como el modo de 64 bits. El modo de 64 bits es el predeterminado para todas las plataformas sun4u.

### **a. Para el modo de 32 bits, escriba el comando siguiente.**

*nombre\_dominio*# **reboot** *alias\_arranque* **kernel/unix**

**b. Para el modo de 64 bits, escriba uno de los comandos siguientes.**

Si aún no se encuentra en el modo de 32 bits, utilice el comando siguiente.

*nombre\_dominio*# **reboot** alias\_arranque

Si cambia desde el modo de 32 bits, utilice el comando siguiente.

*nombre\_dominio*# **reboot** *alias\_arranque* **kernel/sparcv9/unix**

Con esto finaliza la actualización.

## Paquetes traducidos incluidos en el CD suplementario

## Paquetes traducidos al japonés

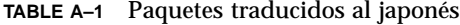

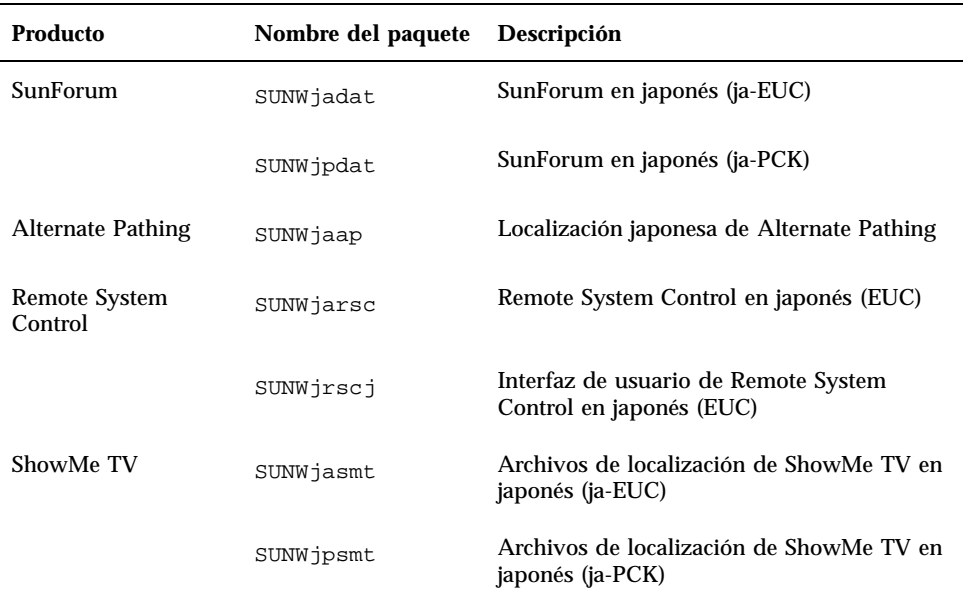

**231**

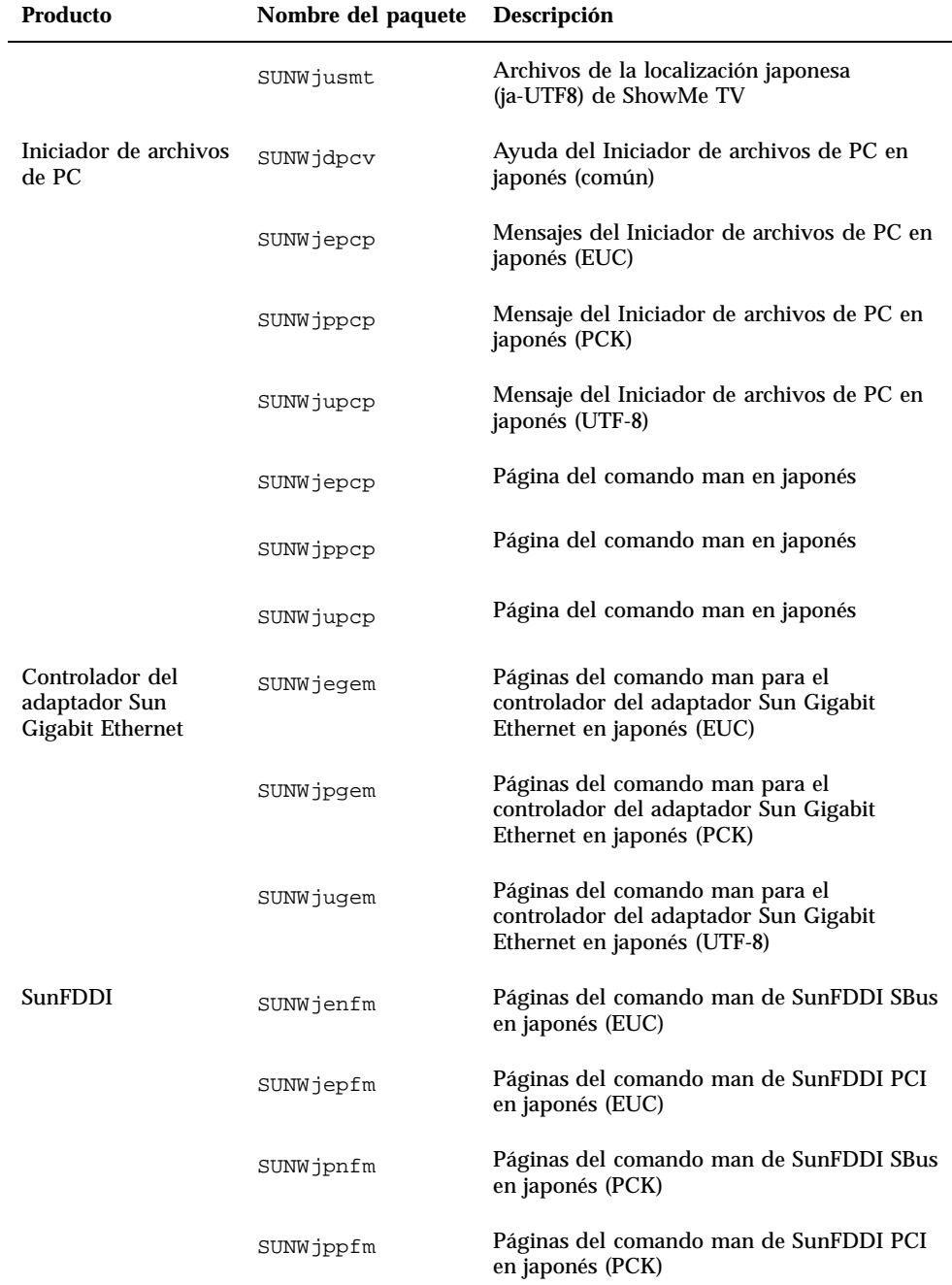

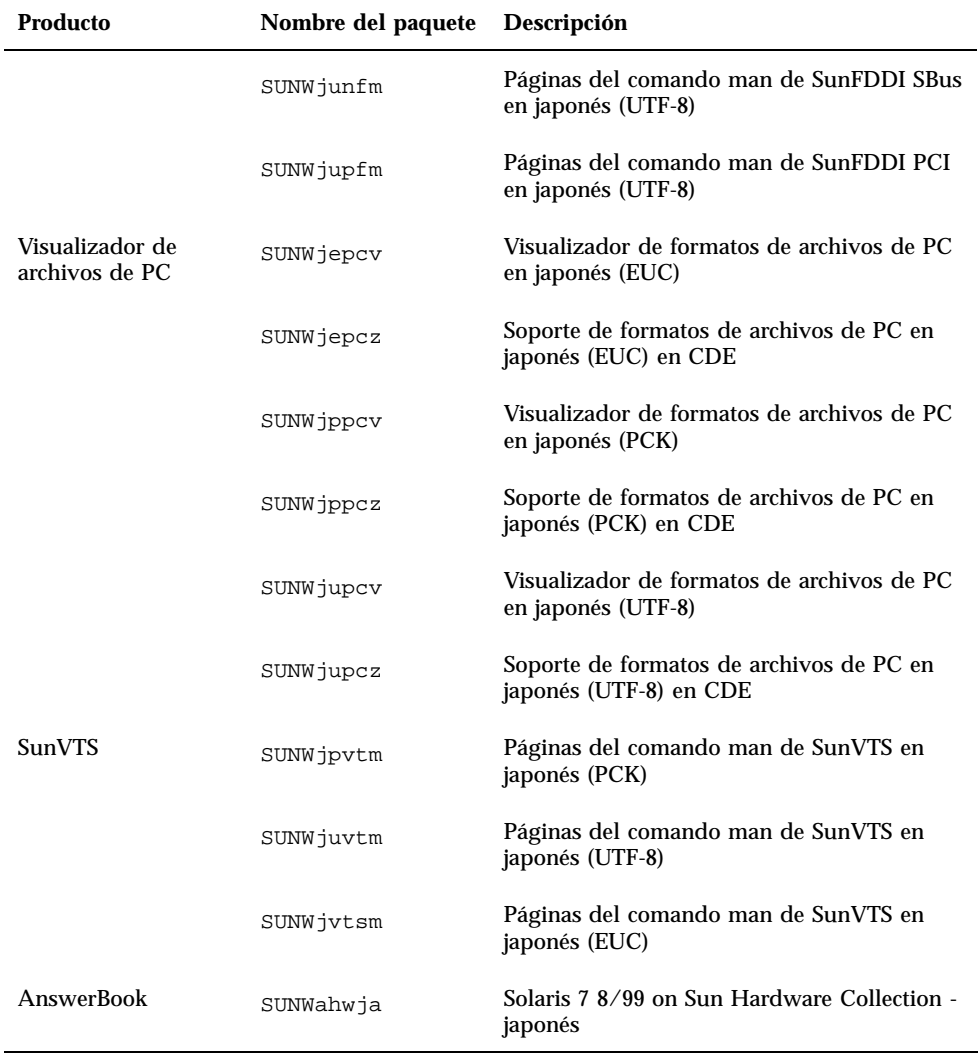

### **TABLE A–1** Paquetes traducidos al japonés *(continued)*

## Paquetes traducidos al alemán

Paquetes traducidos incluidos en el CD suplementario **233**

### **TABLE A–2** Paquetes traducidos al alemán

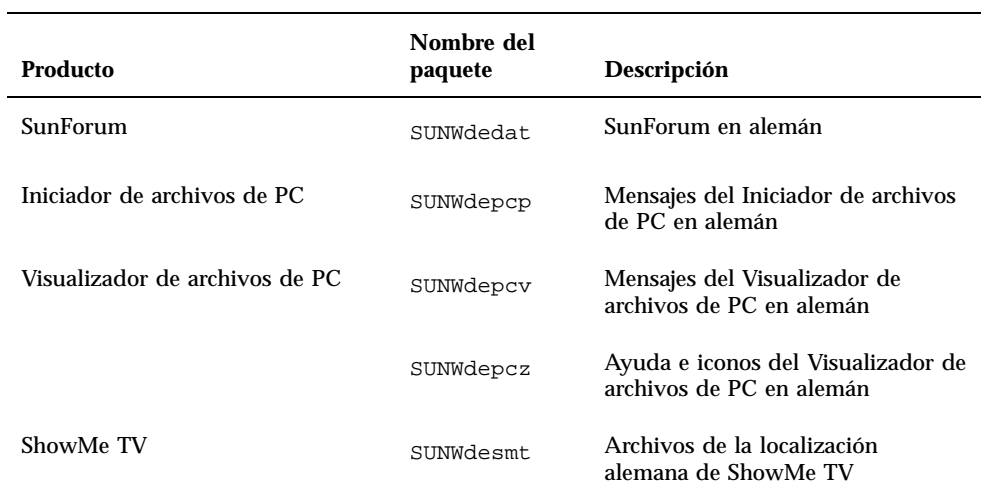

## Paquetes traducidos al italiano

**TABLE A–3** Paquetes traducidos al italiano

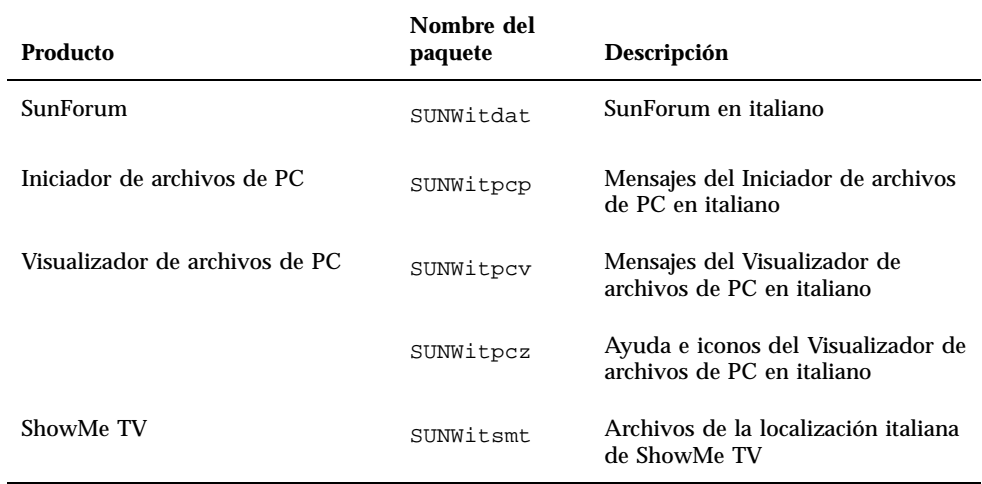

## Paquetes traducidos al francés

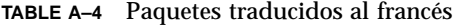

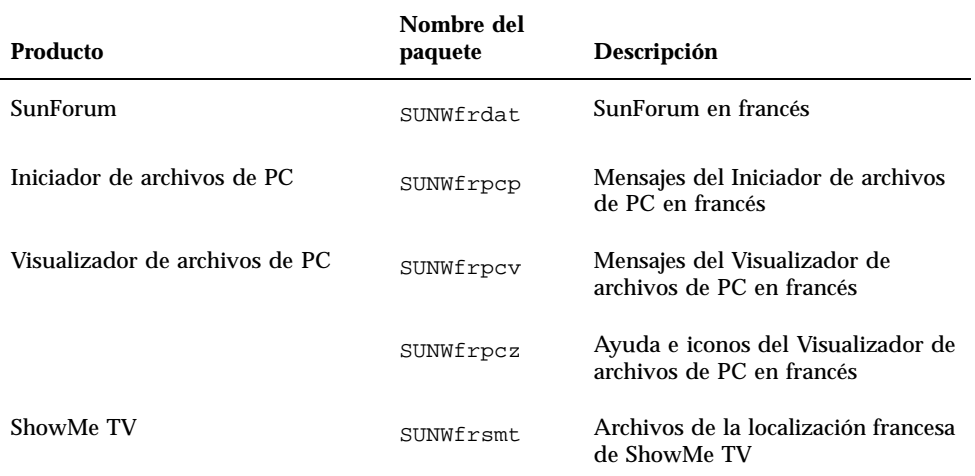

## Paquetes traducidos al español

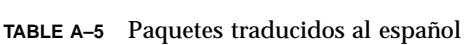

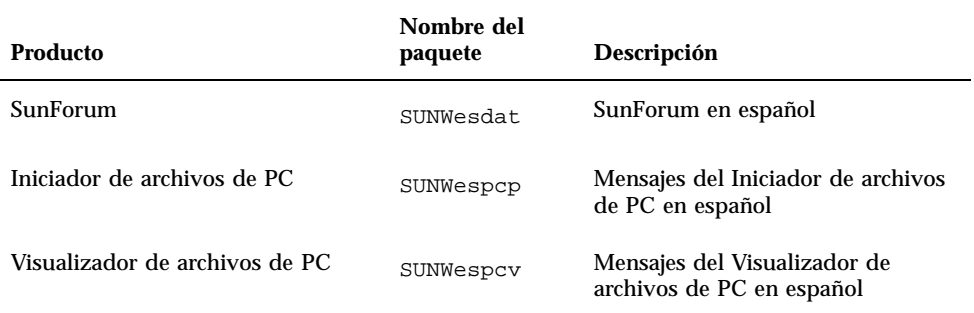

Paquetes traducidos incluidos en el CD suplementario **235**

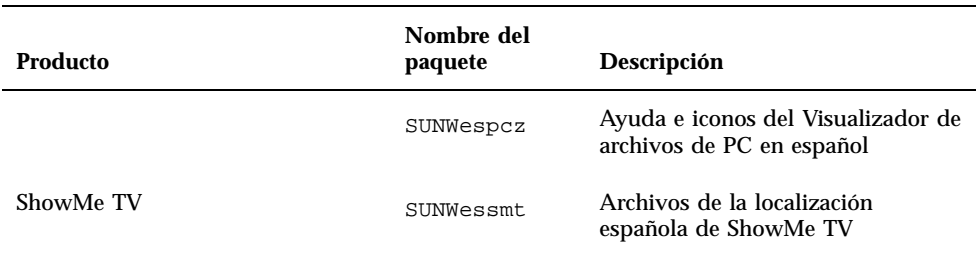

**TABLE A–5** Paquetes traducidos al español *(continued)*

## Paquetes traducidos al sueco

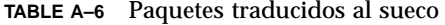

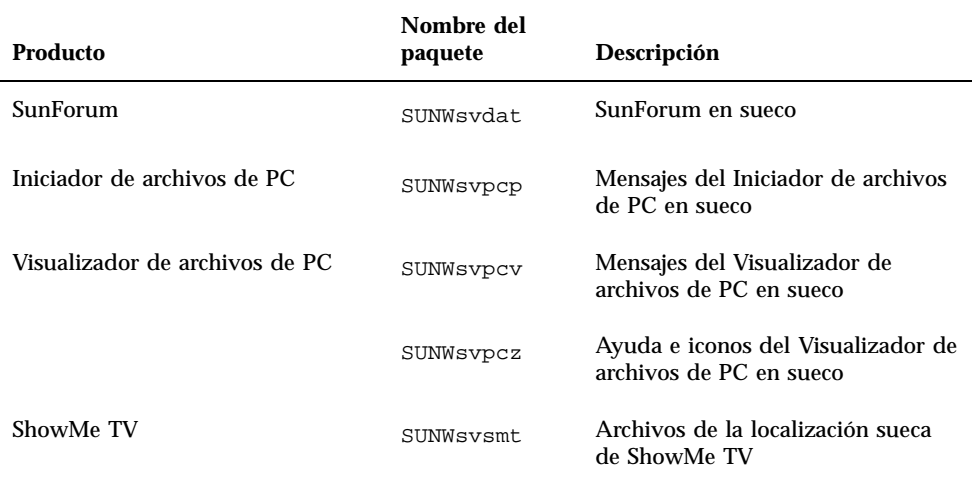

## Paquetes traducidos al chino tradicional

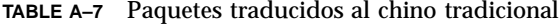

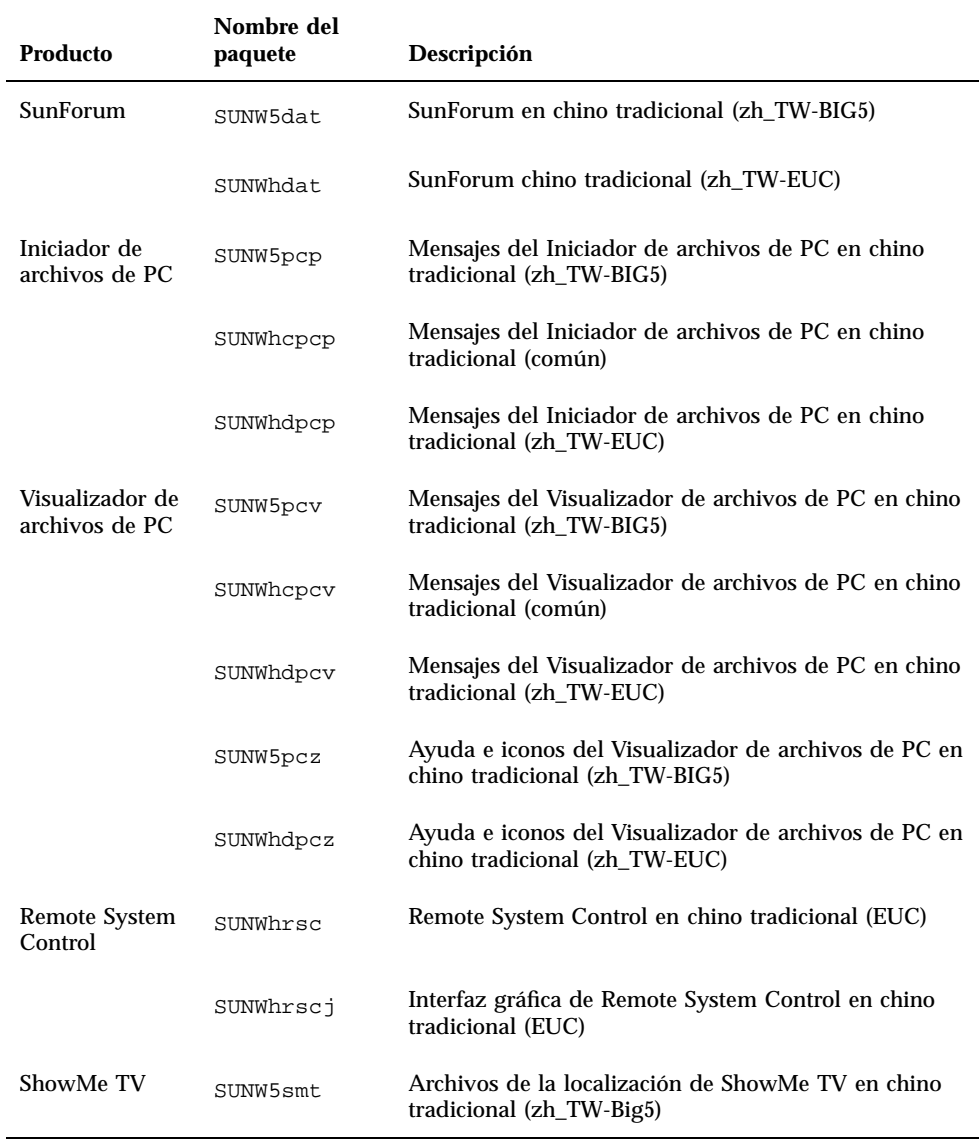

### Paquetes traducidos incluidos en el CD suplementario **237**

## Paquetes traducidos al chino simplificado

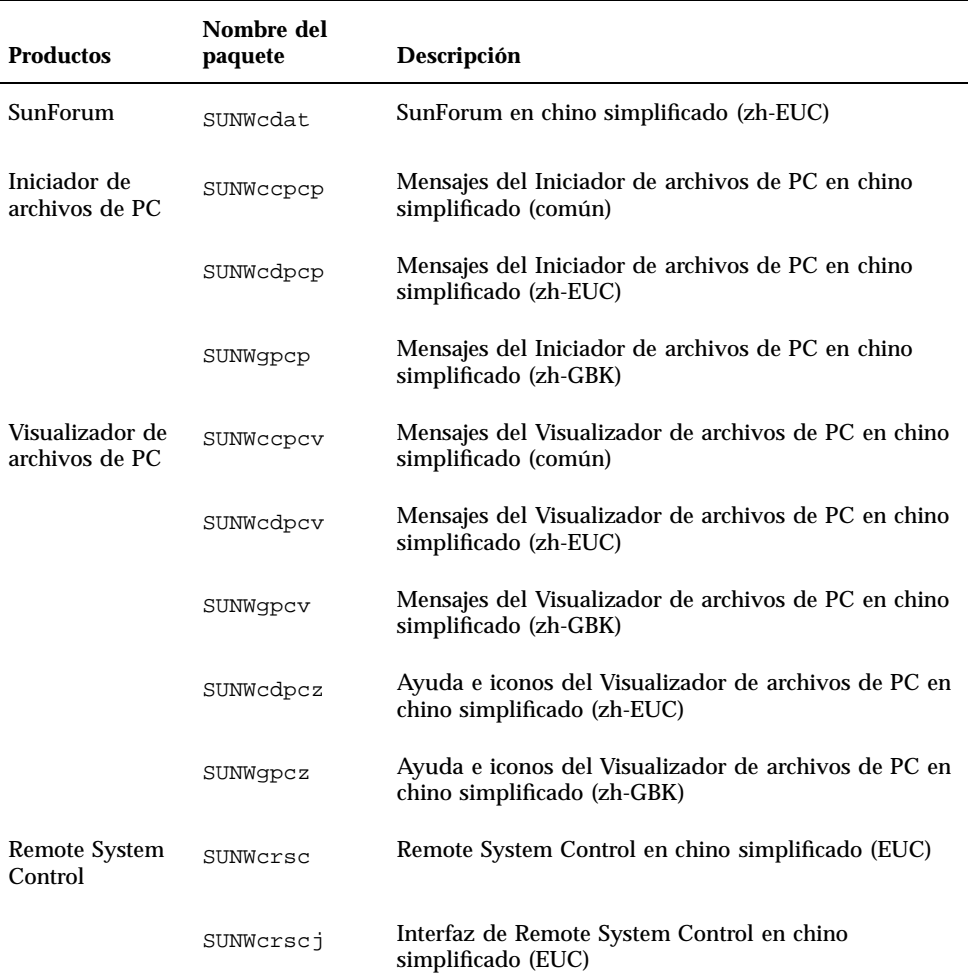

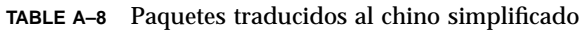

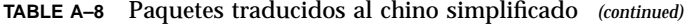

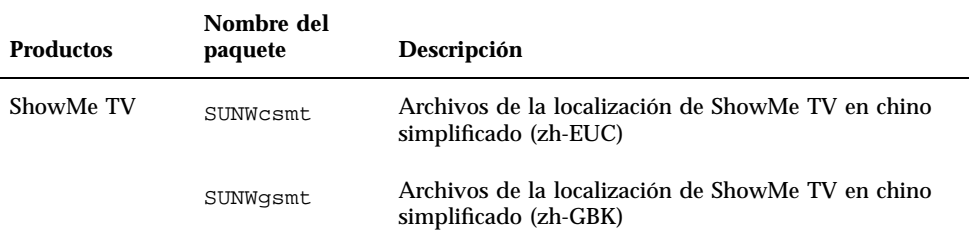

## Paquetes traducidos al coreano

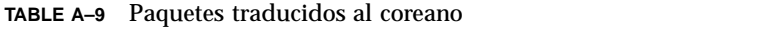

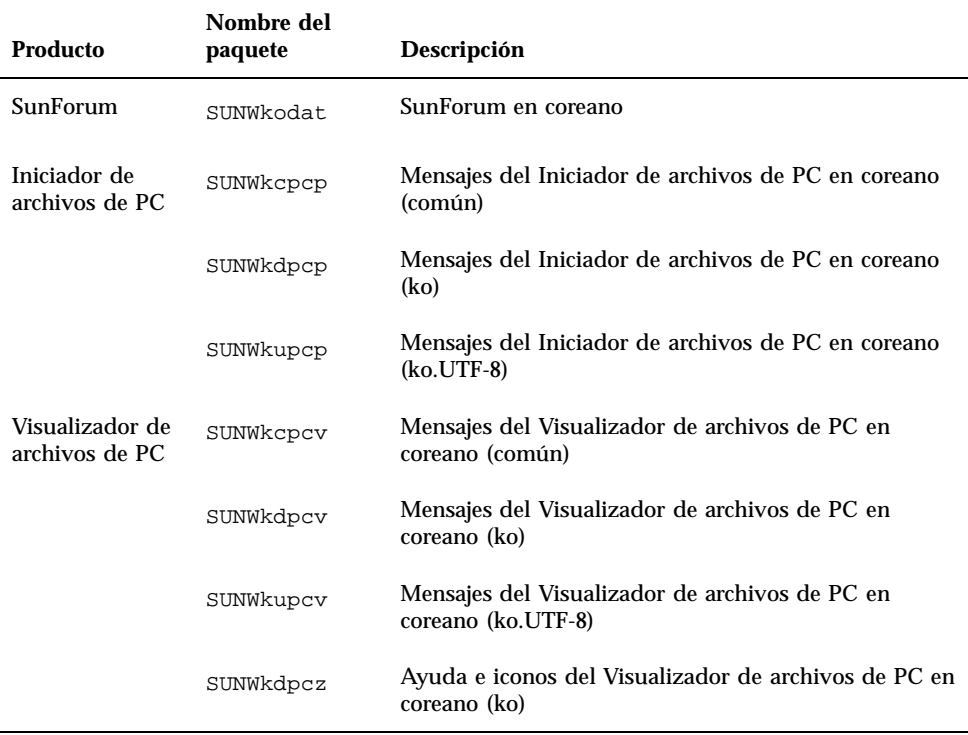

Paquetes traducidos incluidos en el CD suplementario **239**

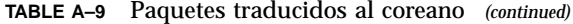

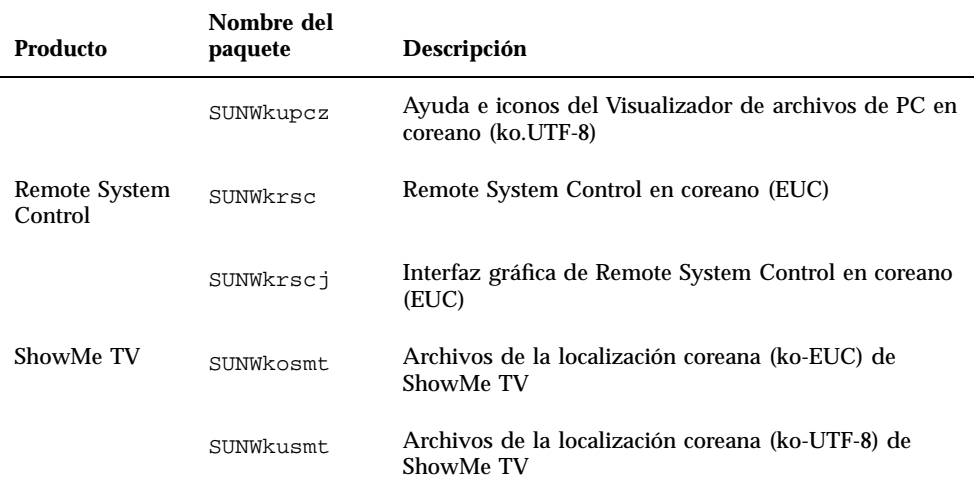

# Index

**241**